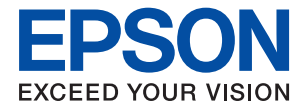

# **Przewodnik administratora**

## *Spis treści*

## *[Prawa autorskie](#page-4-0)*

### *[Znaki towarowe](#page-5-0)*

## *[Informacje o instrukcji](#page-6-0)*

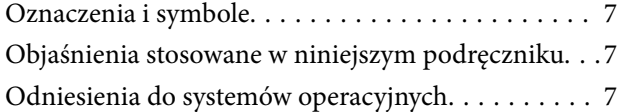

## *[Wprowadzenie](#page-8-0)*

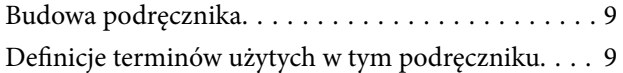

## *[Przygotowanie](#page-11-0)*

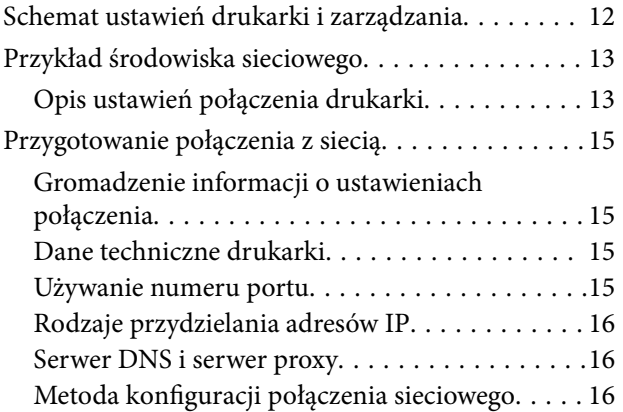

## *[Połączenie](#page-17-0)*

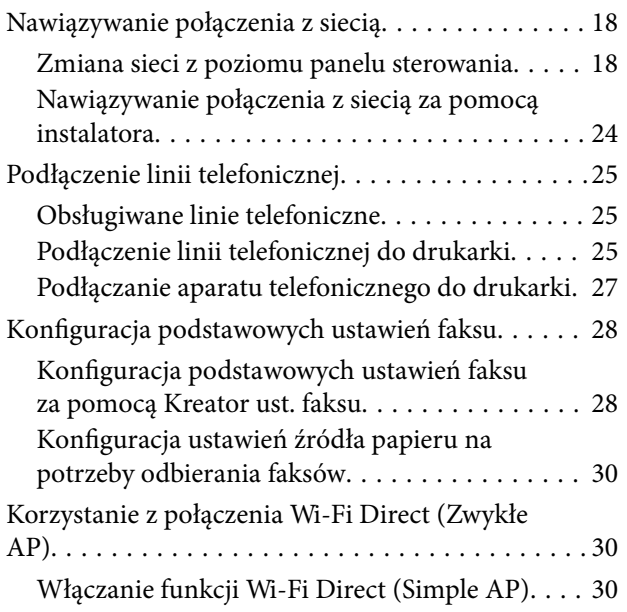

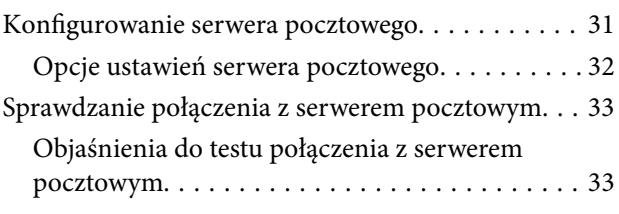

## *[Ustawienia funkcji](#page-35-0)*

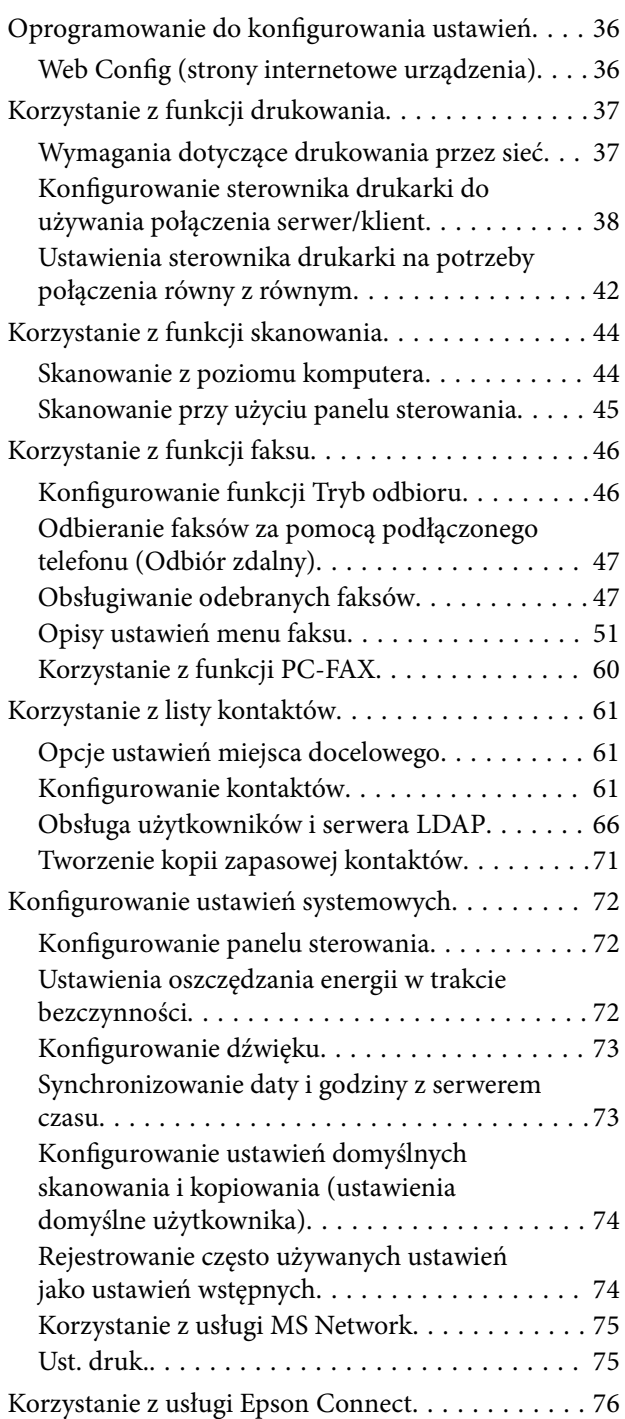

## *[Ustawienia zabezpieczeń urządzenia](#page-76-0)*

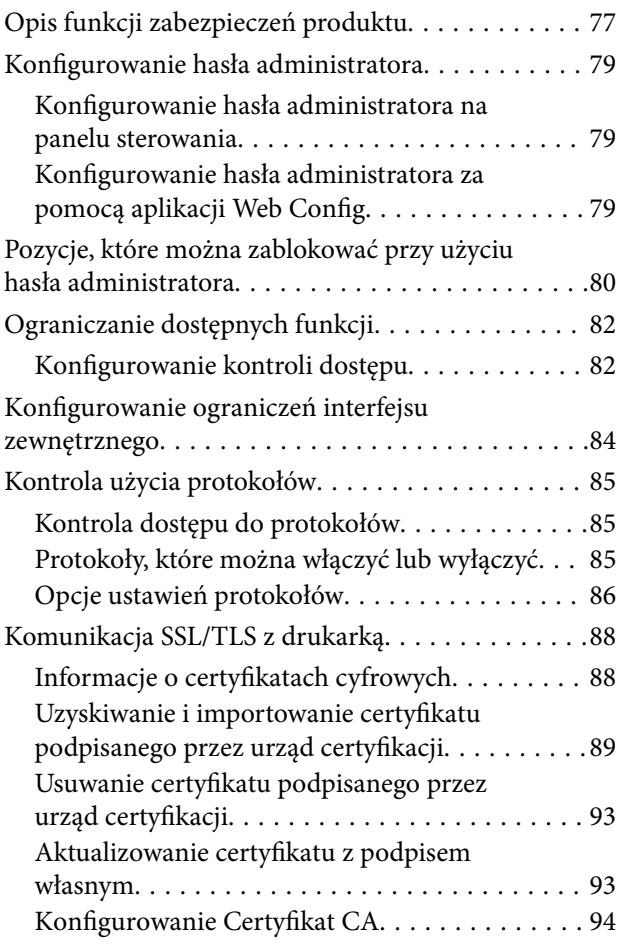

## *[Ustawienia obsługi i zarządzania](#page-96-0)*

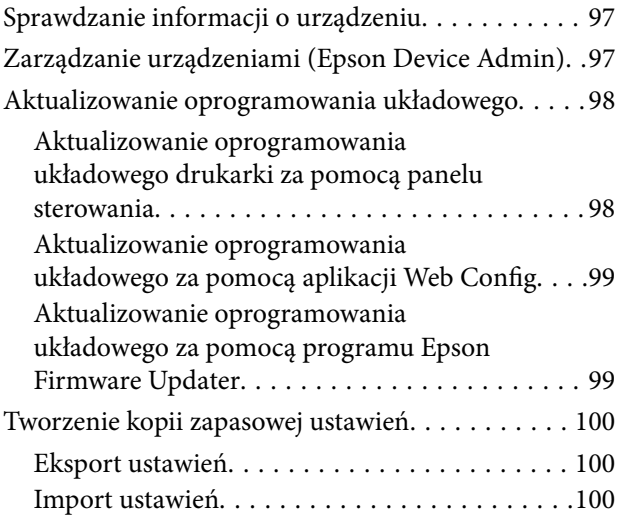

## *[Rozwiązywanie problemów](#page-101-0)*

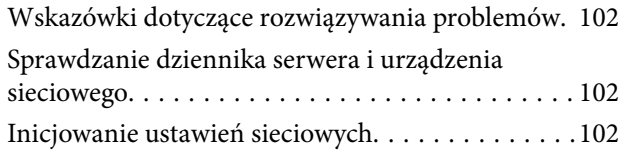

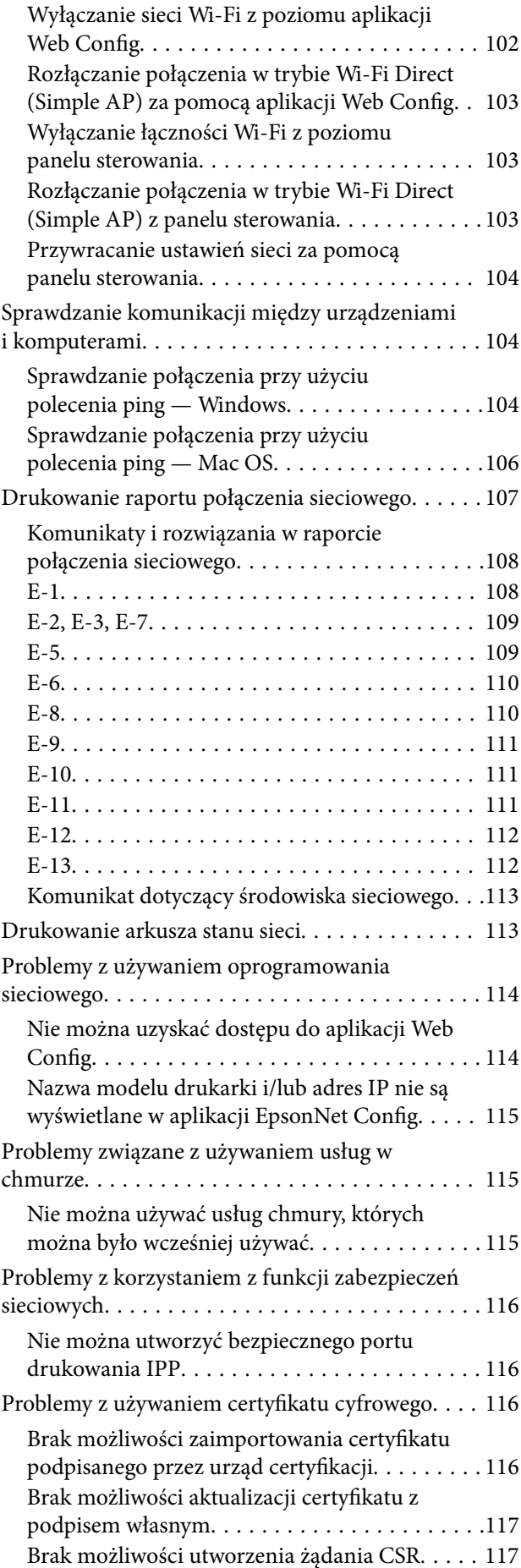

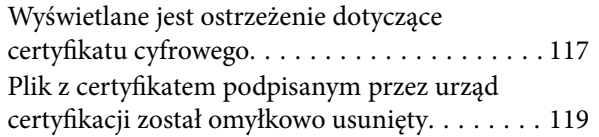

### *[Dodatek](#page-119-0)*

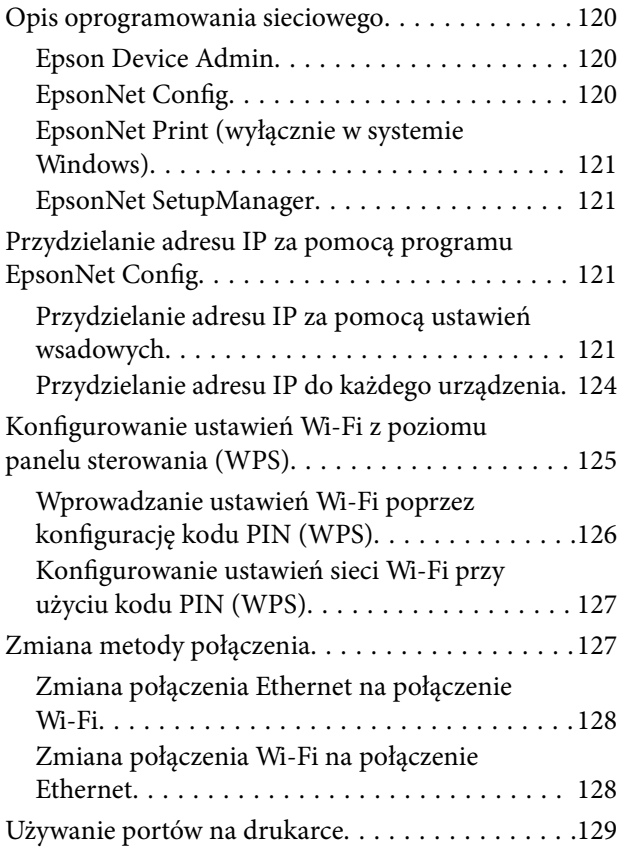

# <span id="page-4-0"></span>**Prawa autorskie**

Żadnej części tej publikacji nie można powielać, przechowywać w systemach wyszukiwania ani przesyłać w jakiejkolwiek formie lub w jakikolwiek sposób elektronicznie, mechanicznie, przez fotokopiowanie, nagrywanie lub inny sposób bez uprzedniej pisemnej zgody firmy Seiko Epson Corporation. Nie przewiduje się odpowiedzialności z tytułu naruszenia praw patentowych w związku z wykorzystaniem informacji zawartych w niniejszym dokumencie. Firma nie przyjmuje też odpowiedzialności za szkody wynikające z użycia informacji zawartych w niniejszym dokumencie. Informacje w tej publikacji są przeznaczone wyłącznie do użycia wraz z produktami firmy Epson. Firma Epson nie ponosi odpowiedzialności za użycie tych informacji względem innych produktów.

Firma Seiko Epson Corporation ani jej podmioty powiązane nie ponoszą odpowiedzialności wobec kupującego lub podmiotów trzecich z tytułu szkód, strat, kosztów lub wydatków poniesionych przez kupującego lub podmioty trzecie w wyniku wypadku, niewłaściwego użycia lub nadużycia tego produktu lub niezatwierdzonych modyfikacji, napraw lub zmian tego produktu lub (wykluczając Stany Zjednoczone) nieprzestrzegania instrukcji obsługi i konserwacji firmy Seiko Epson Corporation.

Firma Seiko Epson Corporation i jej podmioty powiązane nie ponoszą odpowiedzialności za jakiekolwiek szkody lub problemy wynikające z użycia wyposażenia opcjonalnego lub materiałów eksploatacyjnych innych niż te oznaczone jako oryginalne produkty firmy Epson lub produkty dopuszczone przez firmę Seiko Epson Corporation.

Firma Seiko Epson Corporation nie ponosi odpowiedzialności za jakiekolwiek szkody spowodowane zakłóceniami elektromagnetycznymi, które wynikają z użycia kabli interfejsu innych niż te oznaczone jako produkty dopuszczone przez firmę Seiko Epson Corporation.

© 2017 Seiko Epson Corporation

Zawartość tej instrukcji obsługi i dane techniczne tego produktu mogą zostać zmienione bez uprzedniego powiadomienia.

# <span id="page-5-0"></span>**Znaki towarowe**

- ❏ EPSON® to zastrzeżony znak towarowy, a EPSON EXCEED YOUR VISION lub EXCEED YOUR VISION to znak towarowy Seiko Epson Corporation.
- ❏ Epson Scan 2 software is based in part on the work of the Independent JPEG Group.
- ❏ Google Cloud Print, Chrome, Chrome OS, and Android are trademarks of Google Inc.
- ❏ Microsoft®, Windows®, Windows Server®, and Windows Vista® are registered trademarks of Microsoft Corporation.
- ❏ Apple, Macintosh, macOS, OS X, Bonjour, Safari, AirPrint, the AirPrint Logo, iPad, iPhone, iPod touch, and iTunes are trademarks of Apple Inc., registered in the U.S. and other countries.
- ❏ Uwaga ogólna: inne nazwy produktów użyte w niniejszym dokumencie służą wyłącznie celom identyfikacyjnym i mogą być znakami towarowymi należącymi do ich właścicieli.Firma Epson nie rości sobie żadnych praw do tych znaków.

# <span id="page-6-0"></span>**Informacje o instrukcji**

## **Oznaczenia i symbole**

### !*Przestroga:*

Instrukcje, których należy przestrzegać w celu uniknięcia uszczerbku na zdrowiu.

#### c *Ważne:*

Instrukcje, których należy przestrzegać w celu uniknięcia uszkodzenia urządzenia.

#### *Uwaga:*

Przydatne porady oraz informacje o ograniczeniach drukarki.

#### **Powiązane informacje**

 $\rightarrow$  **Klikniecie tej ikony spowoduje przejście do informacji powiązanych z bieżącym tematem.** 

## **Objaśnienia stosowane w niniejszym podręczniku**

- ❏ Zrzuty ekranowe sterownika drukarki oraz ekrany narzędzia Epson Scan 2 (sterownik skanera) pochodzą z systemu Windows 10 lub OS X El Capitan. Materiały prezentowane na tych ekranach różnią się w zależności od modelu i sytuacji.
- ❏ Ilustracje prezentowane w tym podręczniku są wyłącznie przykładowe. Mogą co prawda występować niewielkie różnice w zależności od konkretnego modelu, jednak zasada obsługi pozostaje taka sama.
- ❏ Niektóre pozycje menu wyświetlane na ekranie LCD mogą się różnić w zależności od konkretnego modelu i ustawień.

## **Odniesienia do systemów operacyjnych**

#### **Windows**

W tej instrukcji obsługi hasła, takie jak "Windows 10", "Windows 8.1", "Windows 8", "Windows 7", "Windows Vista", "Windows XP", Windows Server 2016, "Windows Server 2012 R2", "Windows Server 2012", "Windows Server 2008 R2", "Windows Server 2008", "Windows Server 2003 R2" oraz "Windows Server 2003" odnoszą się do niżej wymienionych systemów operacyjnych. Oprócz tego określenie "Windows" stosowane jest w odniesieniu do wszystkich wersji.

- ❏ System operacyjny Microsoft® Windows® 10
- ❏ System operacyjny Microsoft® Windows® 8.1
- ❏ System operacyjny Microsoft® Windows® 8
- ❏ System operacyjny Microsoft® Windows® 7
- ❏ System operacyjny Microsoft® Windows Vista®
- ❏ System operacyjny Microsoft® Windows® XP
- ❏ System operacyjny Microsoft® Windows® XP Professional x64 Edition
- ❏ System operacyjny Microsoft® Windows Server® 2016
- ❏ System operacyjny Microsoft® Windows Server® 2012 R2
- ❏ System operacyjny Microsoft® Windows Server® 2012
- ❏ System operacyjny Microsoft® Windows Server® 2008 R2
- ❏ System operacyjny Microsoft® Windows Server® 2008
- ❏ System operacyjny Microsoft® Windows Server® 2003 R2
- ❏ System operacyjny Microsoft® Windows Server® 2003

#### **Mac OS**

W tej instrukcji obsługi termin "Mac OS" stosowany jest w odniesieniu do systemów macOS Sierra, OS X El Capitan, OS X Yosemite, OS X Mavericks, OS X Mountain Lion, Mac OS X v10.7.x i Mac OS X v10.6.8.

# <span id="page-8-0"></span>**Wprowadzenie**

## **Budowa podręcznika**

Ten podręcznik jest przeznaczony dla administratora urządzenia odpowiedzialnego za podłączanie drukarki lub skanera do sieci. W podręczniku przestawiono informacje dotyczące sposobu konfigurowania używania funkcji.

Więcej informacji o użyciu funkcji można znaleźć w dokumencie Przewodnik użytkownika.

#### **Przygotowanie**

W tym rozdziale opisano zadnia administratora, sposób konfiguracji urządzeń i zarządzanie oprogramowaniem.

#### **Połączenie**

W tym rozdziale opisano łączenie urządzenia z siecią lub linią telefoniczną. Przedstawiono też informacje o środowisku sieciowym, np. użycie portów urządzenia, informacje o serwerach DNS i proxy.

#### **Ustawienia funkcji**

W tym rozdziale objaśniono ustawienia poszczególnych funkcji, takich jak drukowanie, skanowanie i faksy.

#### **Ustawienia zabezpieczeń urządzenia**

W tym rozdziale opisano podstawowe ustawienia zabezpieczeń, takie jak hasło administratora i kontrola protokołów.

#### **Ustawienia obsługi i zarządzania**

W tym rozdziale przedstawiono operacje wykonywane po skonfigurowaniu urządzeń, np. sprawdzanie informacji i czynności konserwacyjne.

#### **Rozwiązywanie problemów**

W tym rozdziale opisano inicjowanie ustawień i rozwiązywanie problemów związanych z siecią.

## **Definicje terminów użytych w tym podręczniku**

W tym podręczniku używane są następujące terminy.

#### **Administrator**

Osoba odpowiedzialna za instalowanie i konfigurowanie urządzenia lub sieci w biurze lub firmie. W przypadku małych firm osoba ta może być odpowiedzialna za zarówno urządzenie, jak i sieć. W dużych firmach administratorzy mają uprawnienia do zarządzania siecią lub urządzeniami w grupie działów, a administratorzy sieci są odpowiedzialni za ustawienia komunikacji w całej organizacji, np. Internet.

#### **Administrator sieci**

Osoba odpowiedzialna za kontrolowanie środowiska sieciowego. Do jej obowiązków należą konfiguracja routera, serwera proxy, serwera DNS i serwera poczty w celu kontroli danych przesyłanych przez Internet lub sieć.

#### **Użytkownik**

Osoba używająca urządzeń, takich jak drukarki lub skanery.

#### **Połączenie serwer/klient (udostępnianie drukarki za pośrednictwem serwera Windows)**

Połączenie, w którym drukarka jest połączona z serwerem Windows przez sieć lub kabel USB, umożliwiające współużytkowanie kolejki wydruku na serwerze. Komunikacja między drukarką a komputerem odbywa się za pośrednictwem serwera. Drukarka jest kontrolowana przez serwer.

#### **Połączenie równy z równym (drukowanie bezpośrednie)**

Połączenie, w którym drukarka i komputer są połączone z siecią za pośrednictwem koncentratora lub punktu dostępu, a zadanie drukowania jest wykonywane bezpośrednio z poziomu komputera.

#### **Narzędzie Web Config (strony internetowe urządzenia)**

Serwer WWW wbudowany w urządzenie. Nazywa się Web Config. Można sprawdzać i zmieniać stan urządzenia za pośrednictwem przeglądarki.

#### **Kolejka wydruku**

W systemie Windows ikona każdego portu wyświetlana w gałęzi **Urządzenia i drukarki**, np. drukarka lub skaner. Jeśli urządzenie jest połączone z siecią za pośrednictwem co najmniej dwóch portów, np. standardowa sieć TCP/IP i sieć WSD, tworzone są co najmniej dwie ikony na potrzeby urządzenia.

#### **Narzędzie**

Ogólny termin oznaczający oprogramowanie do konfigurowania lub zarządzania urządzeniem, np. Epson Device Admin, EpsonNet Config, EpsonNet SetupManager, itd.

#### **Skanowanie w trybie wypychania**

Ogólny termin oznaczający skanowanie z panelu sterowania urządzenia. W przypadku tej funkcji wyniki skanowania można zapisać w folderze, dołączyć do wiadomości e-mail lub zapisać w usłudze chmury.

#### **ASCII (American Standard Code for Information Interchange)**

Jeden ze standardów kodowania znaków. Zdefiniowanych jest 128 znaków, w tym litery alfabetu (a–z, A–Z), cyfry arabskie (0–9), symbole, znaki puste i znaki sterujące. Kiedy termin "ASCII" jest używany w tym podręczniku, oznacza to znaki o kodzie 0x20–0x7E (liczby szesnastkowe) wymienione poniżej, bez uwzględniania znaków sterujących.

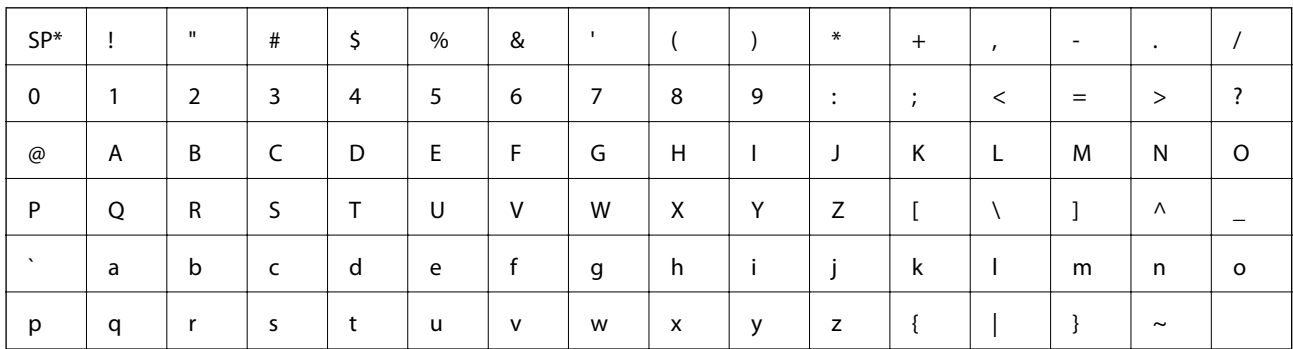

Znak spacji.

#### **Unicode (UTF-8)**

Międzynarodowy standard kodowania znaków. Kiedy termin "UTF-8" jest używany w tym podręczniku, oznacza to kodowanie znaków w formacie UTF-8.

# <span id="page-11-0"></span>**Przygotowanie**

W tym rozdziale opisano rolę administratora i przygotowanie urządzenia przed przystąpieniem do konfiguracji.

## **Schemat ustawień drukarki i zarządzania**

Administrator konfiguruje ustawienia połączenia sieciowego, wykonuje czynności wstępnej konfiguracji i konserwacji drukarki lub skanera, tak aby użytkownicy mogli ich używać.

- 1. Przygotowywanie
	- ❏ Gromadzenie informacji o ustawieniach połączenia
	- ❏ Wybór metody połączenia
- 2. Nawiązywanie połączenia
	- ❏ Połączenie sieciowe z poziomu panelu sterowania drukarki
	- ❏ Podłączanie do linii telefonicznej
- 3. Konfigurowanie funkcji
	- ❏ Ustawienia sterownika drukarki
	- ❏ Ustawienia sterownika skanera
	- ❏ Ustawienia faksu
	- ❏ Rejestrowanie kontaktów
	- ❏ Połączenie Wi-Fi Direct (Zwykłe AP)
	- ❏ Inne ustawienia zaawansowane
	- ❏ Usługi chmury
- 4. Ustawienia zabezpieczeń
	- ❏ Ustawienia administratora
	- ❏ Ustawienia kontroli dostępu
	- ❏ SSL/TLS
	- ❏ Kontrola protokołu
- 5. Obsługa i zarządzanie
	- ❏ Sprawdzanie stanu urządzenia
	- ❏ Tworzenie kopii zapasowej ustawień urządzenia

#### **Powiązane informacje**

- $\rightarrow$  "Przygotowanie" na stronie 12
- $\rightarrow$  ["Połączenie" na stronie 18](#page-17-0)
- $\rightarrow$  ["Ustawienia funkcji" na stronie 36](#page-35-0)
- $\blacktriangleright$  ["Ustawienia zabezpieczeń urządzenia" na stronie 77](#page-76-0)

<span id="page-12-0"></span>& ["Ustawienia obsługi i zarządzania" na stronie 97](#page-96-0)

## **Przykład środowiska sieciowego**

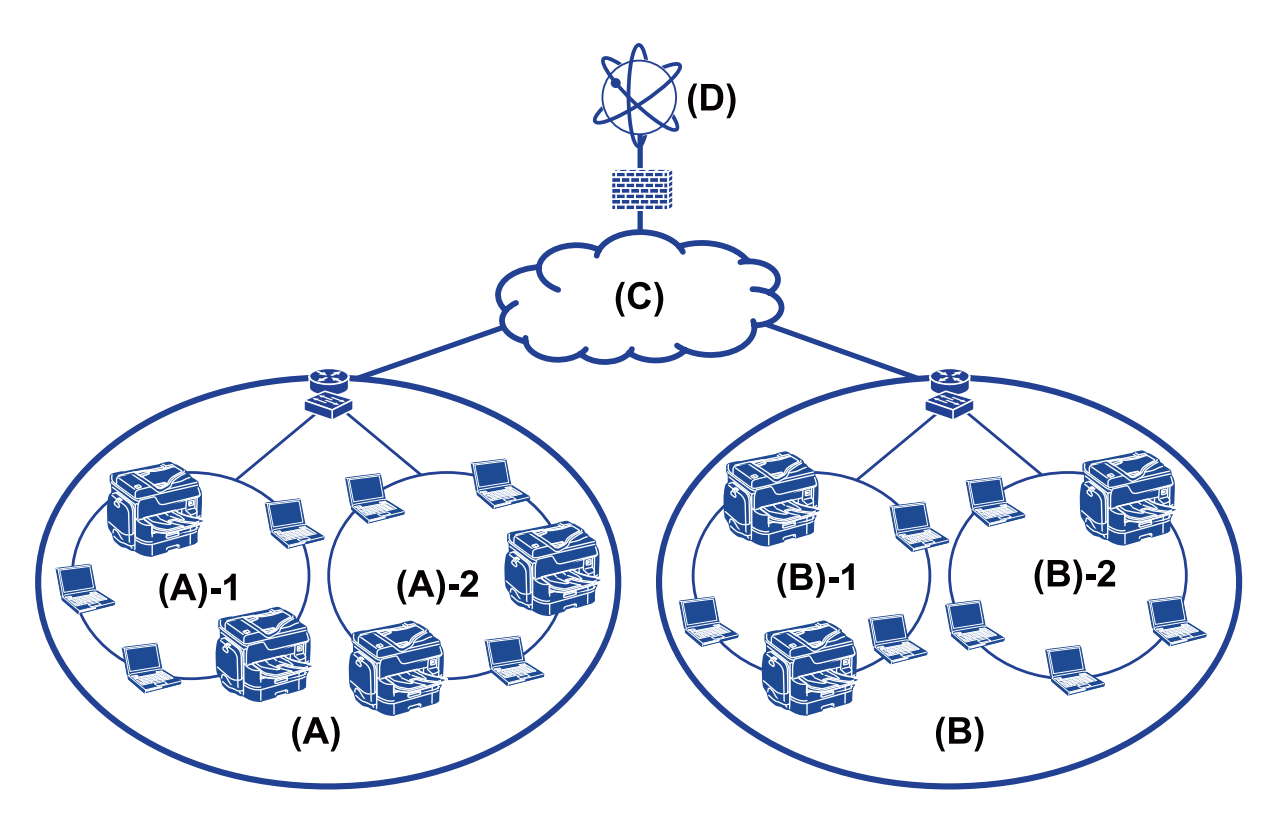

(A): Biuro 1

- $\Box$  (A) 1: LAN 1
- $\Box$  (A) 2: LAN 2
- (B): Biuro 2

 $\Box$  (B) – 1: LAN 1

- $\Box$  (B) 2: LAN 2
- (C): WAN
- (D): Internet

### **Opis ustawień połączenia drukarki**

Drukarkę można połączyć z siecią, wykorzystując dwie następujące metody. Drukarka jest łączona z siecią bezpośrednio w przypadku obu tych metod.

- ❏ Połączenie serwer/klient (udostępnianie drukarki za pośrednictwem serwera Windows)
- ❏ Połączenie równy z równym (drukowanie bezpośrednie)

#### **Powiązane informacje**

 $\blacktriangleright$  ["Ustawienia połączenia serwer/klient" na stronie 14](#page-13-0)

<span id="page-13-0"></span>& "Ustawienia połączenia równy z równym" na stronie 14

### **Ustawienia połączenia serwer/klient**

#### **Metoda połączenia:**

Podłącz drukarkę do sieci za pośrednictwem koncentratora lub punktu dostępu. Można też podłączyć drukarkę bezpośrednio do serwera za pomocą kabla USB.

#### **Sterownik drukarki:**

Zainstaluj sterownik drukarki na serwerze Windows w zależności od systemu operacyjnego komputerów klienckich.

Uzyskiwanie dostępu do serwera Windows i połączenie drukarki powoduje zainstalowanie sterownika drukarki na komputerze klienckim.

#### **Funkcje:**

- ❏ Wsadowe zarządzanie drukarką i sterownikiem drukarki.
- ❏ W zależności od specyfikacji serwera uruchomienie zadania drukowania może trochę potrwać, ponieważ wszystkie zadania drukowania są obsługiwane przez serwer druku.
- ❏ Nie można drukować, jeżeli serwer Windows jest wyłączony.

#### **Powiązane informacje**

& ["Definicje terminów użytych w tym podręczniku" na stronie 9](#page-8-0)

### **Ustawienia połączenia równy z równym**

#### **Metoda połączenia:**

Podłącz drukarkę bezpośrednio do sieci za pośrednictwem koncentratora lub punktu dostępu.

#### **Sterownik drukarki:**

Zainstaluj sterownik drukarki na każdym komputerze klienckim.

Można to zrobić w postaci pakietu za pomocą oprogramowania EpsonNet SetupManager lub automatycznie przy użyciu zasad grupowych serwera Windows.

#### **Funkcje:**

- ❏ Zadanie drukowania zostanie uruchomione niezwłocznie, ponieważ jest wysyłane bezpośrednio do drukarki.
- ❏ Można drukować, o ile drukarka jest uruchomiona.

#### **Powiązane informacje**

 $\rightarrow$  ["Definicje terminów użytych w tym podręczniku" na stronie 9](#page-8-0)

## <span id="page-14-0"></span>**Przygotowanie połączenia z siecią**

## **Gromadzenie informacji o ustawieniach połączenia**

Aby móc skonfigurować połączenie, trzeba znać adres IP, adres bramy itd. Uzyskaj następujące informacje.

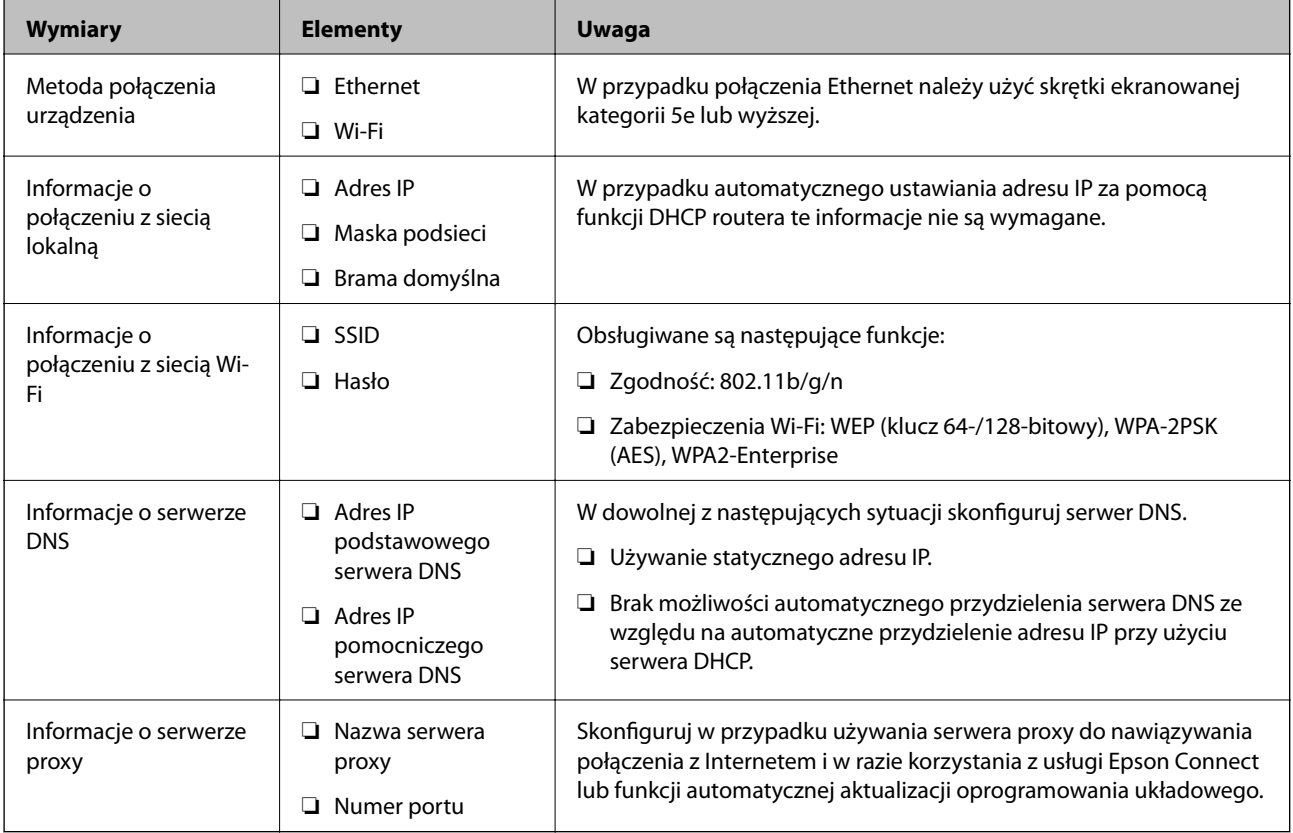

#### **Powiązane informacje**

 $\rightarrow$  ["Rodzaje przydzielania adresów IP" na stronie 16](#page-15-0)

## **Dane techniczne drukarki**

Więcej informacji o obsługiwanych standardach lub trybach połączeń można znaleźć w dokumencie Przewodnik użytkownika.

## **Używanie numeru portu**

Więcej informacji o numerze portu używanego przez drukarkę można znaleźć w rozdziale "Załącznik".

#### **Powiązane informacje**

& ["Używanie portów na drukarce" na stronie 129](#page-128-0)

## <span id="page-15-0"></span>**Rodzaje przydzielania adresów IP**

Adres IP można przydzielać do drukarki na dwa sposoby.

#### **Statyczny adres IP:**

Można przydzielić wstępnie określony unikatowy adres IP do drukarki.

Adres IP nie zmienia się, nawet po wyłączeniu drukarki lub routera, co pozwala na zarządzanie urządzeniem przy użyciu adresu IP.

Ten typ przydaje się w sieciach, gdzie jest wiele drukarek, np. duże biura lub szkoły.

#### **Automatyczne przydzielanie za pośrednictwem funkcji DHCP:**

Poprawny adres IP jest automatycznie przydzielany po nawiązaniu połączenia drukarki i routera obsługującego funkcję DHCP.

Jeśli potrzebna jest zmiana adresu IP dla konkretnego urządzenia, należy zarezerwować ten adres i przydzielić go do urządzenia.

*Uwaga:*

W przypadku portu kolejki wydruku wybierz protokół, który umożliwia automatyczne wykrywanie adresu IP, np. EpsonNet Print Port.

### **Serwer DNS i serwer proxy**

W przypadku korzystania z usługi połączenia internetowego można skonfigurować serwer DNS. Jeżeli serwer nie zostanie skonfigurowany, trzeba będzie określić adres IP serwera, ponieważ rozwiązywanie nazw może się nie powieść.

Serwer proxy jest zwykle zlokalizowany na bramie między siecią lokalną a Internetem oraz pośredniczy w wymianie danych między komputerem, drukarką i Internetem (zdalny serwer). Zdalny serwer komunikuje się tylko z serwerem proxy. W związku z tym nie można uzyskać dostępu do informacji o drukarce, takich jak adres IP i numer portu, co zwiększa bezpieczeństwo.

Można uniemożliwić dostęp do konkretnego adresu URL, używając funkcji filtrowania, ponieważ serwer proxy może sprawdzać zawartość przesyłanych danych.

## **Metoda konfiguracji połączenia sieciowego**

Aby skonfigurować ustawienia połączenia drukarki, takie jak adres IP, maska podsieci i brama domyślna, wykonaj następujące czynności.

#### **Przy użyciu panelu sterowania:**

Skonfiguruj ustawienia z poziomu panelu sterowania poszczególnych drukarek. Podłącz drukarkę do sieci po skonfigurowaniu jej ustawień połączenia.

#### **Przy użyciu instalatora:**

W przypadku korzystania z instalatora ustawienia sieci drukarki i komputera klienckiego są konfigurowane automatycznie. Konfigurację może przeprowadzić nawet niedoświadczony użytkownik, postępując zgodnie z instrukcjami wyświetlanymi przez instalator. Ta metoda jest zalecana podczas konfiguracji drukarki i kilku komputerów klienckich wykorzystujących połączenie serwer/klient (udostępnianie drukarki za pośrednictwem serwera the Windows)

#### **Używanie narzędzia:**

Należy użyć narzędzia na komputerze administratora. Możliwe jest wykrywanie drukarek w sieci, a następnie konfigurowanie ich osobno lub zbiorczo po utworzeniu pliku konfiguracyjnego SYLK. Aby można było skonfigurować wiele drukarek naraz, muszą być podłączone fizycznie za pomocą kabla Ethernet. Ta metoda jest zalecana w przypadku budowania sieci Ethernet.

#### **Powiązane informacje**

- $\blacktriangleright$  ["Zmiana sieci z poziomu panelu sterowania" na stronie 18](#page-17-0)
- $\rightarrow$  ["Nawiązywanie połączenia z siecią za pomocą instalatora" na stronie 24](#page-23-0)
- & ["Przydzielanie adresu IP za pomocą programu EpsonNet Config" na stronie 121](#page-120-0)

# <span id="page-17-0"></span>**Połączenie**

W tym rozdziale przedstawiono środowisko lub procedurę łączenia drukarki z siecią.

## **Nawiązywanie połączenia z siecią**

## **Zmiana sieci z poziomu panelu sterowania**

Połącz drukarkę z siecią, używając panelu sterowania drukarki.

Więcej informacji o obsłudze panelu sterowania drukarki można znaleźć w dokumencie Przewodnik użytkownika.

### **Przydzielanie adresu IP**

Skonfiguruj podstawowe opcje, takie jak Adres IP, Maska podsieci i Domyśl. brama.

- 1. Włącz drukarkę.
- 2. Na ekranie głównym panelu sterowania drukarki wybierz pozycję **Ustaw.**.

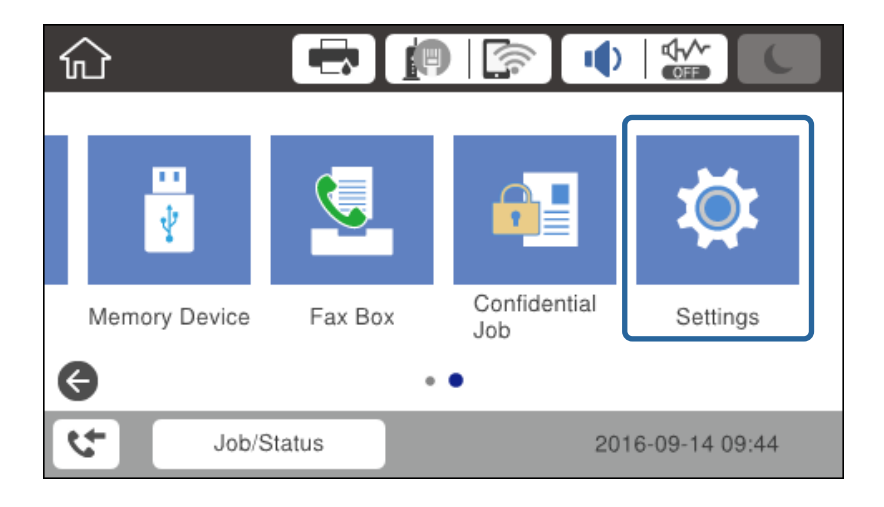

3. Wybierz pozycje **Ustawienia ogólne** > **Ustawienia sieciowe** > **Zaawansowane**.

4. Naciśnij przycisk **TCP/IP**.

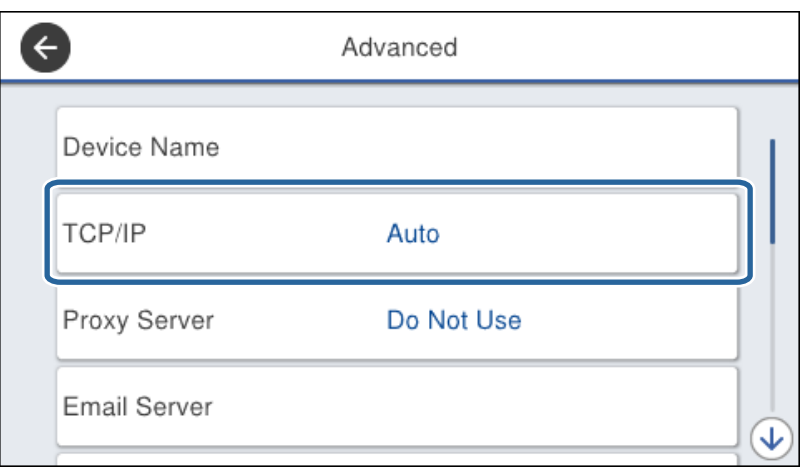

5. Wybierz opcję **Ręczne** w polu **Uzyskaj adres IP**.

Jeśli adres IP jest przydzielany automatycznie za pomocą funkcji DHCP routera, należy wybrać pozycję **Auto**. W takim przypadku ustawienia **Adres IP**, **Maska podsieci** i **Domyśl. brama** z kroków od 6 do 7 są również ustawiane automatycznie, dlatego należy przejść do kroku 8.

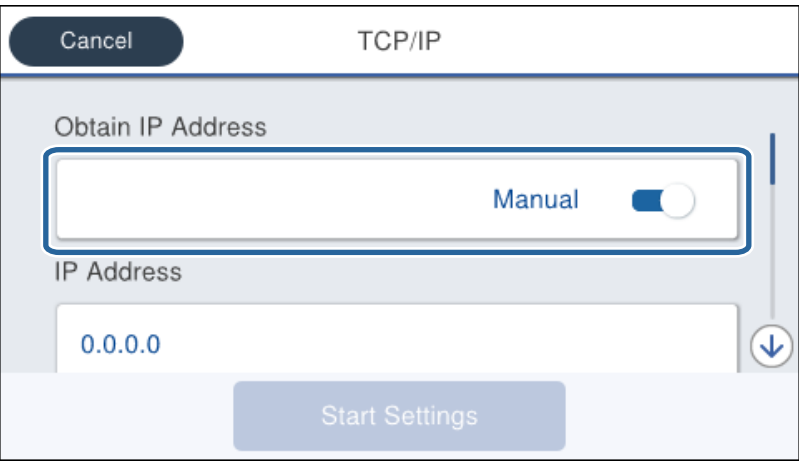

6. Wprowadź adres IP.

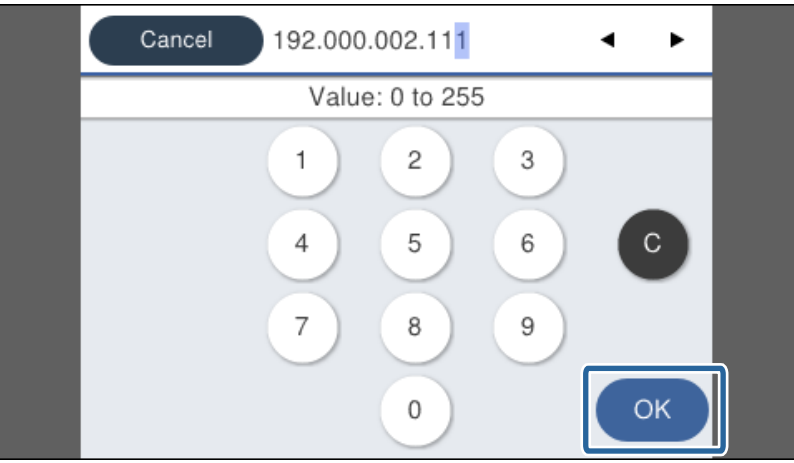

Potwierdź wartości z poprzedniego ekranu.

7. Ustaw opcje **Maska podsieci** i **Domyśl. brama**.

Potwierdź wartości z poprzedniego ekranu.

#### c *Ważne:*

Jeśli kombinacja ustawień Adres IP, Maska podsieci i Domyśl. brama jest niepoprawna, ustawienie *Uruchom ustawienia* jest nieaktywne i nie można kontynuować ustawiania. Należy sprawdzić, czy wpisy są poprawne.

8. Wprowadź adres IP podstawowego serwera DNS.

Potwierdź wartości z poprzedniego ekranu.

#### *Uwaga:*

Po wybraniu opcji *Auto* w ustawieniach przydzielania adresu IP można wybrać ustawienia serwera DNS z obszaru *Ręczne* lub *Auto*. Jeśli nie można automatycznie uzyskać adresu serwera DNS, należy wybrać opcję *Ręczne* i wprowadzić adres serwera DNS. Potem wprowadzić bezpośrednio adres pomocniczego serwera DNS. W przypadku wybrania opcji *Auto* należy przejść do kroku 10.

9. Wprowadź adres IP pomocniczego serwera DNS.

Potwierdź wartości z poprzedniego ekranu.

- 10. Dotknij pozycji **Uruchom ustawienia**.
- 11. Zamknij ekran potwierdzenia.

#### *Konfigurowanie serwera proxy*

Jeżeli w sieci jest skonfigurowany serwer proxy, można skonfigurować jego ustawienia na urządzeniu.

1. Na ekranie głównym wybierz pozycję **Ustaw.**.

#### *Uwaga:*

Podczas konfigurowania ustawień po ustawieniu adresu IP zostanie wyświetlany ekran *Zaawansowane*. Przejdź do kroku 3.

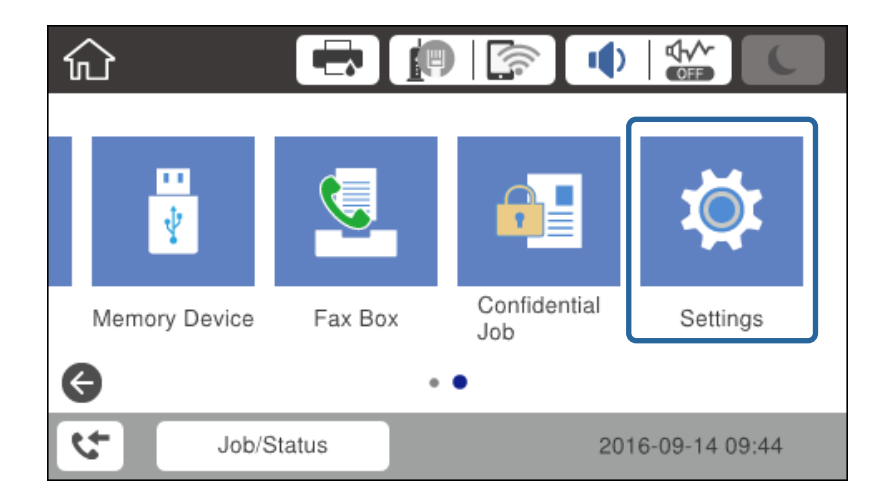

2. Wybierz pozycje **Ustawienia ogólne** > **Ustawienia sieciowe** > **Zaawansowane**.

3. Naciśnij przycisk **Serwer proxy**.

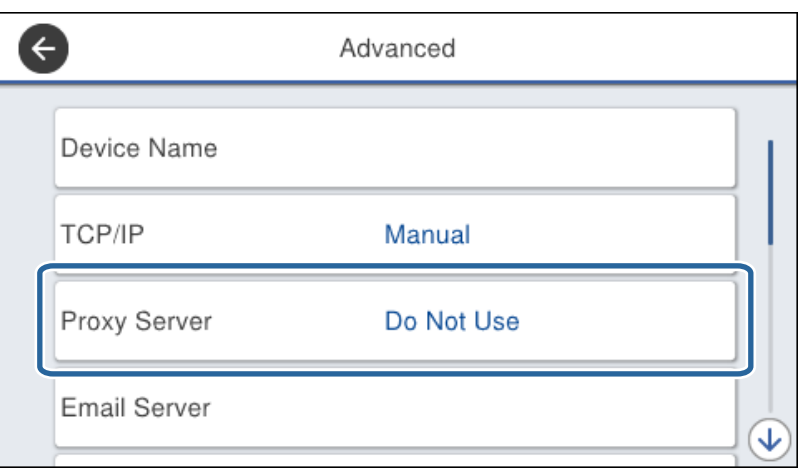

4. Wybierz opcję **Użyj** w polu **Ustaw. serwera proxy**.

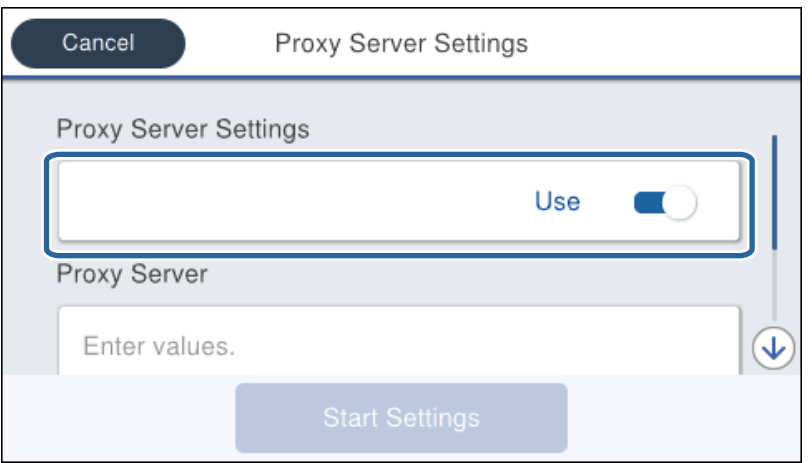

5. Wprowadź adres serwera proxy w formacie IPv4 lub FQDN.

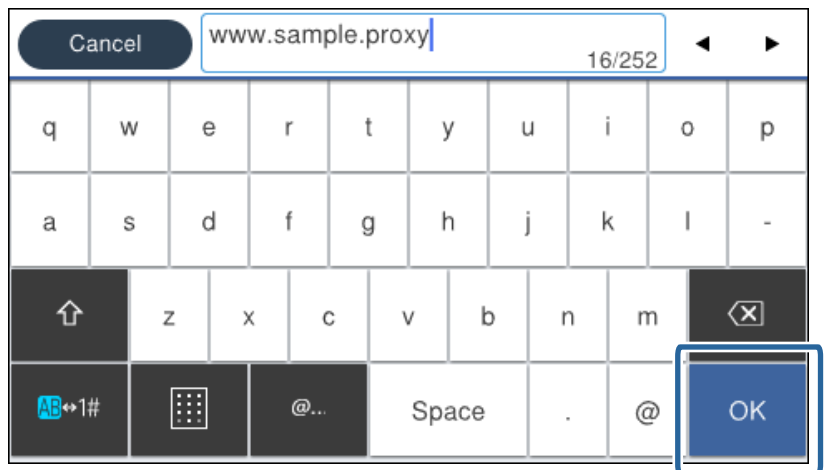

Potwierdź wartości z poprzedniego ekranu.

- 6. Wprowadź numer portu serwera proxy. Potwierdź wartości z poprzedniego ekranu.
- 7. Dotknij pozycji **Uruchom ustawienia**.
- 8. Zamknij ekran potwierdzenia.

### **Łączenie z siecią lokalną**

Połącz drukarkę z siecią, wykorzystując połączenie Ethernet lub Wi-Fi.

#### **Powiązane informacje**

- $\blacktriangleright$  "Łączenie z siecią Ethernet" na stronie 22
- $\rightarrow$  "Reczne konfigurowanie ustawień Wi-Fi z poziomu panelu sterowania" na stronie 23
- & ["Nawiązywanie połączenia z siecią za pomocą instalatora" na stronie 24](#page-23-0)

#### *Łączenie z siecią Ethernet*

Podłącz drukarkę do sieci, używając kabla Ethernet, a następnie sprawdź, czy połączenie działa prawidłowo.

- 1. Podłącz drukarkę do koncentratora (przełącznika L2) kablem Ethernet.
- 2. Na ekranie głównym wybierz pozycję **Ustaw.**.

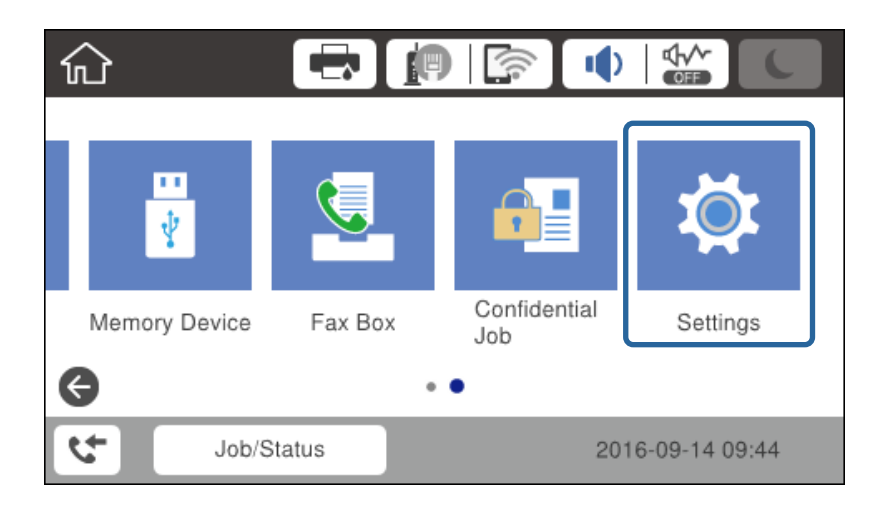

- 3. Wybierz opcję **Ustawienia ogólne** > **Ustawienia sieciowe**.
- 4. Naciśnij przycisk **Sprawdzanie połączenia**.

Zostaną wyświetlone wyniki diagnostyki połączenia. Sprawdź, czy połączenie działa prawidłowo.

5. Dotknij pozycji **OK**, aby zakończyć.

Dotknięcie pozycji **Wydrukuj raport sprawdzania** umożliwia wydruk wyników diagnostyki. Należy wydrukować, postępując zgodnie z instrukcjami wyświetlanymi na ekranie.

#### <span id="page-22-0"></span>*Ręczne konfigurowanie ustawień Wi-Fi z poziomu panelu sterowania*

Za pomocą panelu sterowania drukarki można ręcznie skonfigurować informacje niezbędne do połączenia się z punktem dostępu. Aby przeprowadzić ręczną konfigurację, potrzebujesz identyfikatora SSID oraz hasła dla punktu dostępu.

Jeżeli punkt dostępu obsługuje funkcję WPS, można automatycznie skonfigurować ustawienia połączenia Wi-Fi, używając przycisku lub kodu PIN bez potrzeby wprowadzania identyfikatora SSID i hasła.

#### *Uwaga:*

Jeśli korzystasz z punktu dostępu z ustawieniami domyślnymi, identyfikator SSID oraz hasło podane są na etykiecie punktu dostępu. Jeśli nie znasz identyfikatora SSID ani hasła, skontaktuj się z osobą, która skonfigurowała punkt dostępu, lub zapoznaj się z dokumentacją dostarczoną wraz z punktem dostępu.

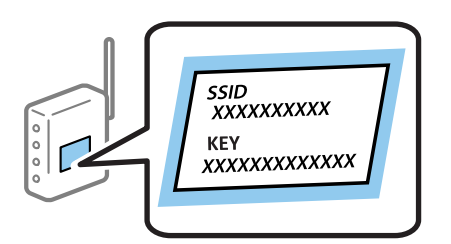

- 1. Na ekranie głównym dotknij ikony  $\Box$
- 2. Naciśnij przycisk **Router**.
- 3. Dotknij pozycji **Rozpocznij konfigurację**.

Jeżeli połączenie sieciowe jest już skonfigurowane, zostaną wyświetlone szczegóły połączenia. Aby zmienić ustawienia, dotknij pozycji **Zmień ustawienia**.

Jeśli drukarka jest już połączona przez sieć Ethernet, dotknij pozycji **Zmień na połączenie Wi-Fi.**, a następnie **Tak** po potwierdzeniu komunikatu.

- 4. Naciśnij przycisk **Kreator konfiguracji Wi-Fi**.
- 5. Wybierz SSID dla punktu dostępu.

#### *Uwaga:*

- ❏ Jeśli na panelu sterowania drukarki nie wyświetla się identyfikator SSID, z którym ma być nawiązane połączenie, dotknij pozycji Wyszukaj ponownie, aby odświeżyć listę sieci. Jeśli identyfikator nadal nie jest wyświetlany, dotknij pozycji Wprowadź ręcznie, a następnie wprowadź bezpośrednio identyfikator SSID.
- ❏ Jeśli nie znasz identyfikatora SSID, sprawdź, czy nie został on umieszczony na etykiecie punktu dostępu. Jeśli korzystasz z punktu dostępu z ustawieniami domyślnymi, identyfikator SSID podany jest na etykiecie punktu dostępu.
- 6. Wprowadź hasło.

#### *Uwaga:*

- ❏ Wielkość liter w haśle ma znaczenie.
- ❏ Jeśli nie znasz hasła, sprawdź, czy nie zostało on umieszczone na etykiecie punktu dostępu. Jeśli korzystasz z punktu dostępu z ustawieniami domyślnymi, hasło podane jest na etykiecie punktu dostępu. Hasło może nazywać się inaczej "Klucz", "Kod dostępu" itd.
- ❏ Jeżeli identyfikator SSID został wprowadzony bezpośrednio, wybierz ustawienie *Dostępny* dla opcji *Hasło* i wprowadź hasło.
- ❏ Jeśli nie znasz hasła dla punktu dostępu, skontaktuj się z osobą, która skonfigurowała punkt dostępu, lub zapoznaj się z dokumentacją dostarczoną wraz z punktem dostępu.
- <span id="page-23-0"></span>7. Po ukończeniu konfiguracji dotknij pozycji **Uruchom ustawienia**.
- 8. Dotknij pozycji **OK**, aby zakończyć.

*Uwaga:*

Jeżeli nie uda się nawiązać połączenia, włóż zwykły papier o rozmiarze A4, a następnie dotknij pozycji *Wydrukuj raport sprawdzania*, aby wydrukować raport połączenia.

9. Zamknij ekran ustawień połączenia sieciowego.

## **Nawiązywanie połączenia z siecią za pomocą instalatora**

Zaleca się użycie instalatora do konfigurowania połączenia drukarki z komputerem. Instalator można uruchomić, postępując zgodnie z jedną z następujących metod.

❏ Konfigurowanie z poziomu witryny

Przejdź do poniższej witryny, a następnie wprowadź nazwę modelu danego urządzenia. Przejdź do karty **Konfiguracja**, a następnie rozpocznij konfigurację.

[http://epson.sn](http://epson.sn/?q=2)

❏ Konfigurowanie za pomocą dysku z oprogramowaniem (tylko modele, z którymi dostarczono dysk, i użytkownicy z komputerami wyposażonymi w napędy dysków)

Włóż do komputera dysk z oprogramowaniem, a następnie postępuj zgodnie z instrukcjami wyświetlanymi na ekranie.

#### **Wybór metody połączenia**

Postępuj zgodnie z instrukcjami wyświetlanymi na ekranie, aż do momentu pojawienia się następującego ekranu.

Wybierz typ połączenia i kliknij przycisk **Dalej**.

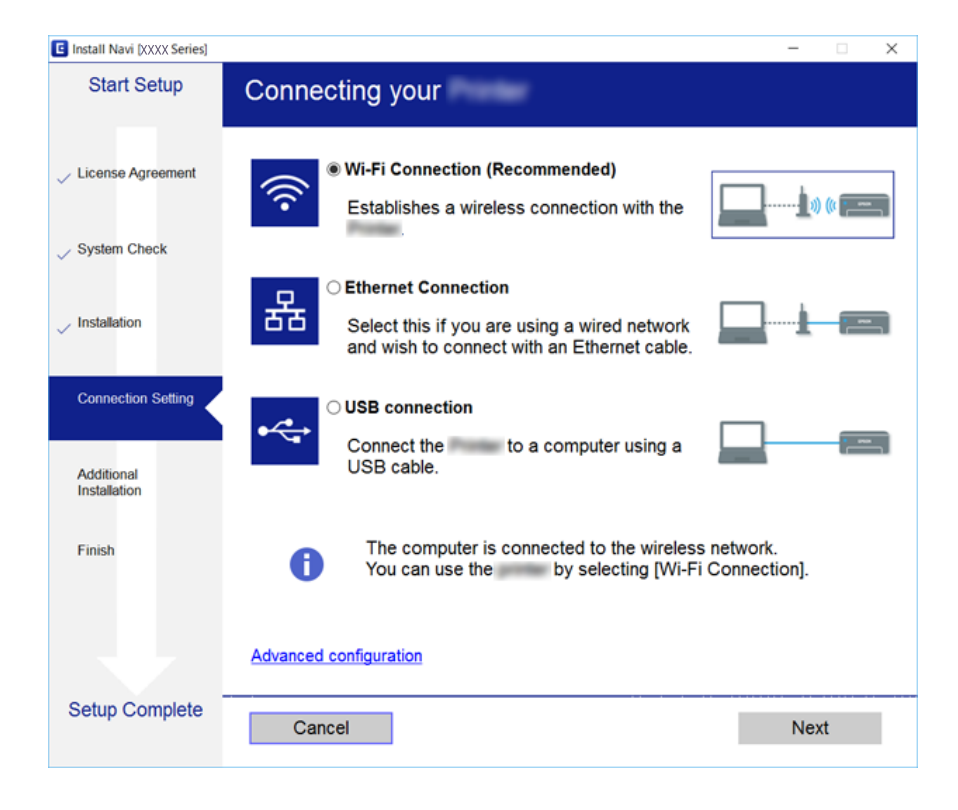

## <span id="page-24-0"></span>**Podłączenie linii telefonicznej**

## **Obsługiwane linie telefoniczne**

Drukarka obsługuje standardowe analogowe linie telefoniczne (w publicznej komutowanej sieci telefonicznej PSTN) oraz systemy telefoniczne PBX.

Następujące systemy i linie telefoniczne mogą nie być obsługiwane przez drukarkę.

- ❏ Linie telefoniczne VoIP, np. DSL lub cyfrowe usługi światłowodowe
- ❏ Cyfrowe linie telefoniczne (ISDN)
- ❏ Niektóre systemy telefoniczne PBX
- ❏ Systemy z adapterami terminalowymi, adapterami VoIP, rozgałęźnikami lub routerami DSL podłączonymi między ściennym gniazdkiem telefonicznym a drukarką

## **Podłączenie linii telefonicznej do drukarki**

Podłącz drukarkę do ściennego gniazda telefonicznego, kablem telefonicznym RJ-11 (6P2C). Podczas podłączania telefonu do drukarki, użyj drugiego kabla telefonicznego RJ-11 (6P2C).

W niektórych krajach przewód telefoniczny może być dołączony do drukarki. W takim przypadku należy użyć dołączonego przewodu.

Konieczne może być podłączenie przewodu telefonicznego do adaptera odpowiedniego dla danego kraju lub regionu.

#### *Uwaga:*

Zaślepkę gniazda EXT. drukarki należy zdejmować wyłącznie w przypadku podłączania telefonu. Jeśli telefon nie będzie podłączany, zaślepkę należy zostawić w gnieździe.

Na obszarach o wysokim zagrożeniu uderzeniem pioruna zaleca się stosowanie zabezpieczenia przeciwprzepięciowego.

### **Podłączanie standardowej linii telefonicznej (PSTN) lub systemu PBX**

Podłącz przewód telefoniczny do ściennego gniazdka telefonicznego lub gniazda centralki PBX oraz do gniazda LINE z tyłu drukarki.

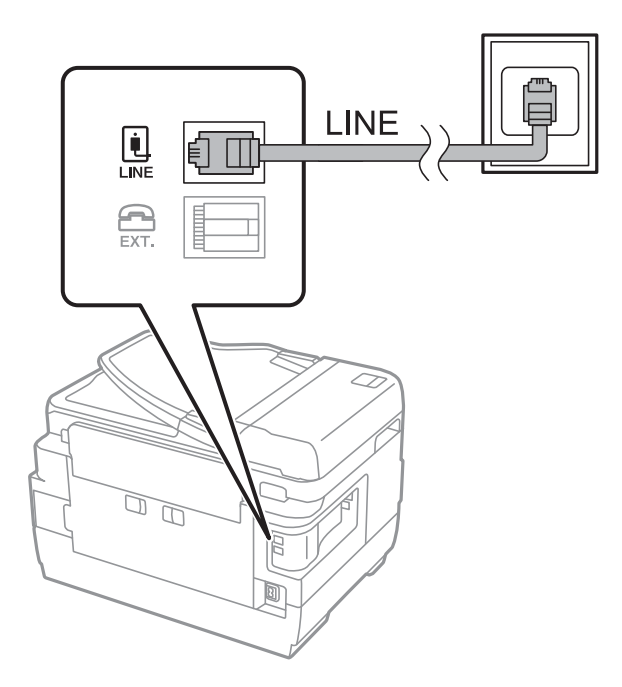

### **Podłączanie linii DSL lub ISDN**

Podłącz przewód telefoniczny do modemu DSL lub adaptera terminalowego ISDN oraz do gniazda LINE z tyłu drukarki. Szczegółowe informacje można znaleźć w dokumentacji dołączonej do modemu lub adaptera.

#### *Uwaga:*

Jeśli modem DSL nie jest wyposażony we wbudowany filtr DSL, podłącz osobny filtr.

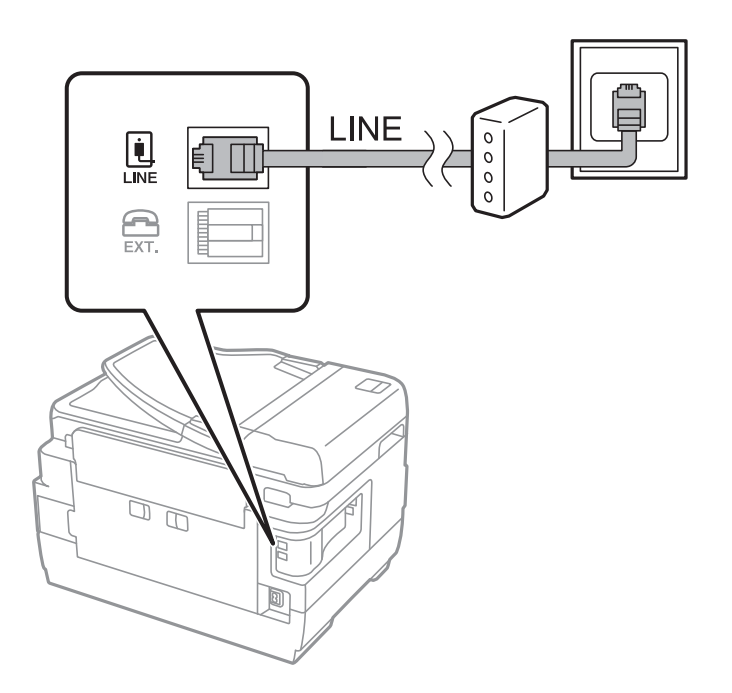

## <span id="page-26-0"></span>**Podłączanie aparatu telefonicznego do drukarki**

W przypadku współdzielenia jednej linii telefonicznej przez drukarkę i telefon należy połączyć obydwa urządzenia.

*Uwaga:*

- ❏ Jeśli aparat telefoniczny wyposażony jest w funkcję faksu, należy ją wyłączyć przed podłączeniem do drukarki.Szczegółowe informacje można znaleźć w podręcznikach dołączonych do aparatu telefonicznego.
- ❏ Po podłączeniu automatycznej sekretarki, należy się upewnić, że ustawienie drukarki *Liczba dzw. do odb.*, jest ustawione na wartość wyższą od ilości sygnałów po której następuje odpowiedź automatycznej sekretarki.
- 1. Zdejmij zaślepkę z gniazda EXT. z tyłu drukarki.

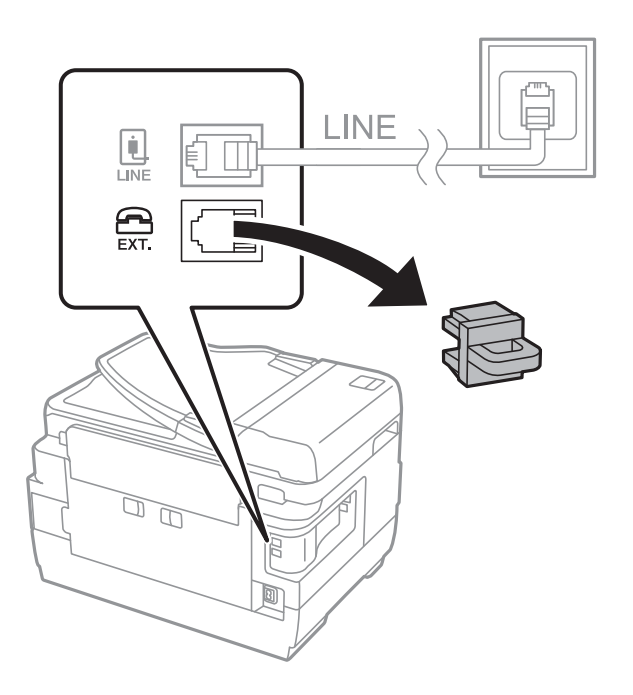

2. Podłącz przewód telefoniczny do aparatu i gniazda EXT..

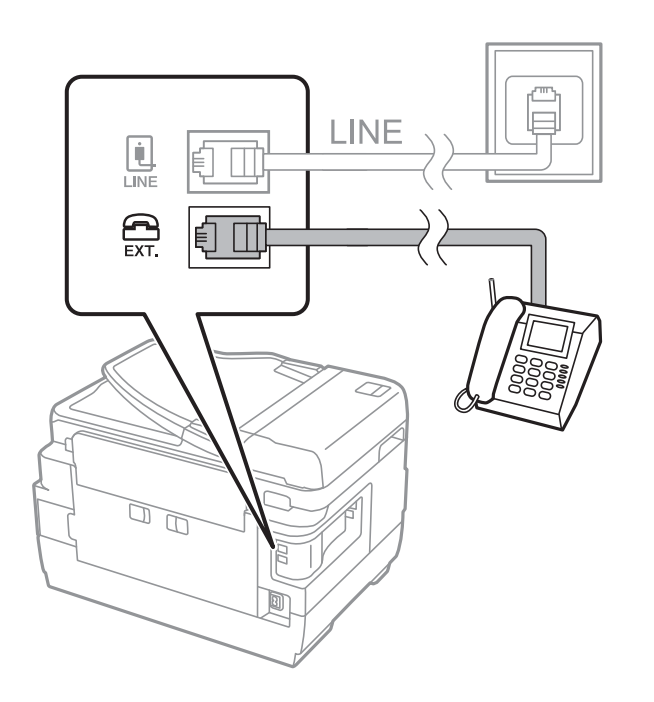

#### **Połączenie**

#### <span id="page-27-0"></span>*Uwaga:*

W przypadku korzystania z jednej linii telefonicznej aparat musi być podłączony do gniazda EXT. drukarki.Jeśli linia zostanie rozdzielona i podłączona osobno do aparatu i osobno do drukarki, urządzenia te mogą nie działać prawidłowo.

- 3. Na ekranie głównym wybierz pozycję **Faks**.
- 4. Podnieś słuchawkę.

Połączenie zostanie nawiązywane po naciśnięciu x (**Wysyłanie**) na następującym ekranie.

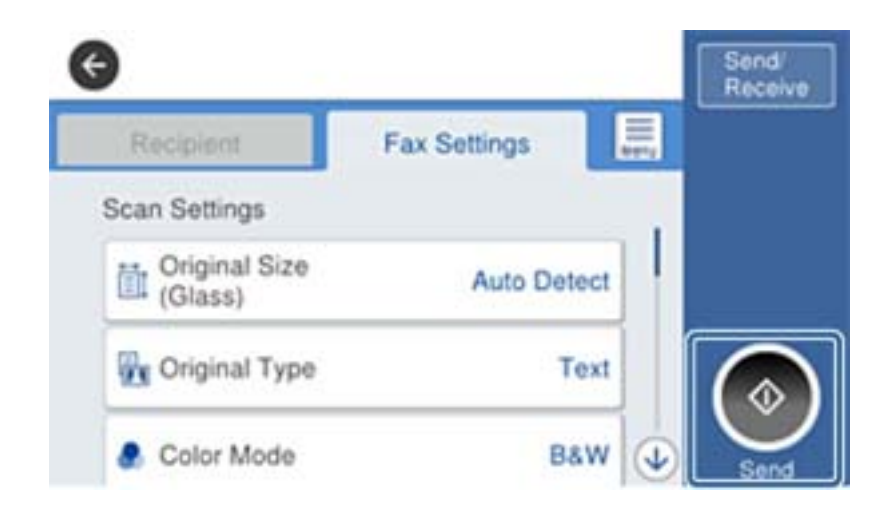

#### **Powiązane informacje**

 $\blacktriangleright$  ["Ustawienia automatycznej sekretarki" na stronie 46](#page-45-0)

## **Konfiguracja podstawowych ustawień faksu**

Pozycja ustawień faksu zależy od regionu lub kraju, w którym użytkowane jest urządzenie.

Otwórz aplikację Web Config i wybierz kartę **Zarządzanie urządzeniem** > **Kraj/region**, aby skonfigurować ustawienia kraju lub regionu przed przystąpieniem do konfiguracji innych ustawień.

#### **Powiązane informacje**

 $\rightarrow$  ["Uzyskiwanie dostępu do aplikacji Web Config" na stronie 37](#page-36-0)

### **Konfiguracja podstawowych ustawień faksu za pomocą Kreator ust. faksu**

Skonfiguruj podstawowe ustawienia faksu z pomocą instrukcji wyświetlanych na ekranie.

1. Podłącz drukarkę do linii telefonicznej.

#### *Uwaga:*

Ostatnim etapem przed zamknięciem kreatora jest automatyczna kontrola połączenia faksu, dlatego przed uruchomieniem kreatora należy podłączyć drukarkę do linii telefonicznej.

2. Na ekranie głównym dotknij pozycji **Ustaw.**.

- 3. Dotknij pozycji **Ustawienia ogólne** > **Ustawienia faksu** > **Kreator ust. faksu**.
- 4. Na ekranie **Potwierdzenie** dotnij przycisku **OK**.

Zostanie uruchomiony kreator.

5. Na ekranie nagłówka faksu wpisz nazwę nadawcy, np. nazwę swojej firmy, a następnie dotknij przycisku **OK**.

#### *Uwaga:*

Nazwa nadawcy i numer faksu widoczne będą w nagłówkach faksów wychodzących.

- 6. Na ekranie numeru telefonu wpisz swój numer faksu, a następnie dotknij przycisku **OK**.
- 7. Na ekranie **Ustawienie Distinctive Ring Detection (DRD)** skonfiguruj następujące ustawienia.
	- ❏ Jeśli w firmie telekomunikacyjnej została wykupiona usługa rozróżniania sygnałów połączeń: dotknij pozycji **Kont.**, a następnie wybierz wzorzec sygnału połączenia, który ma być używany przy odbieraniu faksów.
		- Jeśli zostało wybrane ustawienie **Wszystkie**, przejdź do kroku 8.

- W przypadku dowolnego innego ustawienia opcja **Tryb odbioru** zostanie automatycznie ustawiona na **Auto**. Przejdź do kroku 10.

❏ Jeśli nie trzeba konfigurować tej opcji: dotknij pozycji **Pomiń**, a następnie przejdź do kroku 10.

#### *Uwaga:*

- ❏ Usługi DRS oferowane są przez wiele firm telefonicznych (nazwa usługi może się różnić w zależności od firmy) pozwalają na przypisanie kilku numerów telefonicznych do jednej linii. Każdemu numerowi odpowiada inny sygnał połączenia. Przykładowo jeden sygnał może oznaczać połączenia głosowe, a drugi faks. W ustawieniu *DRD* wybierz sygnał połączenia przypisany do faksu.
- ❏ W zależności od regionu mogą być dostępne opcje *Wł.* i *Wył.* dla ustawienia *DRD*. Wybierz opcję *Wł.*, aby użyć funkcji DRS.
- 8. Na ekranie **Ustaw. trybu odbierania** określ, czy aparat telefoniczny jest podłączony do drukarki.
	- ❏ W przypadku nawiązania połączenia: dotknij pozycji **Tak**, a następnie przejdź do następnego kroku.
	- ❏ W przypadku braku połączenia: dotknij pozycji **Nie**, a następnie przejdź do kroku 10. **Tryb odbioru** zostanie ustawiony na **Auto**.
- 9. Na ekranie **Ustaw. trybu odbierania** określ, czy faksy mają być odbierane automatycznie.
	- ❏ Aby automatycznie odbierać faksy: dotknij pozycji **Tak**. **Tryb odbioru** zostanie ustawiony na **Auto**.
	- ❏ Aby ręcznie odbierać faksy: dotknij pozycji **Nie**. **Tryb odbioru** zostanie ustawiony na **Ręczne**.
- 10. Na ekranie **Kont.** sprawdź, czy ustawienia zostały prawidłowo skonfigurowane, a następnie dotknij przycisku **Kont.**.

Aby poprawić lub zmienić ustawienia, dotknij ikony  $\blacklozenge$ .

11. Dotknij pozycji **Rozpocznij sprawdzanie**, aby przeprowadzić kontrolę połączenia faksu. Gdy na ekranie pojawi się monit o wydrukowanie wyników kontroli, dotknij przycisku **Drukuj**.

Zostanie wydrukowany raport z wynikami kontroli i informacją o stanie połączenia.

#### **Połączenie**

#### <span id="page-29-0"></span>*Uwaga:*

- ❏ Jeśli wykryte zostaną jakiekolwiek błędy, należy usunąć je w oparciu o instrukcje zawarte w raporcie.
- ❏ Jeśli wyświetlony zostanie ekran *Wybierz typ linii*, wybierz rodzaj linii.
	- Jeśli drukarka ma być podłączona do systemu telefonicznego PBX lub adaptera terminalowego, wybierz opcję *PBX*.

- Jeśli drukarka ma być podłączona do standardowej linii telefonicznej (*PSTN*), wybierz pozycję *Wyłącz* na ekranie *Potwierdzenie*. Jednak wybranie opcji *Wyłącz* może spowodować pominięcie przez drukarkę pierwszej cyfry podczas wybierania numeru faksu i wysłanie dokumentu na niewłaściwy numer.

#### **Powiązane informacje**

- $\rightarrow$  ["Podłączenie linii telefonicznej do drukarki" na stronie 25](#page-24-0)
- $\rightarrow$  ["Opisy ustawień menu faksu" na stronie 51](#page-50-0)

## **Konfiguracja ustawień źródła papieru na potrzeby odbierania faksów**

Drukarkę można skonfigurować tak, aby określone źródła papieru nie były używane do drukowania odbieranych dokumentów i raportów faksowania. Domyślnie papier do drukowania faksów może być podawany ze wszystkich źródeł papieru. Użyj tej funkcji, aby nie używać papieru z konkretnego źródła papieru do drukowania faksów.

- 1. Na ekranie głównym dotknij pozycji **Ustaw.**.
- 2. Dotknij pozycji **Ustawienia ogólne** > **Ustaw. drukarki** > **Ust. źr. papieru** > **Auto wybór ustawień** > **Faks**.
- 3. Dotknij pola obok każdego źródła papieru, które nie powinno być używane do drukowania faksów.

Ustawienie źródła papieru zostanie zmienione na **Wył.** i drukowanie faksów zostanie wyłączone.

## **Korzystanie z połączenia Wi-Fi Direct (Zwykłe AP)**

Możliwe jest bezpośrednie połączenie z drukarką z pominięciem połączenia sieciowego z poziomu smartfonu lub tabletu za pomocą funkcji Wi-Fi Direct (Zwykłe AP). Administrator musi zezwolić na bezpośrednie połączenia.

W przypadku korzystania z funkcji NFC na smartfonie lub tablecie należy włączyć opcję Wi-Fi Direct (Zwykłe AP).

## **Włączanie funkcji Wi-Fi Direct (Simple AP)**

- 1. Otwórz aplikację Web Config i wybierz kartę **Sieć** > **Wi-Fi Direct**.
- 2. Wybierz opcję **Włącz** w polu **Wi-Fi Direct**.
- 3. Kliknij przycisk **Dalej**.
- 4. Kliknij przycisk **OK**.

Zostanie ponownie nawiązane połączenie z siecią i funkcja Wi-Fi Direct (Zwykłe AP) będzie aktywna.

#### **Połączenie**

#### <span id="page-30-0"></span>*Uwaga:*

Klikając przycisk *Usuń*, można usunąć zarejestrowane informacje o urządzeniu połączonym za pośrednictwem funkcji Wi-Fi Direct (Zwykłe AP).

#### **Powiązane informacje**

 $\rightarrow$  ["Uzyskiwanie dostępu do aplikacji Web Config" na stronie 37](#page-36-0)

## **Konfigurowanie serwera pocztowego**

Ten serwer należy skonfigurować, aby używać funkcji skanowania do poczty e-mail.

Przed dalszą częścią procedury.

- ❏ Sprawdź, czy drukarka jest podłączona do sieci.
- ❏ Sprawdź dane serwera e-mail z komputera.
- 1. Otwórz aplikację Web Config i wybierz kartę **Sieć** > **Serwer e-mail** > **Podstawowe**.
- 2. Wprowadź wartość dla każdej pozycji.
- 3. Naciśnij przycisk **OK**.

Wyświetlone zostaną wybrane ustawienia.

#### **Powiązane informacje**

- & ["Uzyskiwanie dostępu do aplikacji Web Config" na stronie 37](#page-36-0)
- $\blacklozenge$  ["Opcje ustawień serwera pocztowego" na stronie 32](#page-31-0)

## <span id="page-31-0"></span>**Opcje ustawień serwera pocztowego**

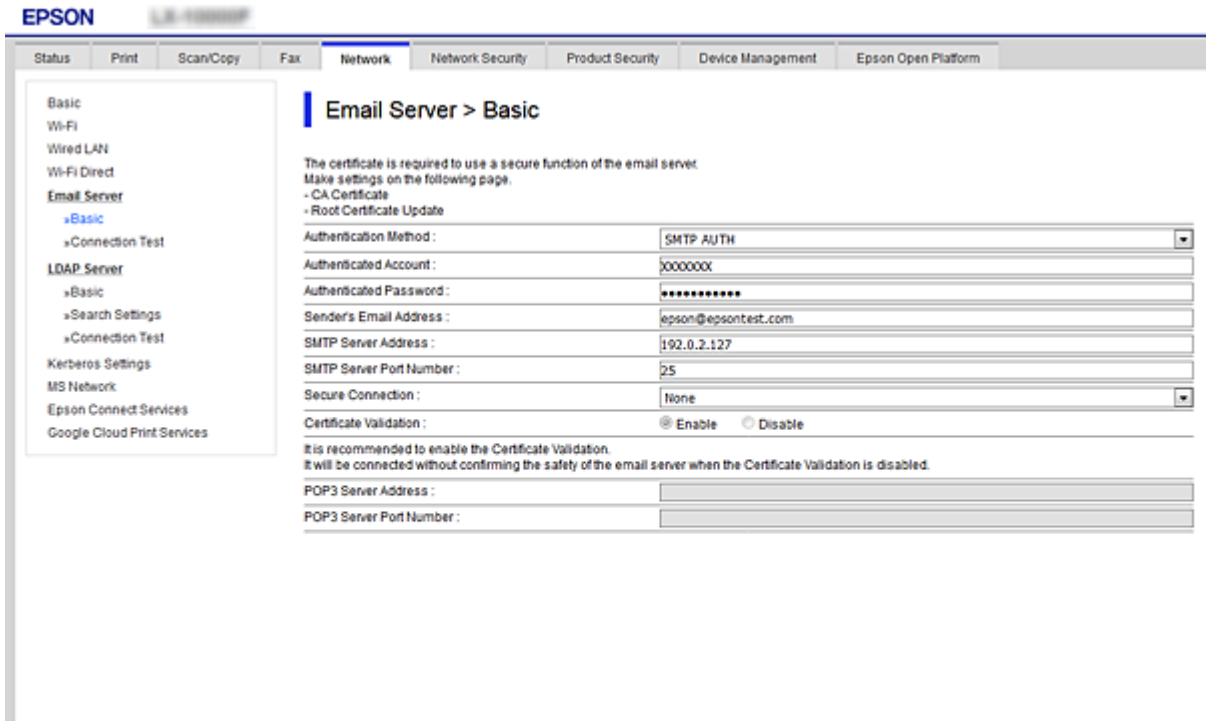

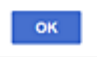

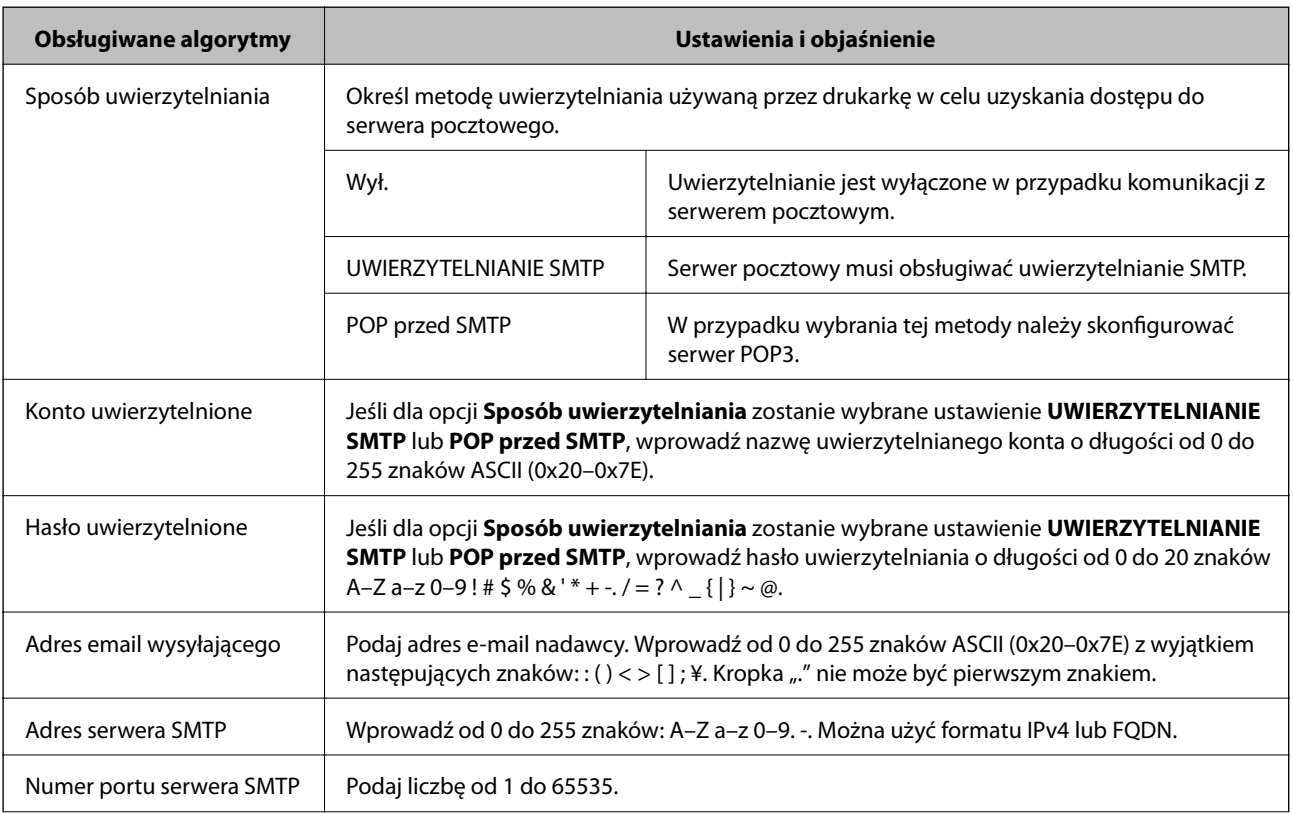

<span id="page-32-0"></span>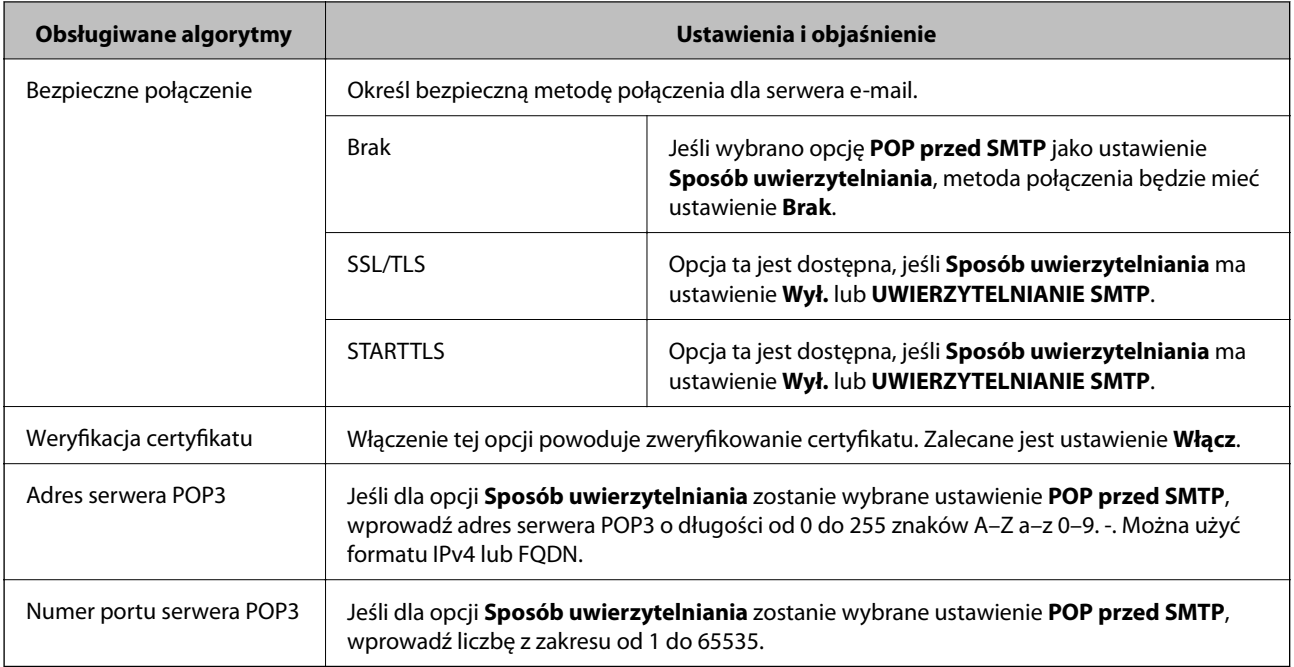

#### **Powiązane informacje**

& ["Konfigurowanie serwera pocztowego" na stronie 31](#page-30-0)

## **Sprawdzanie połączenia z serwerem pocztowym**

- 1. Otwórz aplikację Web Config i wybierz kartę **Sieć** > **Serwer e-mail** > **Test połączenia**.
- 2. Naciśnij przycisk **Start**.

Uruchomiony zostanie test połączenia z serwerem e-mail.Po zakończeniu testu wyświetlany jest raport z jego przebiegu.

#### **Powiązane informacje**

- & ["Uzyskiwanie dostępu do aplikacji Web Config" na stronie 37](#page-36-0)
- & "Objaśnienia do testu połączenia z serwerem pocztowym" na stronie 33

## **Objaśnienia do testu połączenia z serwerem pocztowym**

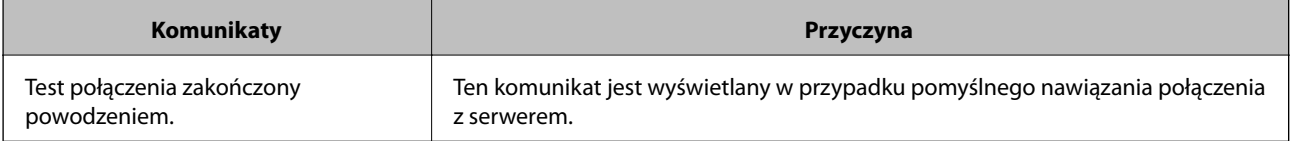

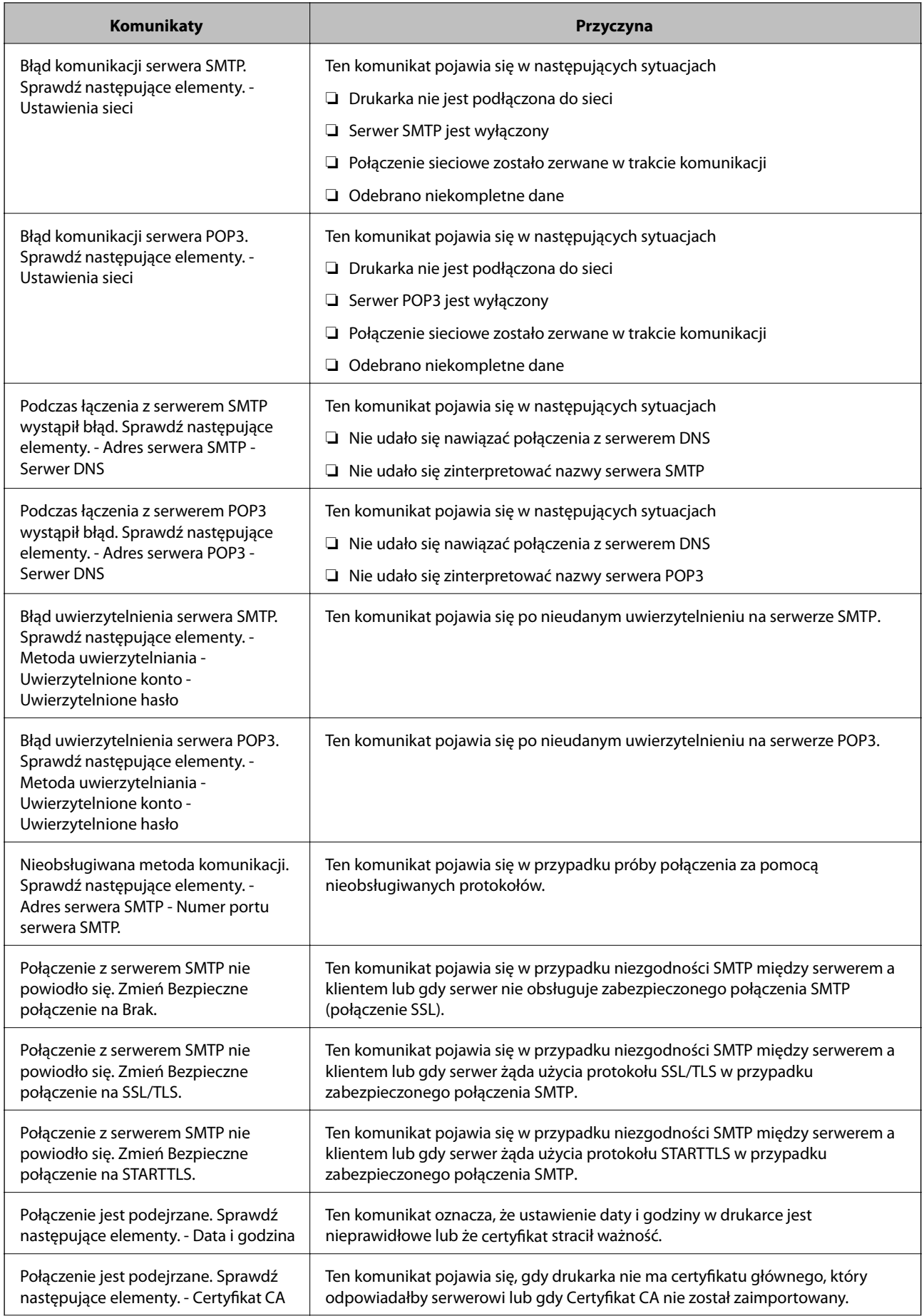

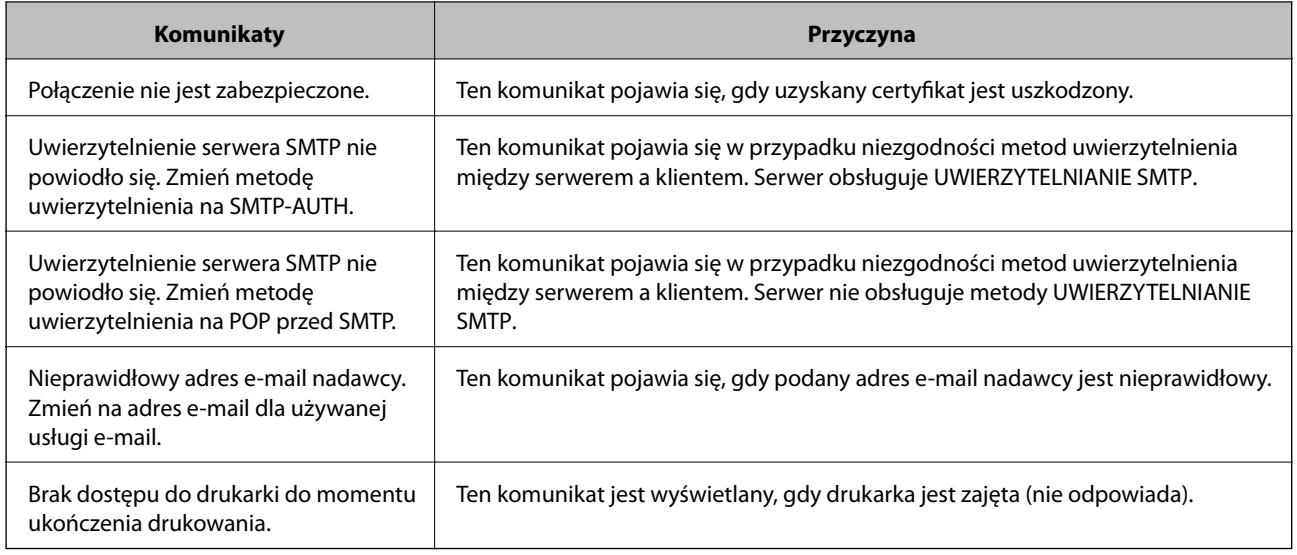

### **Powiązane informacje**

 $\blacktriangleright$  ["Sprawdzanie połączenia z serwerem pocztowym" na stronie 33](#page-32-0)

# <span id="page-35-0"></span>**Ustawienia funkcji**

W tym rozdziale opisano początkowe ustawienia, które trzeba skonfigurować, aby móc używać poszczególnych funkcji urządzenia.

## **Oprogramowanie do konfigurowania ustawień**

W tym rozdziale opisano procedurę konfigurowania ustawień z poziomu komputera administratora za pomocą narzędzia Web Config.

## **Web Config (strony internetowe urządzenia)**

### **Informacje o aplikacji Web Config**

Web Config jest aplikacją uruchamianą w przeglądarce internetowej. Służy ona do konfigurowania ustawień drukarki.

Aby uzyskać dostęp do aplikacji Web Config, należy najpierw przydzielić drukarce adres IP.

#### *Uwaga:*

Aby zablokować stronę z ustawieniami, należy skonfigurować na drukarce hasło administratora.

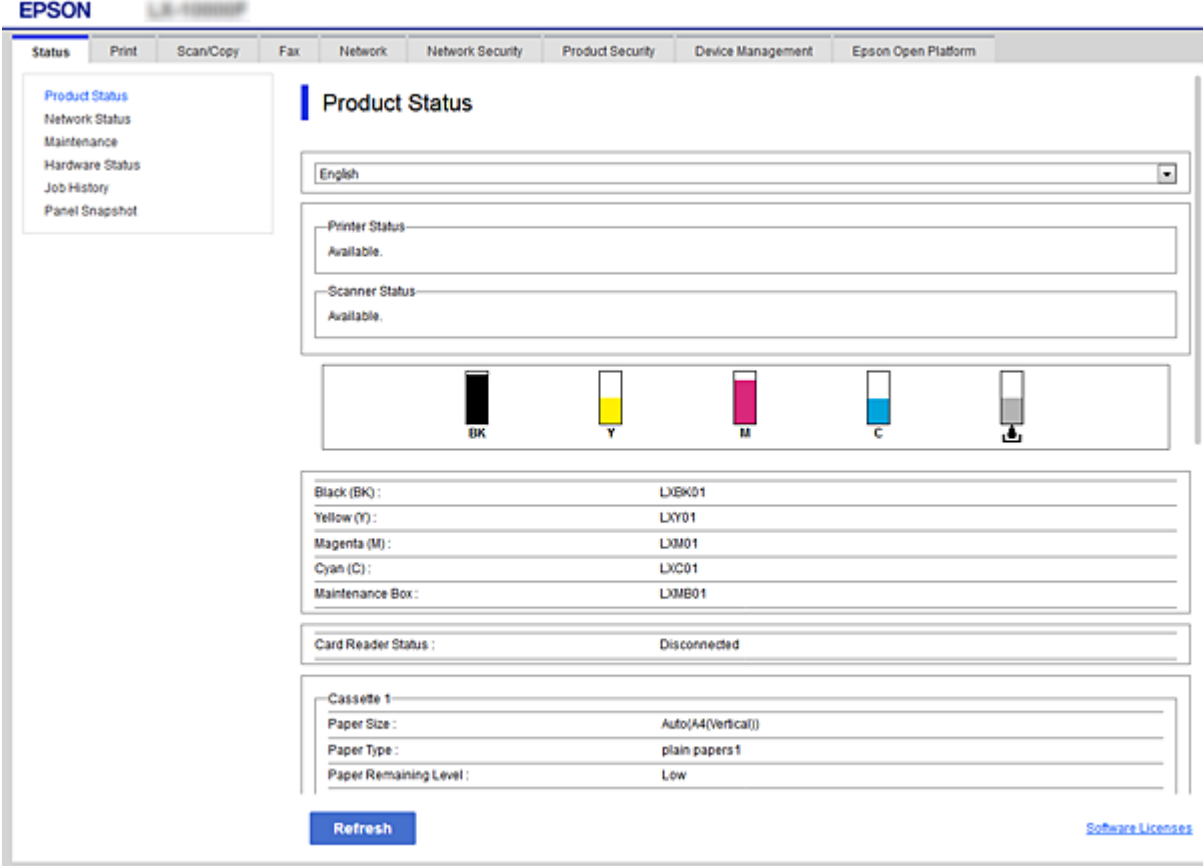
# <span id="page-36-0"></span>**Uzyskiwanie dostępu do aplikacji Web Config**

W celu uzyskania dostępu do aplikacji należy wpisać w przeglądarce internetowej adres IP drukarki. Obsługa języka JavaScript musi być włączona. Podczas uzyskiwania dostępu do aplikacji Web Config przy użyciu protokołu HTTPS w przeglądarce wyświetlany jest komunikat ostrzegawczy, ponieważ używany jest zapisany na drukarce certyfikat z podpisem własnym.

❏ Dostęp przez HTTPS

```
IPv4: https://<adres IP drukarki> (bez < >)
```

```
IPv6: https://[adres IP drukarki]/ (z [ ])
```
❏ Dostęp przez HTTP

```
IPv4: http://<adres IP drukarki> (bez < >)
IPv6: http://[adres IP drukarki]/ (z [ ])
```
## **Przykłady**

```
❏ IPv4:
```
https://192.0.2.111/ http://192.0.2.111/

❏ IPv6:

https://[2001:db8::1000:1]/ http://[2001:db8::1000:1]/

## *Uwaga:*

Jeśli nazwa drukarki została zarejestrowana na serwerze DNS, w miejsce adresu IP można użyć nazwy drukarki.

## **Powiązane informacje**

- & ["Komunikacja SSL/TLS z drukarką" na stronie 88](#page-87-0)
- $\rightarrow$  ["Informacje o certyfikatach cyfrowych" na stronie 88](#page-87-0)

# **Korzystanie z funkcji drukowania**

Włącz, aby móc korzystać z funkcji drukowania drukarki.

# **Wymagania dotyczące drukowania przez sieć**

Poniżej opisano wymagania dotyczące drukowania przez sieć.

Można skonfigurować te ustawienia przy użyciu sterownika drukarki i funkcji systemu operacyjnego.

- ❏ Instalowanie sterownika drukarki
- ❏ Utworzenie konfiguracji drukowania na komputerze
- ❏ Konfigurowanie portu sieciowego

# **Konfigurowanie sterownika drukarki do używania połączenia serwer/klient**

Można skonfigurować drukarkę, aby umożliwić drukowanie z komputera, który był poprzednio ustawiony jako serwer druku, i udostępniać drukarkę.

Na serwerze druku zainstaluj sterownik drukarki dla zarówno serwera, jak i klienta.

Jeżeli używany jest instalator, konfiguracja sieci lub komputera, instalacja sterownika i tworzenie kolejki wydruku są wykonywane automatycznie.

# **Konfigurowanie standardowych portów TCP/IP — Windows**

Możliwe jest skonfigurowanie standardowego portu TCP/IP na serwerze druku i utworzenie kolejki wydruku na potrzeby drukowania w sieci.

- 1. Otworzyć ekran urządzeń i drukarek.
	- ❏ Windows 10/Windows Server 2016

Kliknąć prawym przyciskiem myszy przycisk Start lub nacisnąć i przytrzymać go, a następnie wybrać kolejno **Panel sterowania** > **Urządzenia i drukarki**.

❏ Windows 8.1/Windows 8/Windows Server 2012 R2/Windows Server 2012

**Pulpit** > **Ustawienia** > **Panel sterowania** > **Sprzęt i dźwięk** lub **Sprzęt** > **Urządzenia i drukarki**.

❏ Windows 7/Windows Server 2008 R2

Kliknąć start > **Panel sterowania** > **Sprzęt i dźwięk** (lub **Sprzęt**) > **Urządzenia i drukarki**.

❏ Windows Vista/Windows Server 2008

Kliknąć start > **Panel sterowania** > **Urządzenia i drukarki** > **Drukarki**.

❏ Windows XP/Windows Server 2003 R2/Windows Server 2003

Kliknąć start > **Panel Sterowania** > **Drukarki i inny sprzęt** > **Drukarki i faksy**.

- 2. Dodać drukarkę.
	- ❏ Windows 10/Windows 8.1/Windows 8/Windows Server 2016/Windows Server 2012 R2/Windows Server 2012

Kliknąć **Dodaj drukarkę**, a następnie wybrać opcję **Żądanej drukarki nie ma na liście**.

- ❏ Windows 7/Windows Server 2008 R2 Kliknąć **Dodaj drukarkę**.
- ❏ Windows Vista/Windows Server 2008
	- Kliknąć **Zainstaluj drukarkę**.
- ❏ Windows XP/Windows Server 2003 R2/Windows Server 2003

Kliknąć **Zainstaluj drukarkę**, a następnie kliknąć przycisk **Dalej**.

- 3. Dodać drukarkę lokalną.
	- ❏ Windows 10/Windows 8.1/Windows 8/Windows Server 2016/Windows Server 2012 R2/Windows Server 2012

Wybrać **Dodaj drukarkę lokalną lub drukarkę sieciową za pomocą ustawień ręcznych**, a następnie kliknąć przycisk **Dalej**.

- ❏ Windows 7/Windows Server 2008 R2/Windows Vista/Windows Server 2008 Kliknąć **Dodaj drukarkę lokalną**.
- ❏ Windows XP/Windows Server 2003 R2/Windows Server 2003 Wybrać **Drukarka lokalna podłączona do tego komputera**, a następnie kliknąć przycisk **Dalej**.
- 4. Wybrać **Utwórz nowy port**, wybrać **Standardowy port TCP/IP** jako Typ portu, a następnie kliknąć przycisk **Dalej**.

W przypadku Windows XP/Windows Server 2003 R2/Windows Server 2003 kliknąć **Dalej** na ekranie **Kreator dodawania standardowego portu TCP/IP drukarki**.

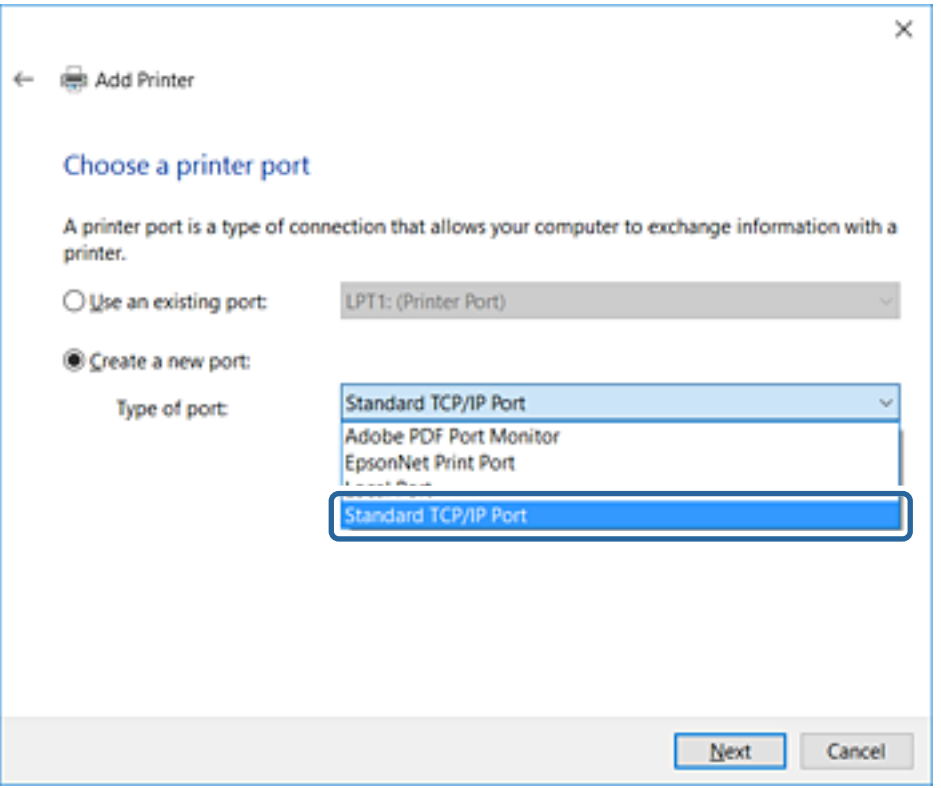

5. Wprowadzić adres IP lub nazwę drukarki w polach **Nazwa hosta lub adres IP** lub **Nazwa drukarki lub adres IP**, a następnie kliknąć przycisk **Dalej**.

Nie zmieniać wartości w polu **Nazwa portu**.

Kliknąć **Kontynuuj**, kiedy wyświetlany jest ekran **Kontrola konta użytkownika**.

W przypadku Windows XP/Windows Server 2003 R2/Windows Server 2003 kliknąć **Gotowe** na ekranie **Standardowy port drukarki TCP/IP**.

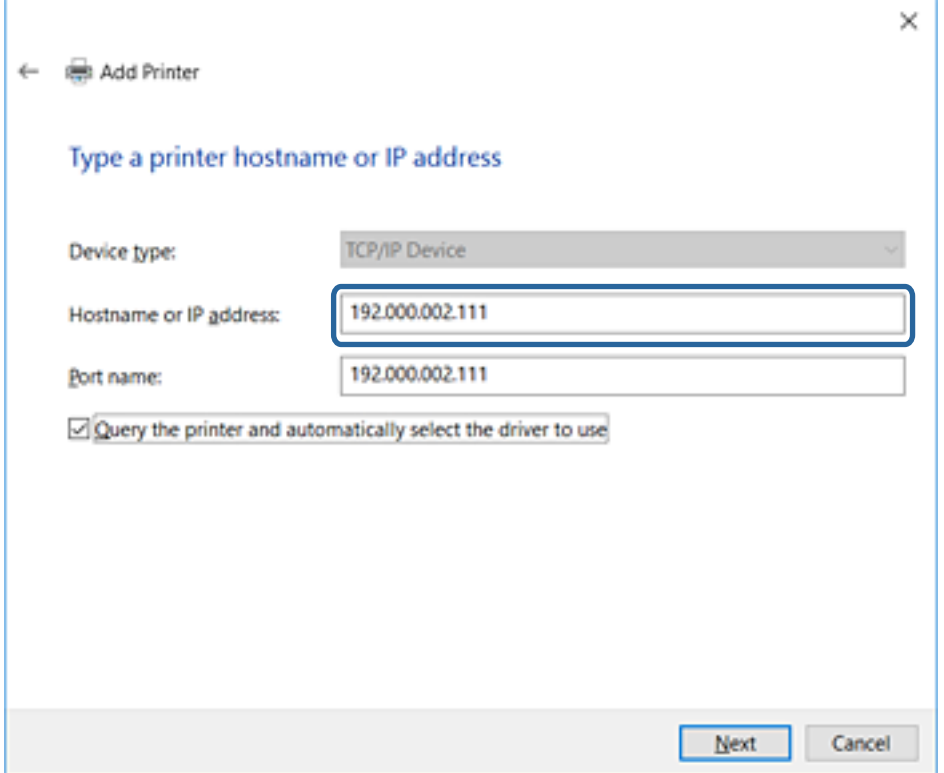

#### *Uwaga:*

W przypadku określenia nazwy drukarki w sieci, w której dostępne jest rozwiązywanie nazw, adres IP będzie śledzony, nawet jeżeli zostanie zmieniony przez serwer DHCP.Można sprawdzić nazwę drukarki na ekranie stanu sieci panelu sterowania drukarki lub na arkuszu stanu sieci.

6. Ustawić sterownik drukarki.

❏ Jeśli sterownik drukarki jest już zainstalowany:

Wybrać opcje **Producent** i **Drukarki**.Kliknąć **Dalej**.

❏ Jeśli sterownik drukarki nie jest zainstalowany:

Kliknąć **Z płyty**, a następnie włożyć płytę z oprogramowaniem dostarczoną wraz z drukarką.Kliknąć **Przeglądaj**, a następnie wybrać folder na płycie zawierający sterownik drukarki.Należy sprawdzić, czy wybrany został odpowiedni folder.Lokalizacja folderu może się zmienić w zależności od używanego systemu operacyjnego.

32-bitowa wersja systemu Windows: WINX86

64-bitowa wersja systemu Windows: WINX64

7. Postępuj zgodnie z instrukcjami wyświetlanymi na ekranie.

W przypadku Windows XP/Windows Server 2003 R2/Windows Server 2003 konfiguracja została zakończona.W przypadku Windows Vista/Windows Server 2008 i późniejszych wersji należy sprawdzić konfigurację portu.

W przypadku korzystania z drukarki za pośrednictwem połączenia serwer/klient (udostępnianie drukarki na serwerze Windows) należy skonfigurować ustawienia udostępniania.

<span id="page-40-0"></span> $\rightarrow$  "Udostępnianie drukarki (tylko system Windows)" na stronie 41

## *Sprawdzanie konfiguracji portu — Windows*

Można sprawdzać, czy ustawiono poprawny port na potrzeby kolejki wydruku.

- 1. Otworzyć ekran urządzeń i drukarek.
	- ❏ Windows 10/Windows Server 2016

Kliknąć prawym przyciskiem myszy przycisk Start lub nacisnąć i przytrzymać go, a następnie wybrać kolejno **Panel sterowania** > **Urządzenia i drukarki**.

❏ Windows 8.1/Windows 8/Windows Server 2012 R2/Windows Server 2012

**Pulpit** > **Ustawienia** > **Panel sterowania** > **Sprzęt i dźwięk** lub **Sprzęt** > **Urządzenia i drukarki**.

❏ Windows 7/Windows Server 2008 R2

Kliknąć start > **Panel sterowania** > **Sprzęt i dźwięk** (lub **Sprzęt**) > **Urządzenia i drukarki**.

❏ Windows Vista/Windows Server 2008

Kliknąć start > **Panel sterowania** > **Urządzenia i drukarki** > **Drukarki**.

- 2. Otworzyć ekran właściwości drukarki.
	- ❏ Windows 10/Windows 8.1/Windows 8/Windows 7/Windows Server 2016/Windows Server 2012 R2/ Windows Server 2012/Windows Server 2008 R2

Kliknąć prawym przyciskiem myszy ikonę drukarki, a następnie kliknąć przycisk **Właściwości drukarki**.

❏ Windows Vista

Kliknąć prawym przyciskiem myszy ikonę drukarki, a następnie wybrać **Uruchom jako administrator** > **Właściwości**.

❏ Windows Server 2008

Kliknąć prawym przyciskiem myszy ikonę drukarki, a następnie kliknąć przycisk **Właściwości**.

- 3. Kliknąć zakładkę **Porty**, wybrać **Standardowy port TCP/IP**, a następnie kliknąć **Skonfiguruj port**.
- 4. Sprawdzić konfigurację portu.
	- ❏ W przypadku RAW

Sprawdzić, czy wybrana jest opcja **Raw** w **Protokole**, a następnie kliknąć **OK**.

❏ W przypadku LPR

Sprawdzić, czy wybrana jest opcja **LPR** w **Protokole**.Wprowadzić "PASSTHRU" w **Nazwa kolejki** w **Ustawienia LPR**.Wybrać opcję **Włączone zliczanie bajtów LPR**, a następnie kliknąć **OK**.

# **Udostępnianie drukarki (tylko system Windows)**

W przypadku korzystania z drukarki za pośrednictwem połączenia serwer/klient (udostępnianie drukarki na serwerze Windows) udostępnianie drukarki trzeba skonfigurować na serwerze druku.

- 1. Na serwerze druku wybierz polecenia **Panel sterowania** > **Wyświetl urządzenia i drukarki**.
- 2. Kliknij prawym przyciskiem ikonę drukarki (kolejka wydruku), która ma być udostępniona, po czym kliknij polecenie **Właściwości drukarki** i przejdź na kartę **Udostępnianie**.

3. Zaznacz pole wyboru **Udostępnij tę drukarkę**, po czym wprowadź dane w polu **Nazwa udziału**.

W przypadku systemu Windows Server 2012 kliknij jeszcze przycisk **Zmień opcje udostępniania**, po czym skonfiguruj niezbędne ustawienia.

# **Instalowanie dodatkowych sterowników (tylko system Windows)**

Jeżeli wersje systemu Windows serwera i klienta się różnią, zaleca się zainstalowanie dodatkowych sterowników na serwerze druku.

- 1. Na serwerze druku wybierz polecenia **Panel sterowania** > **Wyświetl urządzenia i drukarki**.
- 2. Kliknij prawym przyciskiem ikonę drukarki, którą chcesz udostępnić klientom, po czym kliknij opcję **Właściwości drukarki** i przejdź na kartę **Udostępnianie**.
- 3. Kliknij przycisk **Dodatkowe sterowniki**.

W przypadku systemu Windows Server 2012 kliknij pozycję Change Sharing Options, a następnie skonfiguruj ustawienia.

- 4. Wybierz wersje systemu Windows używane na klientach, a następnie kliknij przycisk OK.
- 5. Wybierz plik informacyjny sterownika drukarki (\*.inf), a następnie zainstaluj sterownik.

### **Powiązane informacje**

& "Używanie udostępnionej drukarki — Windows" na stronie 42

# **Używanie udostępnionej drukarki — Windows**

Administrator musi podać użytkownikom klientów nazwę komputera używanego jako serwer wydruku oraz objaśnić im sposób dodania go na ich komputerach. Jeśli dodatkowe sterowniki nie zostały jeszcze skonfigurowane, poinformuj użytkowników klientów o sposobie wykorzystania narzędzia **Urządzenia i drukarki** do dodania udostępnionej drukarki.

Jeśli na serwerze wydruku skonfigurowano już dodatkowe sterowniki, wykonaj następujące kroki:

- 1. Wybierz nazwę komputera używanego jako serwer wydruku w **Eksploratorze Windows**.
- 2. Kliknij dwukrotnie drukarkę, której chcesz używać.

## **Powiązane informacje**

- $\rightarrow$  ["Udostępnianie drukarki \(tylko system Windows\)" na stronie 41](#page-40-0)
- $\rightarrow$  "Instalowanie dodatkowych sterowników (tylko system Windows)" na stronie 42

# **Ustawienia sterownika drukarki na potrzeby połączenia równy z równym**

W przypadku połączenia równy z równym (drukowanie bezpośrednie) na każdym komputerze klienckim trzeba zainstalować sterownik drukarki.

 $\blacktriangleright$  "Konfigurowanie sterownika drukarki" na stronie 43

# **Konfigurowanie sterownika drukarki**

W przypadku małych firm zaleca się zainstalowanie sterownika drukarki na każdym komputerze klienckim. Użyj instalatora z witryny firmy Epson lub dysku z oprogramowaniem.

#### *Uwaga:*

Jeżeli drukarka jest używana na wielu komputerach klienckich, można skrócić znacząco czas instalacji sterownika, używając narzędzia EpsonNet SetupManager i dostarczając go w postaci pakietu.

- 1. Uruchom instalatora.
	- ❏ Uruchamianie z witryny

Przejdź do poniższej witryny, a następnie wprowadź nazwę modelu danego urządzenia. Przejdź do strony **Konfiguracja**, pobiera oprogramowanie, a następnie je uruchom.

[http://epson.sn](http://epson.sn/?q=2)

❏ Uruchamianie z dysku z oprogramowaniem (tylko modele, z którymi dostarczono dysk, i użytkownicy z komputerami wyposażonymi w napędy dysków)

Włóż do komputera dysk z oprogramowaniem.

2. Wybierz metodę połączenia drukarki, a następnie kliknij przycisk **Dalej**.

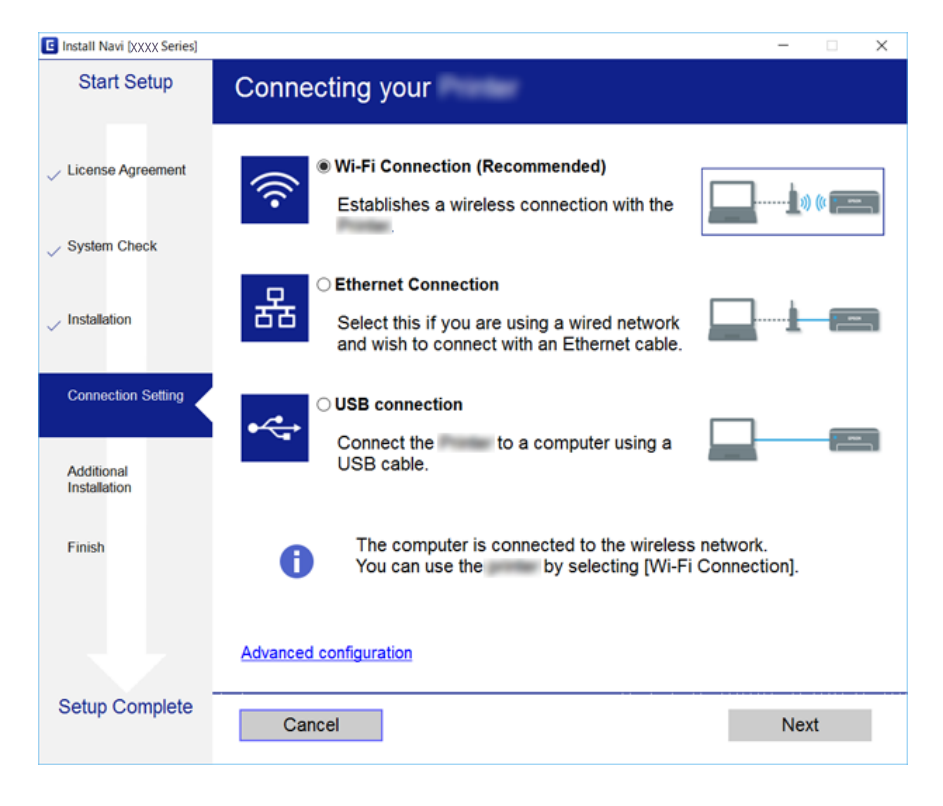

#### *Uwaga:*

Jeżeli zostanie wyświetlony ekran *Wybierz instalację oprogramowania*, zaznacz opcję *Zmień lub ustaw ponownie metodę połączenia*, a następnie kliknij przycisk *Dalej*.

3. Postępuj zgodnie z instrukcjami wyświetlanymi na ekranie.

& ["EpsonNet SetupManager" na stronie 121](#page-120-0)

# **Korzystanie z funkcji skanowania**

Można używać funkcji skanowania z poziomu komputera lub panelu sterowania drukarki.

# **Skanowanie z poziomu komputera**

Aby skanować przez sieć z poziomu komputera, zainstaluj oprogramowanie i upewnij się, że usługa skanowania sieciowego jest włączona.

### **Powiązane informacje**

- & "Oprogramowanie do zainstalowania" na stronie 44
- & "Potwierdzanie włączenia skanowania sieciowego" na stronie 44

# **Oprogramowanie do zainstalowania**

❏ EPSON Scan 2

To jest sterownik skanera. W przypadku korzystania z urządzenia z poziomu komputera trzeba zainstalować sterownik na każdym komputerze klienckim.

Jeżeli używane jest narzędzie EpsonNet SetupManager, sterownik drukarki jest rozpowszechniany w postaci pakietu.

## **Powiązane informacje**

& ["EpsonNet SetupManager" na stronie 121](#page-120-0)

## **Potwierdzanie włączenia skanowania sieciowego**

Można aktywować usługę skanowania sieciowego, która pozwala skanować z komputera klienckiego przez sieć.Domyślnie funkcja jest włączona.

- 1. Otwórz aplikację Web Config i wybierz kartę **Skanuj/Kopiuj** > **Skanowanie sieciowe**.
- 2. Upewnij się, że opcja **Włącz skanowanie** w obszarze **EPSON Scan** jest zaznaczona.

Jeśli jest zaznaczona, nie trzeba wykonywać kolejnych czynności.Zamknij Web Config.

W przeciwnym razie zaznacz ją i przejdź do następnego kroku.

- 3. Kliknij przycisk **Dalej**.
- 4. Kliknij przycisk **OK**.

Zostanie ponownie nawiązane połączenie z siecią i usługa będzie aktywna.

 $\rightarrow$  ["Uzyskiwanie dostępu do aplikacji Web Config" na stronie 37](#page-36-0)

# **Skanowanie przy użyciu panelu sterowania**

Funkcja skanowania do folderu i skanowania do poczty e-mail z poziomu panelu sterowania drukarki, a także przesyłanie zeskanowanych danych do poczty, folderów itd. są realizowane przez wykonanie zadania z poziomu komputera.

### **Powiązane informacje**

& "Ustawienia serwerów i folderów" na stronie 45

# **Ustawienia serwerów i folderów**

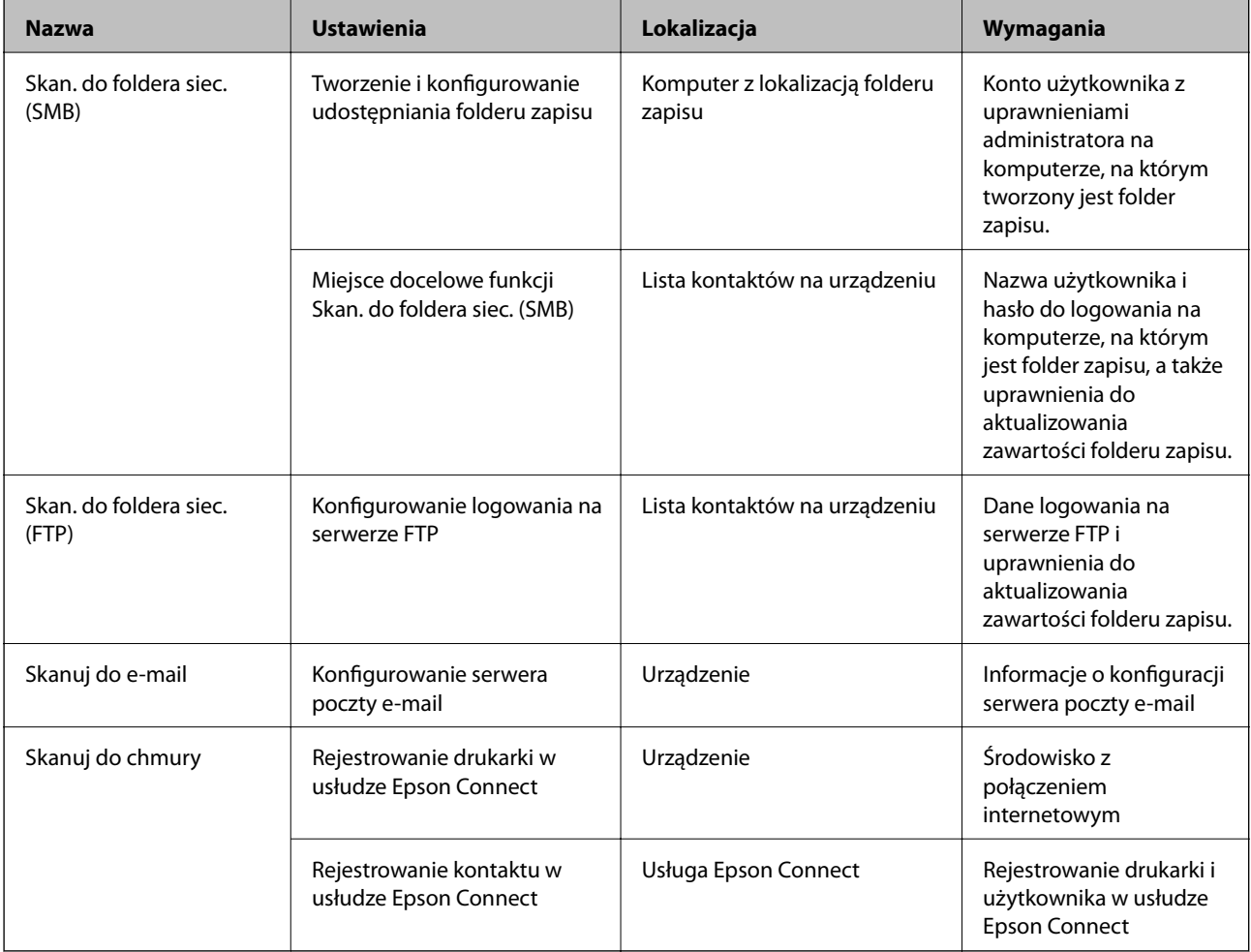

#### **Powiązane informacje**

- $\blacktriangleright$  ["Konfigurowanie serwera pocztowego" na stronie 31](#page-30-0)
- & ["Korzystanie z usługi Epson Connect" na stronie 76](#page-75-0)

# **Korzystanie z funkcji faksu**

Włącz, aby móc korzystać z funkcji faksu drukarki.

# **Konfigurowanie funkcji Tryb odbioru**

Funkcję Tryb odbioru trzeba skonfigurować odpowiednio do sytuacji.

- 1. Otwórz aplikację Web Config i wybierz kartę **Faks** > **Ustaw. odbioru** > **Podstawowe**.
- 2. Określ sposób odbioru w trybie **Tryb odbioru**.
	- ❏ **Auto**: tryb zalecany osobom często korzystającym z faksu.Drukarka automatycznie odbierze faks po określonej liczbie sygnałów.
	- ❏ **Ręczne**: tryb zalecany osobom, które rzadko korzystają z faksu lub chcą odbierać faks po odebraniu połączenia za pomocą podłączonego telefonu.Aby odebrać faks, podnieś słuchawkę, a następnie wybierz odpowiednie polecenie na drukarce.

## c *Ważne:*

Jeśli do drukarki nie jest podłączony telefon, wybierz tryb *Auto*.

#### *Uwaga:*

Po włączeniu funkcji *Odbiór zdalny* faks można odbierać za pomocą podłączonego telefonu.

3. Kliknij przycisk **OK**.

## **Powiązane informacje**

- & ["Uzyskiwanie dostępu do aplikacji Web Config" na stronie 37](#page-36-0)
- & ["Konfiguracja podstawowych ustawień faksu za pomocą Kreator ust. faksu" na stronie 28](#page-27-0)
- & ["Odbieranie faksów za pomocą podłączonego telefonu \(Odbiór zdalny\)" na stronie 47](#page-46-0)

# **Ustawienia automatycznej sekretarki**

Przed rozpoczęciem korzystania z automatycznej sekretarki najpierw należy skonfigurować następujące ustawienia.

- 1. Otwórz aplikację Web Config i wybierz kartę **Faks** > **Ustaw. odbioru** > **Podstawowe**.
- 2. Wybierz opcję **Auto** w polu **Tryb odbioru**.
- 3. Ustaw opcję **Liczba dzw. do odb.** drukarki na większą liczbę sygnałów, niż dla automatycznej sekretarki.

Jeżeli opcja **Liczba dzw. do odb.** jest ustawiona na liczbę sygnałów niższą niż dla automatycznej sekretarki, nie będzie możliwe odbieranie połączeń głosowych przez automatyczną sekretarkę i ich nagrywanie.Szczegółowy opis ustawień można znaleźć w podręcznikach dołączonych do automatycznej sekretarki.Pozycja jest wyświetlana tylko w przypadku urządzeń obsługujących funkcję automatycznej sekretarki.

4. Kliknij przycisk **OK**.

<span id="page-46-0"></span> $\rightarrow$  ["Uzyskiwanie dostępu do aplikacji Web Config" na stronie 37](#page-36-0)

# **Odbieranie faksów za pomocą podłączonego telefonu (Odbiór zdalny)**

Dzięki funkcji **Odbiór zdalny** odbiór faksu można zlecić z poziomu samego telefonu.Funkcja **Odbiór zdalny** jest dostępna w telefonach obsługujących wybieranie tonowe.

- 1. Otwórz aplikację Web Config i wybierz kartę **Faks** > **Ustaw. odbioru** > **Podstawowe**.
- 2. Wybierz opcję **Wł.** w polu **Odbiór zdalny**.
- 3. W polu **Kod start.** wprowadź dwucyfrowy kod (od 0 do 9, można też wprowadzić znaki \* i #).

**Kod start.** jest kodem wprowadzanym na podłączonym telefonie w celu zlecenia odbioru faksów.

4. Kliknij przycisk **OK**.

#### **Powiązane informacje**

 $\rightarrow$  ["Uzyskiwanie dostępu do aplikacji Web Config" na stronie 37](#page-36-0)

# **Obsługiwanie odebranych faksów**

Na odebranych faksach można wykonywać następujące operacje.

- ❏ Drukuj
- ❏ Zapisz w skrz. odb.
- ❏ Zapisz w komputerze
- ❏ Zapisz w moim urz. pam.
- ❏ Prześlij dalej

#### *Uwaga:*

Jeżeli zaznaczone zostaną wszystkie powyższe funkcje, odebrane dokumenty są zapisywane i przekazywane do miejsc docelowych. Po zakończeniu przetwarzania może zostać wysłane powiadomienie e-mail. Nie można zaznaczyć tylko *Drukuj* i *Zapisz w skrz. odb.*.

#### **Powiązane informacje**

- $\rightarrow$  ["Konfigurowanie powiadomień e-mail o odebraniu faksu" na stronie 48](#page-47-0)
- $\rightarrow$  ["Konfigurowanie ustawień drukowania odebranych faksów" na stronie 48](#page-47-0)
- $\rightarrow$  ["Ustawienie zapisywania odebranych faksów w skrzynce odbiorczej" na stronie 48](#page-47-0)
- $\blacktriangleright$  . Konfigurowanie odbioru komunikacji PC-FAX" na stronie 49
- $\rightarrow$  ["Zapisywanie ustawień na zewnętrznym urządzeniu pamięci" na stronie 50](#page-49-0)
- $\blacktriangleright$  ["Ustawienia przekazywania faksów" na stronie 50](#page-49-0)

# <span id="page-47-0"></span>**Konfigurowanie powiadomień e-mail o odebraniu faksu**

Możliwe jest wysyłanie powiadomień e-mail po zakończeniu przetwarzania odebranego faksu.

Aby móc korzystać z tej funkcji, trzeba wcześniej dodać do kontaktów adres, na który powiadomienia mają być wysyłane.

Aby móc używać tej funkcji, trzeba skonfigurować serwer poczty.

- 1. Otwórz aplikację Web Config i wybierz kartę **Faks** > **Ustaw. odbioru** > **Wyjście faksu**.
- 2. W obszarze **Powiadomienia e-mail** wybierz pozycje, o których mają być wysyłane powiadomienia e-mail po zakończeniu przetwarzania faksów.
- 3. Kliknij pozycję **Wybierz z Kontakty** w obszarze **Odbiorca**.
- 4. Wybierz adres do wysyłania powiadomień.
- 5. Kliknij przycisk **Wybierz**, aby ustawić miejsce docelowe.
- 6. Kliknij przycisk **OK**.

### **Powiązane informacje**

- & ["Uzyskiwanie dostępu do aplikacji Web Config" na stronie 37](#page-36-0)
- $\blacktriangleright$  ["Konfigurowanie serwera pocztowego" na stronie 31](#page-30-0)

# **Konfigurowanie ustawień drukowania odebranych faksów**

- 1. Otwórz aplikację Web Config i wybierz kartę **Faks** > **Ustaw. odbioru** > **Wyjście faksu**.
- 2. Naciśnij przycisk **Drukowanie**.
- 3. W razie potrzeby skonfiguruj ustawienia **Ust. druk.**.
- 4. Kliknij przycisk **OK**.

## **Powiązane informacje**

& ["Uzyskiwanie dostępu do aplikacji Web Config" na stronie 37](#page-36-0)

# **Ustawienie zapisywania odebranych faksów w skrzynce odbiorczej**

- 1. Otwórz aplikację Web Config i wybierz kartę **Faks** > **Ustaw. odbioru** > **Wyjście faksu**.
- 2. Naciśnij przycisk **Zapisz w skrz. odb.**.
- 3. Kliknij przycisk **OK**.
- 4. Wybierz opcję **Ustaw. odbioru** > **Skrzynka odbiorcza**.

Jeżeli zostało ustawione hasło do skrzynki, wprowadź hasło, aby otworzyć ekran ustawień.

- <span id="page-48-0"></span>5. Wybierz opcję do wykorzystania, kiedy skrzynka odbiorca jest pełna.
	- ❏ **Odrzuć przychodzące faksy**: drukarka nie odbiera przychodzących faksów.
	- ❏ **Odbiór i wydruk faksu**: drukarka drukuje wszystkie odebrane dokumenty, które nie mogą zostać zapisane w skrzynce odbiorczej.
- 6. Jeżeli ustawienia są chronione hasłem, wybierz pozycję **Zmień Hasło**, a następnie skonfiguruj hasło do skrzynki.
- 7. Kliknij przycisk **OK**.

& ["Uzyskiwanie dostępu do aplikacji Web Config" na stronie 37](#page-36-0)

# **Konfigurowanie odbioru komunikacji PC-FAX**

Aby móc używać odbioru komunikacji PC-FAX, na komputerze zainstaluj sterownik drukarki i narzędzie FAX Utility.W przypadku korzystania z instalatora do konfiguracji drukarki są one instalowane podczas konfiguracji urządzenia.Jeżeli zachodzi potrzeba ich osobnego zainstalowania, użyj dysku z oprogramowaniem lub pobierz je z witryny firmy Epson.

Skonwertuj odebrany faks na plik PDF i zapisz go na podłączonym komputerze.Można go jednocześnie wydrukować.

## **C** *Ważne*:

- ❏ Należy wybrać ustawienie *Auto* jako tryb odbioru w drukarce.
- ❏ Przed zapisaniem faksów na komputerze są zapisywane w pamięci drukarki.Nie należy wyłączać komputera docelowego, ponieważ pamięć drukarki jest ograniczona, co może uniemożliwić wysyłanie i odbieranie.Ilość tymczasowo zapisanych danych jest wyświetlana na ikonie trybu faksu.
- 1. Uruchom narzędzie FAX Utility na komputerze podłączonym do drukarki.
- 2. Otwórz ekran ustawień narzędzia FAX Utility.
	- ❏ Windows

Wybierz opcję **Ustawienia faksu dla drukarki** > **Ustawienia drukowania odebranego faksu**.

❏ Mac OS

Kliknij pozycję **Monitor odbioru faksu**, wybierz drukarkę, a następnie kliknij pozycję **Pobierz ustawienia**.

- 3. Kliknij pozycję **Zapisz faksy na tym komputerze** i określ folder docelowy, w którym dokumenty mają być zapisywane.
- 4. Wprowadź inne ustawienia, a następnie wyślij ustawienia do drukarki.
	- *Uwaga:*

Więcej informacji o ustawieniach i procedurze postępowania można znaleźć w pomocy narzędzia FAX Utility.

- 5. Na panelu sterowania drukarki dotknij pozycji **Ustaw.**.
- 6. Dotknij pozycji **Ustawienia ogólne** > **Ustawienia faksu** > **Ustaw. odbioru**.
- 7. Dotknij pozycji **Ustaw. zapisu/ przekierowania** > **Bezwarunkowy zapis/przekierowanie**.
- <span id="page-49-0"></span>8. Zostaną wyświetlone bieżące ustawienia.Sprawdź, czy ustawienia są gotowe do zapisania na komputerze (Zapisz w komputerze).
- 9. Aby zapisać dane na komputerze i automatycznie je wydrukować, dotknij pozycji **Zapisz w komputerze** > **Tak i drukuj**.

*Uwaga:*

Aby anulować zapisywanie danych na komputerze, na panelu sterowania drukarki wybierz ustawienie *Nie* dla opcji *Zapisz w komputerze*.W aplikacji Web Config wybierz kartę *Faks* > *Ustaw. odbioru* > *Wyjście faksu*, usuń zaznaczenie *Zapisz w komputerze*, a następnie kliknij przycisk *OK*.

# **Zapisywanie ustawień na zewnętrznym urządzeniu pamięci**

- 1. Otwórz aplikację Web Config i wybierz kartę **Faks** > **Ustaw. odbioru** > **Wyjście faksu**.
- 2. Naciśnij przycisk **Zapisz w moim urz. pam.**.
- 3. Kliknij przycisk **OK**.

### **Powiązane informacje**

 $\rightarrow$  ["Uzyskiwanie dostępu do aplikacji Web Config" na stronie 37](#page-36-0)

# **Ustawienia przekazywania faksów**

Na liście kontaktów należy najpierw zarejestrować miejsca docelowe przekazywania.

- 1. Otwórz aplikację Web Config i wybierz kartę **Faks** > **Ustaw. odbioru** > **Wyjście faksu**.
- 2. Naciśnij przycisk **Prześlij dalej**.
- 3. Kliknij pozycję **Wybierz z Kontakty** w obszarze **Gdzie przesłać**.
- 4. Wybierz miejsce docelowe przekazywania. Można skonfigurować do pięciu.
- 5. Kliknij przycisk **Wybierz**.
- 6. W obszarze **Opcje po nieud. przekaz.** skonfiguruj metodę obsługi faksów, gdy przekazywanie nie powiedzie się.
- 7. W polu **Temat e-mail do przekaz.** wprowadź temat wiadomości z załączonymi faksami.

Wprowadź do 50 znaków w formacie ASCII (0x20–0x7E).Jeśli opcja nie zostanie określona, trzeba zostawić ją pustą.

8. Kliknij przycisk **OK**.

#### **Powiązane informacje**

& ["Uzyskiwanie dostępu do aplikacji Web Config" na stronie 37](#page-36-0)

# **Opisy ustawień menu faksu**

Szczegółowe ustawienia funkcji faksu można skonfigurować na karcie **Faks** w aplikacji Web Config.

### **Powiązane informacje**

 $\rightarrow$  ["Uzyskiwanie dostępu do aplikacji Web Config" na stronie 37](#page-36-0)

# **Ustawienia wysyłania**

Podstawowe

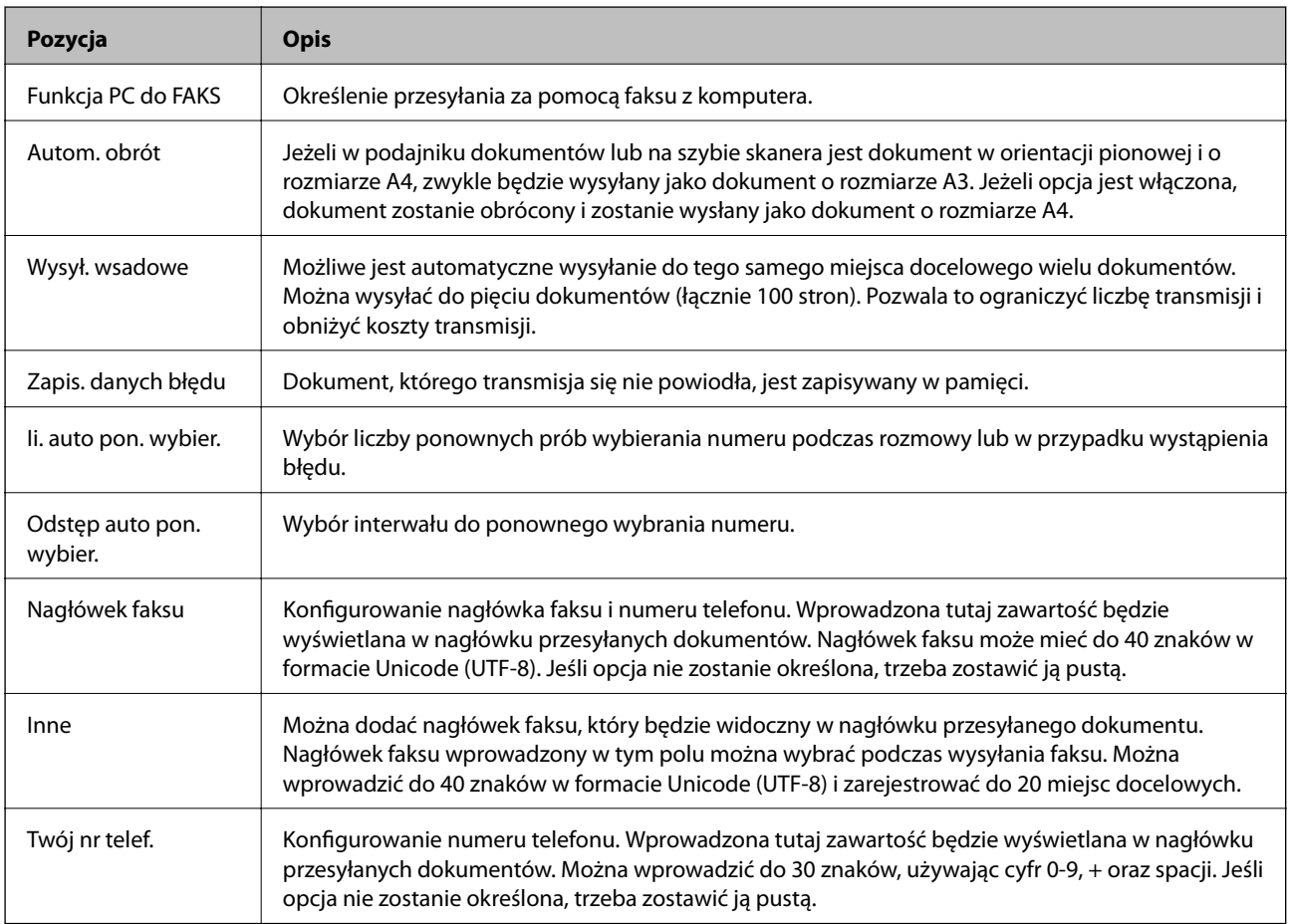

Pole Wyślij zapisany dokument

Wybierz menu, aby przełączyć na ekran edycji skrzynki wysyłania. Jeżeli ustawiono hasło do skrzynki wysyłania, a hasło administratora nie jest skonfigurowane, przełącz na ekran wprowadzania hasła. Jeżeli hasło administratora jest ustawione, przełącz na ekran edycji bez względu na hasło do skrzynki wysyłania.

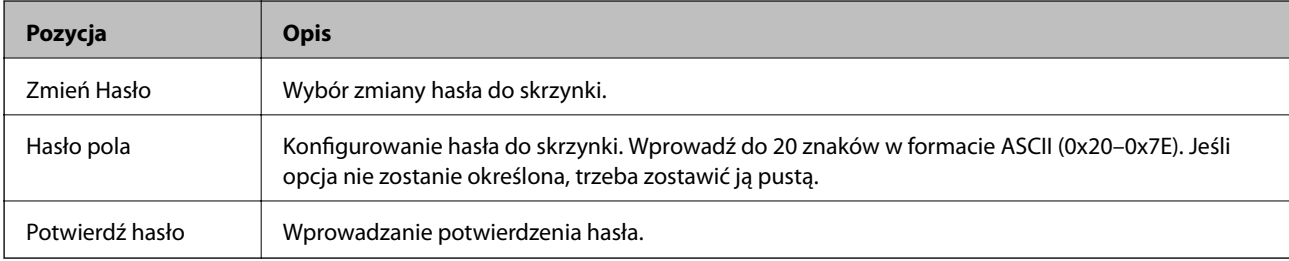

# Pole Odpytywanie wysłane

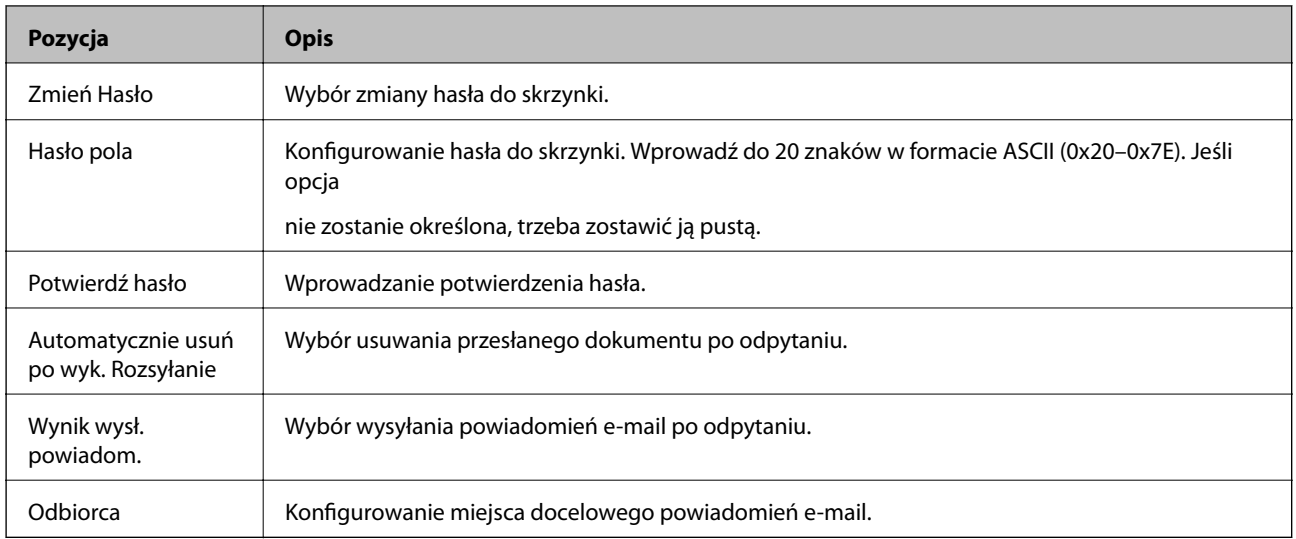

# Pole Tablica (górny ekran)

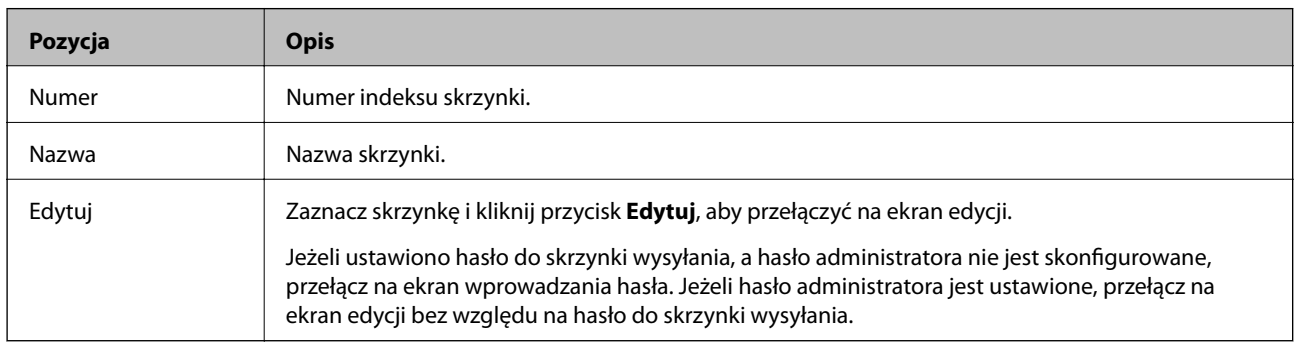

## Pole Tablica (ekran edycji)

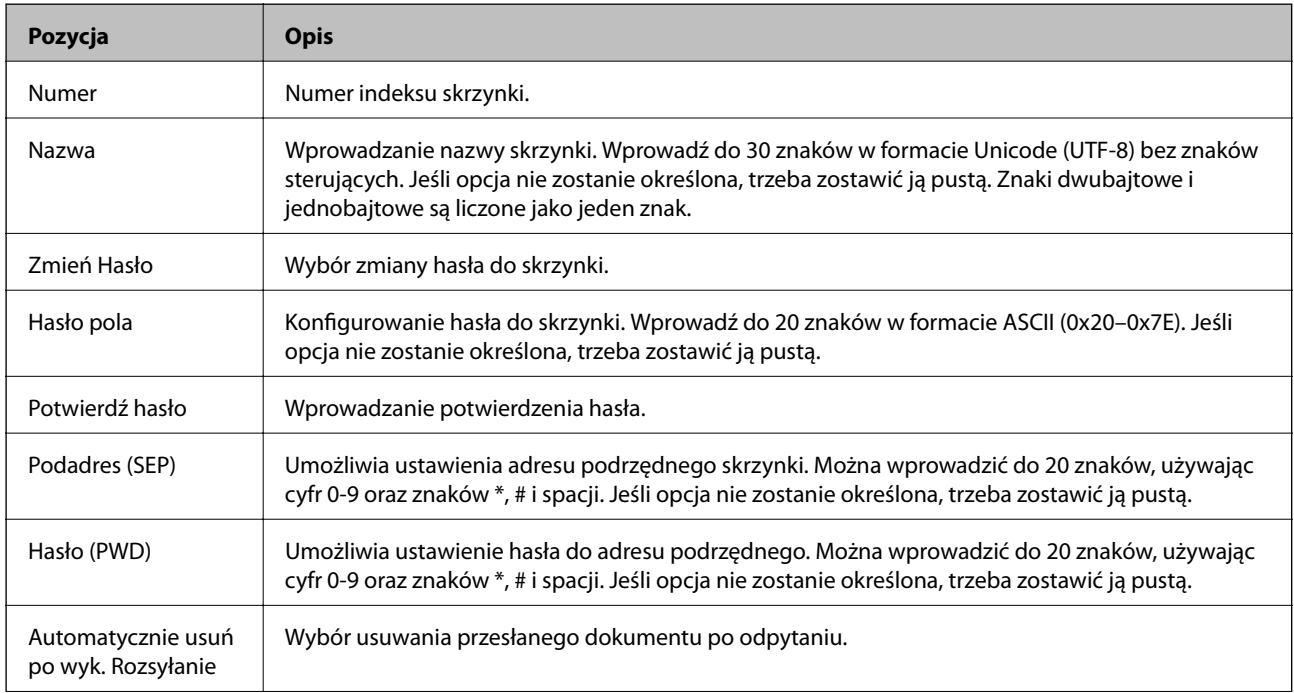

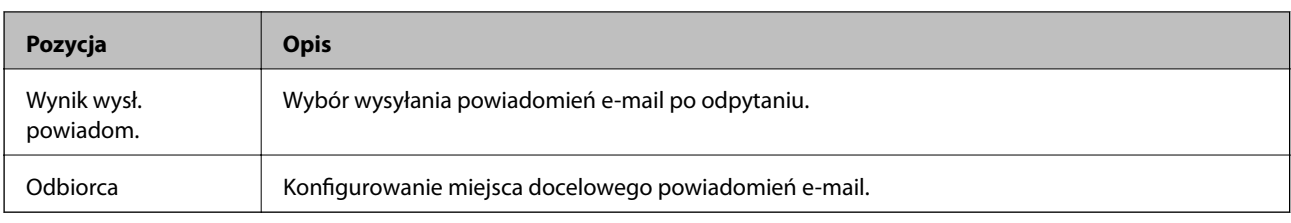

# **Ustaw. odbioru**

## Podstawowe

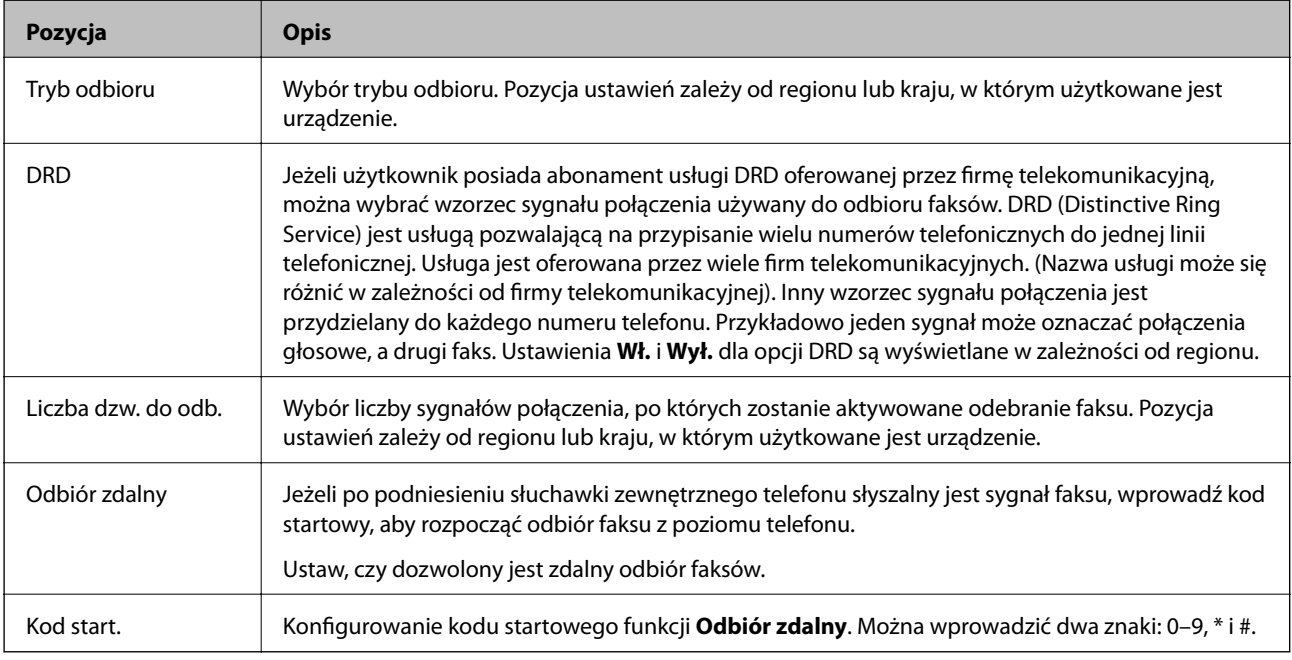

# Wyjście faksu

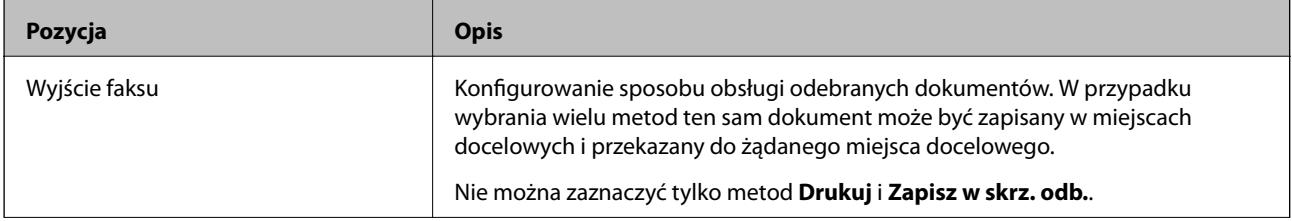

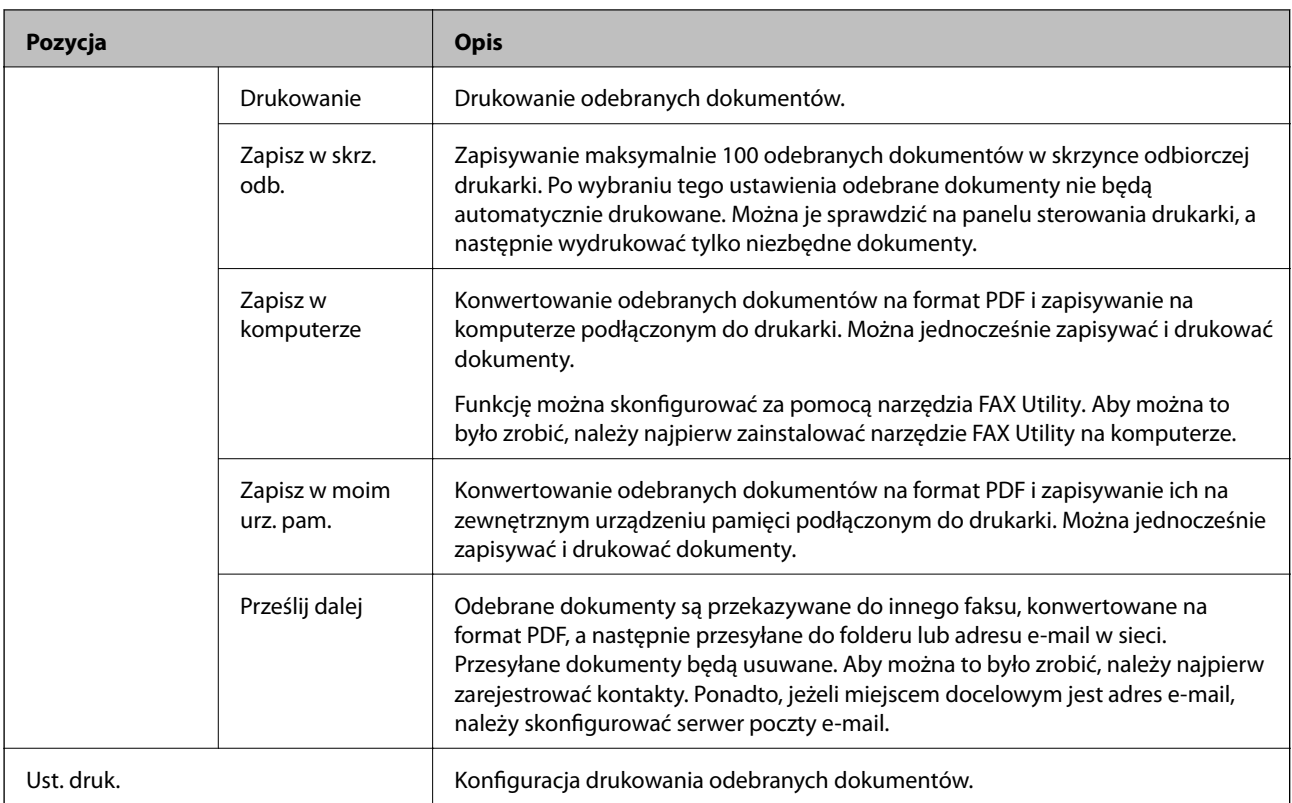

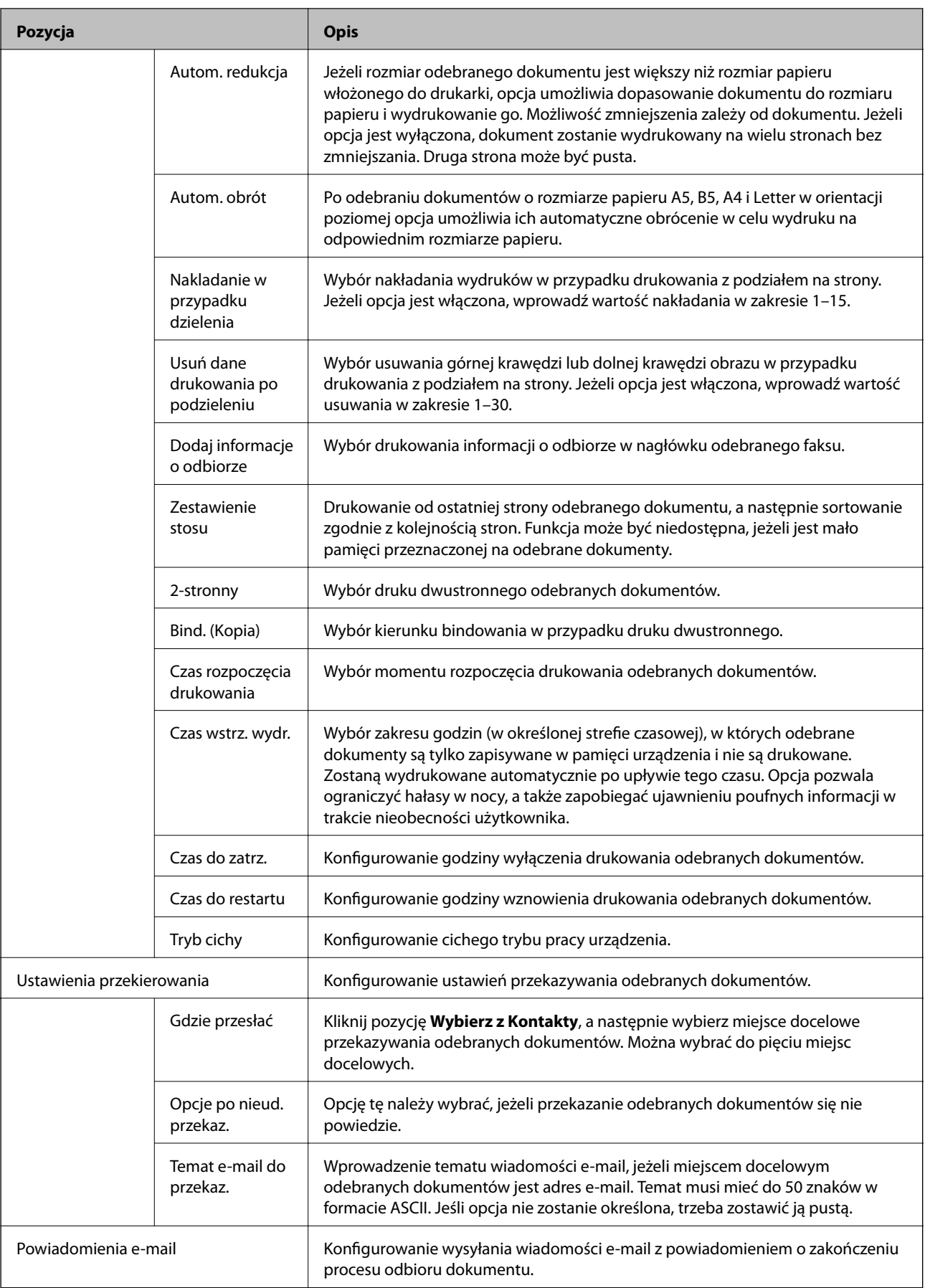

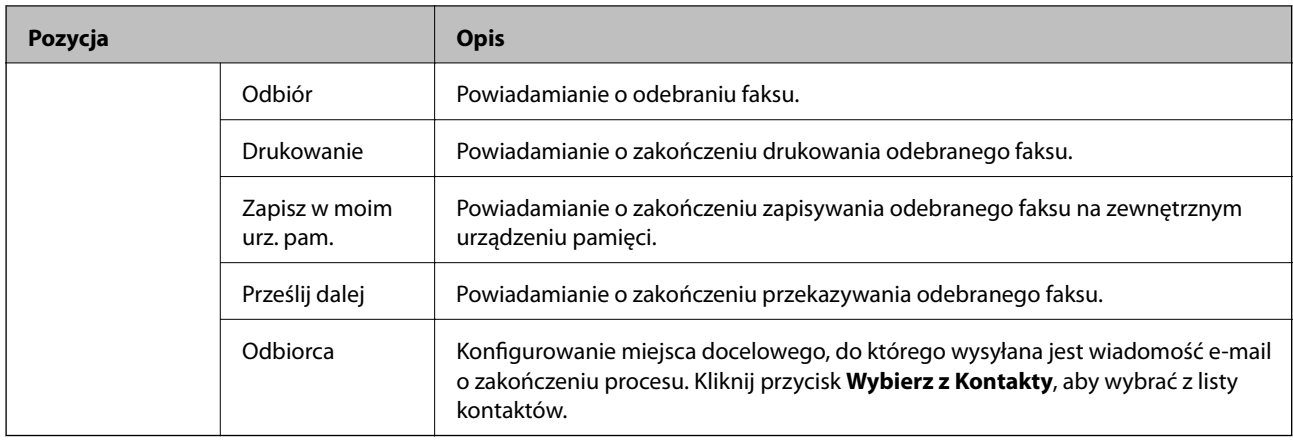

## Warunki ustawienia wyjścia (górny ekran)

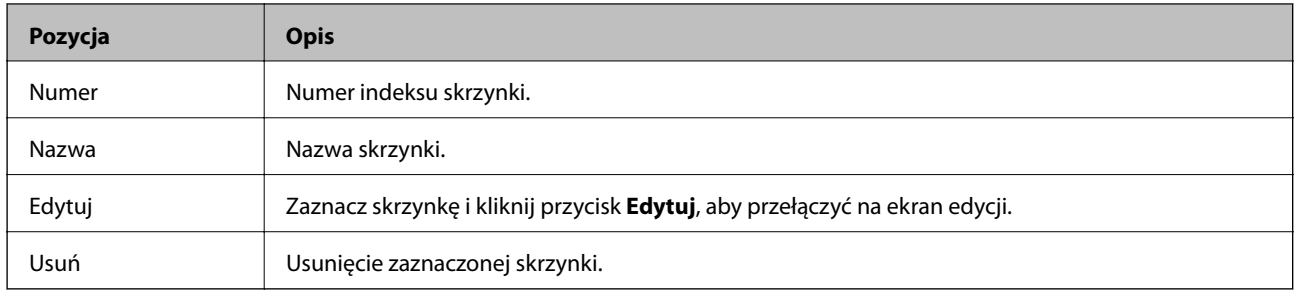

# Warunki ustawienia wyjścia (ekran edycji)

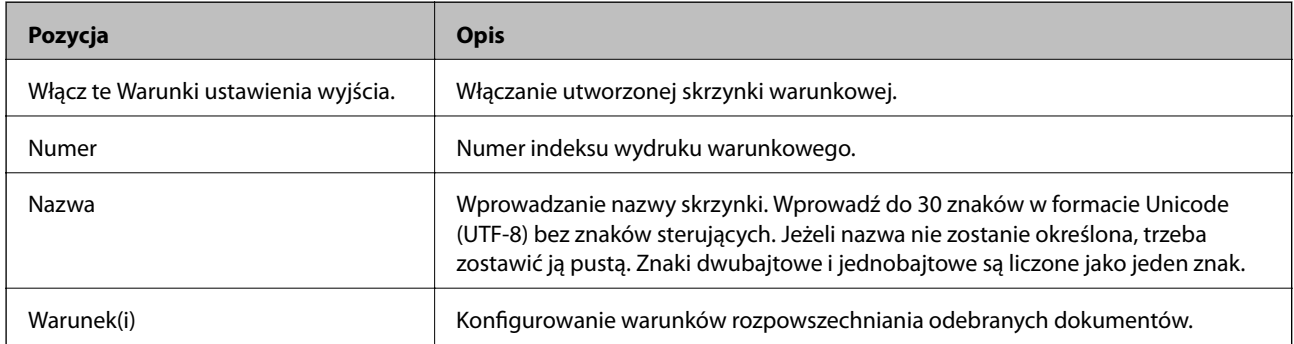

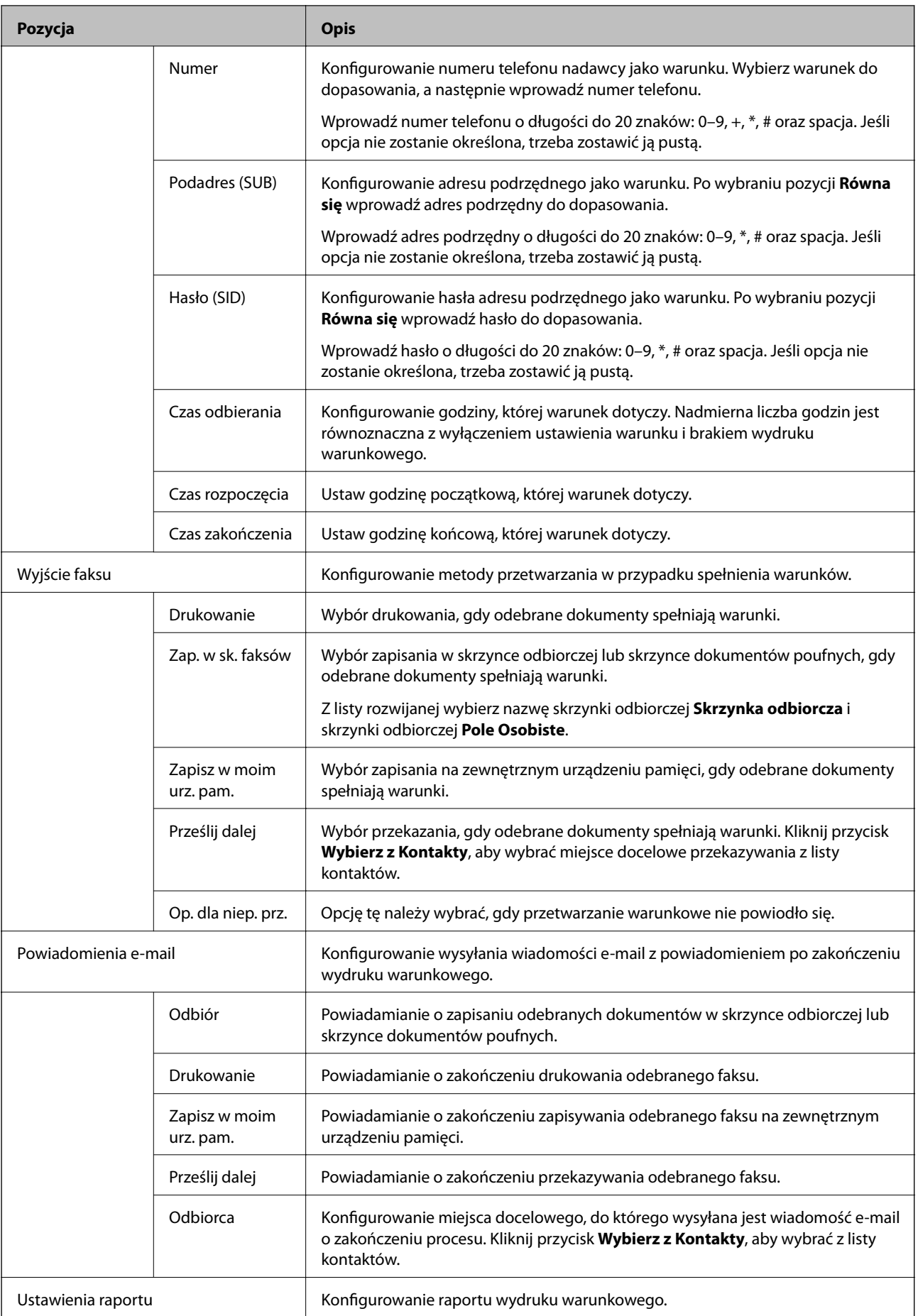

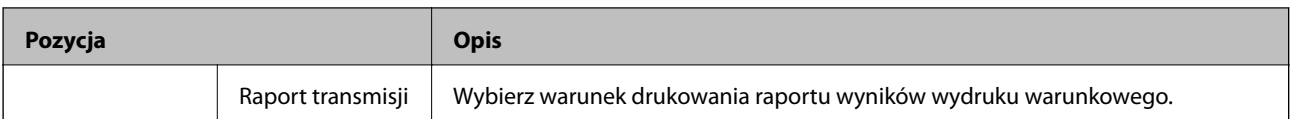

Ustawienia opcji Blok faksu

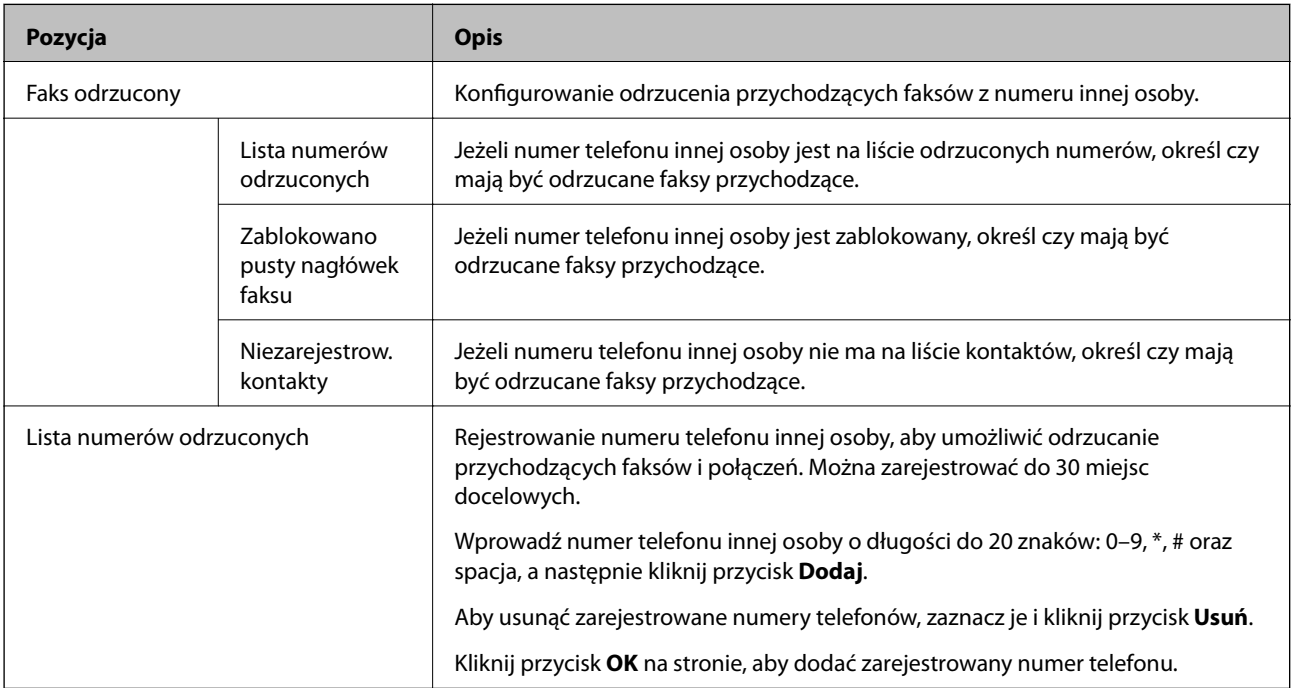

## Skrzynka odbiorcza

Wybierz menu, aby przełączyć na ekran edycji skrzynki odbiorczej. Jeżeli ustawiono hasło do skrzynki odbiorczej, a hasło administratora nie jest skonfigurowane, przełącz na ekran wprowadzania hasła. Jeżeli hasło administratora jest ustawione, przełącz na ekran edycji bez względu na hasło do skrzynki odbiorczej.

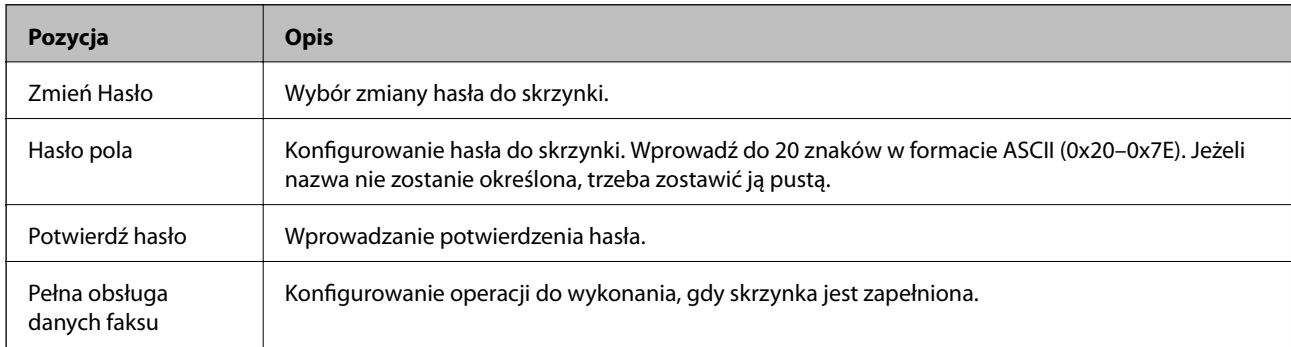

## Pole Osobiste (ekran edycji)

Wybierz menu, aby przełączyć na ekran edycji skrzynki odbiorczej. Jeżeli ustawiono hasło do skrzynki odbiorczej, a hasło administratora nie jest skonfigurowane, przełącz na ekran wprowadzania hasła. Jeżeli hasło administratora jest ustawione, przełącz na ekran edycji bez względu na hasło do skrzynki odbiorczej.

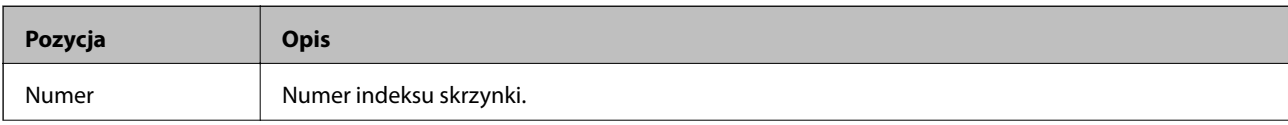

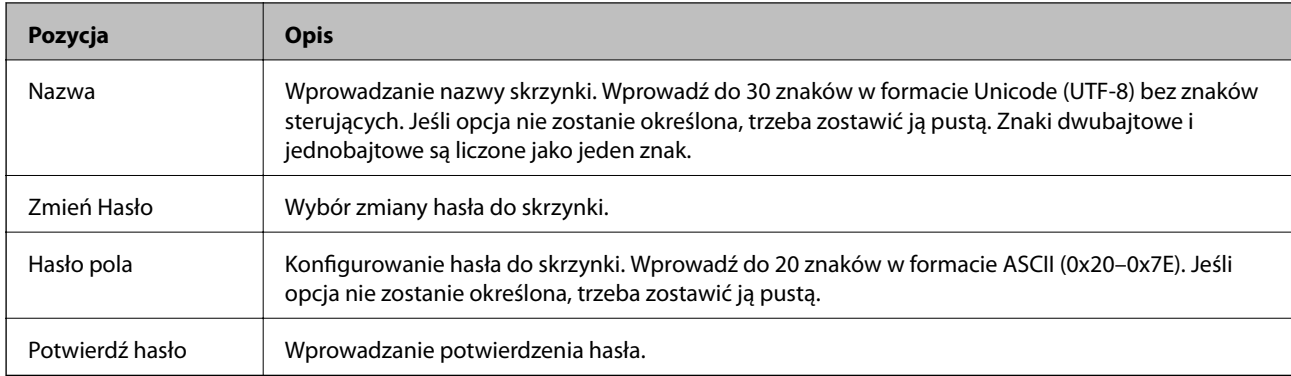

# **Ustawienia raportu**

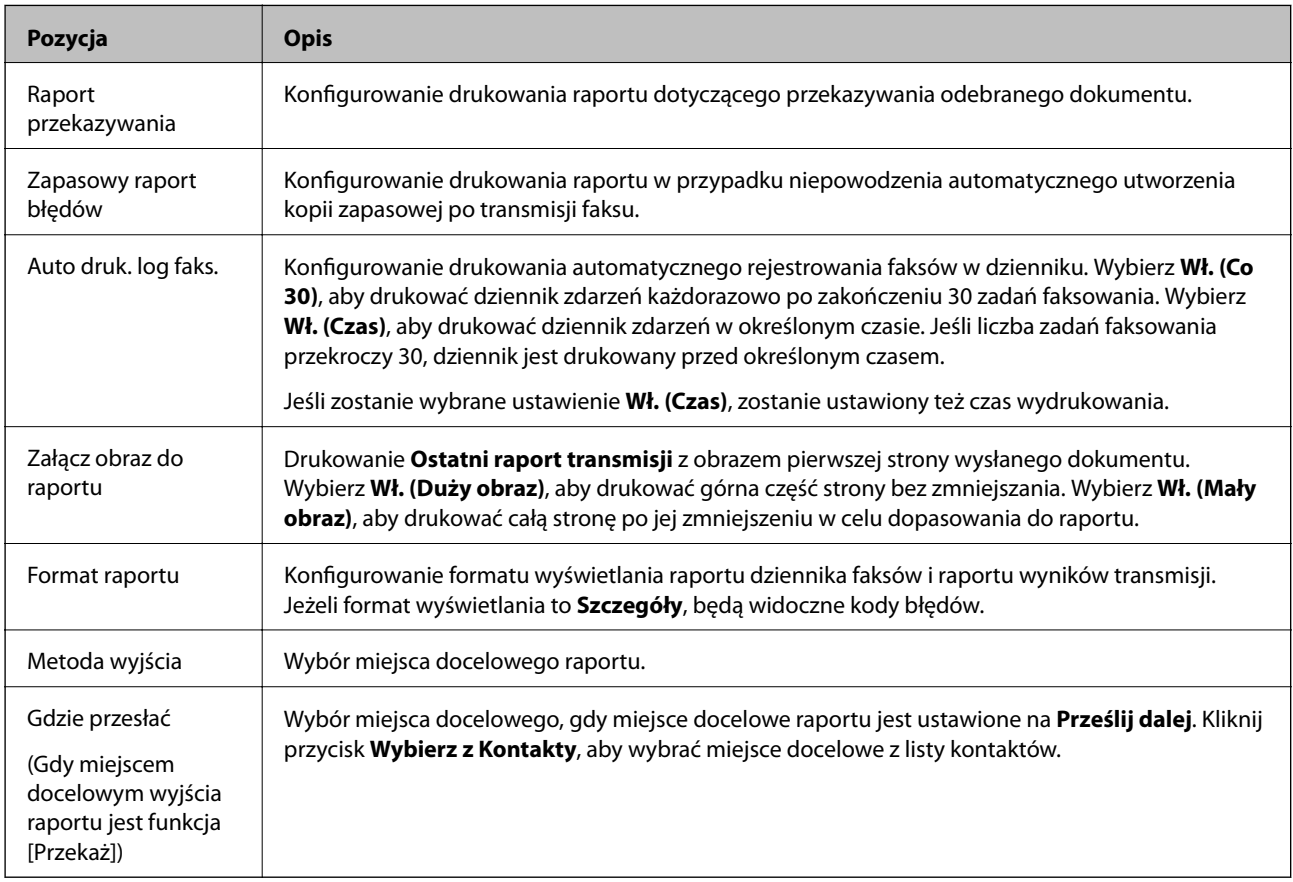

# **Ustawienia linii**

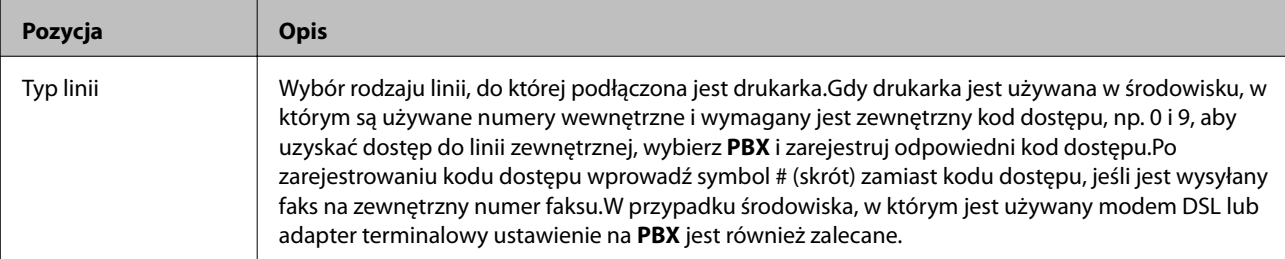

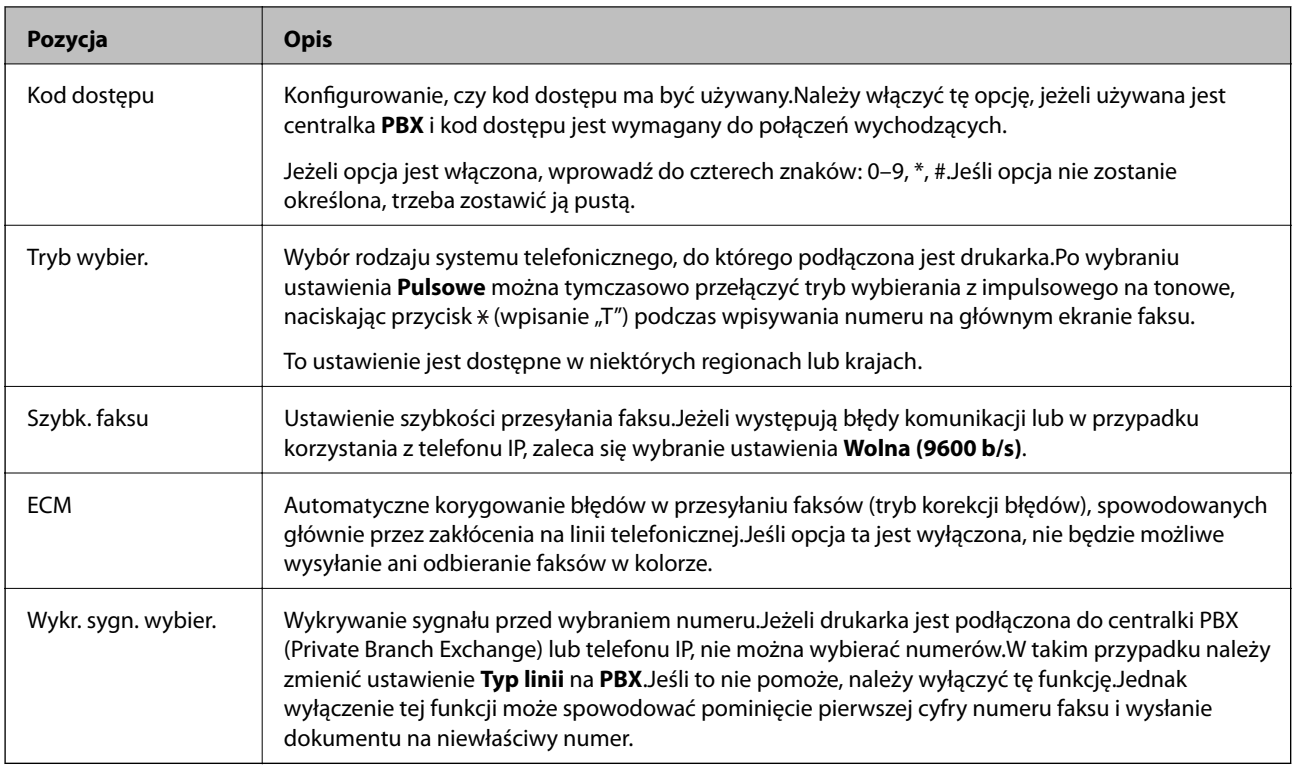

# **Ustawienia zabezp.**

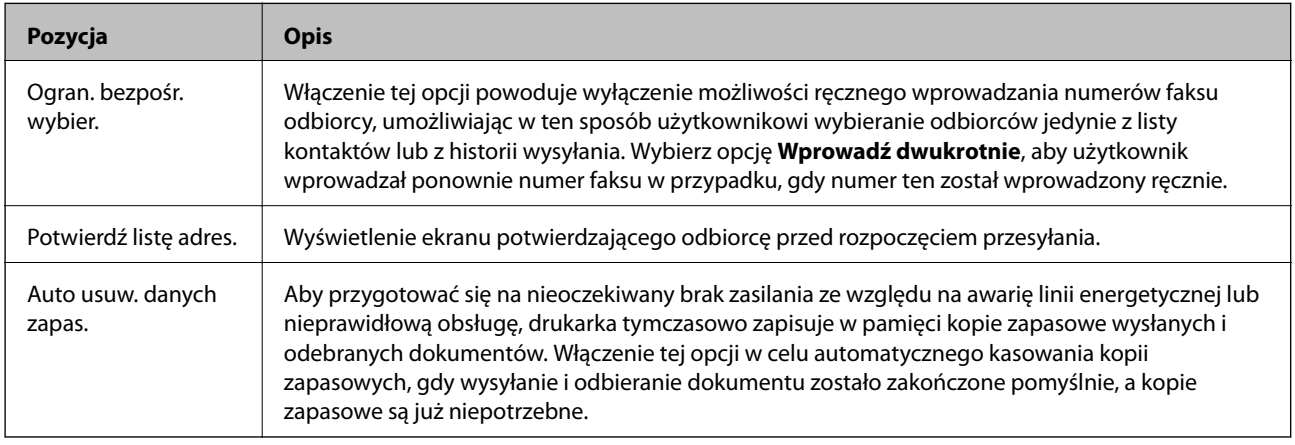

# **Korzystanie z funkcji PC-FAX**

Jeżeli na komputerze klienckim połączonym przez sieć lub kabel USB zainstalowano narzędzie FAX Utility, można wysyłać i odbierać faksy.

Należy dokonać następującej konfiguracji.

- 1. Otwórz aplikację Web Config i wybierz kartę **Faks** > **Ustawienia wysyłania** > **Podstawowe**.
- 2. Wybierz opcję **Użyj** w polu **Funkcja PC do FAKS**.
- 3. Kliknij przycisk **OK**.

 $\rightarrow$  ["Uzyskiwanie dostępu do aplikacji Web Config" na stronie 37](#page-36-0)

# **Korzystanie z listy kontaktów**

# **Opcje ustawień miejsca docelowego**

Przy wybieraniu miejsc docelowych funkcji skanowania i faksowania można skorzystać z listy kontaktów drukarki lub serwera LDAP.

### *Uwaga:*

- ❏ Dostępne funkcje mogą zależeć od modelu. Więcej informacji zawiera dokumentacja drukarki.
- ❏ Za pomocą panelu sterowania drukarki można przełączać się między listą kontaktów drukarki a serwerem LDAP.
- ❏ Aby możliwe było skorzystanie z funkcji poczty e-mail, należy skonfigurować serwer pocztowy.

## **Powiązane informacje**

- & "Konfigurowanie kontaktów" na stronie 61
- & ["Obsługa użytkowników i serwera LDAP" na stronie 66](#page-65-0)
- $\blacklozenge$  ["Konfigurowanie serwera pocztowego" na stronie 31](#page-30-0)

# **Konfigurowanie kontaktów**

Lista kontaktów może zawierać następujące typy miejsc docelowych:

- ❏ **Faks**: miejsce docelowe dla faksu.
- ❏ **E-mail**: Miejsce docelowe wiadomości e-mail
- ❏ **Folder sieciowy (SMB)**/**FTP**: Miejsce docelowe danych skanowania i danych przekazywania faksów

# **Porównanie możliwych konfiguracji kontaktów**

Listę kontaktów drukarki można skonfigurować za pomocą trzech narzędzi: panelu sterowania drukarki oraz narzędzia Web Config i EpsonNet Config.Poniższa tabela objaśnia różnice między możliwościami konfiguracji dostępnymi w przypadku każdego z tych narzędzi.Użycie narzędzia EpsonNet Config spowoduje otwarcie aplikacji Web Config, co pozwoli na konfigurację za pomocą aplikacji Web Config.

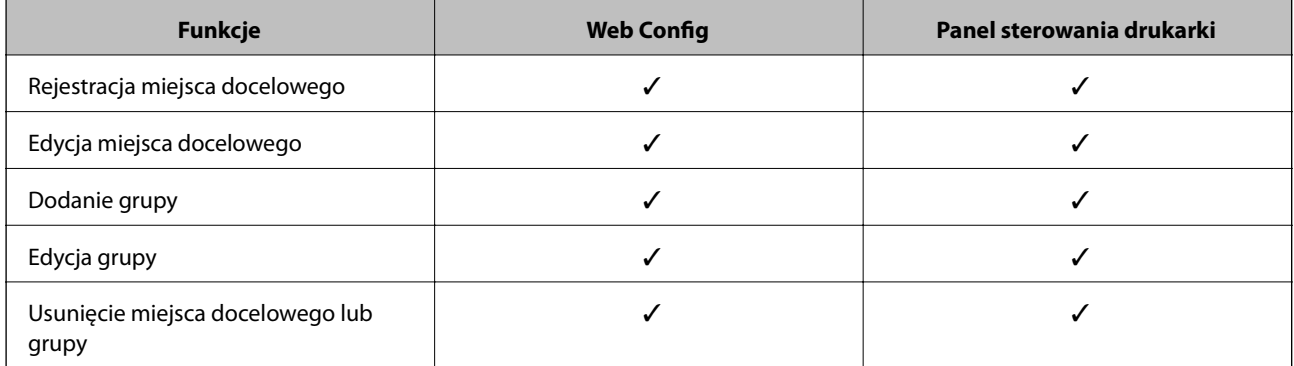

<span id="page-61-0"></span>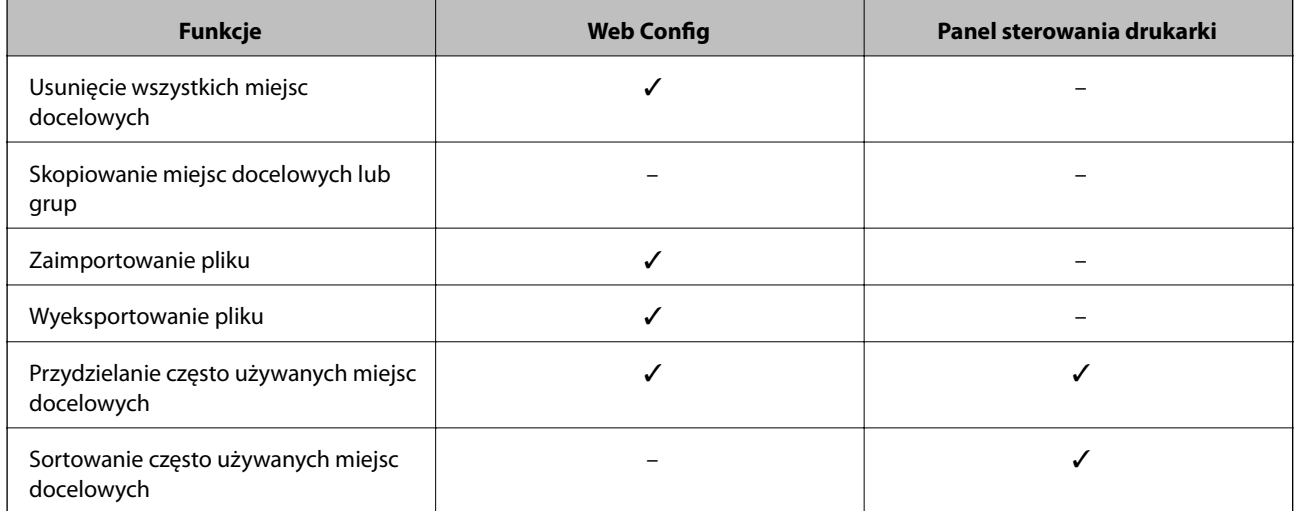

#### *Uwaga:*

Miejsca docelowe funkcji faksu można również skonfigurować za pomocą narzędzia FAX Utility.

# **Rejestrowanie miejsca docelowego w kontaktach**

- 1. Otwórz aplikację Web Config i wybierz kartę **Skanuj/Kopiuj** lub **Faks** > **Kontakty**.
- 2. Zaznacz numer, który ma być zarejestrowany, a następnie kliknij przycisk **Edytuj**.
- 3. Wprowadź wartości w polach **Nazwa** i **Hasło indeksu**.
- 4. W polu **Typ** wybierz typ miejsca docelowego.

#### *Uwaga:*

Po zakończeniu rejestracji nie można będzie zmienić ustawienia opcji *Typ*.Aby zmienić typ miejsca docelowego, konieczne jest jego usunięcie i zarejestrowanie nowego.

5. Wprowadź wartość dla każdej opcji, po czym kliknij przycisk **Zastosuj**.

#### **Powiązane informacje**

- & ["Uzyskiwanie dostępu do aplikacji Web Config" na stronie 37](#page-36-0)
- $\rightarrow$  ["Opcje ustawień miejsca docelowego" na stronie 63](#page-62-0)
- $\blacktriangleright$  ["Tworzenie kopii zapasowej kontaktów" na stronie 71](#page-70-0)

# <span id="page-62-0"></span>*Opcje ustawień miejsca docelowego*

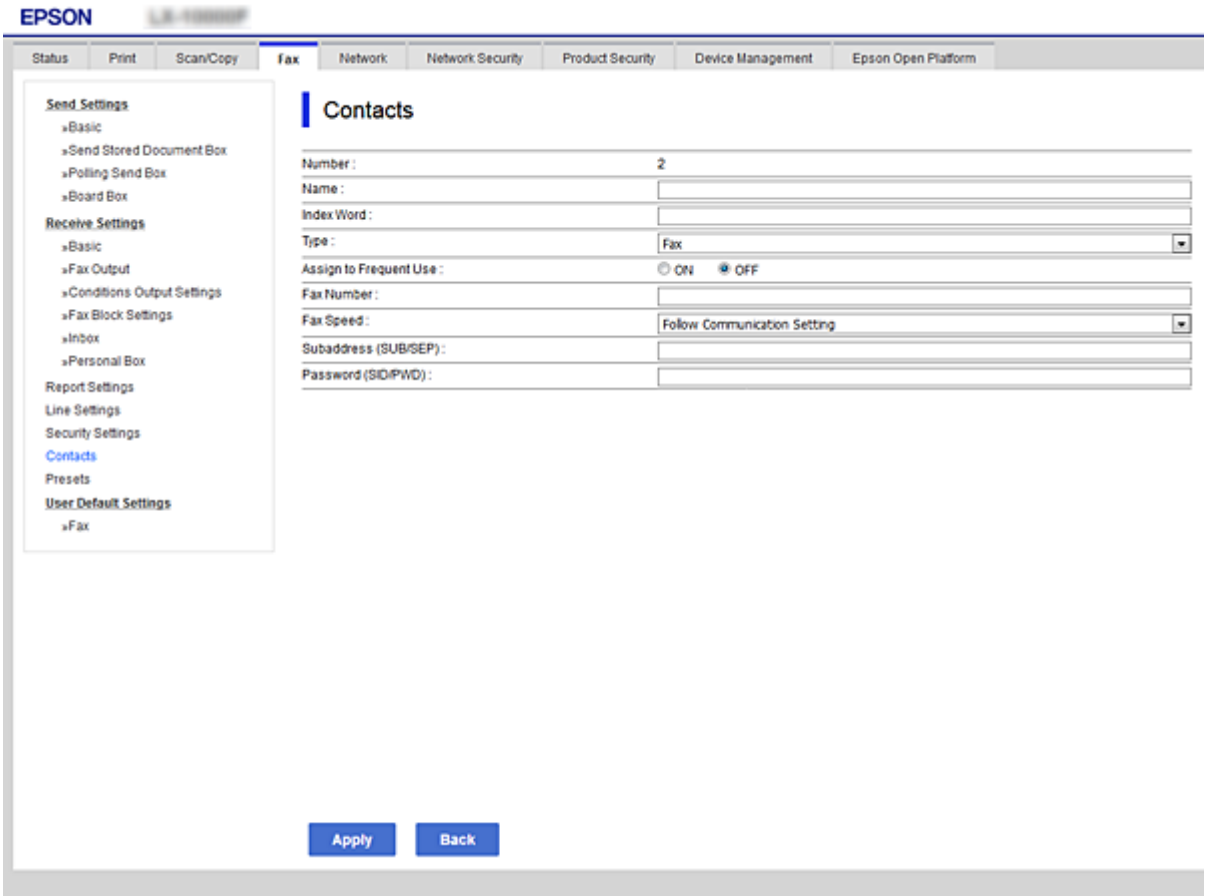

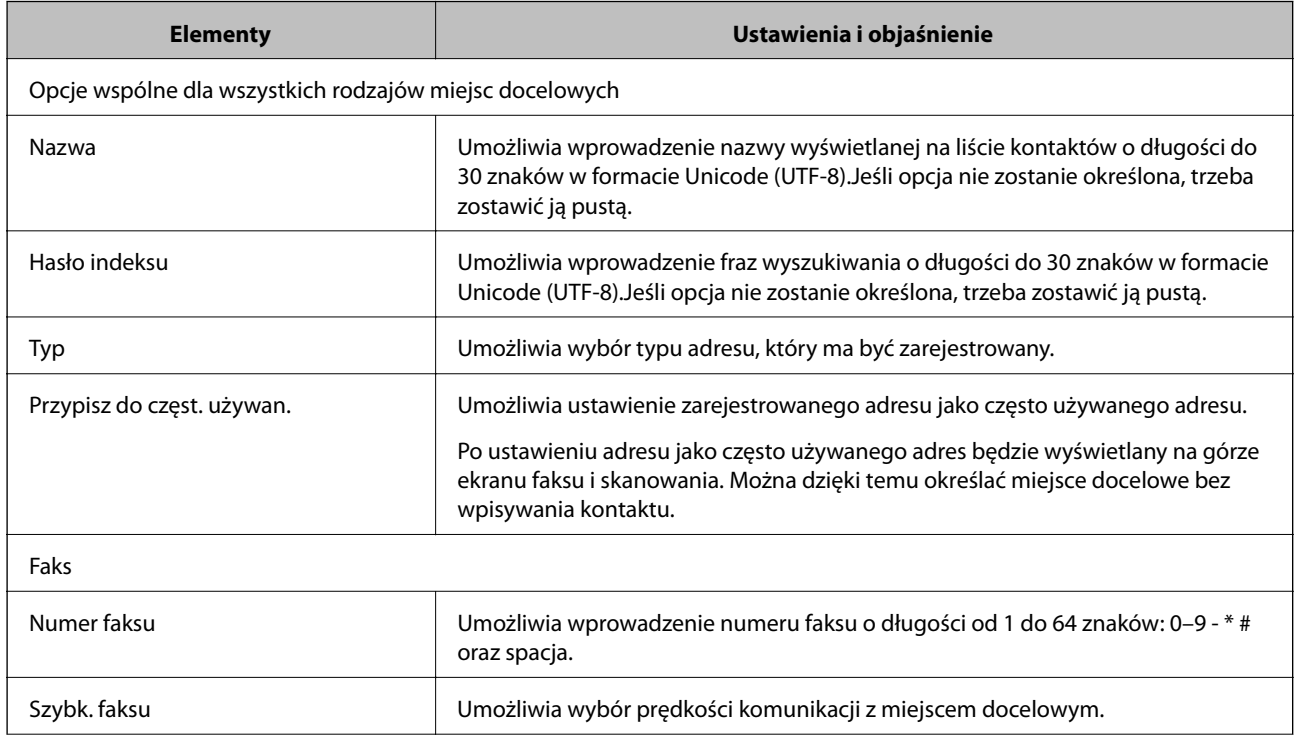

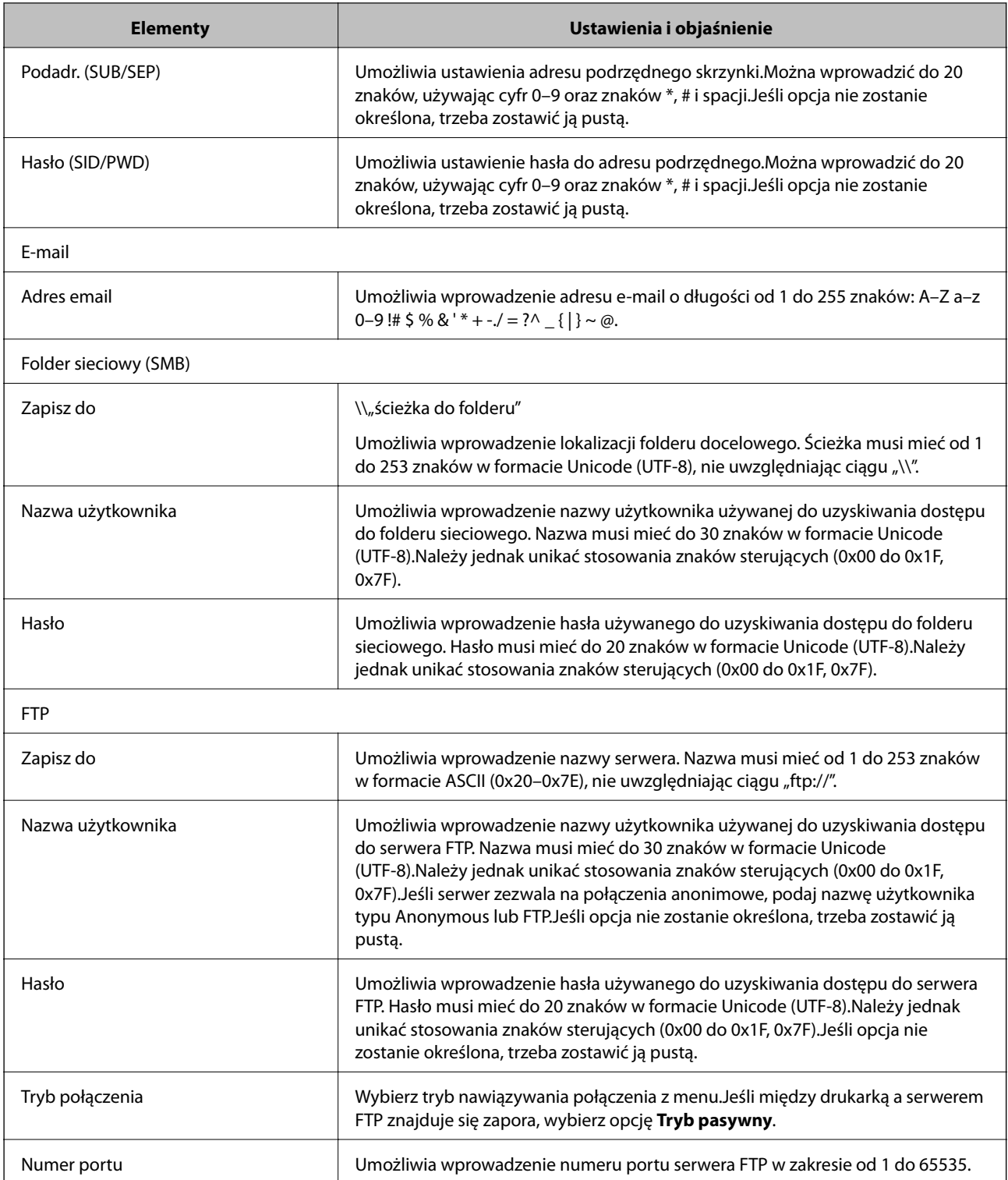

 $\blacklozenge$  ["Rejestrowanie miejsca docelowego w kontaktach" na stronie 62](#page-61-0)

# **Rejestrowanie miejsc docelowych jako grupy**

Jeśli typ miejsca docelowego jest ustawiony na **Faks** lub **E-mail**, można zarejestrować takie miejsca docelowe jako grupę.

- 1. Otwórz aplikację Web Config i wybierz kartę **Skanuj/Kopiuj** lub **Faks** > **Kontakty**.
- 2. Zaznacz numer, który ma być zarejestrowany, a następnie kliknij przycisk **Edytuj**.
- 3. W polu **Typ** wybierz grupę.
- 4. Kliknij pozycję **Wybierz** w obszarze **Kontakty dla Grupa**.

Wyświetlone zostaną dostępne miejsca docelowe.

5. Zaznacz miejsce docelowe, które ma być zarejestrowane w grupie, a następnie kliknij przycisk **Wybierz**.

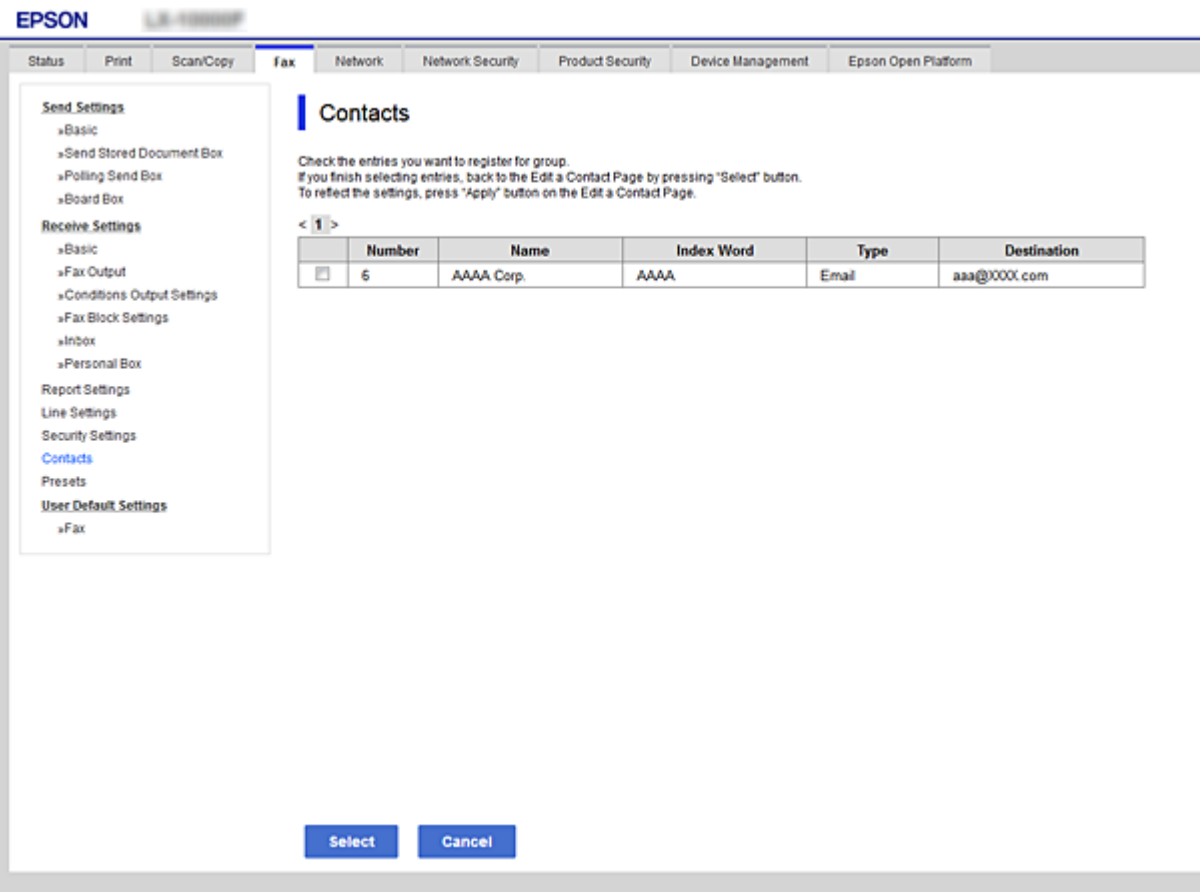

- 6. Wypełnij pola **Nazwa** oraz **Hasło indeksu**.
- 7. Określ, czy zarejestrowana grupa ma być przydzielona jako często używana grupa.

#### *Uwaga:*

Miejsca docelowe można rejestrować w wielu różnych grupach.

8. Kliknij przycisk **Zastosuj**.

## **Powiązane informacje**

- & ["Uzyskiwanie dostępu do aplikacji Web Config" na stronie 37](#page-36-0)
- $\blacktriangleright$  ["Tworzenie kopii zapasowej kontaktów" na stronie 71](#page-70-0)

# <span id="page-65-0"></span>**Obsługa użytkowników i serwera LDAP**

Obsługa serwera LDAP umożliwia wyszukiwanie i określanie miejsc docelowych poczty e-mail lub faksów na liście kontaktów z serwera LDAP.

### **Powiązane informacje**

& "Konfigurowanie serwera LDAP" na stronie 66

# **Konfigurowanie serwera LDAP**

- 1. Otwórz aplikację Web Config i wybierz kartę **Sieć** > **Serwer LDAP** > **Podstawowe**.
- 2. Wprowadź wartość dla każdej pozycji.
- 3. Naciśnij przycisk **OK**.

Wyświetlone zostaną wybrane ustawienia.

### **Powiązane informacje**

- & ["Uzyskiwanie dostępu do aplikacji Web Config" na stronie 37](#page-36-0)
- & ["Opcje ustawień serwera LDAP" na stronie 67](#page-66-0)

# <span id="page-66-0"></span>*Opcje ustawień serwera LDAP*

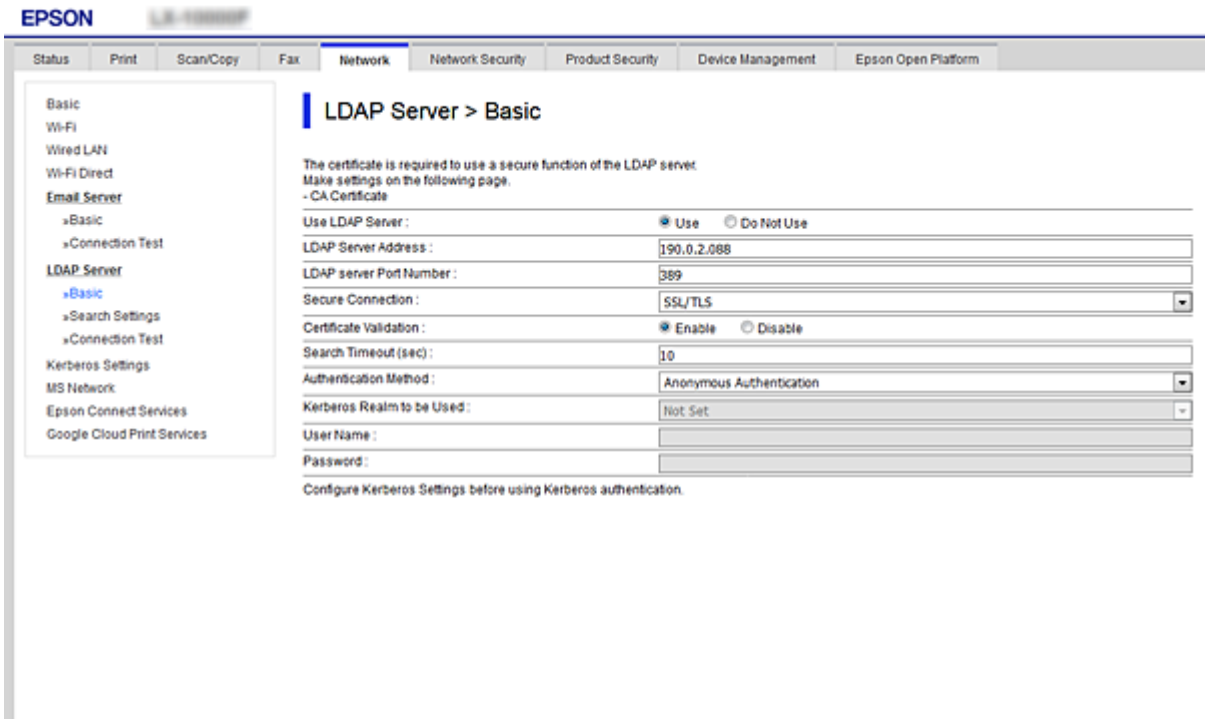

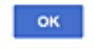

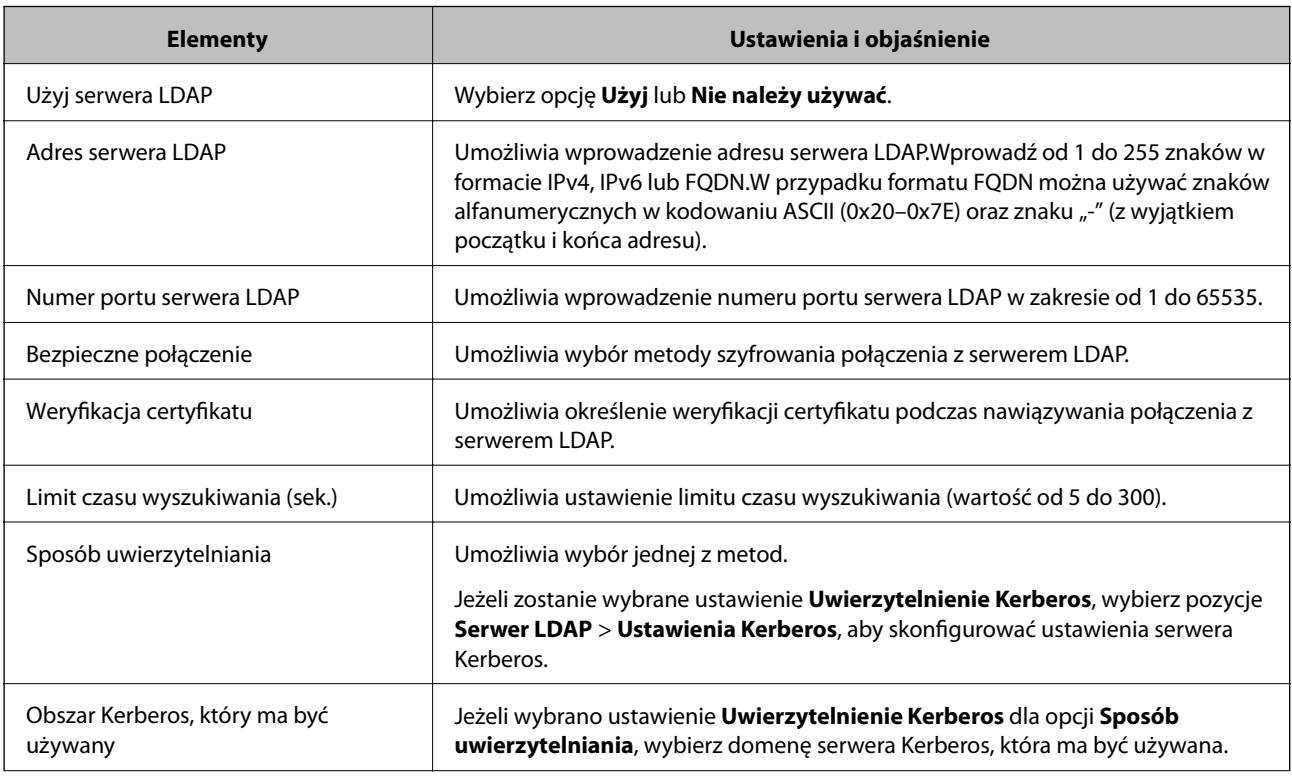

<span id="page-67-0"></span>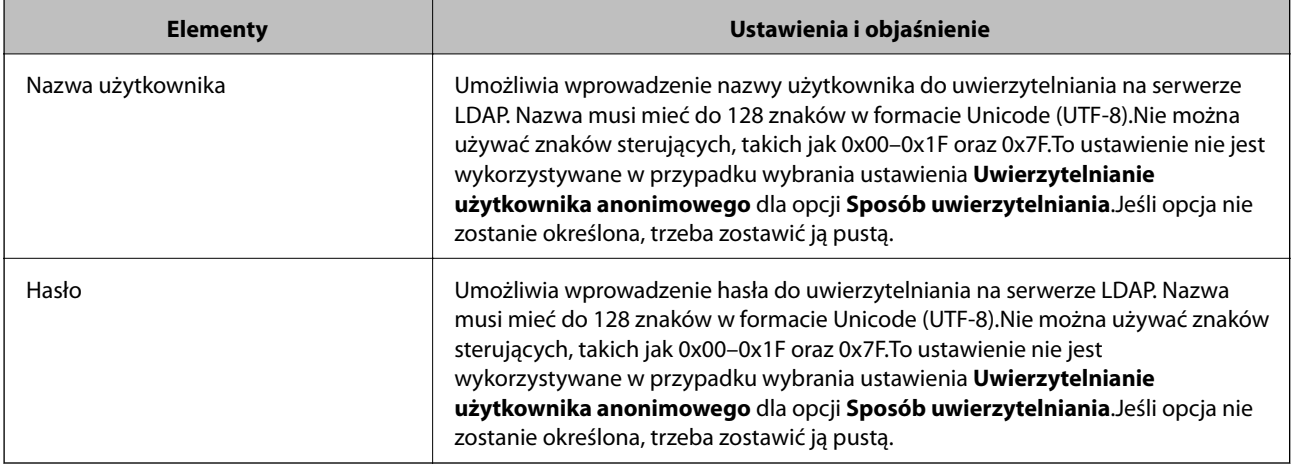

- & ["Konfigurowanie serwera LDAP" na stronie 66](#page-65-0)
- & "Ustawienia Kerberos" na stronie 68

## *Ustawienia Kerberos*

Jeśli wybrano ustawienie **Uwierzytelnienie Kerberos** dla opcji **Sposób uwierzytelniania** w obszarze **Serwer LDAP** > **Podstawowe**, trzeba skonfigurować następujące ustawienia Kerberos w obszarze **Sieć** > **Ustawienia Kerberos**.Można ustawić do 10 zestawów ustawień Kerberos.

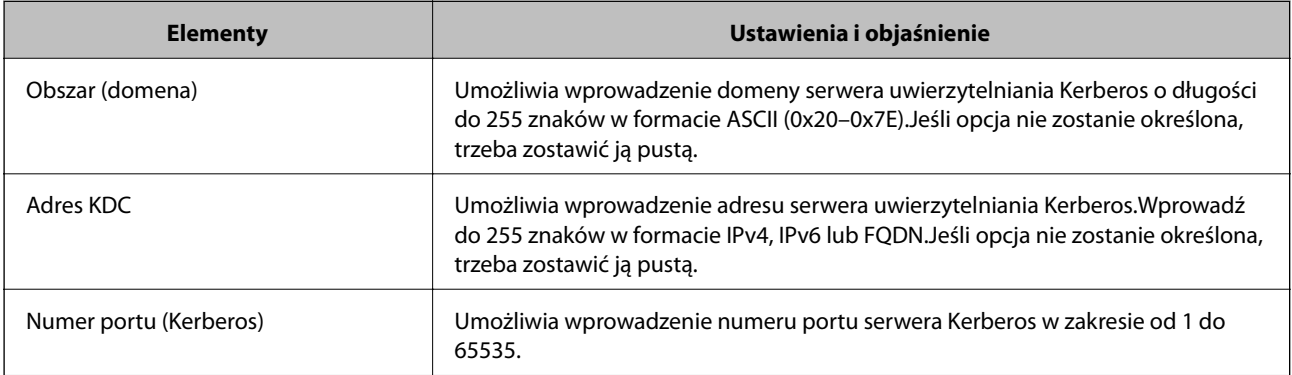

# **Konfigurowanie ustawień wyszukiwania serwera LDAP**

- 1. Otwórz aplikację Web Config i wybierz kartę **Sieć** > **Serwer LDAP** > **Ustawienia wyszukiwania**.
- 2. Wprowadź wartość dla każdej pozycji.
- 3. Kliknij przycisk **OK**, aby wyświetlić wynik konfiguracji.

Wyświetlone zostaną wybrane ustawienia.

#### **Powiązane informacje**

- & ["Uzyskiwanie dostępu do aplikacji Web Config" na stronie 37](#page-36-0)
- $\blacklozenge$  ["Opcje ustawień wyszukiwania serwera LDAP" na stronie 69](#page-68-0)

# <span id="page-68-0"></span>*Opcje ustawień wyszukiwania serwera LDAP*

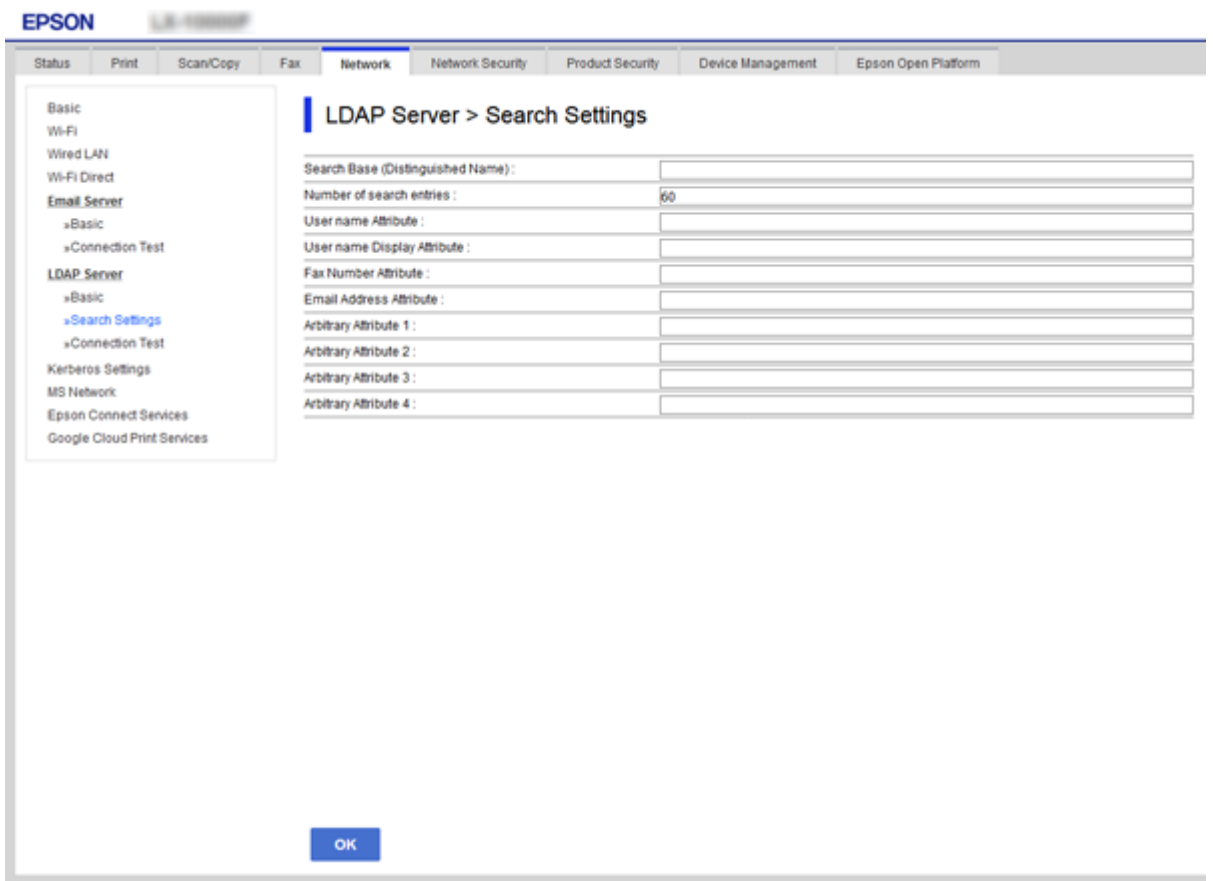

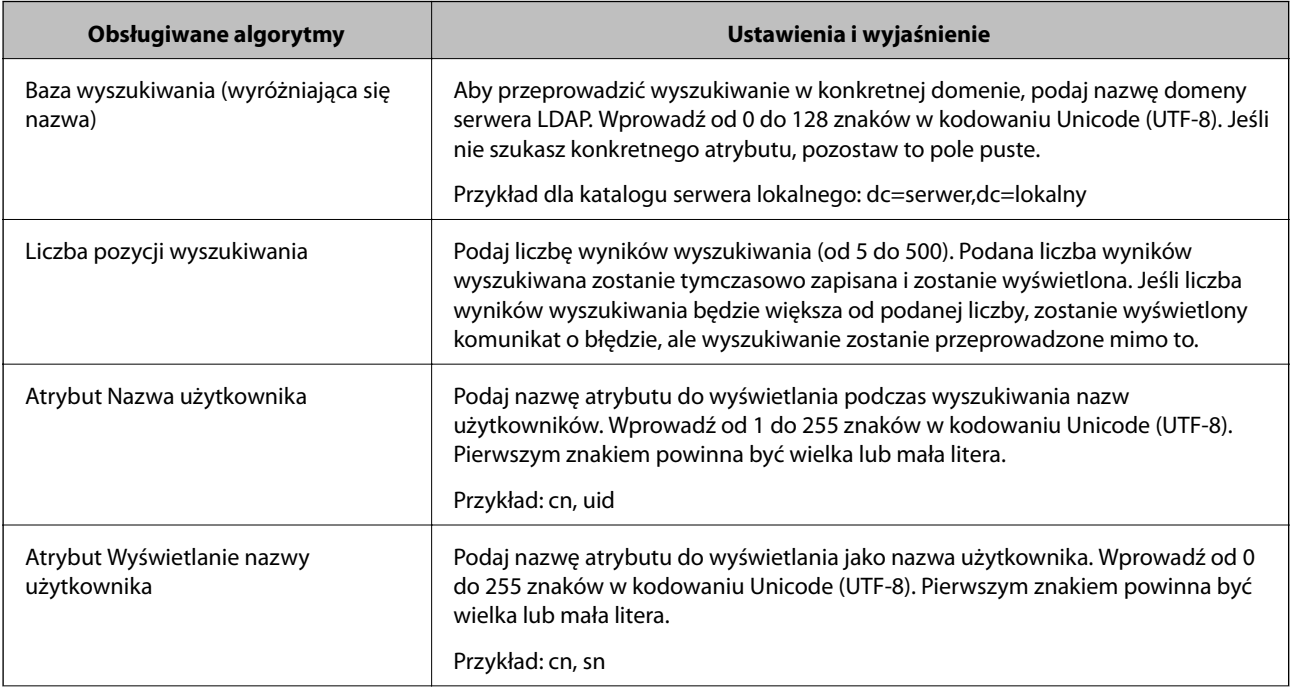

<span id="page-69-0"></span>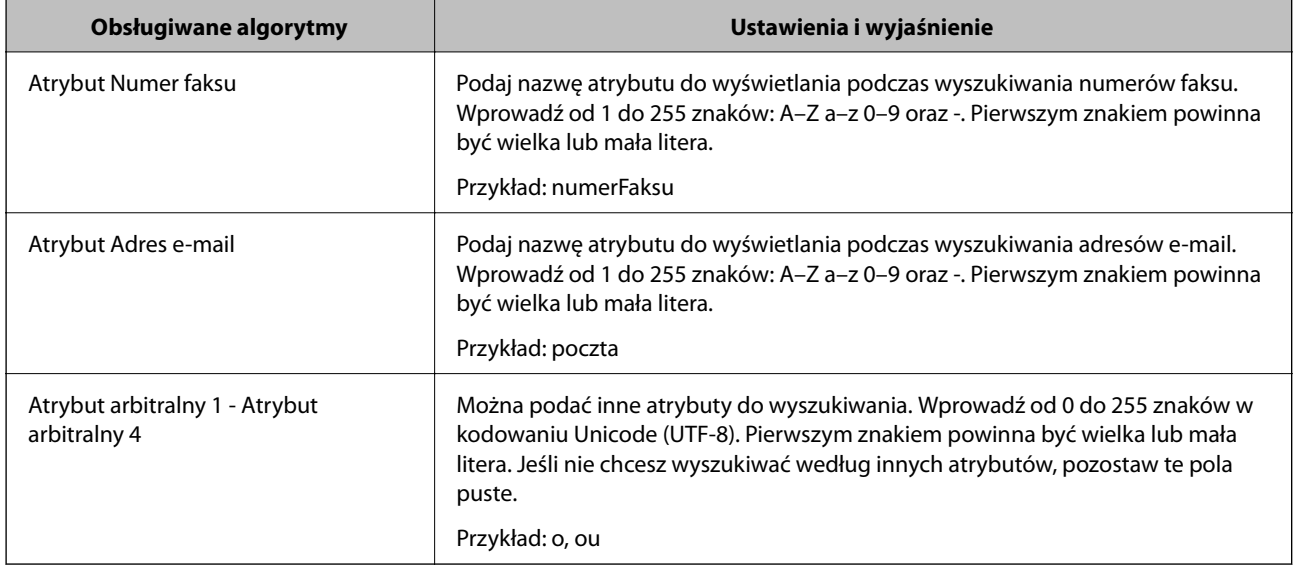

 $\blacklozenge$  ["Konfigurowanie ustawień wyszukiwania serwera LDAP" na stronie 68](#page-67-0)

# **Sprawdzanie połączenia z serwerem LDAP**

- 1. Otwórz aplikację Web Config i wybierz kartę **Sieć** > **Serwer LDAP** > **Test połączenia**.
- 2. Naciśnij przycisk **Start**.

Test połączenia został rozpoczęty.Po zakończeniu testu wyświetlany jest raport z jego przebiegu.

## **Powiązane informacje**

- & ["Uzyskiwanie dostępu do aplikacji Web Config" na stronie 37](#page-36-0)
- $\rightarrow$  "Objaśnienia do testu połączenia z serwerem LDAP" na stronie 70

## *Objaśnienia do testu połączenia z serwerem LDAP*

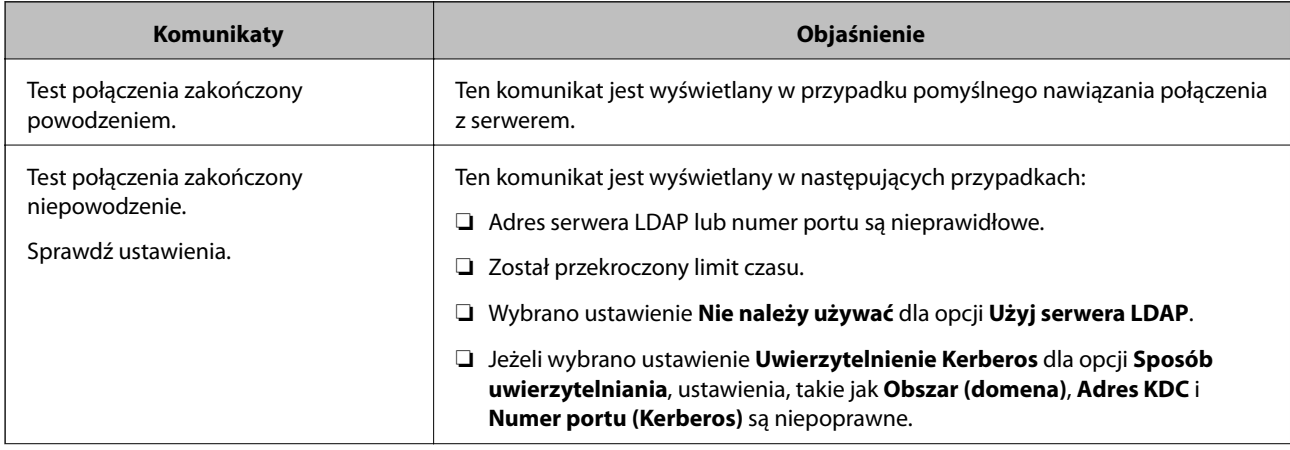

<span id="page-70-0"></span>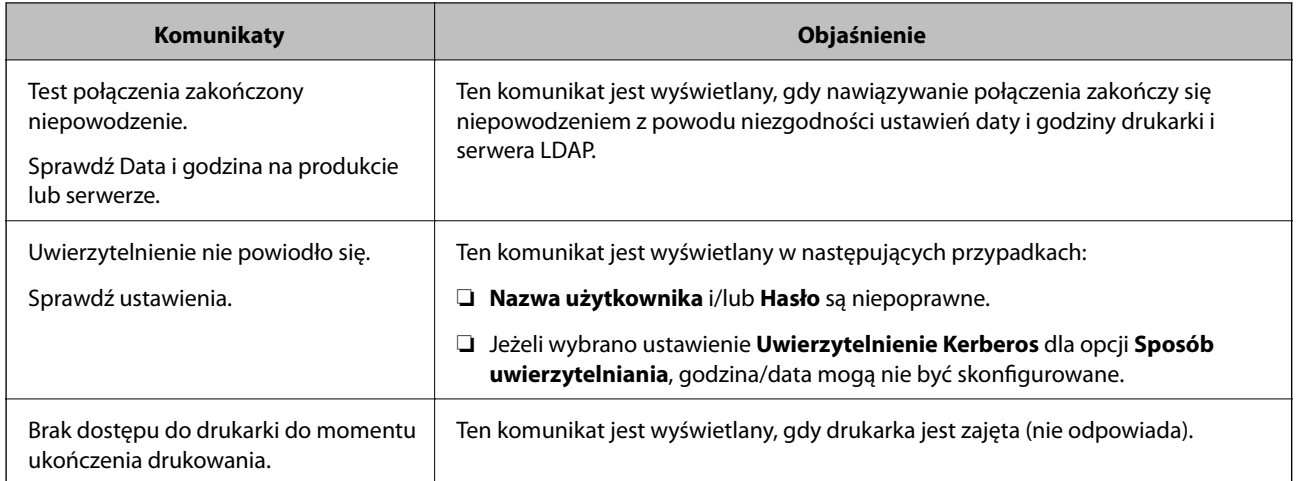

& ["Sprawdzanie połączenia z serwerem LDAP" na stronie 70](#page-69-0)

# **Tworzenie kopii zapasowej kontaktów**

Eksportując kontakty w narzędziu Web Config, można skopiować je do innych drukarek.

# **Eksportowanie kontaktów**

- 1. Otwórz aplikację Web Config i wybierz pozycje **Zarządzanie urządzeniem** > **Wartość ustawienia Eksportuj i Importuj** > **Eksportuj**.
- 2. Naciśnij przycisk **Kontakty**.
- 3. Podaj hasło do zaszyfrowania eksportowanego pliku.

Hasło trzeba będzie później podać przy imporcie. Pozostaw puste pole, jeśli nie chcesz szyfrować pliku.

4. Kliknij przycisk **Eksportuj**.

## **Powiązane informacje**

 $\rightarrow$  ["Uzyskiwanie dostępu do aplikacji Web Config" na stronie 37](#page-36-0)

# **Importowanie kontaktów**

- 1. Otwórz aplikację Web Config, a następnie wybierz pozycje **Zarządzanie urządzeniem** > **Wartość ustawienia Eksportuj i Importuj** > **Importuj**.
- 2. Wybierz wyeksportowany plik i podaj hasło szyfrowania.
- 3. Kliknij przycisk **Dalej**.
- 4. Wybierz polecenie **Kontakty**, a następnie kliknij **Dalej**.

5. Kliknij przycisk **OK**.

Ustawienia zostaną zastosowane do drukarki.

## **Powiązane informacje**

 $\rightarrow$  ["Uzyskiwanie dostępu do aplikacji Web Config" na stronie 37](#page-36-0)

# **Konfigurowanie ustawień systemowych**

# **Konfigurowanie panelu sterowania**

Można skonfigurować działanie panelu sterowania drukarki. Procedura jest następująca.

- 1. Otwórz aplikację Web Config i wybierz kartę **Zarządzanie urządzeniem** > **Panel sterowania**.
- 2. W miarę potrzeby skonfiguruj następujące pozycje.
	- ❏ Język

Wybierz język wyświetlania panelu sterowania.

❏ Blokada panelu

Jeżeli zostanie wybrane ustawienie **Wł.**, do wykonania operacji wymagających uprawnień administratora trzeba będzie podać hasło administratora. Jeżeli hasło administratora nie jest ustawione, funkcja blokady panelu jest wyłączona.

3. Kliknij przycisk **OK**.

## **Powiązane informacje**

& ["Uzyskiwanie dostępu do aplikacji Web Config" na stronie 37](#page-36-0)

# **Ustawienia oszczędzania energii w trakcie bezczynności**

Można skonfigurować ustawienia oszczędzania energii w przypadku bezczynności drukarki.Czas należy dopasować do własnego środowiska pracy.

#### *Uwaga:*

Ustawienia oszczędzania energii można też konfigurować na panelu sterowania drukarki.

- 1. Otwórz aplikację Web Config i wybierz kartę **Zarządzanie urządzeniem** > **Oszczędzanie energii**.
- 2. W polu **Timer uśpienia** wprowadź żądany czas braku aktywności, po którym urządzenie będzie przełączane w tryb oszczędzania energii.

Maksymalnie można ustawić 240 minut z dokładnością do jednej minuty.

- 3. Ustaw czas wyłączenia w polu **Timer wyłączenia zasilania**.W przypadku korzystania z funkcji faksu wybierz ustawienie **Brak**.
- 4. Kliknij przycisk **OK**.
#### **Powiązane informacje**

 $\rightarrow$  ["Uzyskiwanie dostępu do aplikacji Web Config" na stronie 37](#page-36-0)

### **Konfigurowanie dźwięku**

Możliwe jest skonfigurowanie dźwięków emitowanych podczas obsługi panelu sterowania, drukowania, wysyłania/ odbierania faksów itd.

- 1. Otwórz aplikację Web Config i wybierz kartę **Zarządzanie urządzeniem** > **Dźwięk**.
- 2. W miarę potrzeby skonfiguruj następujące pozycje.
	- ❏ Tryb normalny

Konfigurowanie dźwięków, gdy drukarka jest w trybie **Tryb normalny**.

❏ Tryb cichy

Konfigurowanie dźwięków, gdy drukarka jest w trybie **Tryb cichy**. Opcja jest włączana, gdy włączona jest jedna z następujących pozycji.

❏ Panel sterowania drukarki:

**Ustaw.** > **Ustawienia ogólne** > **Ustaw. drukarki** > **Tryb cichy**

**Ustaw.** > **Ustawienia ogólne** > **Ustawienia faksu** > **Ustaw. odbioru** > **Ust. druk.** > **Tryb cichy**

❏ Web Config:

Karta **Faks** > **Ustaw. odbioru** > **Wyjście faksu** > **Tryb cichy**

3. Kliknij przycisk **OK**.

#### **Powiązane informacje**

& ["Uzyskiwanie dostępu do aplikacji Web Config" na stronie 37](#page-36-0)

### **Synchronizowanie daty i godziny z serwerem czasu**

Jeśli używany jest certyfikat wystawiony przez urząd certyfikacji, można zapobiegać problemom z godziną.

- 1. Otwórz aplikację Web Config i wybierz kartę **Zarządzanie urządzeniem** > **Data i godzina** > **Serwer czasu**.
- 2. Wybierz opcję **Użyj** w polu **Użyj opcji Serwer czasu**.
- 3. Wprowadź adres serwera czasu w polu **Adres Serwer czasu**.

Można użyć formatu IPv4, IPv6 lub FQDN.Wprowadź do 252 znaków.Jeśli opcja nie zostanie określona, trzeba zostawić ją pustą.

4. Wprowadź nazwę **Odstęp czasu aktualizacji (min.)**.

Maksymalnie można ustawić 10 800 minut z dokładnością do jednej minuty.

5. Kliknij przycisk **OK**.

### *Uwaga:* Stan połączenia z serwerem czasu można sprawdzić na ekranie *Stan dla Serwer czasu*.

### **Powiązane informacje**

& ["Uzyskiwanie dostępu do aplikacji Web Config" na stronie 37](#page-36-0)

### **Konfigurowanie ustawień domyślnych skanowania i kopiowania (ustawienia domyślne użytkownika)**

Można ustawić wartości domyślne funkcji.

Można skonfigurować następujące funkcje.

- ❏ Skanowanie do folderu sieciowego/FTP
- ❏ Skanowanie do wiadomości e-mail
- ❏ Skan. do urządz. pamięci
- ❏ Skanowanie do chmury
- ❏ Kopiuj
- ❏ Faks
- 1. Otwórz aplikację Web Config i wybierz funkcje, dla których mają być ustawione wartości domyślne na karcie **Skanuj/Kopiuj** > **Domyślne ustaw. użyk.**.

Wybierz kartę **Faks** > **Domyślne ustaw. użyk.**, aby ustawić wartości domyślne faksu.

- 2. Skonfiguruj poszczególne pozycje.
- 3. Kliknij przycisk **OK**.

Jeżeli kombinacja wartości jest nieprawidłowa, wyświetlana jest automatycznie zmodyfikowana poprawna wartość.Sprawdź zmodyfikowane wartości i ponownie kliknij przycisk **OK**.

### **Powiązane informacje**

 $\rightarrow$  ["Uzyskiwanie dostępu do aplikacji Web Config" na stronie 37](#page-36-0)

### **Rejestrowanie często używanych ustawień jako ustawień wstępnych**

Możliwe jest zapisanie ustawień funkcji, takich jak skanowanie, kopiowanie i faksowanie, jako ustawień wstępnych. Zaleca się wykonanie tej czynności po zakończeniu konfigurowania funkcji.

Można skonfigurować następujące funkcje.

- ❏ Skanowanie do folderu sieciowego/FTP
- ❏ Skanowanie do wiadomości e-mail
- ❏ Skan. do urządz. pamięci
- ❏ Skanowanie do chmury
- ❏ Skanuj do komputera
- ❏ Kopiuj
- ❏ Faks
- 1. Otwórz aplikację Web Config i wybierz kartę **Skanuj/Kopiuj** lub **Faks** > **Wstępne**.
- 2. Wybierz zarejestrowany numer i kliknij przycisk **Edytuj**.
- 3. Wybierz wartość opcji **Typ** dla ustawień wstępnych, które mają być ustawione.

#### *Uwaga:*

Po zarejestrowaniu ustawień wstępnych nie będzie można zmienić ustawienia *Typ*. Aby zmienić wartość opcji *Typ* po zarejestrowaniu, należy usunąć ustawienia wstępne i zarejestrować je ponownie.

- 4. Kliknij przycisk **Dalej**.
- 5. Skonfiguruj poszczególne pozycje.

Wprowadź **Nazwa** o długości od 1 do 30 znaków w kodowaniu Unicode (UTF-8).

6. Kliknij przycisk **OK**.

Jeżeli kombinacja wartości jest nieprawidłowa, wyświetlana jest automatycznie zmodyfikowana poprawna wartość. Sprawdź zmodyfikowane wartości i ponownie kliknij przycisk **OK**.

#### **Powiązane informacje**

& ["Uzyskiwanie dostępu do aplikacji Web Config" na stronie 37](#page-36-0)

### **Korzystanie z usługi MS Network**

Można określić, czy włączyć udostępnianie sieciowe MS.

Po włączeniu można wysyłać skany i odebrane faksy do folderu udostępnionego w grupie roboczej.

- 1. Otwórz aplikację Web Config i wybierz kartę **Sieć** > **Sieć MS**.
- 2. Naciśnij przycisk **Użyj udostępniania sieci Microsoft**.
- 3. W polu **Nazwa grupy roboczej** wprowadź nazwę grupy roboczej, do której należy drukarka. Nazwa powinna mieć co najwyżej 15 znaków ASCII.
- 4. Kliknij przycisk **Dalej**.
- 5. Potwierdź ustawienia i kliknij przycisk **OK**.

#### **Powiązane informacje**

& ["Uzyskiwanie dostępu do aplikacji Web Config" na stronie 37](#page-36-0)

### **Ust. druk.**

#### **Ust. źr. papieru**

Ustawianie rozmiaru i rodzaju papieru umieszczanego w poszczególnych źródłach papieru.

### **Ustawienia błędów**

Ustawianie wyświetlania błędów urządzenia.

❏ Uwaga rozmiaru papieru

Ustawienie wyświetlania błędów na panelu sterowania, gdy rozmiar papieru w określonym źródle papieru różni się od rozmiaru papieru w danych drukowania.

❏ Uwaga typu papieru

Ustawienie wyświetlania błędów na panelu sterowania, gdy rodzaj papieru w określonym źródle papieru różni się od rodzaju papieru w danych drukowania.

❏ Autom. rozw. błędów

Ustawienie automatycznego skasowania błędu, jeśli na panelu sterowania nie zostanie naciśnięty żaden przycisk przez 5 sekund po wyświetleniu błędu.

#### **Uniwers. ust. drukowania**

Konfigurowanie ustawień drukowania z urządzeń zewnętrznych za pośrednictwem sterownika drukarki.

## **Korzystanie z usługi Epson Connect**

Usługa internetowa Epson Connect umożliwia drukowanie dokumentów z poziomu smartfona, tabletu lub laptopa w dowolnym czasie i praktycznie z dowolnego miejsca.

W Internecie dostępne są poniższe funkcje.

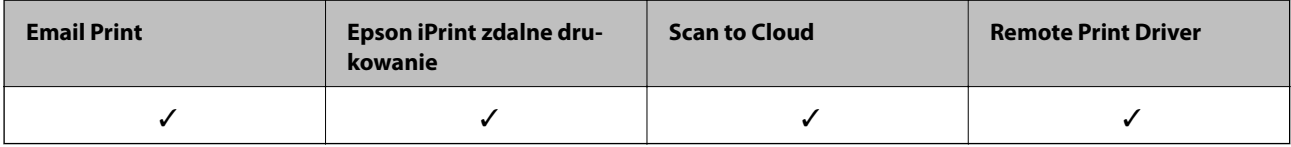

Szczegółowe informacje można znaleźć w witrynie internetowej Epson Connect.

<https://www.epsonconnect.com/>

[http://www.epsonconnect.eu](http://www.epsonconnect.eu/) (tylko w Europie)

# **Ustawienia zabezpieczeń urządzenia**

W tym rozdziale opisano ustawienia zabezpieczeń urządzenia.

## **Opis funkcji zabezpieczeń produktu**

W tym rozdziale opisano funkcje zabezpieczeń urządzeń firmy Epson.

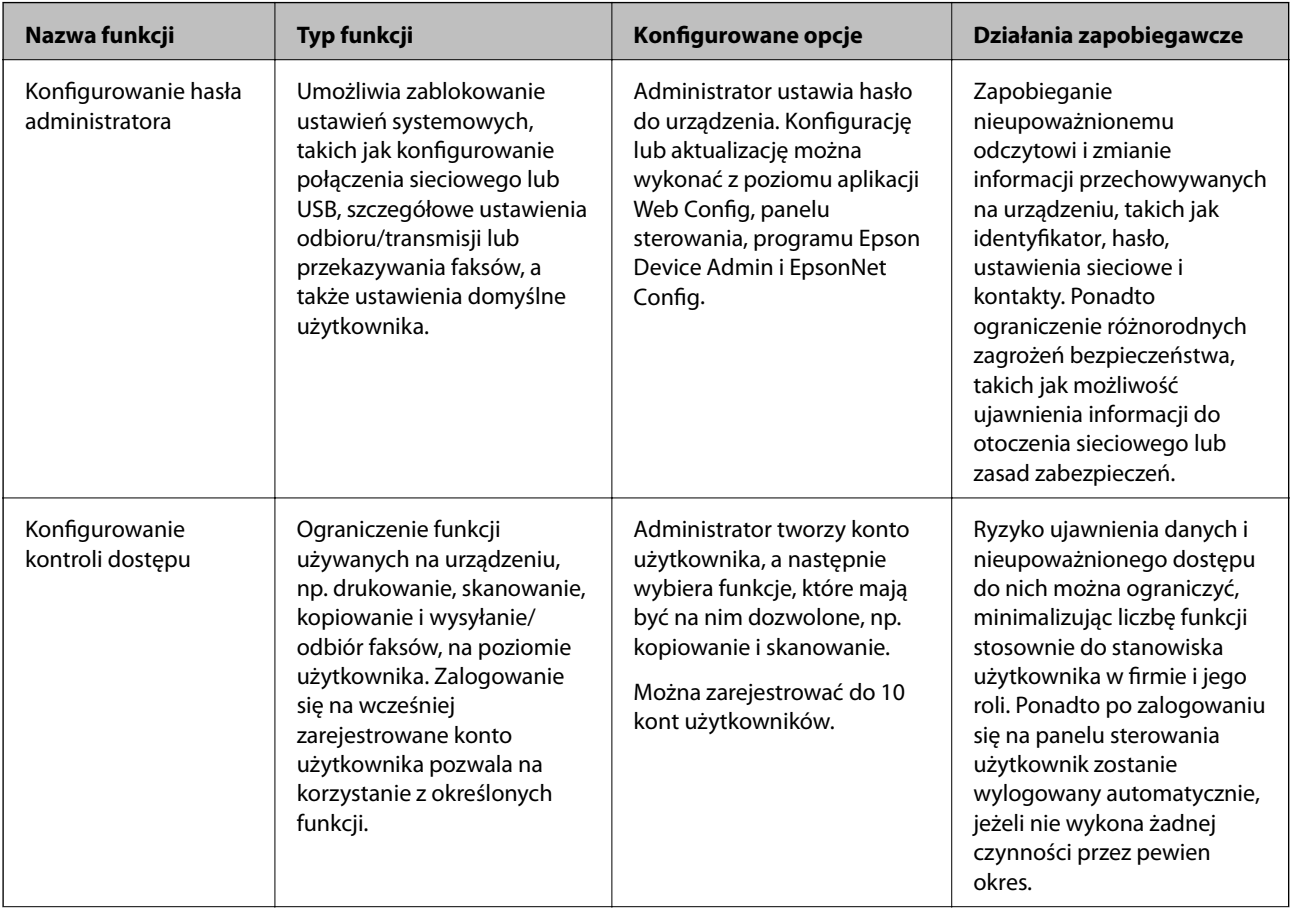

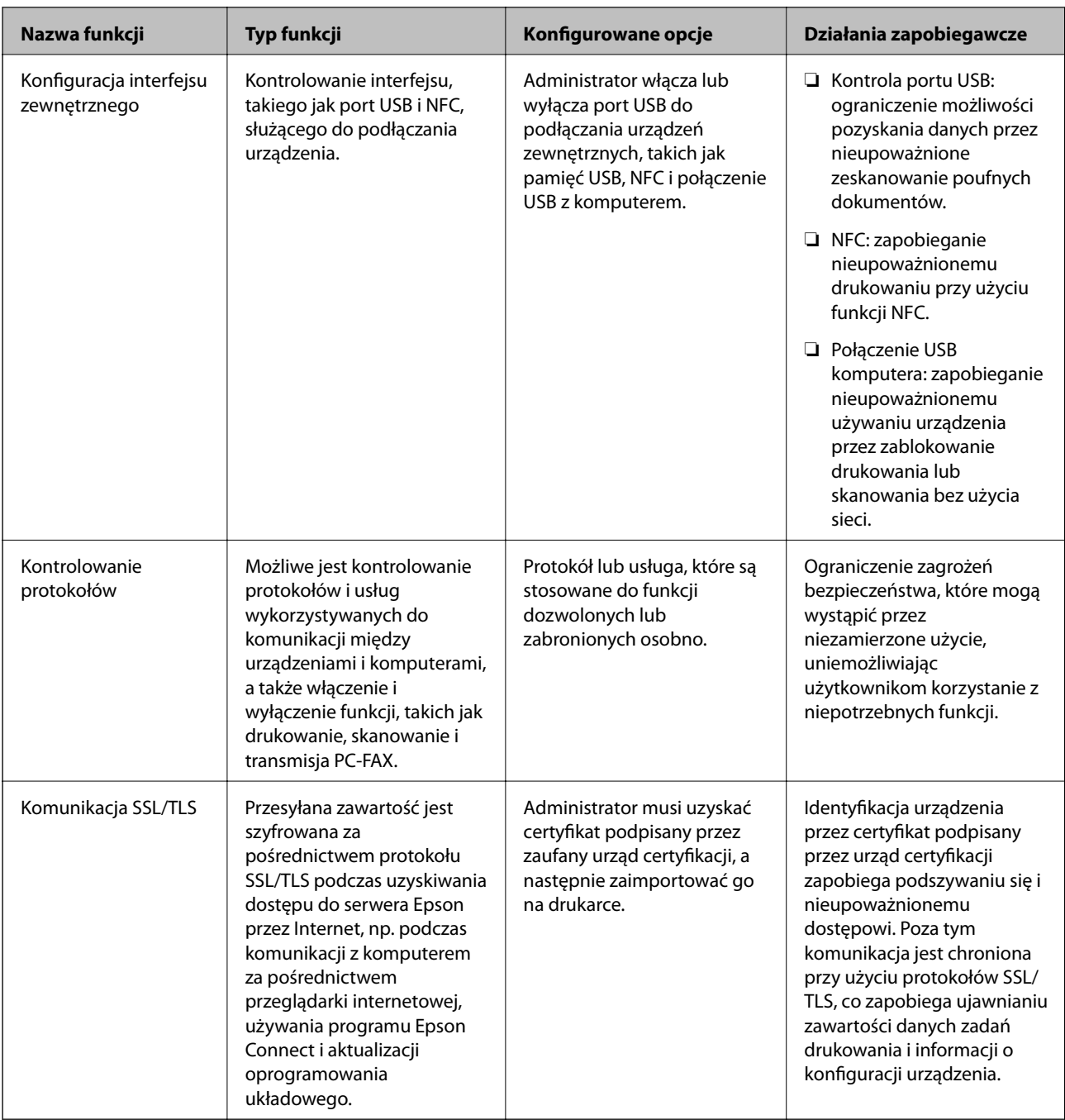

### **Powiązane informacje**

- $\blacktriangleright$  ["Informacje o aplikacji Web Config" na stronie 36](#page-35-0)
- $\blacktriangleright$  ["EpsonNet Config" na stronie 120](#page-119-0)
- $\blacktriangleright$  ["Epson Device Admin" na stronie 120](#page-119-0)
- $\blacktriangleright$  ["Konfigurowanie hasła administratora" na stronie 79](#page-78-0)
- $\blacktriangleright$  ["Ograniczanie dostępnych funkcji" na stronie 82](#page-81-0)
- $\blacktriangleright$ ["Konfigurowanie ograniczeń interfejsu zewnętrznego" na stronie 84](#page-83-0)
- $\blacktriangleright$  ["Kontrola użycia protokołów" na stronie 85](#page-84-0)
- $\blacktriangleright$ ["Komunikacja SSL/TLS z drukarką" na stronie 88](#page-87-0)

## <span id="page-78-0"></span>**Konfigurowanie hasła administratora**

Ustawienia hasła administratora uniemożliwi użytkownikom innym niż administratorzy modyfikowanie ustawień używanych do administrowania urządzeniem. Hasło administratora można ustawiać i zmieniać za pomocą narzędzia Web Config, panelu sterowania drukarki lub oprogramowania (Epson Device Admin lub EpsonNet Config). Więcej informacji o używaniu oprogramowania można znaleźć w jego dokumentacji.

#### **Powiązane informacje**

- $\blacktriangleright$  "Konfigurowanie hasła administratora na panelu sterowania" na stronie 79
- $\rightarrow$  "Konfigurowanie hasła administratora za pomocą aplikacji Web Config" na stronie 79
- $\blacktriangleright$  ["EpsonNet Config" na stronie 120](#page-119-0)
- & ["Epson Device Admin" na stronie 120](#page-119-0)

### **Konfigurowanie hasła administratora na panelu sterowania**

Możliwe jest ustawienie hasła administratora z poziomu panelu sterowania drukarki.

- 1. Na panelu sterowania drukarki wybierz pozycję **Ustaw.**.
- 2. Wybierz pozycje **Ustawienia ogólne** > **Administr. systemu** > **Ustawienia zabezp.**.
- 3. Naciśnij przycisk **Ustawienia administratora**.
- 4. Wybierz opcję **Hasło administratora** > **Zarejestruj**.
- 5. Wprowadź nowe hasło.
- 6. Ponownie wpisz hasło.
- 7. Zamknij ekran potwierdzenia.

Zostanie wyświetlony ekran ustawień administratora.

8. Wybierz ustawienie **Wł.** dla opcji **Zablokuj ustawienie**, a następnie zamknij ekran potwierdzenia.

Hasło administratora będzie potrzebne do obsługi zablokowanych pozycji menu.

#### *Uwaga:*

- ❏ Wprowadzenie hasła administratora w celu odblokowania i uzyskania dostępu do pozycji menu powoduje zalogowanie na konto administratora.
- ❏ Jeżeli dla opcji *Ustaw.* > *Ustawienia ogólne* > *Ustaw. podstawowe* > *Zak. czasu operacji* zostanie wybrane ustawienie *Wł.*, po pewnym okresie nieaktywności panelu sterowania zostanie wykonana operacja automatycznego wylogowania.
- ❏ Aby zmienić lub usunąć hasło administratora, należy nacisnąć przycisk *Zmień* lub *Resetuj* na ekranie *Hasło administratora*, a następnie wprowadzić hasło administratora.

### **Konfigurowanie hasła administratora za pomocą aplikacji Web Config**

Można ustawić hasło administratora, używając aplikacji Web Config.

- 1. Otwórz aplikację Web Config i wybierz kartę **Zabezpieczenie produktu** > **Zmień Hasło administratora**.
- 2. Wprowadź hasło w polach **Nowe hasło** oraz **Potwierdź nowe hasło**. Wprowadź nazwę użytkownika w razie potrzeby.

Aby zmienić hasło na nowe, wprowadź bieżące hasło.

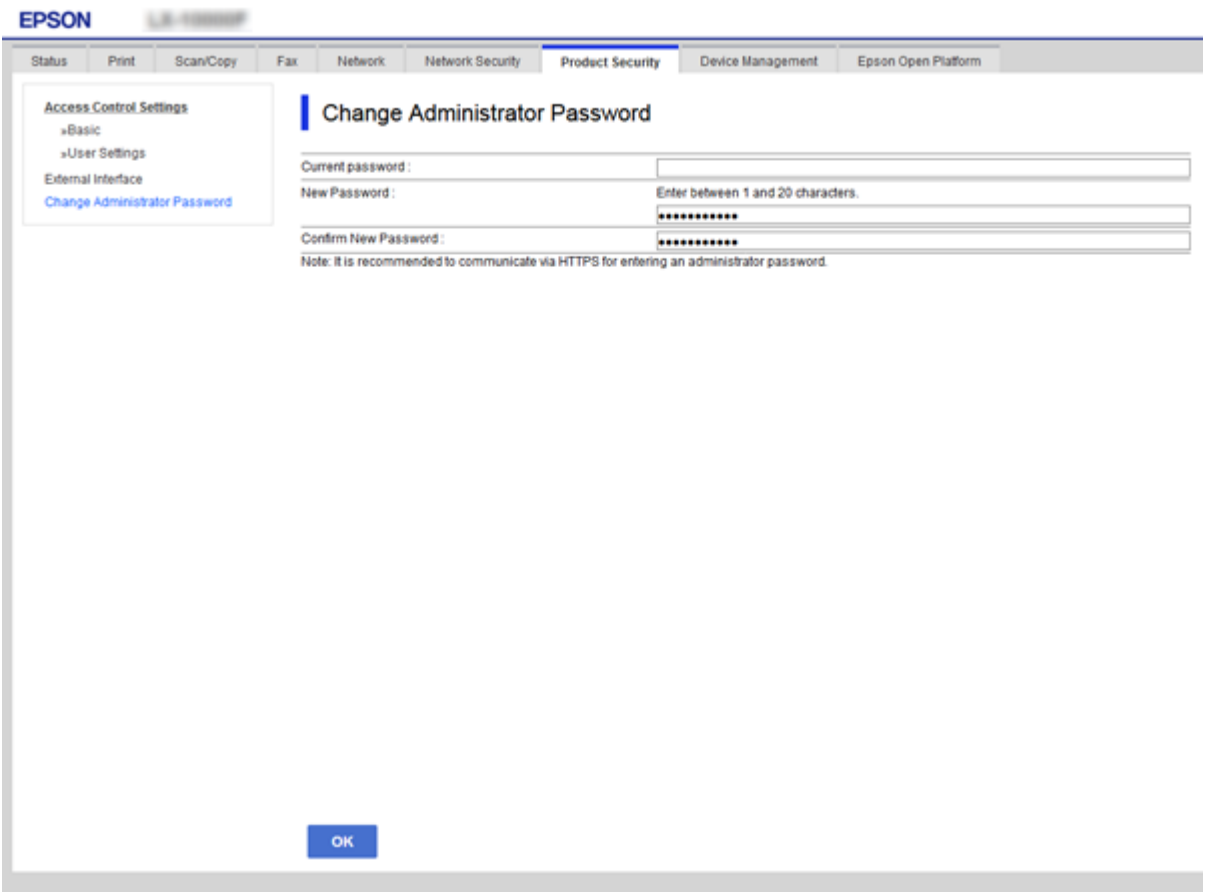

3. Naciśnij przycisk **OK**.

#### *Uwaga:*

- ❏ Aby skonfigurować lub zmienić zablokowane pozycje menu, należy kliknąć pozycję *Logowanie administratora*, a następnie wprowadzić hasło administratora.
- ❏ Aby usunąć hasło administratora, należy kliknąć pozycje *Zabezpieczenie produktu* > *Usuń Hasło administratora*, a następnie wprowadzić hasło administratora.

#### **Powiązane informacje**

 $\rightarrow$  ["Uzyskiwanie dostępu do aplikacji Web Config" na stronie 37](#page-36-0)

## **Pozycje, które można zablokować przy użyciu hasła administratora**

Administratorzy mają uprawnienia do ustawiania i zmiany wszystkich funkcji urządzenia.

Ponadto, jeżeli na urządzeniu ustawione jest hasło administratora, uniemożliwia to użytkownikom zmianę ustawień sieciowych oraz ogranicza funkcje użytkownika dotyczące zarządzania urządzeniem.

Poniżej przedstawiono pozycje, które może kontrolować administrator.

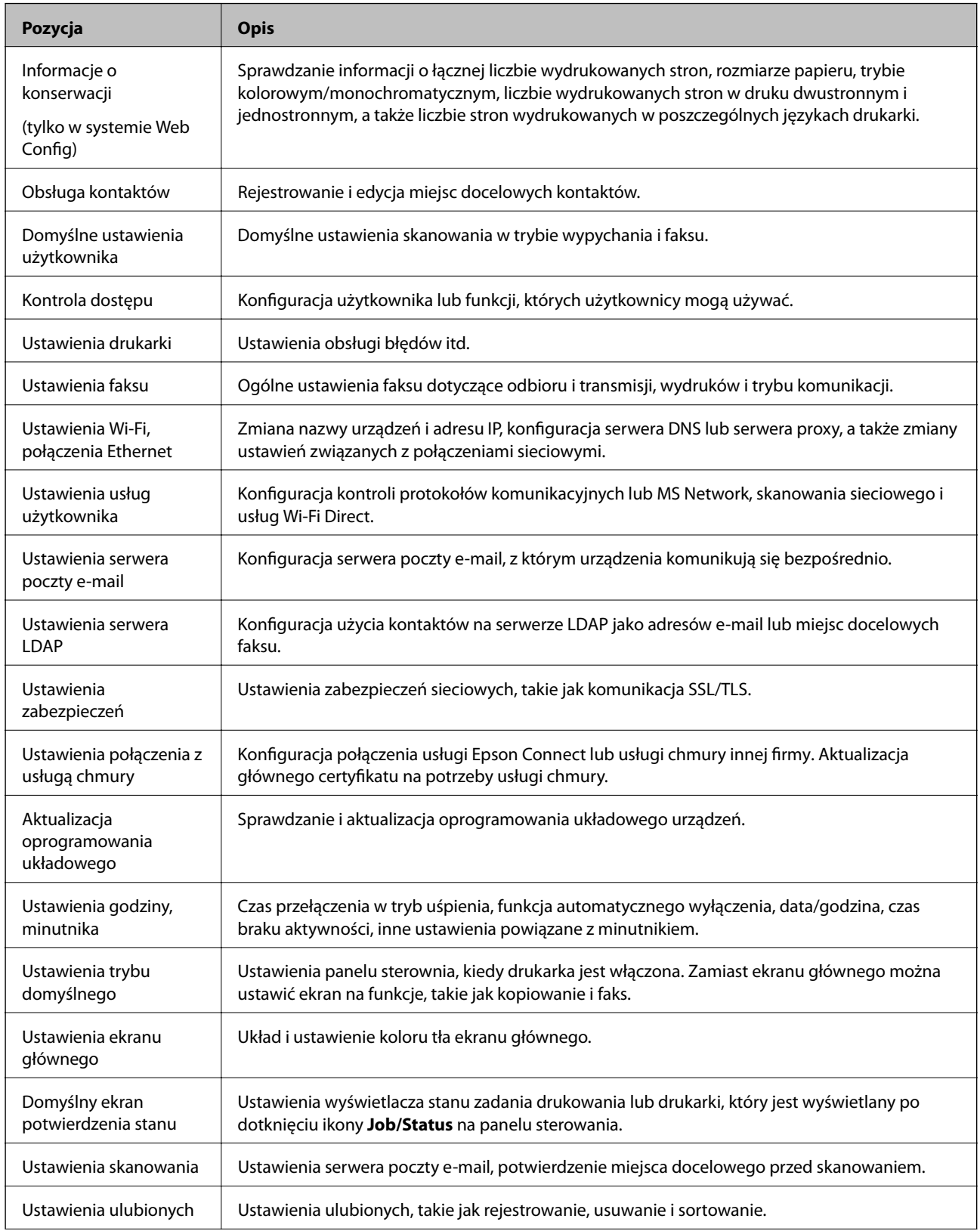

<span id="page-81-0"></span>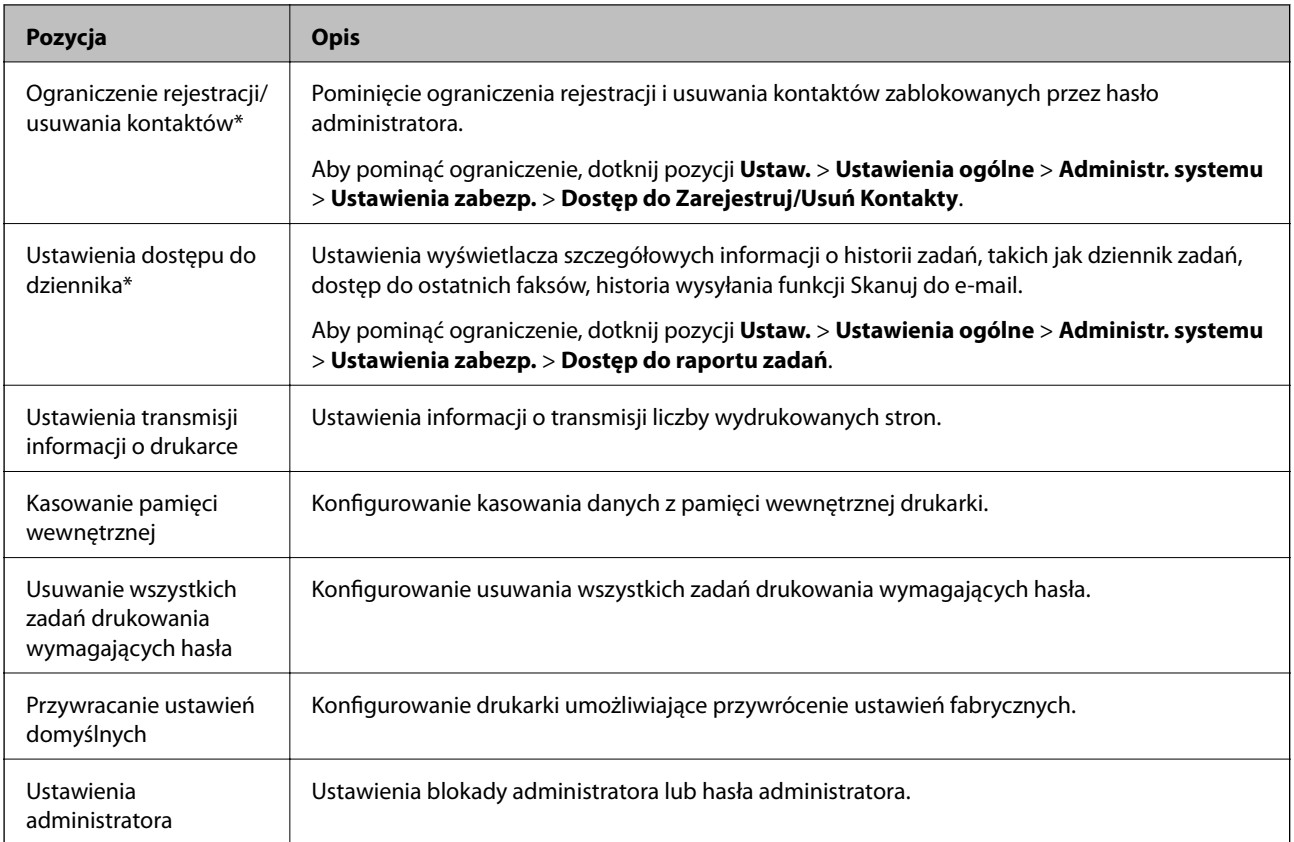

\* Można pominąć ustawienia zablokowane.

## **Ograniczanie dostępnych funkcji**

Można utworzyć maksymalnie 10 unikalnych użytkowników i każdemu udostępnić inne funkcje drukarki.Użytkownicy muszą zalogować się na panelu sterowania drukarki przy użyciu swojej nazwy użytkownika i hasła.Wylogowanie może zostać przeprowadzone ręcznie przez użytkownika lub automatycznie przez drukarkę po upływie zdefiniowanego czasu braku aktywności.

Aby ograniczyć możliwość drukowania na poziomie sterownika drukarki i sterownika skanera, należy użyć sterownika dedykowanego do danej drukarki.

W przypadku używania drukarki z poziomu komputera z systemem Windows można uprzednio przydzielić nazwę użytkownika i hasło sterownikowi drukarki oraz sterownikowi skanera.Drukarka będzie wtedy automatycznie uwierzytelniać użytkownika w przypadku korzystania z tego komputera, w związku z czym nie będzie konieczności każdorazowego podawania hasła.Więcej informacji na temat konfigurowania sterownika zawiera jego system pomocy.

Nie można używać tej funkcji w systemie Mac OS.

### **Konfigurowanie kontroli dostępu**

1. Otwórz aplikację Web Config i wybierz kartę **Zabezpieczenie produktu** > **Ustawienia kontroli dostępu** > **Podstawowe**.

2. Zaznacz pole wyboru **Włączenie kontroli dostępu**, po czym kliknij przycisk **OK**.

#### c *Ważne:*

W przypadku usunięcia zaznaczenia pola wyboru *Umożliwia drukowanie i skanowanie bez informacji uwierzytelniających* nieuwierzytelnione zadania pochodzące z następujących źródeł nie będą przyjmowane:

- ❏ Domyślny sterownik systemu operacyjnego
- ❏ Sterownik drukarki PCL/sterownik drukarki PostScript
- ❏ Usługi WWW, takie jak Epson Connect i Google Cloud Print
- ❏ Smartfony i inne urządzenia przenośne

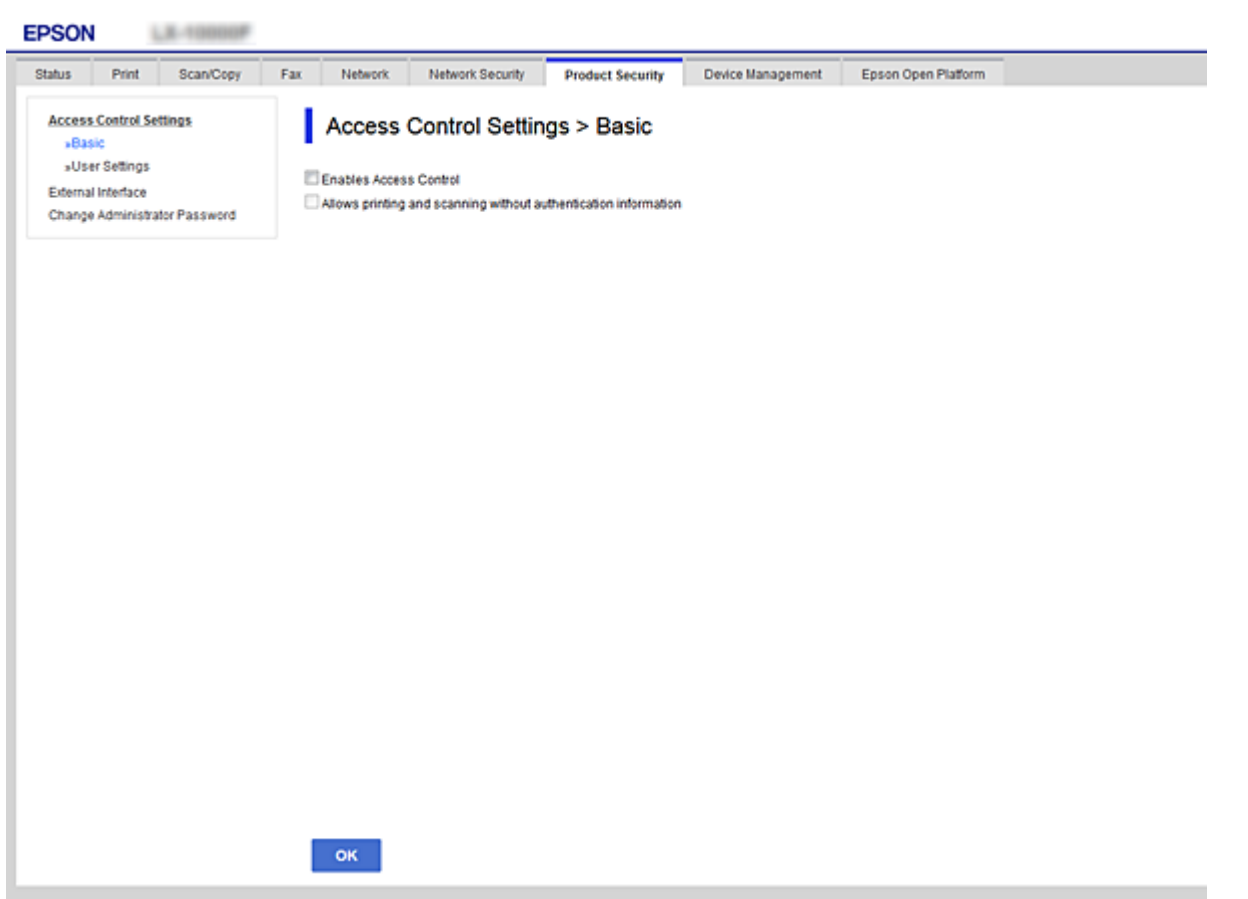

#### 3. Wybierz kartę **Zabezpieczenie produktu** > **Ustawienia kontroli dostępu** > **Ustawienia użytkownika**.

- 4. Kliknij przycisk **Dodaj**, po czym wprowadź wartość dla każdej pozycji.
- 5. Kliknij przycisk **Zastosuj**.

#### *Uwaga:*

W przypadku edycji zarejestrowanego użytkownika wyświetlany jest przycisk *Usuń*.Należy kliknąć ten przycisk, aby usunąć edytowanego użytkownika.

#### **Powiązane informacje**

- & ["Uzyskiwanie dostępu do aplikacji Web Config" na stronie 37](#page-36-0)
- & ["Opcje ustawień funkcji dostępnych dla użytkownika" na stronie 84](#page-83-0)

### <span id="page-83-0"></span>**Opcje ustawień funkcji dostępnych dla użytkownika**

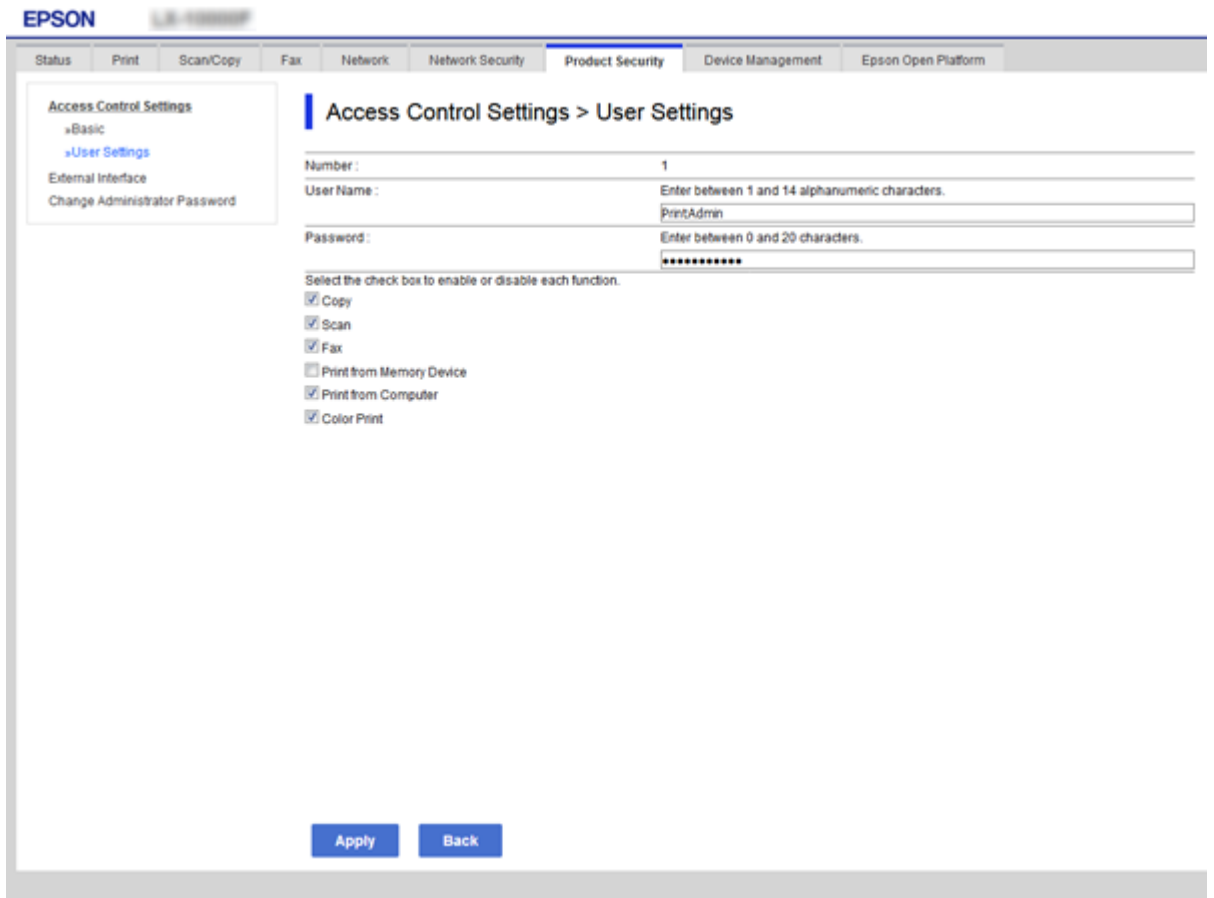

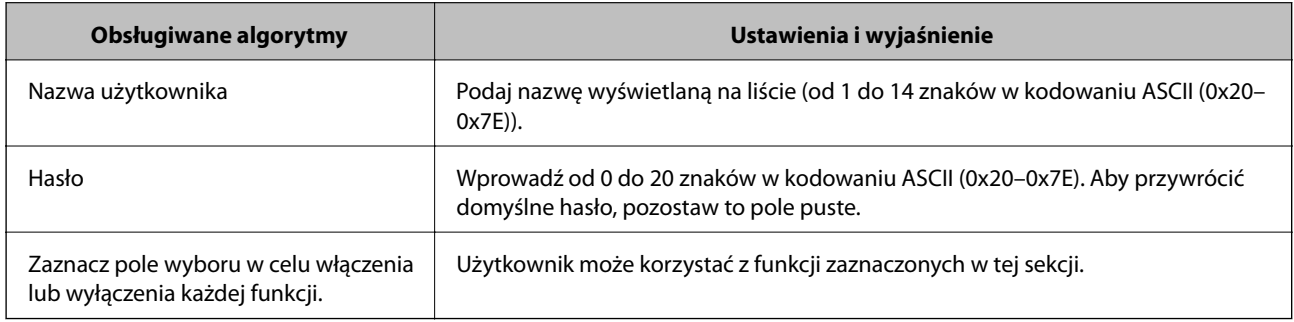

## **Konfigurowanie ograniczeń interfejsu zewnętrznego**

Można ograniczyć użycie połączenia USB z komputerem.Aby ograniczyć drukowanie i skanowanie wyłącznie do sieci, należy skonfigurować ustawienia ograniczeń.

#### *Uwaga:*

Ustawienia ograniczeń można też konfigurować na panelu sterowania drukarki.

- 1. Otwórz aplikację Web Config i wybierz kartę **Zabezpieczenie produktu** > **Złącze zewnętrzny**.
- 2. Wybierz opcję **Włącz** lub **Wyłącz**.

Aby ograniczyć użycie portu, wybierz ustawienie **Wyłącz**.

<span id="page-84-0"></span>3. Kliknij przycisk **OK**.

#### **Powiązane informacje**

& ["Uzyskiwanie dostępu do aplikacji Web Config" na stronie 37](#page-36-0)

## **Kontrola użycia protokołów**

Przy drukowaniu można korzystać z rozmaitych ścieżek i protokołów.Drukarka wielofunkcyjna pozwala skanować i faksować sieciowo za pośrednictwem nieograniczonej liczby komputerów przyłączonych do sieci.Powstające przy tym zagrożenia można zredukować, wprowadzając ograniczenia w drukowaniu z pewnych ścieżek lub kontrolując dostęp do funkcji.

### **Kontrola dostępu do protokołów**

Skonfiguruj ustawienia protokołów.

- 1. Otwórz aplikację Web Config, a następnie wybierz kartę **Zabezpieczenie sieci** > **Protokół**.
- 2. Skonfiguruj poszczególne parametry.
- 3. Kliknij przycisk **Dalej**.
- 4. Kliknij przycisk **OK**.

Ustawienia zostaną zastosowane do drukarki.

### **Protokoły, które można włączyć lub wyłączyć**

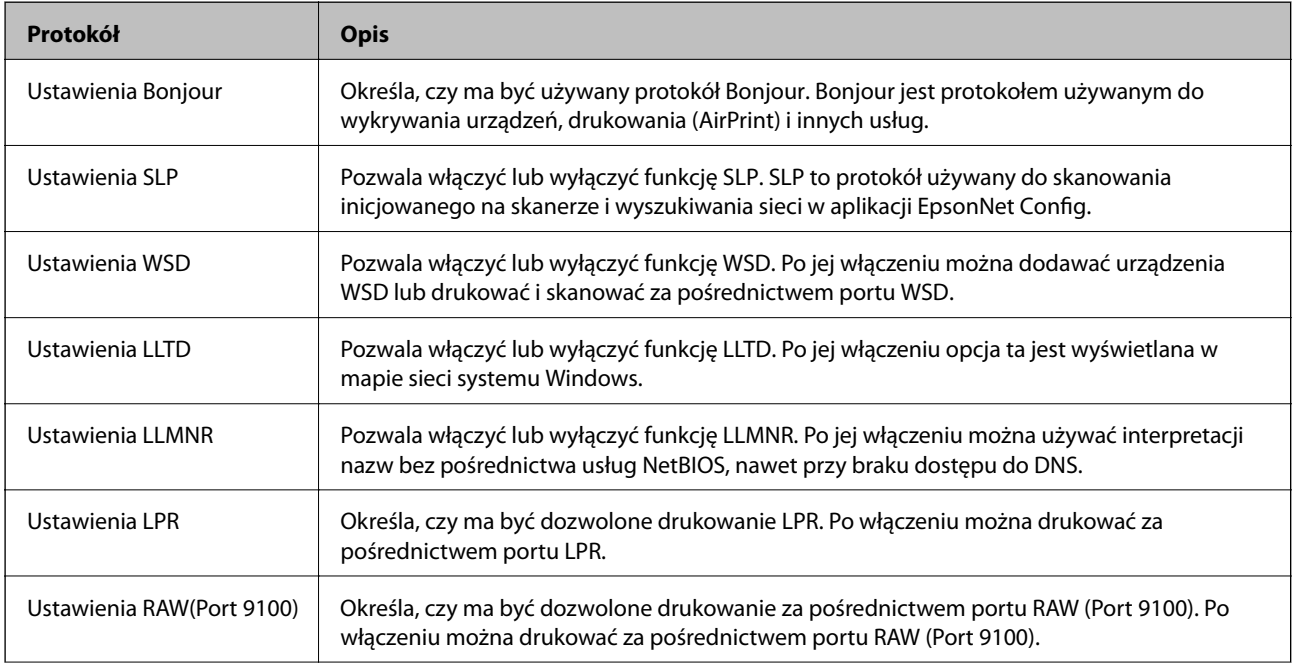

### **Ustawienia zabezpieczeń urządzenia**

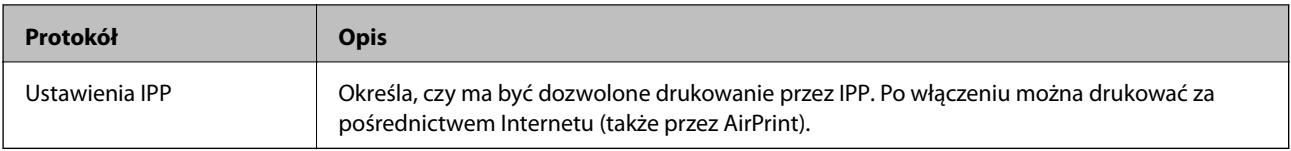

## **Opcje ustawień protokołów**

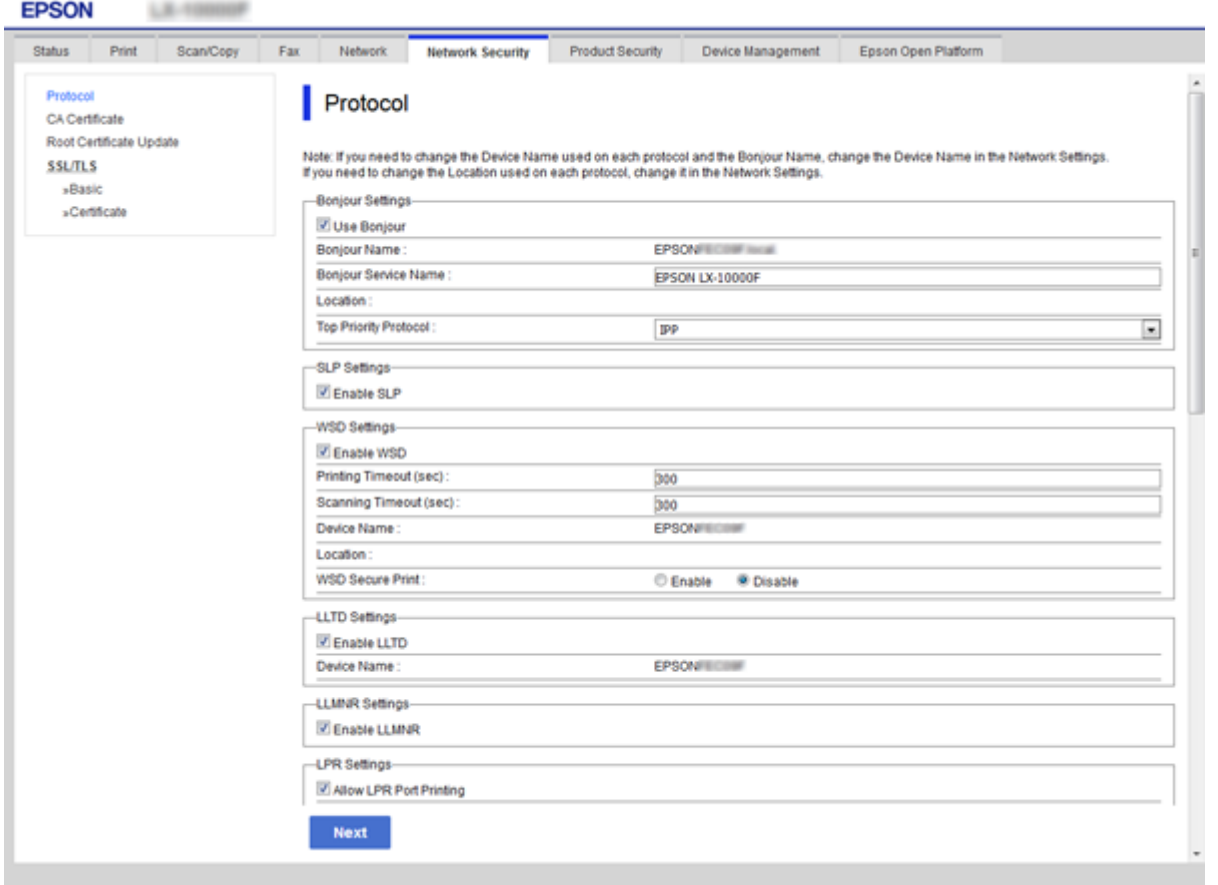

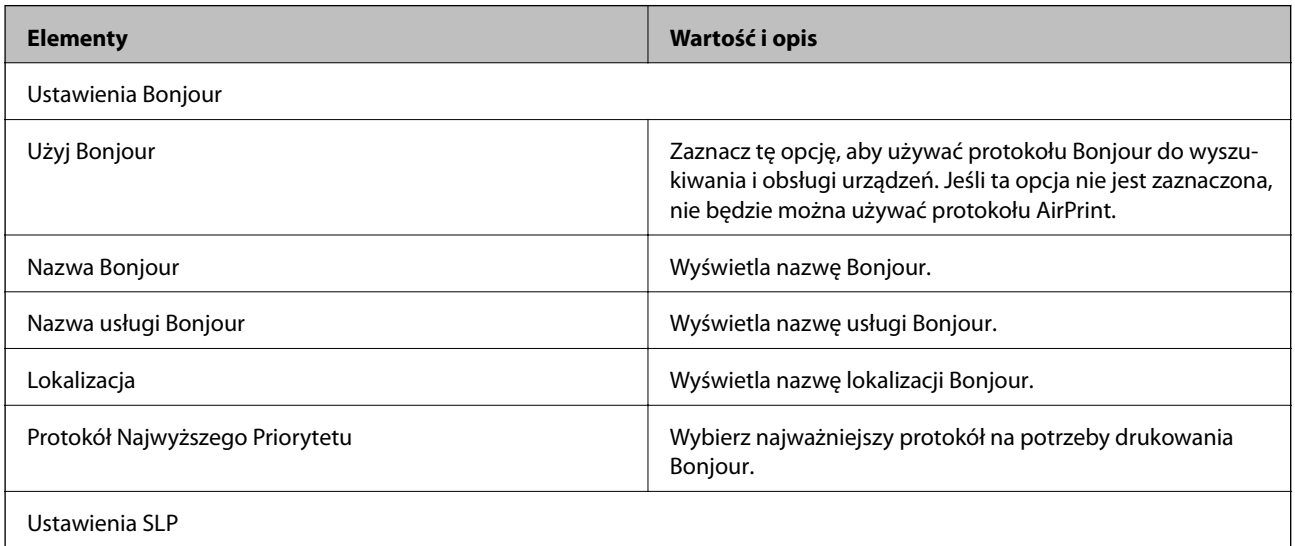

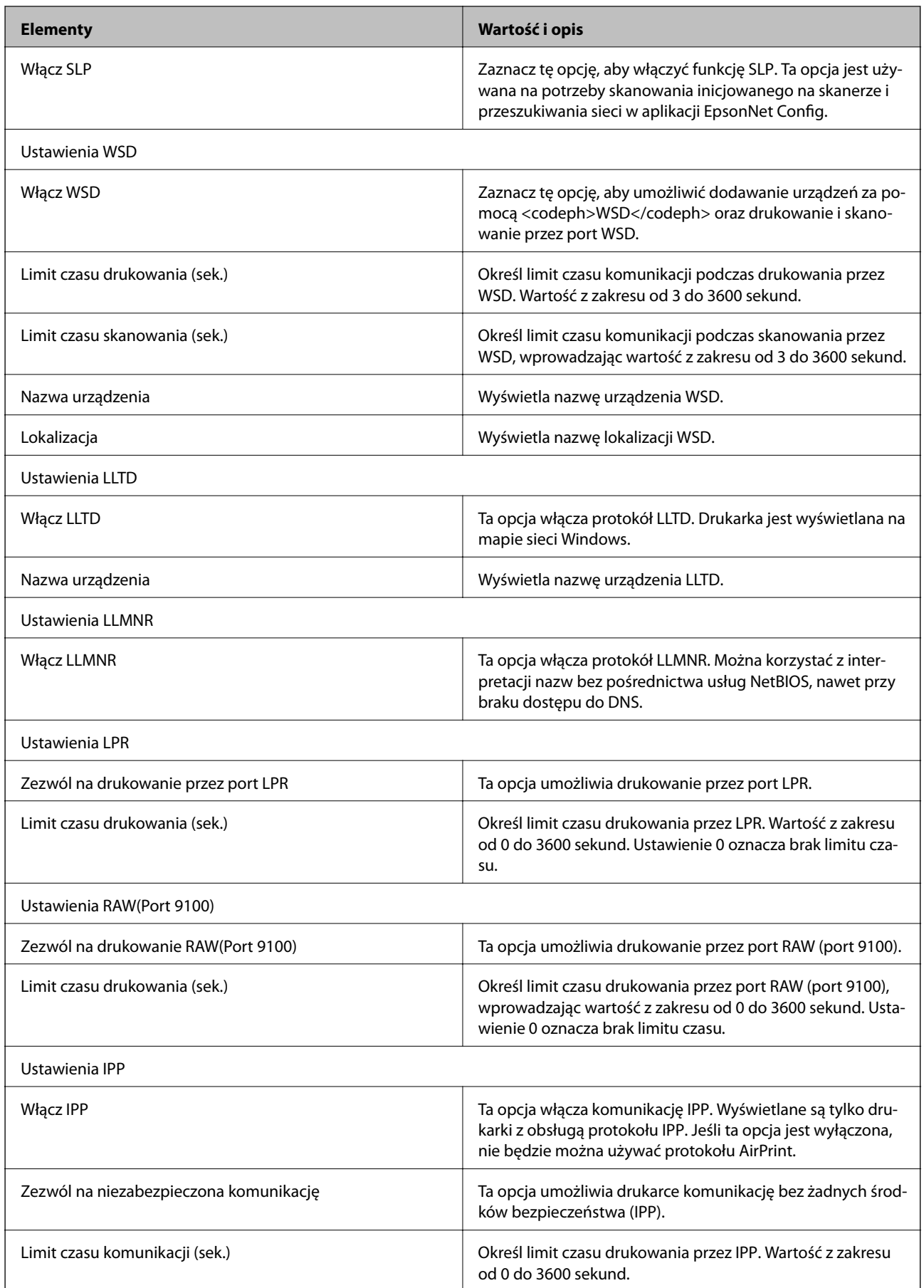

<span id="page-87-0"></span>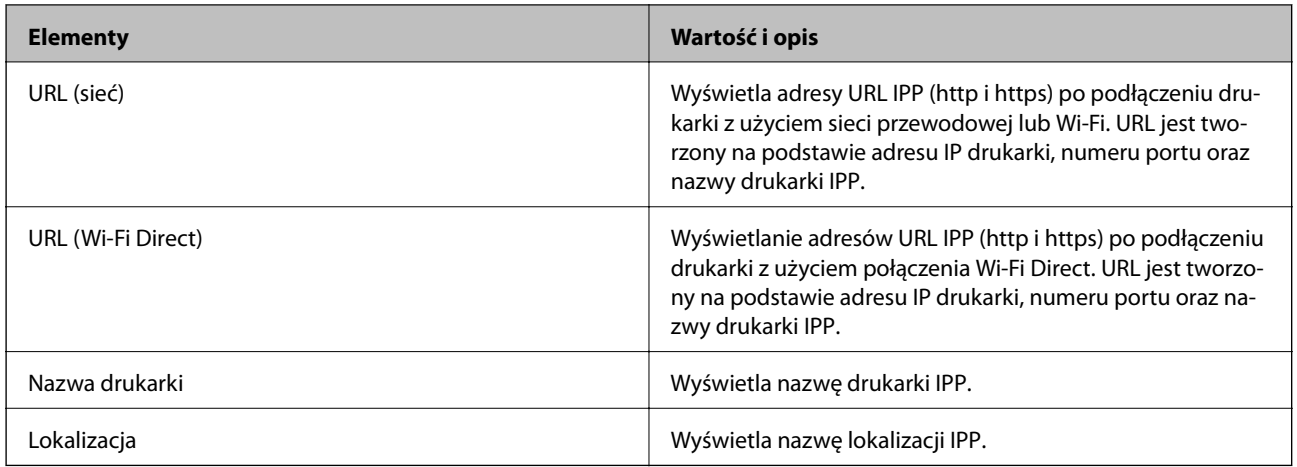

## **Komunikacja SSL/TLS z drukarką**

Jeżeli na drukarce zainstalowano certyfikat serwera i włączono protokół SSL/TLS (Secure Sockets Layer/Transport Layer Security), można szyfrować komunikację między komputerami. Czynności te trzeba wykonać, aby uniemożliwić zdalny dostęp osobom nieupoważnionym.

### **Informacje o certyfikatach cyfrowych**

❏ Certyfikat podpisany przez urząd certyfikacji

Certyfikat podpisany przez urząd certyfikacji (CA) należy najpierw uzyskać z takiego urzędu. Użycie takiego certyfikatu pozwala zapewnić bezpieczeństwo przesyłanych danych. Można użyć oddzielnego certyfikatu do każdej funkcji zabezpieczeń.

### ❏ Certyfikat urzędu certyfikacji

Certyfikat urzędu certyfikacji wskazuje, że podmiot zewnętrzny zweryfikował tożsamość serwera. Jest to najważniejszy element zabezpieczeń typu "sieć zaufania". W celu przeprowadzania uwierzytelniania serwera należy uzyskać certyfikat urzędu certyfikacji od odpowiedniego urzędu wydającego takie certyfikaty.

❏ Certyfikat z podpisem własnym

Certyfikat z podpisem własnym to rodzaj certyfikatu wydawanego i podpisywanego przez samą drukarkę. Taki certyfikat nie jest godny zaufania i nie gwarantuje uniknięcia fałszowania ruchu sieciowego. W przypadku wykorzystywania certyfikatu tego rodzaju na potrzeby komunikacji SSL/TLS w przeglądarce internetowej może zostać wyświetlony komunikat ostrzegawczy. Certyfikatów z podpisem własnym nie można używać na potrzeby komunikacji innej niż SSL/TLS.

### **Powiązane informacje**

- $\rightarrow$  ["Uzyskiwanie i importowanie certyfikatu podpisanego przez urząd certyfikacji" na stronie 89](#page-88-0)
- & ["Usuwanie certyfikatu podpisanego przez urząd certyfikacji" na stronie 93](#page-92-0)
- & ["Aktualizowanie certyfikatu z podpisem własnym" na stronie 93](#page-92-0)

### <span id="page-88-0"></span>**Uzyskiwanie i importowanie certyfikatu podpisanego przez urząd certyfikacji**

### **Uzyskiwanie certyfikatu podpisanego przez urząd certyfikacji**

Aby uzyskać certyfikat podpisany przez urząd certyfikacji, należy utworzyć żądanie CSR (Certificate Signing Request) i przesłać je do wybranego urzędu certyfikacji. Żądanie CSR można utworzyć na komputerze za pomocą aplikacji Web Config.

Aby utworzyć żądanie CSR i uzyskać certyfikat podpisany przez urząd certyfikacji za pomocą aplikacji Web Config, wykonaj następujące czynności. Jeśli żądanie CSR zostanie utworzone za pomocą aplikacji Web Config, certyfikat będzie mieć format PEM/DER.

- 1. Otwórz aplikację Web Config, a następnie wybierz pozycje **Zabezpieczenie sieci** > **SSL/TLS** > **Certyfikat**.
- 2. Kliknij przycisk **Generuj** obok żądania **CSR**.

Zostanie wyświetlona strona tworzenia żądania CSR.

3. Wprowadź wartość dla każdej pozycji.

#### *Uwaga:*

Dostępne długości kluczy i skróty zależą od danego urzędu certyfikacji. Utwórz żądanie zgodnie z regułami obowiązującymi w danym urzędzie certyfikacji.

4. Kliknij przycisk **OK**.

Wyświetlony zostanie komunikat z potwierdzeniem zakończenia operacji.

- 5. Wybierz pozycje **Zabezpieczenie sieci** > **SSL/TLS** > **Certyfikat**.
- 6. Kliknij jeden z dostępnych przycisków pobrania żądania **CSR** zgodnie z formatem danego urzędu certyfikacji, aby pobrać żądanie CSR na komputer.

### c *Ważne:*

Nie generuj ponownie żądania CSR. W przeciwnym razie zaimportowanie wystawionego Certyfikat CA może nie być możliwe.

7. Pobrane żądanie CSR wyślij do urzędu certyfikacji, aby uzyskać Certyfikat CA.

Należy przestrzegać reguł dotyczących metody i formy przesyłania żądań CSR obowiązujących w danym urzędzie certyfikacji.

8. Otrzymany Certyfikat CA zapisz na komputerze podłączonym do drukarki.

Proces uzyskiwania Certyfikat CA zostanie zakończony w chwili zapisania certyfikatu w miejscu docelowym.

### **Ustawienia zabezpieczeń urządzenia**

### <span id="page-89-0"></span>*Opcje ustawień żądania CSR*

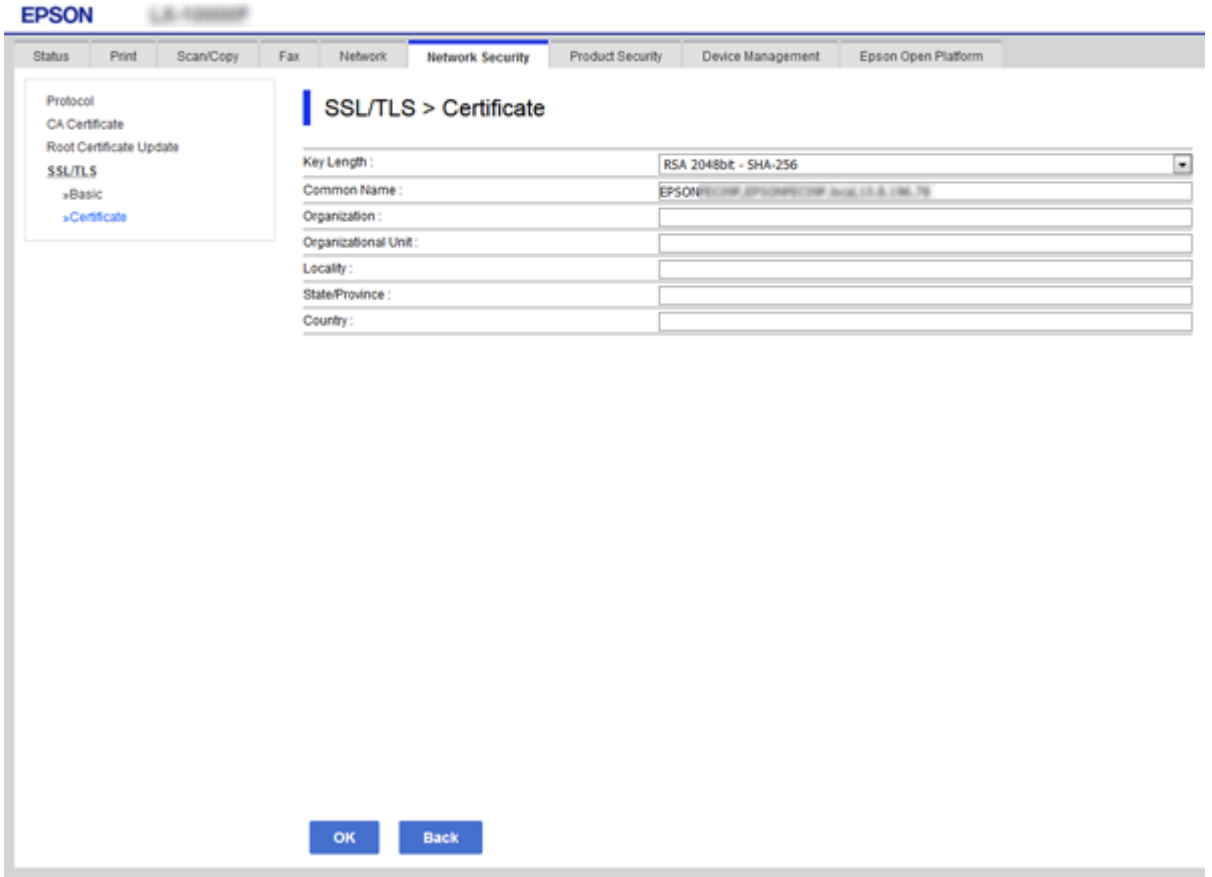

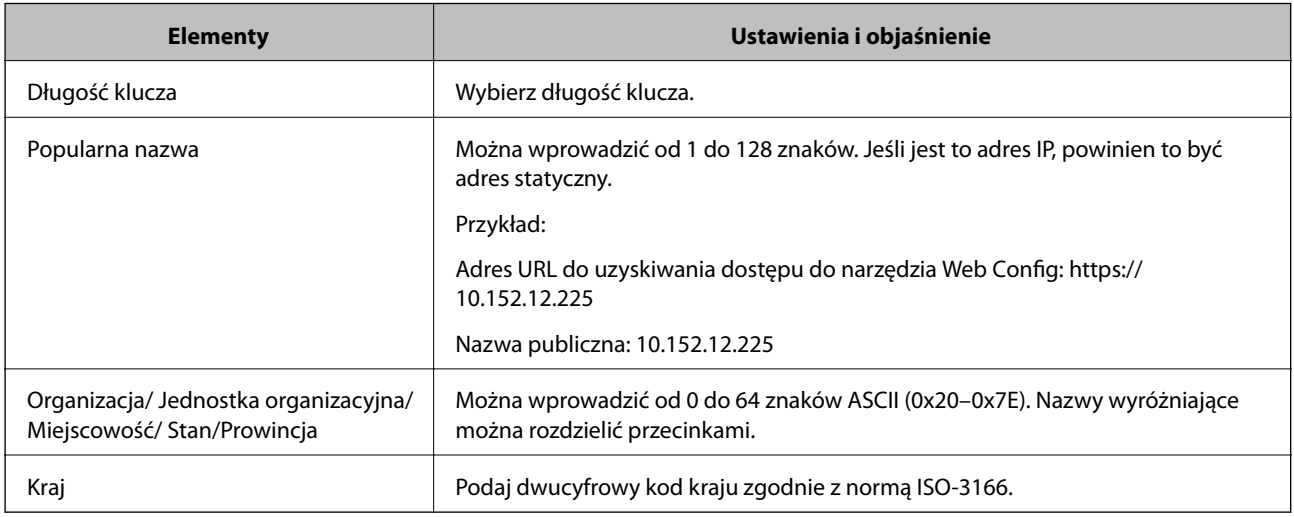

### **Powiązane informacje**

 $\blacklozenge$  ["Aktualizowanie certyfikatu z podpisem własnym" na stronie 93](#page-92-0)

### <span id="page-90-0"></span>**Importowanie certyfikatu podpisanego przez urząd certyfikacji**

### c *Ważne:*

- ❏ Upewnij się, że ustawienia daty i godziny na drukarce są prawidłowe.
- ❏ W przypadku uzyskania certyfikatu na podstawie żądania CSR utworzonego za pomocą aplikacji Web Config certyfikat można zaimportować tylko raz.
- 1. Otwórz aplikację Web Config, a następnie wybierz pozycje **Zabezpieczenie sieci** > **SSL/TLS** > **Certyfikat**.
- 2. Kliknij przycisk **Importuj**

Zostanie wyświetlona strona importowania certyfikatu.

3. Wprowadź wartość dla każdej pozycji.

Wymagane ustawienia mogą się różnić w zależności od sposobu tworzenia żądania CSR oraz formatu pliku certyfikatu. Wartości należy wprowadzać w następujący sposób.

- ❏ W przypadku certyfikatu w formacie PEM/DER uzyskanego za pomocą aplikacji Web Config
	- ❏ **Klucz prywatny**: Nie konfiguruj, ponieważ drukarka ma już klucz prywatny.
	- ❏ **Hasło**: Nie konfiguruj.
	- ❏ **Certyfikat CA 1**/**Certyfikat CA 2**: Pole opcjonalne
- ❏ W przypadku certyfikatu w formacie PEM/DER uzyskanego za pomocą komputera
	- ❏ **Klucz prywatny**: Wprowadź wartość.
	- ❏ **Hasło**: Nie konfiguruj.
	- ❏ **Certyfikat CA 1**/**Certyfikat CA 2**: Pole opcjonalne
- ❏ W przypadku certyfikatu w formacie PKCS#12 uzyskanego za pomocą komputera
	- ❏ **Klucz prywatny**: Nie konfiguruj.
	- ❏ **Hasło**: Pole opcjonalne
	- ❏ **Certyfikat CA 1**/**Certyfikat CA 2**: Nie konfiguruj.
- 4. Kliknij przycisk **OK**.

Wyświetlony zostanie komunikat z potwierdzeniem zakończenia operacji.

#### *Uwaga:*

Kliknij przycisk *Potwierdź*, aby zweryfikować dane certyfikatu.

### **Powiązane informacje**

- $\rightarrow$  ["Uzyskiwanie dostępu do aplikacji Web Config" na stronie 37](#page-36-0)
- $\rightarrow$  ["Opcje ustawień importowania certyfikatu podpisanego przez urząd certyfikacji" na stronie 92](#page-91-0)

### <span id="page-91-0"></span>*Opcje ustawień importowania certyfikatu podpisanego przez urząd certyfikacji*

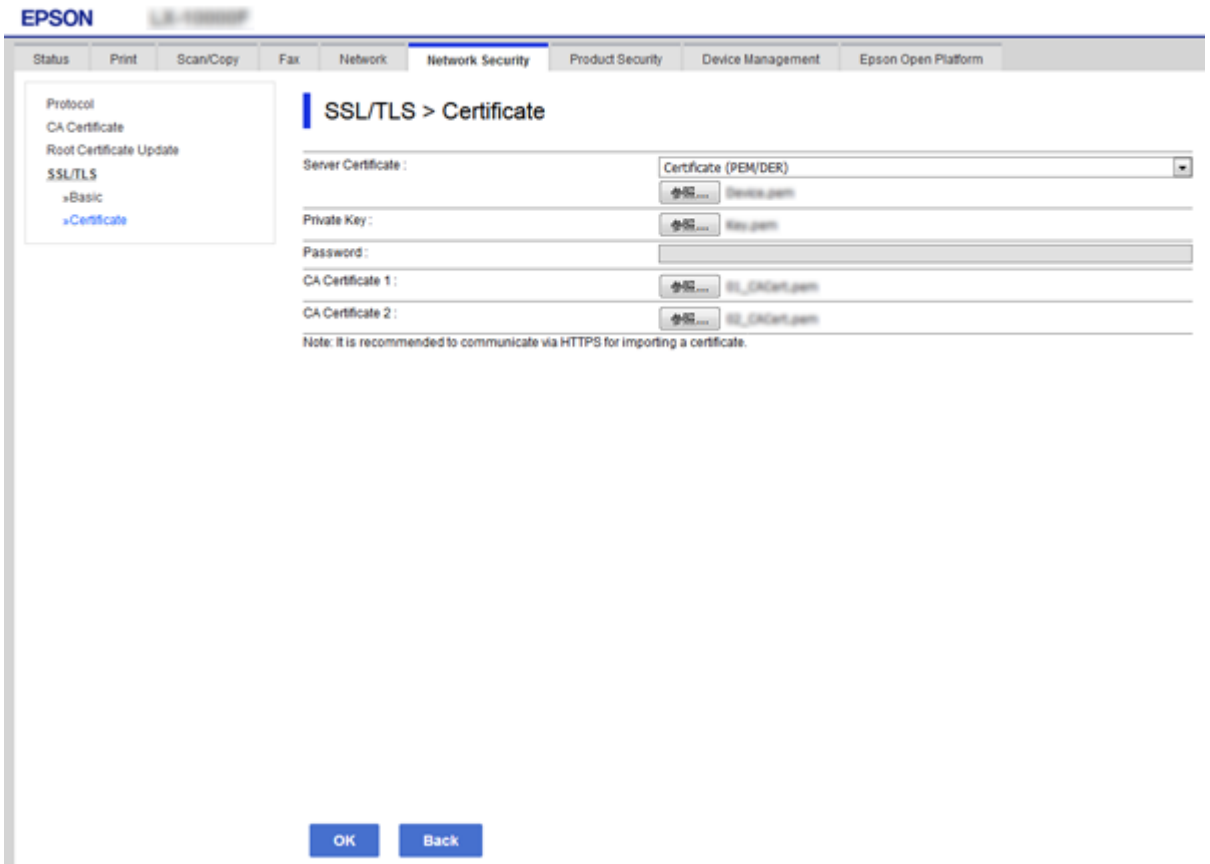

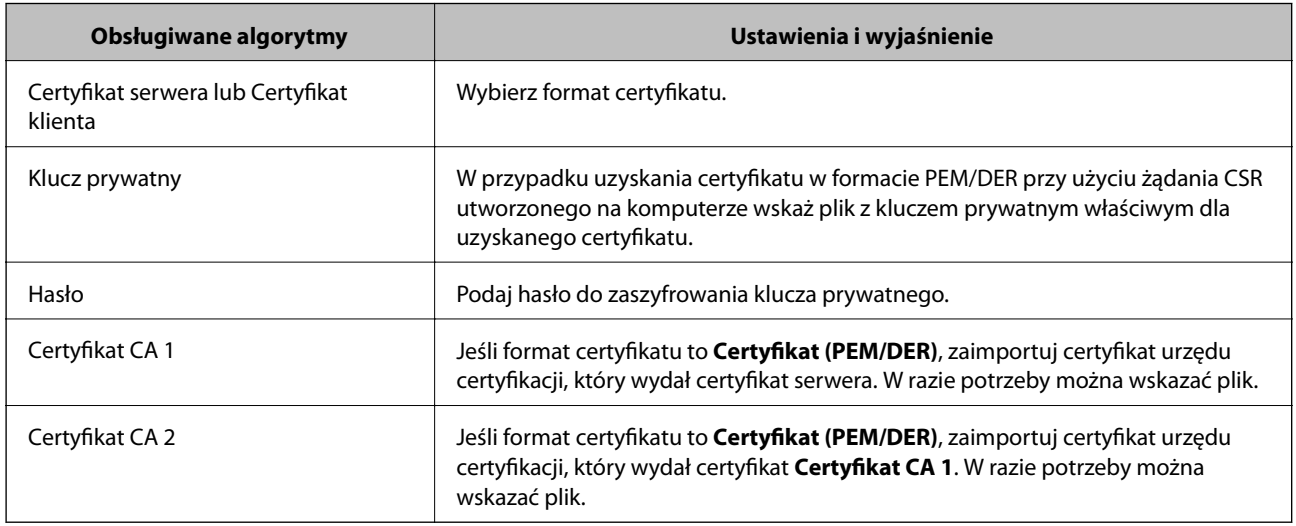

### **Powiązane informacje**

 $\blacklozenge$  ["Importowanie certyfikatu podpisanego przez urząd certyfikacji" na stronie 91](#page-90-0)

### <span id="page-92-0"></span>**Usuwanie certyfikatu podpisanego przez urząd certyfikacji**

Zaimportowany certyfikat można usunąć, jeśli ten wygaśnie lub gdy szyfrowanie przesyłanych danych nie będzie już potrzebne.

### **T** *Ważne:*

W przypadku uzyskania certyfikatu na podstawie żądania CSR utworzonego za pomocą aplikacji Web Config nie można ponownie zaimportować usuniętego certyfikatu. W takim przypadku należy utworzyć ponownie żądanie CSR i uzyskać nowy certyfikat.

- 1. Otwórz aplikację Web Config, a następnie wybierz pozycje **Zabezpieczenie sieci** > **SSL/TLS** > **Certyfikat**.
- 2. Kliknij przycisk **Usuń**.
- 3. W oknie komunikatu potwierdź, że certyfikat ma zostać usunięty.

### **Aktualizowanie certyfikatu z podpisem własnym**

Jeśli drukarka obsługuje funkcję serwera HTTPS, można zaktualizować certyfikat z podpisem własnym.W przypadku uzyskiwania dostępu do aplikacji Web Config z wykorzystaniem certyfikatu z podpisem własnym wyświetlony zostanie komunikat ostrzegawczy.

Certyfikatu z podpisem własnym należy używać wyłącznie tymczasowo (do czasu uzyskania i zaimportowania certyfikatu podpisanego przez urząd certyfikacji).

- 1. Otwórz aplikację Web Config i wybierz kartę **Zabezpieczenie sieci** > **SSL/TLS** > **Certyfikat**.
- 2. Kliknij przycisk **Aktualizuj**.
- 3. Wprowadź nazwę **Popularna nazwa**.

Podaj adres IP lub inny identyfikator drukarki (np. nazwę FQDN).Można wprowadzić od 1 do 128 znaków.

#### *Uwaga:*

Można podać wiele nazw wyróżniających (CN) rozdzielonych przecinkami.

4. Podaj okres ważności certyfikatu.

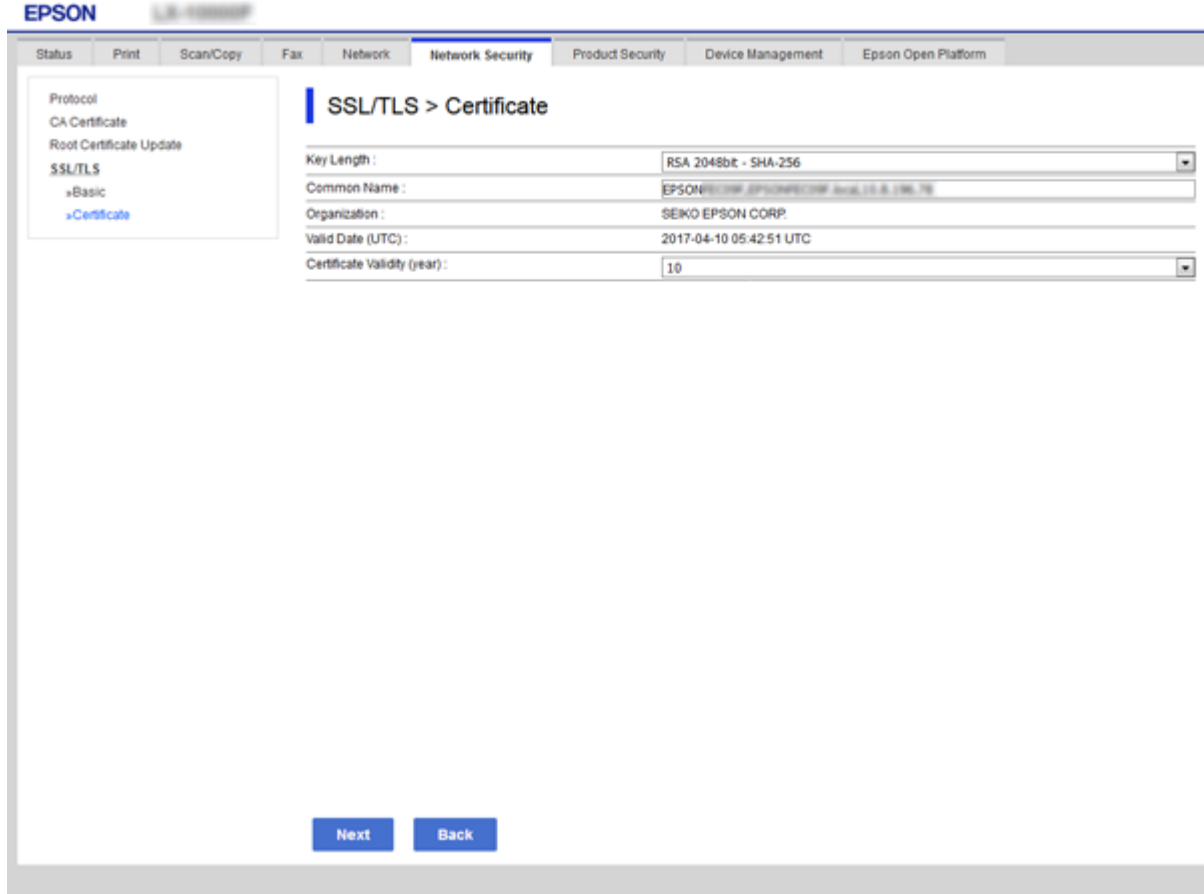

5. Kliknij przycisk **Dalej**.

Wyświetlony zostanie komunikat z potwierdzeniem.

6. Kliknij przycisk **OK**.

Ustawienia drukarki zostały zaktualizowane.

*Uwaga:* Kliknij przycisk *Potwierdź*, aby zweryfikować dane certyfikatu.

#### **Powiązane informacje**

& ["Uzyskiwanie dostępu do aplikacji Web Config" na stronie 37](#page-36-0)

### **Konfigurowanie Certyfikat CA**

Certyfikat CA można zaimportować, wyświetlić lub usunąć.

#### **Powiązane informacje**

- & ["Uzyskiwanie dostępu do aplikacji Web Config" na stronie 37](#page-36-0)
- & ["Opcje ustawień żądania CSR" na stronie 90](#page-89-0)
- $\blacklozenge$  ["Importowanie certyfikatu podpisanego przez urząd certyfikacji" na stronie 91](#page-90-0)

### **Importowanie certyfikatu urzędu certyfikacji**

- 1. Otwórz aplikację Web Config, a następnie wybierz kartę **Zabezpieczenie sieci** > **Certyfikat CA**.
- 2. Kliknij przycisk **Importuj**.
- 3. Wskaż Certyfikat CA, który chcesz zaimportować.

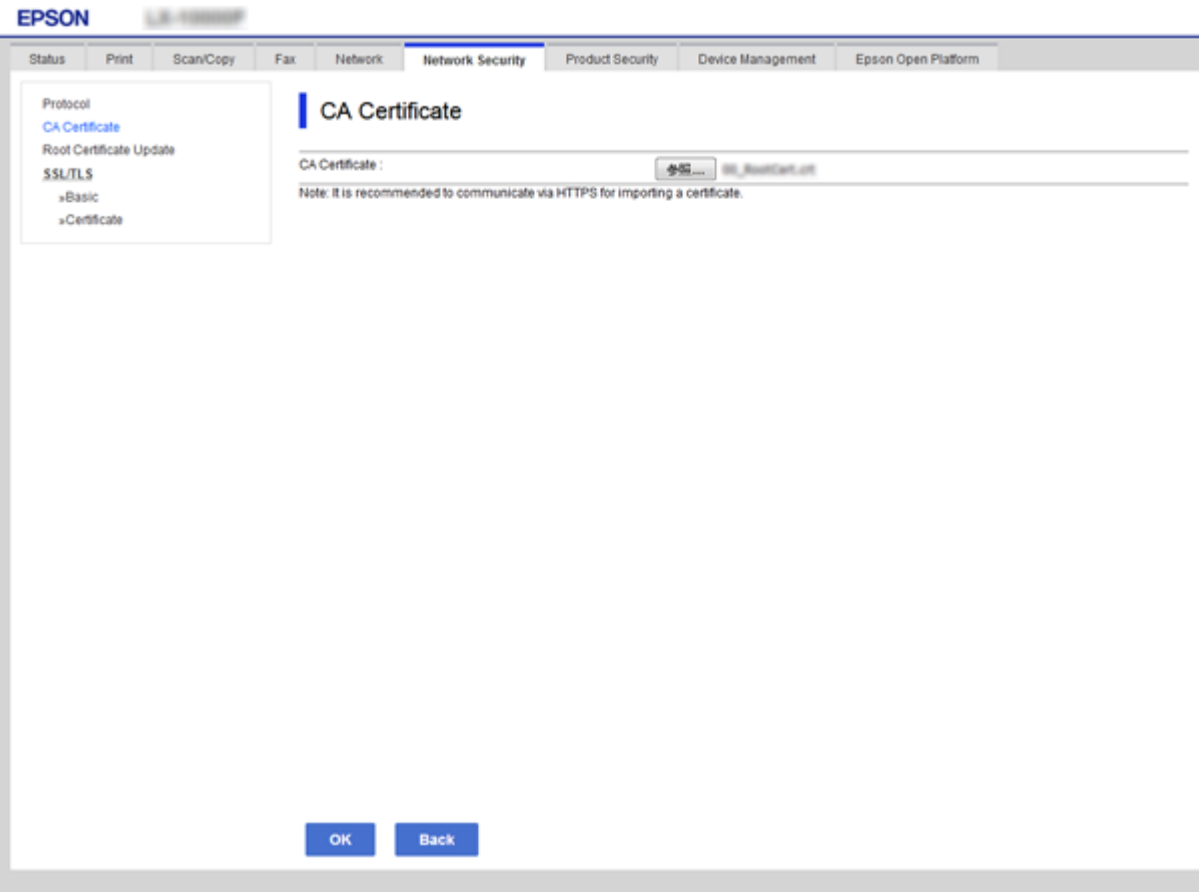

4. Kliknij przycisk **OK**.

Po zakończeniu importu nastąpi powrót do ekranu **Certyfikat CA**, gdzie zostanie wyświetlony zaimportowany Certyfikat CA.

### **Usuwanie certyfikatu urzędu certyfikacji**

Zaimportowany Certyfikat CA można usunąć.

1. Otwórz aplikację Web Config, a następnie wybierz kartę **Zabezpieczenie sieci** > **Certyfikat CA**.

2. Kliknij przycisk **Usuń** obok Certyfikat CA, który chcesz usunąć.

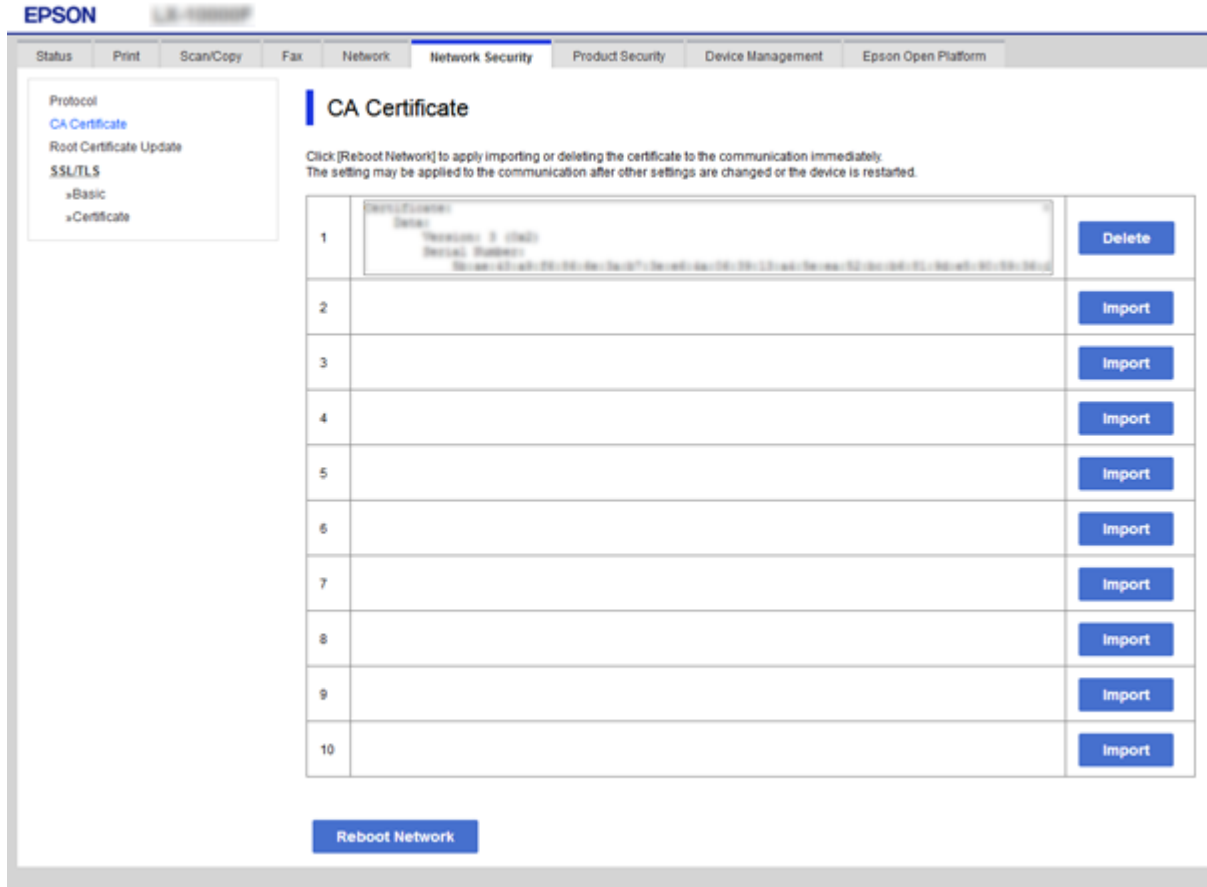

3. W oknie komunikatu potwierdź, że certyfikat ma zostać usunięty.

### **Powiązane informacje**

 $\blacklozenge$ ["Uzyskiwanie dostępu do aplikacji Web Config" na stronie 37](#page-36-0)

# **Ustawienia obsługi i zarządzania**

W tym rozdziale przedstawiono pozycje związane z codziennymi czynnościami i zarządzaniem urządzeniem.

## **Sprawdzanie informacji o urządzeniu**

Można przeglądać następujące informacje o urządzeniu na karcie **Stan** w aplikacji Web Config.

❏ Status urządzenia

Przeglądanie informacji o języku, stanie, usłudze chmury, numerze produktu, adresie MAC itd.

❏ Stan sieci

Przeglądanie informacji o stanie połączenia sieciowego, adresie IP, adresie serwera DNS itd.

❏ Konserwacja

Przeglądanie informacji o pierwszych wydrukach, liczników wymiany atramentu, liczby wydrukowanych stron, liczników druku każdego języka, liczby zeskanowanych dokumentów itd.

❏ Stan urządzenia

Przeglądanie stanu każdej funkcji skanera i faksu.

❏ Historia zadań

Przeglądanie dziennika zadań drukowania, odbioru i transmisji.

❏ Migawka panelu

Wyświetlanie zrzutu obrazu ekranu z panelu sterowania urządzenia.

### **Powiązane informacje**

 $\rightarrow$  ["Uzyskiwanie dostępu do aplikacji Web Config" na stronie 37](#page-36-0)

## **Zarządzanie urządzeniami (Epson Device Admin)**

Możliwe jest zarządzanie i obsługiwanie wielu urządzeń za pomocą narzędzia Epson Device Admin. Program Epson Device Admin umożliwia zarządzanie urządzeniami z innych sieci. W tym rozdziale przedstawiono główne funkcje służące do zarządzania urządzeniami.

Więcej informacji o funkcjach i sposobie używania oprogramowania można znaleźć w dokumentacji programu Epson Device Admin oraz jego systemie pomocy.

❏ Wykrywanie urządzeń

Można wykrywać urządzenia w sieci i zapisywać je na liście. Jeżeli urządzenia Epson, takie jak drukarki i skanery, są połączone z tym samym segmentem sieci, co komputer administratora, można znaleźć je, nawet gdy nie mają przydzielonych adresów IP.

Możliwe jest też wykrywanie urządzeń podłączonych kablem USB do komputerów w sieci. Aby można to było zrobić, należy na komputerze zainstalować oprogramowanie Epson Device USB Agent.

❏ Konfigurowanie urządzeń

Można utworzyć szablon z pozycjami ustawień, takimi jak interfejs sieciowy i źródło papieru, a następie zastosować je do innych urządzeń w ramach udostępnianych ustawień. Jeżeli urządzenie jest połączone z siecią, można przydzielić mu adres IP, o ile jeszcze go nie ma.

❏ Monitorowanie urządzeń

Można regularnie pobierać informacje o stanie i inne szczegółowe dane dotyczące urządzeń w sieci. Możliwe jest też monitorowanie urządzeń podłączonych kablem USB do komputerów w sieci, a także urządzeń innych firm, które zostały dodane do listy urządzeń. Aby monitorować urządzenia podłączone kablami USB, należy zainstalować oprogramowanie Epson Device USB Agent.

❏ Zarządzanie alertami

Można monitorować alerty o stanie urządzeń i materiałów eksploatacyjnych. System automatycznie wysyła powiadomienia e-mail do administratora na podstawie zdefiniowanych kryteriów.

❏ Zarządzanie raportami

Można tworzyć raporty w miarę gromadzenia danych na temat użycia urządzeń i materiałów eksploatacyjnych. Raporty można zapisywać i wysyłać je pocztą e-mail.

#### **Powiązane informacje**

& ["Epson Device Admin" na stronie 120](#page-119-0)

## **Aktualizowanie oprogramowania układowego**

### **Aktualizowanie oprogramowania układowego drukarki za pomocą panelu sterowania**

Jeżeli drukarka jest połączona z Internetem, oprogramowanie układowe drukarki można zaktualizować przy użyciu panelu sterowania. Można również ustawić drukarkę tak, aby regularnie sprawdzała dostępność aktualizacji oprogramowania układowego i powiadamiała o dostępności takich aktualizacji.

### **T** *Ważne:*

Nie wolno wyłączać ładowarki ani odłączać jej od źródła zasilania do momentu zakończenia aktualizacji, gdyż w przeciwnym razie drukarka może ulec awarii.

- 1. Na ekranie głównym wybierz pozycję **Ustaw.**.
- 2. Wybierz pozycje **Ustawienia ogólne** > **Administr. systemu** > **Aktualizacja oprogramowania**.

#### *Uwaga:*

Wybierz opcje *Powiadomienie* > *Wł.*, aby ustawić drukarkę, by regularnie sprawdzała dostępność aktualizacji oprogramowania układowego.

- 3. Naciśnij przycisk **Aktualizuj**.
- 4. Naciśnij przycisk **Rozpocznij sprawdz.**.

Drukarka rozpocznie wyszukiwanie dostępnych aktualizacji.

5. Jeżeli na ekranie LCD wyświetli się komunikat informujący o dostępności aktualizacji oprogramowania układowego, zastosuj się do instrukcji na ekranie, aby rozpocząć aktualizację.

### c *Ważne:*

❏ Jeżeli aktualizacja oprogramowania układowego nie zostanie zakończona lub nie zostanie przeprowadzona pomyślnie, drukarka nie uruchomi się normalnie i przy następnym włączeniu drukarki na ekranie wyświetli się napis "Recovery Mode". W takiej sytuacji trzeba ponownie zaktualizować oprogramowanie układowe przy pomocy komputera. Podłącz drukarkę do komputera przy użyciu przewodu USB. Gdy na drukarce wyświetla się napis "Recovery Mode", nie można zaktualizować oprogramowania układowego za pośrednictwem połączenia sieciowego. Na komputerze wyświetl lokalną witrynę internetową firmy Epson, a następnie pobierz najnowszą wersję oprogramowania układowego drukarki. W instrukcjach w witrynie internetowej opisane zostały następne kroki.

### **Aktualizowanie oprogramowania układowego za pomocą aplikacji Web Config**

Możliwe jest zaktualizowanie oprogramowania układowego za pomocą narzędzia Web Config.Urządzenie musi być połączone z Internetem.

- 1. Otwórz aplikację Web Config i wybierz kartę **Zarządzanie urządzeniem** > **Aktualizacja oprogramowania sprzętowego**.
- 2. Kliknij przycisk **Start**.

Zostanie wyświetlone potwierdzenie aktualizacji oprogramowania układowego, a także informacje o oprogramowaniu układowym, jeśli jest dostępna aktualizacja.

3. Kliknij przycisk **Start**, a następnie postępuj zgodnie z instrukcjami wyświetlanymi na ekranie.

#### *Uwaga:*

Oprogramowanie układowe można też zaktualizować za pomocą programu Epson Device Admin.Informacje o oprogramowaniu układowym można sprawdzić na liście urządzenia.Jest to przydatne, jeżeli trzeba zaktualizować wiele urządzeń.Więcej informacji można znaleźć w dokumentacji lub pomocy narzędzia Epson Device Admin.

#### **Powiązane informacje**

- $\rightarrow$  ["Uzyskiwanie dostępu do aplikacji Web Config" na stronie 37](#page-36-0)
- & ["Epson Device Admin" na stronie 120](#page-119-0)

### **Aktualizowanie oprogramowania układowego za pomocą programu Epson Firmware Updater**

Można pobrać oprogramowanie układowe urządzenia z witryny firmy Epson, zapisać je na komputerze, a następnie połączyć komputer z urządzeniem za pomocą kabla USB, aby zaktualizować oprogramowanie układowe. Jeżeli nie można zaktualizować oprogramowania przez sieć, wypróbuj tę metodę.

- 1. Otwórz witrynę firmy Epson i pobierz oprogramowanie układowe.
- 2. Połącz komputer z pobranym oprogramowaniem układowym z urządzeniem za pomocą kabla USB.

3. Kliknij dwukrotnie pobrany plik .exe.

Zostanie uruchomiony program Epson Firmware Updater.

4. Postępuj zgodnie z instrukcjami wyświetlanymi na ekranie.

## **Tworzenie kopii zapasowej ustawień**

Eksportując pozycje ustawień w narzędziu Web Config, można skopiować je do innych drukarek.

### **Eksport ustawień**

Eksportuj wszystkie ustawienia drukarki.

- 1. Otwórz aplikację Web Config i wybierz kartę **Zarządzanie urządzeniem** > **Wartość ustawienia Eksportuj i Importuj** > **Eksportuj**.
- 2. Wybierz ustawienia, które chcesz wyeksportować.

Wybierz ustawienia, które chcesz wyeksportować.Po wybraniu kategorii nadrzędnej podkategorie zostają również wybrane.Nie można jednak wybrać podkategorii powodujących błędy powielenia w obrębie tej samej sieci (jak adresy IP itp.).

3. Podaj hasło do zaszyfrowania eksportowanego pliku.

Hasło trzeba będzie później podać przy imporcie.Pozostaw puste pole, jeśli nie chcesz szyfrować pliku.

4. Kliknij przycisk **Eksportuj**.

### c *Ważne:*

Aby wyeksportować ustawienia sieciowe drukarki, jak nazwa urządzenia i adres IPv6, zaznacz opcję *Włącz wybór indywidualnych ustawień urządzenia* i wybierz dodatkowe pozycje.Wybranych wartości należy używać tylko w przypadku drukarki zastępczej.

### **Powiązane informacje**

& ["Uzyskiwanie dostępu do aplikacji Web Config" na stronie 37](#page-36-0)

### **Import ustawień**

Zaimportuj wyeksportowany plik Web Config na drukarce.

### c *Ważne:*

Przy importowaniu ustawień zawierających nazwę drukarki lub jej adres IP należy się upewnić, czy nie są one powielane w obrębie tej samej sieci.Jeśli adres IP jest powielony, nie zostanie wprowadzony do konfiguracji drukarki.

1. Otwórz aplikację Web Config i wybierz kartę **Zarządzanie urządzeniem** > **Wartość ustawienia Eksportuj i Importuj** > **Importuj**.

- 2. Wybierz wyeksportowany plik i podaj hasło szyfrowania.
- 3. Kliknij przycisk **Dalej**.
- 4. Zaznacz ustawienia, które mają być zaimportowane, a następnie kliknij przycisk **Dalej**.
- 5. Kliknij przycisk **OK**.

Ustawienia zostaną zastosowane do drukarki.

### **Powiązane informacje**

 $\blacktriangleright$  ["Uzyskiwanie dostępu do aplikacji Web Config" na stronie 37](#page-36-0)

# **Rozwiązywanie problemów**

## **Wskazówki dotyczące rozwiązywania problemów**

Więcej informacji na temat rozwiązywania problemów zawierają poniższe podręczniki.

❏ Przewodnik użytkownika

Zawiera instrukcje dotyczące korzystania z drukarki, wymiany pojemników z tuszem, konserwacji oraz rozwiązywania problemów.

❏ Witryna Epson Connect

<https://www.epsonconnect.com/>

Zawiera informacje na temat funkcji usługi Epson Connect oraz rozwiązywania problemów.

## **Sprawdzanie dziennika serwera i urządzenia sieciowego**

W razie problemów z połączeniem sieciowym można określić przyczynę, sprawdzając dzienniki serwera poczty lub serwera LDAP albo stan urządzenia, przeglądając dziennik systemowy urządzenia sieciowego, np. routera, lub dziennik poleceń.

## **Inicjowanie ustawień sieciowych**

### **Wyłączanie sieci Wi-Fi z poziomu aplikacji Web Config**

Aby móc użyć Web Config, drukarki i urządzenia muszą mieć adres IP i być podłączone do tej samej sieci.

1. Sprawdź adres IP drukarki.

Można to sprawdzić na ekranie stanu sieci na panelu sterowania drukarki, w raporcie połączenia lub w kolumnie [Adres IP] arkusza stanu sieci.

2. Wprowadź adres IP drukarki w przeglądarce, aby uruchomić Web Config.

 $\vert \epsilon \vert \rightarrow \mathbf{C} \vert$  http://XXX.XXX.XXX.XXX

- 3. Wybierz kartę **Sieć** > **Wi-Fi**, a następnie wybierz pozycję **Wyłącz sieć Wi-Fi**.
- 4. Sprawdź komunikat, a następnie wybierz pozycję **OK**.

### **Rozłączanie połączenia w trybie Wi-Fi Direct (Simple AP) za pomocą aplikacji Web Config**

Aby móc użyć Web Config, drukarki i urządzenia muszą mieć adres IP i być podłączone do tej samej sieci.

1. Sprawdź adres IP drukarki.

Można to sprawdzić na ekranie stanu sieci na panelu sterowania drukarki, w raporcie połączenia lub w kolumnie [Adres IP] arkusza stanu sieci.

2. Wprowadź adres IP drukarki w przeglądarce, aby uruchomić Web Config.

 $\left| \begin{array}{c} \leftarrow \rightarrow \mathbf{C} \end{array} \right|$  http://XXX.XXX.XXX.XXX

- 3. Wybierz kartę **Sieć** > **Wi-Fi Direct**.
- 4. Wybierz opcję **Wyłącz** w polu **Wi-Fi Direct**.
- 5. Kliknij przycisk **Dalej**
- 6. Sprawdź komunikat, a następnie wybierz **OK**.

### **Wyłączanie łączności Wi-Fi z poziomu panelu sterowania**

Gdy łączność Wi-Fi jest wyłączona, połączenie Wi-Fi zostanie zakończone.

- 1. Na ekranie głównym dotknij pozycji **de kranie z**
- 2. Wybierz pozycję **Router**. Zostanie wyświetlony stan sieci.
- 3. Dotknij pozycji **Zmień ustawienia**.
- 4. Wybierz opcję **Inne** > **Wył. sieć Wi-Fi**.
- 5. Zapoznaj się z komunikatem wyświetlanym na ekranie, a następnie rozpocznij konfigurację.
- 6. Po wyświetleniu komunikatu o zakończeniu zamknij ekran. Ekran zostanie zamknięty automatycznie po upływie określonego czasu.
- 7. Zamknij ekran ustawień połączenia sieciowego.

### **Rozłączanie połączenia w trybie Wi-Fi Direct (Simple AP) z panelu sterowania**

#### *Uwaga:*

Jeśli połączenie Wi-Fi Direct (Zwykłe AP) zostanie wyłączone, wszystkie komputery i inteligentne urządzenia połączone z drukarką przez połączenie Wi-Fi Direct (Zwykłe AP) zostaną odłączone.Aby rozłączyć konkretne urządzenie, odłącz je przez to urządzenie, a nie drukarkę.

#### **Rozwiązywanie problemów**

- 1. Na ekranie głównym dotknij pozycji
- 2. Wybierz pozycję **Wi-Fi Direct**. Zostaną wyświetlone informacje o połączeniu Wi-Fi Direct.
- 3. Dotknij pozycji **Zmień ustawienia**.
- 4. Wybierz pozycję **Wyłącz Wi-Fi Direct**.
- 5. Zapoznaj się z komunikatem wyświetlanym na ekranie, a następnie rozpocznij ustawianie.
- 6. Po wyświetleniu komunikatu o zakończeniu zamknij ekran. Ekran zostanie zamknięty automatycznie po upływie określonego czasu.
- 7. Zamknij ekran ustawień połączenia sieciowego.

### **Przywracanie ustawień sieci za pomocą panelu sterowania**

Można przywrócić wszystkie domyślne ustawienia sieciowe.

- 1. Na ekranie głównym wybierz pozycję **Ustaw.**.
- 2. Wybierz pozycje **Ustawienia ogólne** > **Administr. systemu** > **Przywr. ust. domyśl.** > **Ustawienia sieciowe**.
- 3. Sprawdź komunikat, a następnie wybierz **Tak**.
- 4. Po wyświetleniu komunikatu o zakończeniu zamknij ekran. Ekran zostanie zamknięty automatycznie po upływie określonego czasu.

## **Sprawdzanie komunikacji między urządzeniami i komputerami**

### **Sprawdzanie połączenia przy użyciu polecenia ping — Windows**

Polecenie ping umożliwia sprawdzenie, czy komputer jest połączony z drukarką.Wykonaj poniższe czynności, aby sprawdzić połączenie za pomocą polecenia ping.

1. Sprawdzić adres IP drukarki właściwy dla połączenia, które chcemy sprawdzić.

Można to sprawdzić na ekranie stanu sieci na panelu sterowania drukarki, w raporcie połączenia lub na karcie stanu sieci w kolumnie **IP Address**.

- 2. Wyświetlić ekran wiersza poleceń komputera.
	- ❏ Windows 10/Windows Server 2016

Kliknij prawym przyciskiem myszy przycisk Start lub naciśnij i przytrzymaj go, a następnie wybierz polecenie **Wiersz polecenia**.

- ❏ Windows 8.1/Windows 8/Windows Server 2012 R2/Windows Server 2012 Wyświetlić ekran aplikacji, a następnie wybrać **Wiersz poleceń**.
- ❏ Windows 7/Windows Server 2008 R2/Windows Vista/Windows Server 2008 lub starszy Kliknąć przycisk start, wybrać **Wszystkie programy** lub **Programy** > **Akcesoria** > **Wiersz poleceń**.
- 3. Wprowadzić "ping xxx.xxx.xxx.xxx", a następnie wcisnąć klawisz Enter. Wpisać adres IP drukarki dla xxx.xxx.xxx.xxx.
- 4. Sprawdzić status komunikacji.

Jeśli drukarka i komputer komunikują się ze sobą, wyświetlany jest następujący komunikat.

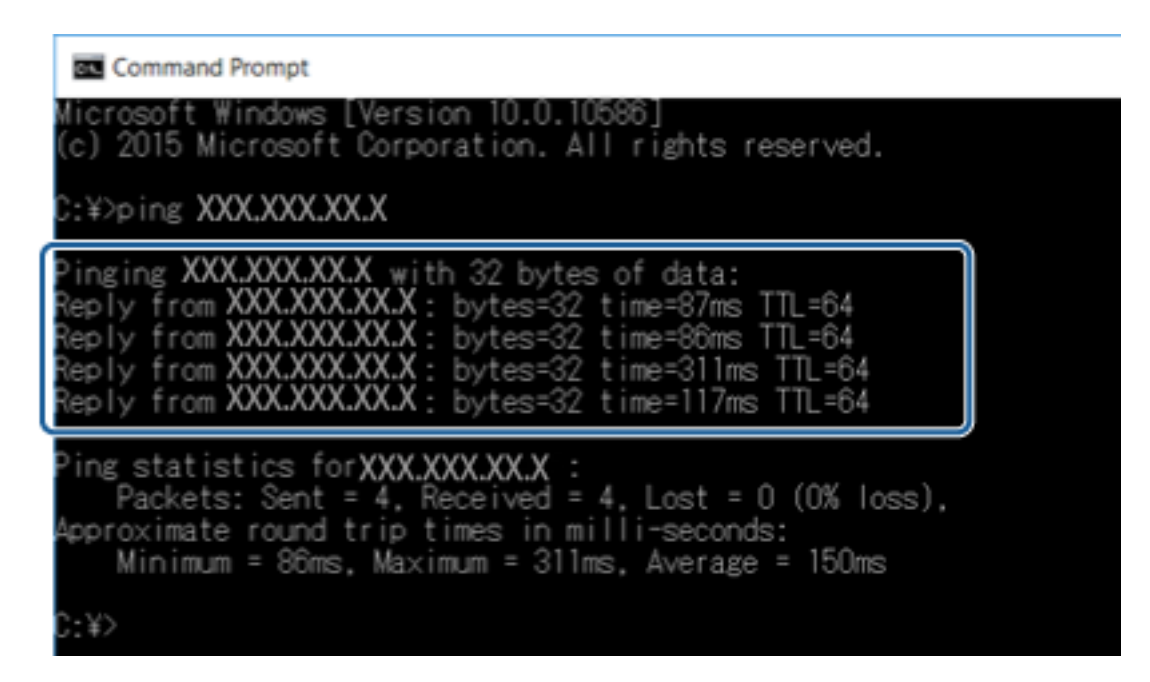

Jeśli drukarka i komputer nie komunikują się ze sobą, wyświetlany jest następujący komunikat.

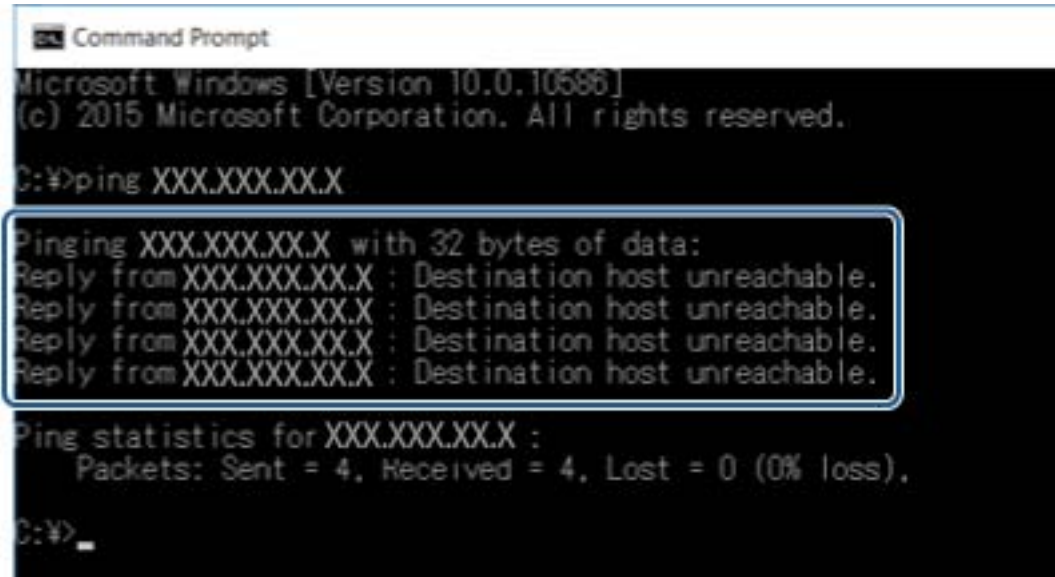

### **Sprawdzanie połączenia przy użyciu polecenia ping — Mac OS**

Polecenie ping umożliwia sprawdzenie, czy komputer jest połączony z drukarką. Wykonaj poniższe czynności, aby sprawdzić połączenie za pomocą polecenia ping.

1. Sprawdzić adres IP drukarki właściwy dla połączenia, które chcemy sprawdzić.

Można to sprawdzić na ekranie stanu sieci na panelu sterowania drukarki, w raporcie połączenia lub na karcie stanu sieci w kolumnie **IP Address**.

2. Uruchomić narzędzie sieciowe Network Utility.

Wejść w narzędzie "Network Utility" w aplikacji **Spotlight**.

3. Kliknąć zakładkę **Ping**, wprowadzić adres IP sprawdzony w kroku 1, a następnie kliknąć przycisk **Ping**.

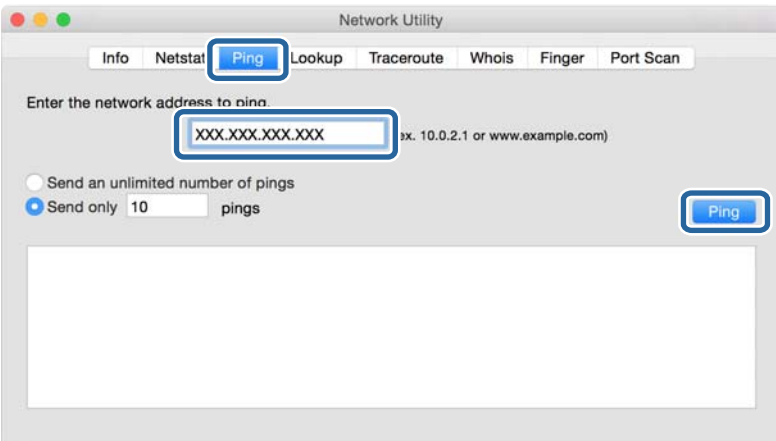

4. Sprawdzić status komunikacji.

Jeśli drukarka i komputer komunikują się ze sobą, wyświetlany jest następujący komunikat.

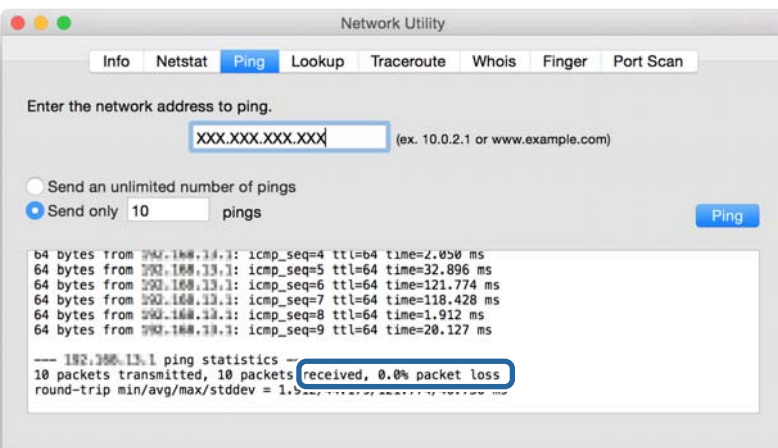

Jeśli drukarka i komputer nie komunikują się ze sobą, wyświetlany jest następujący komunikat.

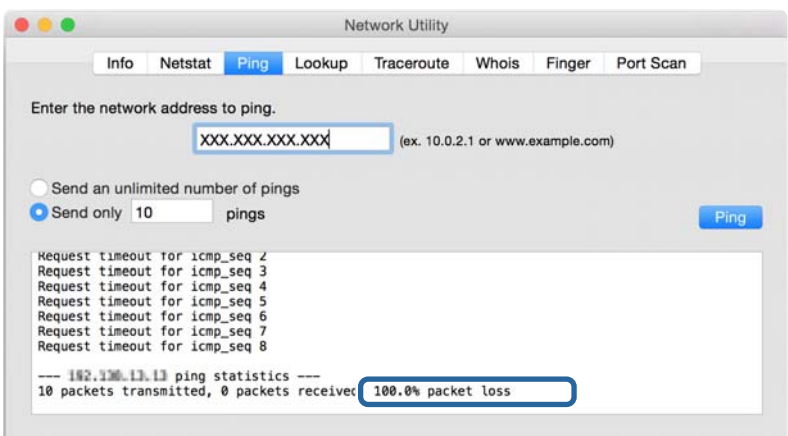

## **Drukowanie raportu połączenia sieciowego**

Można wydrukować raport połączenia sieciowego, aby sprawdzić stan połączenia między drukarką a punktem dostępu.

- 1. Załaduj papier.
- 2. Na ekranie głównym wybierz pozycję **Ustaw.**.
- 3. Wybierz pozycję **Ustawienia ogólne** > **Ustawienia sieciowe** > **Sprawdzanie połączenia**.

Rozpocznie się kontrola połączenia.

- 4. Wybierz pozycję **Wydrukuj raport sprawdzania**.
- 5. Wydrukuj raport połączenia sieciowego.

Jeśli wystąpił błąd, sprawdź raport połączenia sieciowego, a następnie zastosuj się do wydrukowanych na arkuszu rozwiązań.

6. Zamknij ekran.

#### **Powiązane informacje**

 $\rightarrow$  ["Komunikaty i rozwiązania w raporcie połączenia sieciowego" na stronie 108](#page-107-0)

### <span id="page-107-0"></span>**Komunikaty i rozwiązania w raporcie połączenia sieciowego**

Sprawdź komunikaty i kody błędów w raporcie połączenia sieciowego, a następnie zastosuj się do zaproponowanych rozwiązań.

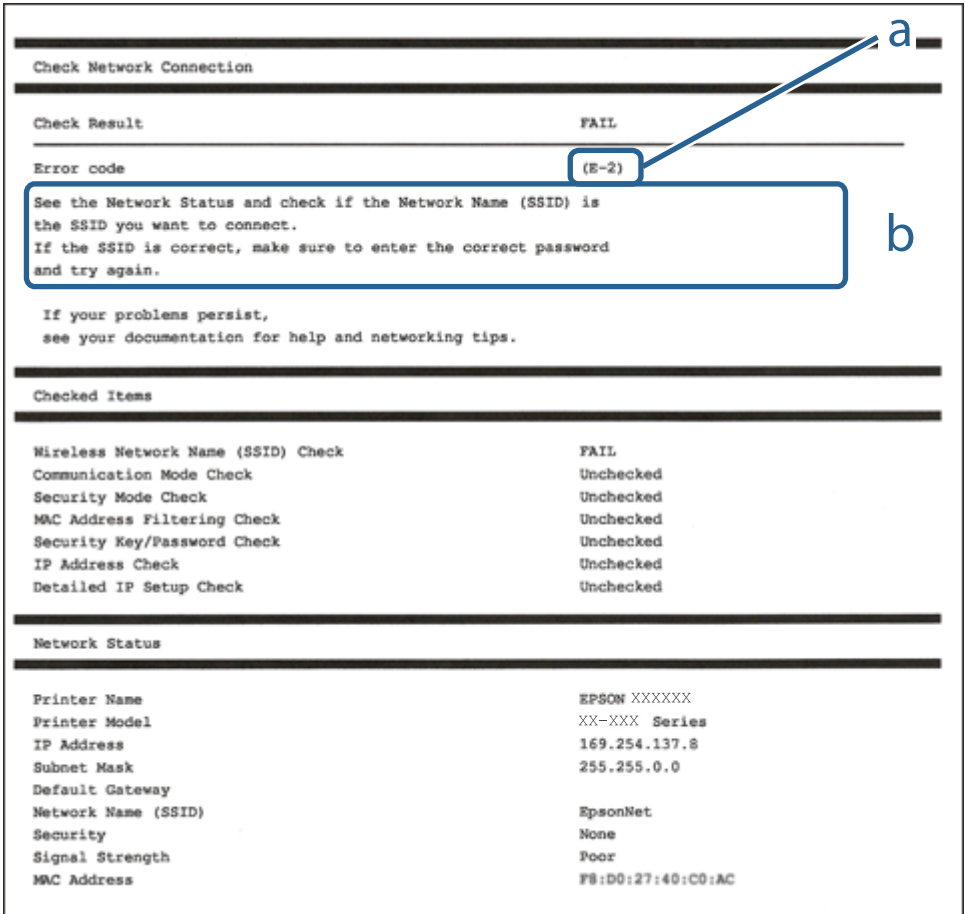

a. Kod błędu

b. Komunikaty dotyczące środowiska sieciowego

### **E-1**

#### **Komunikat:**

Potwierdź podłączenie kabla sieciowego oraz czy urządzenia sieciowe, takie jak koncentrator, router lub punkt dostępowy są włączone.

#### **Rozwiązania:**

- ❏ Upewnij się, że kabel Ethernet jest pewnie podłączony do drukarki, koncentratora lub innego urządzenia sieciowego.
- ❏ Upewnij się, że koncentrator lub inne urządzenia sieciowe są włączone.
## **E-2, E-3, E-7**

### **Komunikat:**

Nie odnaleziono żadnych nazw sieci bezprzewodowych (SSID). Potwierdź, że router/punkt dostępowy są włączone oraz że bezprzewodowa sieć (SSID) działa prawidłowo. Poproś o pomoc administratora sieci.

Nie odnaleziono żadnych nazw sieci bezprzewodowych (SSID). Potwierdź konfigurację dla nazwy sieci bezprzewodowej (SSID) komputera, z którym chcesz się połączyć. Poproś o pomoc administratora sieci.

Wprowadzony klucz zabezpieczeń/hasło nie odpowiada temu, które wprowadzono w routerze/punkcie dostępowym. Potwierdź klucz zabezpieczeń/hasło. Poproś o pomoc administratora sieci.

### **Rozwiązania:**

- ❏ Upewnij się, że punkt dostępu jest włączony.
- ❏ Sprawdź, czy komputer lub urządzenie jest prawidłowo podłączone do punktu dostępu.
- ❏ Wyłącz punkt dostępowy.Odczekaj około 10 sekund, a następnie włącz go ponownie.
- ❏ Umieść drukarkę bliżej punktu dostępowego i usuń wszelkie przeszkody między nimi.
- ❏ W przypadku ręcznego wprowadzania identyfikatora SSID sprawdź, czy jest on prawidłowy.Sprawdź identyfikator SSID w części **Stan sieci** na raporcie połączenia sieciowego.
- ❏ Jeśli używasz konfiguracji przyciskiem do nawiązywania połączenia sieciowego, należy upewnić się, że punkt dostępowy obsługuje funkcję WPS.Nie można używać konfiguracji przyciskiem, jeśli punkt dostępowy nie obsługuje funkcji WPS.
- ❏ Należy upewnić się, że identyfikator SSID wykorzystuje tylko znaki ASCII (znaki i symbole alfanumeryczne).Drukarka nie może wyświetlić identyfikatora SSID, który zawiera znaki inne niż znaki ASCII.
- ❏ Przed połączeniem z punktem dostępowym sprawdź identyfikator SSID i hasło.Jeśli korzystasz z punktu dostępu z ustawieniami domyślnymi, identyfikator SSID oraz hasło podane są na etykiecie punktu dostępu.Jeśli nie znasz identyfikatora SSID ani hasła, skontaktuj się z osobą, która skonfigurowała punkt dostępu, lub zapoznaj się z dokumentacją dostarczoną wraz z punktem dostępu.
- ❏ Aby połączyć się z siecią o identyfikatorze SSID wygenerowanym przez funkcję tetheringu na urządzeniu inteligentnym, sprawdź identyfikator SSID i hasło dostępne w dokumentacji urządzenia inteligentnego.
- ❏ Jeśli połączenie Wi-Fi zostanie nagle przerwane, sprawdź, czy występują poniższe warunki.Jeśli poniższe warunki mają zastosowanie, zresetuj ustawienia sieciowe pobierając i uruchamiając oprogramowanie z poniższego serwisu internetowego.

### [http://epson.sn](http://epson.sn/?q=2) > **Konfiguracja**

- ❏ Kolejne urządzenie inteligentne zostało dodane do sieci za pomocą przycisku.
- ❏ Sieć Wi-Fi skonfigurowano przy zastosowaniu metody innej niż naciśnięcie przycisku.

### **E-5**

### **Komunikat:**

Tryb zabezpieczeń (np. WEP, WPA) nie odpowiada bieżącym ustawieniom drukarki. Potwierdź tryb zabezpieczeń. Poproś o pomoc administratora sieci.

### **Rozwiązania:**

Upewnij się, że typ zabezpieczeń punktu dostępu jest ustawiony na jeden z poniższych typów.Jeśli nie, zmień typ zabezpieczeń punktu dostępu, a następnie zresetuj ustawienia sieciowe drukarki.

- ❏ WEP-64 bit (40-bitowy)
- ❏ WEP-128 bit (104-bitowy)
- ❏ WPA PSK (TKIP/AES)\*
- ❏ WPA2 PSK (TKIP/AES)\*
- ❏ WPA (TKIP/AES)
- ❏ WPA2 (TKIP/AES)
- \* : Szyfrowanie WPA PSK jest znane również jako WPA Personal.Szyfrowanie WPA2 PSK, jest znane również jako WPA2 Personal.

### **E-6**

### **Komunikat:**

Adres MAC drukarki może być filtrowany. Sprawdź, czy w Twoim routerze/punkcie dostępowym nie ma ograniczeń, takich jak filtrowanie adresów MAC. Zapoznaj się z dokumentacją routera/punktu dostępowego lub poproś o pomoc administratora sieci.

### **Rozwiązania:**

- ❏ Sprawdź, czy filtrowanie adresów MAC jest wyłączone.Jeśli jest włączone, dodaj adres MAC drukarki do listy nieblokowanych adresów, tak aby nie był filtrowany.Zapoznaj się z dokumentacją dostarczoną wraz z punktem dostępu, aby poznać dalsze informacje.Adres MAC drukarki można sprawdzić w części **Stan sieci** na raporcie połączenia sieciowego.
- ❏ Jeśli wspólne uwierzytelnianie punktu dostępowego jest włączone dla metody szyfrowania WEP, upewnij się, czy klucz uwierzytelniania i indeks są prawidłowe.

### **E-8**

### **Komunikat:**

Nieprawidłowy adres IP przypisany do drukarki. Potwierdź konfigurację adresu IP urządzenia sieciowego (koncentratora, routera lub punktu dostępowego). Poproś o pomoc administratora sieci.

### **Rozwiązania:**

- ❏ Włącz serwer DHCP na punkcie dostępu, gdy opcja drukarki Obtain IP Address jest ustawiona na **Auto**.
- ❏ Jeśli opcja drukarki Obtain IP Address jest ustawiona na Manual, ten komunikat oznacza, że wprowadzony ręcznie adres IP jest spoza zakresu (na przykład: 0.0.0.0).Wprowadź prawidłowy adres IP na panelu sterowania drukarki lub korzystając z narzędzia Web Config.

## **E-9**

### **Komunikat:**

Potwierdź połączenie i konfigurację sieci w komputerze lub innym urządzeniu. Dostępne jest połączenie za pomocą programu EpsonNet Setup. Poproś o pomoc administratora sieci.

### **Rozwiązania:**

Sprawdź następujące elementy.

- ❏ Urządzenia są wyłączone.
- ❏ Można uzyskać dostęp do Internetu i innych komputerów lub urządzeń sieciowych połączonych z tą samą siecią z poziomu urządzeń, które chcesz połączyć z drukarką.

Jeśli nadal nie można się połączyć z drukarką i urządzeniami sieciowymi po potwierdzeniu powyższych, wyłącz punkt dostępu.Odczekaj około 10 sekund, a następnie włącz go ponownie.Następnie zresetuj ustawienia sieciowe pobierając i uruchamiając instalatora z poniższego serwisu internetowego.

### [http://epson.sn](http://epson.sn/?q=2) > **Konfiguracja**

## **E-10**

### **Komunikat:**

Potwierdź konfigurację adresu IP, maski podsieci i domyślnej bramy. Połączenie za pomocą EpsonNet Setup jest dostępne. Poproś o pomoc administratora sieci.

### **Rozwiązania:**

Sprawdź następujące elementy.

- ❏ Inne urządzenia w sieci są włączone.
- ❏ Adresy sieciowe (adres IP, maska podsieci oraz brama domyślna) są prawidłowe, jeśli opcję Obtain IP Address ustawiono na Manual.

Jeśli są one nieprawidłowe, zresetuj adres sieciowy.Adres IP, maskę podsieci i bramę domyślną można sprawdzić w części **Stan sieci** na raporcie połączenia sieciowego.

Jeśli opcja DHCP jest włączona, zmień opcję ustawienia drukarki Obtain IP Address (Uzyskuj adres IP) na **Auto**.Aby ręcznie ustawić adres IP, sprawdź adres IP drukarki w części **Stan sieci** na raporcie połączenia sieciowego, a następnie na ekranie ustawień sieci wybierz pozycję Manual.Ustaw maskę podsieci na [255.255.255.0].

Jeśli nadal nie można się połączy z drukarką i urządzeniami sieciowymi, wyłącz punkt dostępowy.Odczekaj około 10 sekund, a następnie włącz go ponownie.

## **E-11**

### **Komunikat:**

Konfiguracja nie została zakończona. Potwierdź konfigurację domyślnej bramy. Połączenie za pomocą EpsonNet Setup jest dostępne. Poproś o pomoc administratora sieci.

### **Rozwiązania:**

Sprawdź następujące elementy.

- ❏ Adres bramy domyślnej jest prawidłowy, jeśli opcję ustawienie konfiguracji drukarki TCP/IP ustawimy na Manual.
- ❏ Urządzenie, które jest ustawione jako brama domyślna, jest włączone.

Ustaw prawidłowy adres bramy domyślnej.Bramę domyślną drukarki można sprawdzić w części **Stan sieci** na raporcie połączenia sieciowego.

## **E-12**

### **Komunikat:**

Potwierdź następujące elementy -Wprowadzony klucz zabezpieczeń/hasło jest prawidłowe -Indeks klucza zabezpieczeń/hasła jest ustawiony na pierwszą cyfrę -Konfiguracja adresu IP, maski podsieci lub domyślnej bramy jest prawidłowa Poproś o pomoc administratora sieci.

### **Rozwiązania:**

Sprawdź następujące elementy.

- ❏ Inne urządzenia w sieci są włączone.
- ❏ Adresy sieciowe (adres IP, maska podsieci oraz brama domyślna) są prawidłowe, jeśli wprowadzono je ręcznie.
- ❏ Adresy sieciowe dla innych urządzeń (maska podsieci oraz brama domyślna) są takie same.
- ❏ Adres IP nie wchodzi w konflikt z adresami IP innych urządzeń.

Jeśli nadal nie można się połączyć z drukarką i urządzeniami sieciowymi po potwierdzeniu powyższych, spróbuj wykonać następujące czynności.

- ❏ Wyłącz punkt dostępowy.Odczekaj około 10 sekund, a następnie włącz go ponownie.
- ❏ Skonfiguruj ustawienia sieciowe ponownie za pomocą instalatora.Można go uruchomić z następującej witryny.

### [http://epson.sn](http://epson.sn/?q=2) > **Konfiguracja**

❏ Można zarejestrować kilka haseł w punkcie dostępu, który wykorzystuje typ zabezpieczeń WEP.W przypadku zarejestrowania kilku haseł sprawdź, czy pierwsze zarejestrowane hasło jest ustawione w drukarce.

## **E-13**

### **Komunikat:**

Potwierdź następujące elementy -Wprowadzony klucz zabezpieczeń/hasło jest prawidłowe -Indeks klucza zabezpieczeń/hasła jest ustawiony na pierwszą cyfrę -Połączenie i konfiguracja sieciowa komputera lub innego urządzenia jest prawidłowa Poproś o pomoc administratora sieci.

### **Rozwiązania:**

Sprawdź następujące elementy.

❏ Urządzenia sieciowe, takie jak punkt dostępu, koncentrator czy router, są włączone.

❏ Opcje TCP/IP urządzeń sieciowych nie zostały ustawione ręcznie.(Jeśli opcje drukarki TCP/IP są ustawiane automatycznie, podczas gdy opcje TCP/IP innych urządzeń sieciowych ustawiono ręcznie, sieć drukarki może różnić się od sieci innych urządzeń.)

Jeśli powyższe rozwiązania nie przyniosą rezultatów, sprawdź te, które podano poniżej.

- ❏ Wyłącz punkt dostępowy.Odczekaj około 10 sekund, a następnie włącz go ponownie.
- ❏ Za pomocą instalatora skonfiguruj ustawienia sieci na komputerze, który jest połączony z tą samą siecią co drukarka.Można go uruchomić z następującej witryny.

[http://epson.sn](http://epson.sn/?q=2) > **Konfiguracja**

❏ Można zarejestrować kilka haseł w punkcie dostępu, który wykorzystuje typ zabezpieczeń WEP.W przypadku zarejestrowania kilku haseł sprawdź, czy pierwsze zarejestrowane hasło jest ustawione w drukarce.

## **Komunikat dotyczący środowiska sieciowego**

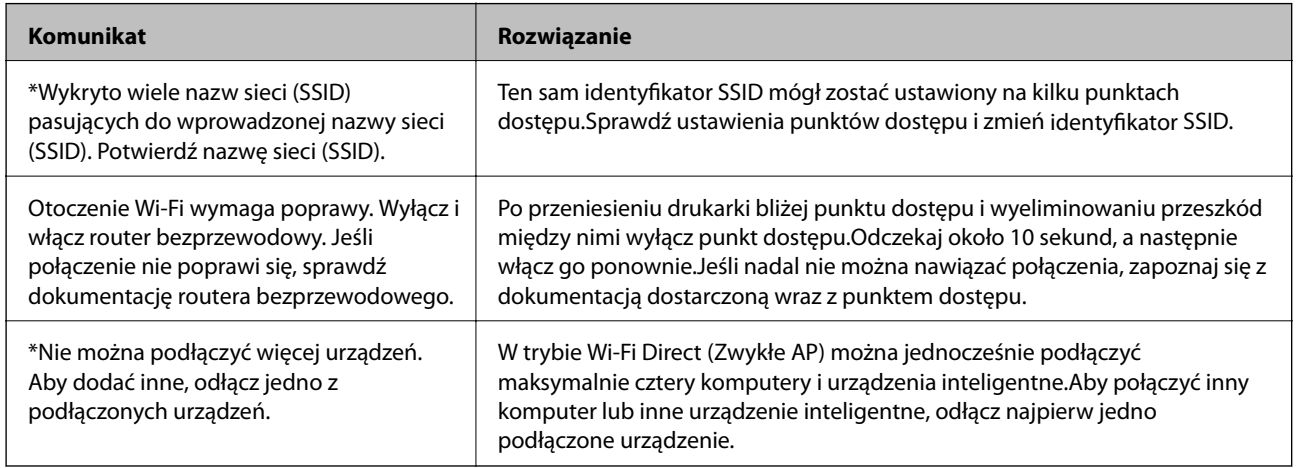

# **Drukowanie arkusza stanu sieci**

Można sprawdzić szczegółowe informacje o sieci, drukując je.

- 1. Załaduj papier.
- 2. Na ekranie głównym wybierz pozycję **Ustaw.**.
- 3. Wybierz pozycję **Ustawienia ogólne** > **Ustawienia sieciowe** > **Stan sieci**.
- 4. Wybierz pozycję **Druk.arkusz stanu**.
- 5. Zapoznaj się z komunikatem, a następnie wydrukuj arkusz stanu sieci.
- 6. Zamknij ekran.

Ekran zostanie zamknięty automatycznie po upływie określonego czasu.

# **Problemy z używaniem oprogramowania sieciowego**

## **Nie można uzyskać dostępu do aplikacji Web Config**

### **Czy adres IP drukarki został prawidłowo skonfigurowany?**

Skonfiguruj adres IP za pomocą aplikacji EpsonNet Config lub panelu sterowania drukarki.Aby sprawdzić aktualne ustawienie, skorzystaj z panelu sterowania drukarki lub wydrukuj arkusz stanu sieci.

### **Czy przeglądarka obsługuje szyfrowanie wsadowe na potrzeby ustawienia Siła szyfrowania protokołu SSL/TLS?**

Szyfrowanie wsadowe na potrzeby ustawienia Siła szyfrowania protokołu SSL/TLS opisano poniżej.Dostęp do aplikacji Web Config można uzyskać tylko w przeglądarce obsługującej następujące szyfrowanie wsadowe.Sprawdź, jakie standardy szyfrowania obsługuje używana przeglądarka internetowa.

- ❏ 80-bitowe: AES256/AES128/3DES
- ❏ 112-bitowe: AES256/AES128/3DES
- ❏ 128-bitowe: AES256/AES128
- ❏ 192-bitowe: AES256
- ❏ 256-bitowe: AES256

### **Podczas uzyskiwania dostępu do aplikacji Web Config przy użyciu szyfrowania SSL (https) wyświetlany** jest komunikat "Nieaktualny".

Jeśli certyfikat jest nieaktualny, pobierz certyfikat ponownie.Jeśli komunikat jest wyświetlany przed upływem daty ważności certyfikatu, sprawdź, czy ustawienie daty i godziny na drukarce jest prawidłowe.

### **Podczas uzyskiwania dostępu do aplikacji Web Config przy użyciu szyfrowania SSL (https) wyświetlany** jest komunikat "Nazwa certyfikatu zabezpieczeń nie jest zgodna z···".

Adres IP drukarki podany w polu **Popularna nazwa** na potrzeby utworzenia certyfikatu z podpisem własnym lub żądania CSR nie jest zgodny z adresem wpisanym w przeglądarce internetowej.Uzyskaj i zaimportuj certyfikat ponownie lub zmień nazwę drukarki.

### **Dostęp do drukarki odbywa się za pośrednictwem serwera proxy.**

W przypadku korzystania w drukarce z serwera proxy należy skonfigurować ustawienia proxy w przeglądarce internetowej.

❏ Windows:

Wybierz kolejno pozycje **Panel sterowania** > **Sieć i Internet** > **Opcje internetowe** > **Połączenia** > **Ustawienia** sieci LAN > Serwer proxy, po czym zaznacz pole wyboru "Nie używaj serwera proxy dla adresów lokalnych".

❏ Mac OS:

Wybierz kolejno opcje **Preferencje systemowe** > **Sieć** > **Zaawansowane** > **Proxy**, po czym podaj adres lokalny w polu **Pomiń ustawienia proxy dla tych komputerów i domen**.

Przykład:

192.168.1.\*: adres lokalny: 192.168.1.XXX; maska podsieci: 255.255.255.0

192.168.\*.\*: adres lokalny: 192.168.XXX.XXX; maska podsieci: 255.255.0.0

### **Powiązane informacje**

- $\rightarrow$  ["Uzyskiwanie dostępu do aplikacji Web Config" na stronie 37](#page-36-0)
- & ["Przydzielanie adresu IP" na stronie 18](#page-17-0)
- & ["Przydzielanie adresu IP za pomocą programu EpsonNet Config" na stronie 121](#page-120-0)

## **Nazwa modelu drukarki i/lub adres IP nie są wyświetlane w aplikacji EpsonNet Config**

### **Czy wybrana została opcja Zablokuj, Anuluj lub Wyłącz po wyświetleniu ekranu zabezpieczeń lub ekranu zapory sieciowej systemu Windows?**

Wybranie opcji **Zablokuj**, **Anuluj** lub **Wyłącz** powoduje niewyświetlenie adresu IP i nazwy modelu w aplikacji EpsonNet Config lub EpsonNet Setup.

Aby naprawić ten błąd, zarejestruj aplikację EpsonNet Config jako wyjątek w regułach zapory systemu Windows i/lub w innym oprogramowaniu zabezpieczającym. W przypadku korzystania z programu antywirusowego lub zabezpieczającego zamknij go i spróbuj ponownie skorzystać z aplikacji EpsonNet Config.

### **Czy limit czasu błędu komunikacji jest zbyt krótki?**

Uruchom aplikację EpsonNet Config i wybierz kolejno opcje **Tools** > **Options** > **Timeout**. Następnie podaj dłuższy czas w polu **Communication Error**. Uwaga: może to również spowodować spowolnienie działania aplikacji EpsonNet Config.

### **Powiązane informacje**

- $\rightarrow$  ["Uruchamianie aplikacji EpsonNet Config Windows" na stronie 121](#page-120-0)
- & ["Uruchamianie aplikacji EpsonNet Config Mac OS" na stronie 121](#page-120-0)

# **Problemy związane z używaniem usług w chmurze**

### **Nie można używać usług chmury, których można było wcześniej używać**

### **Czy na panelu sterowania drukarki wyświetlany jest następujący komunikat?**

Zaktualizuj certyfikat główny, aby używać usług w chmurze.

Jeśli komunikat jest wyświetlany, otwórz narzędzie Web Config, wybierz pozycje **Zabezpieczenie sieci** > **Aktualizacja certyfikatu głównego**, a następnie kliknij przycisk **Start**, aby zaktualizować.

### **Powiązane informacje**

 $\rightarrow$  ["Uzyskiwanie dostępu do aplikacji Web Config" na stronie 37](#page-36-0)

# **Problemy z korzystaniem z funkcji zabezpieczeń sieciowych**

## **Nie można utworzyć bezpiecznego portu drukowania IPP**

### **Czy jako certyfikat serwera na potrzeby komunikacji SSL/TLS podano prawidłowy certyfikat?**

Jeśli podany certyfikat nie jest prawidłowy, utworzenie portu może się nie powieść. Upewnij się, że używany jest prawidłowy certyfikat.

### **Czy certyfikat urzędu certyfikacji został zaimportowany na komputer, z którego uzyskiwany jest dostęp do drukarki?**

Jeśli certyfikat urzędu certyfikacji nie został zaimportowany na komputer, utworzenie portu może się nie powieść. Upewnij się, że certyfikat urzędu certyfikacji został zaimportowany.

### **Powiązane informacje**

& ["Komunikacja SSL/TLS z drukarką" na stronie 88](#page-87-0)

# **Problemy z używaniem certyfikatu cyfrowego**

## **Brak możliwości zaimportowania certyfikatu podpisanego przez urząd certyfikacji**

### **Czy certyfikat podpisany przez urząd certyfikacji oraz informacje podane w żądaniu CSR są ze sobą zgodne?**

Jeśli certyfikat podpisany przez urząd certyfikacji oraz żądanie CSR nie zawierają tych samych informacji, import żądania CSR będzie niemożliwy. Sprawdź następujące rzeczy:

❏ Czy próbujesz zaimportować certyfikat na urządzenie o niezgodnych danych?

Sprawdź informacje zawarte w żądaniu CSR, po czym zaimportuj certyfikat na urządzenie o tych samych danych.

❏ Czy po wysłaniu żądania CSR do urzędu certyfikacji plik żądania CSR zapisany na drukarce został nadpisany? Uzyskaj certyfikat z urzędu certyfikacji ponownie przy użyciu aktualnego żądania CSR.

### **Czy certyfikat podpisany przez urząd certyfikacji ma ponad 5 KB?**

Zaimportowanie certyfikatu podpisanego przez urząd certyfikacji o wielkości przekraczającej 5 KB jest niemożliwe.

### **Czy hasło do importu certyfikatu jest prawidłowe?**

Jeśli nie pamiętasz hasła, zaimportowanie certyfikatu będzie niemożliwe.

### **Powiązane informacje**

& ["Importowanie certyfikatu podpisanego przez urząd certyfikacji" na stronie 91](#page-90-0)

## **Brak możliwości aktualizacji certyfikatu z podpisem własnym**

### **Czy podana została Popularna nazwa?**

**Popularna nazwa** musi zostać podana.

### **Czy Popularna nazwa zawiera nieobsługiwane znaki? Nieobsługiwane są na przykład znaki alfabetu japońskiego.**

Wprowadź nazwę hosta lub nazwę w formacie IPv4, IPv6 lub FQDN zawierającą od 1 do 128 znaków w kodowaniu ASCII (0x20–0x7E).

### **Czy Popularna nazwa zawiera przecinek lub znak spacji?**

Użycie przecinka powoduje podzielenie nazwy **Popularna nazwa** w miejscu jego użycia. Jeśli przed lub po przecinku wstawiona zostanie spacja, wystąpi błąd.

### **Powiązane informacje**

 $\rightarrow$  ["Aktualizowanie certyfikatu z podpisem własnym" na stronie 93](#page-92-0)

### **Brak możliwości utworzenia żądania CSR**

### **Czy podana została Popularna nazwa?**

**Popularna nazwa** musi zostać podana.

### **Czy opcje Popularna nazwa, Organizacja, Jednostka organizacyjna, Miejscowość, Stan/Prowincja zawierają nieobsługiwane znaki? Nieobsługiwane są na przykład znaki alfabetu japońskiego.**

Wprowadź nazwę hosta lub nazwę w formacie IPv4, IPv6 lub FQDN w kodowaniu ASCII (0x20–0x7E).

### **Czy Popularna nazwa zawiera przecinek lub znak spacji?**

Użycie przecinka powoduje podzielenie nazwy **Popularna nazwa** w miejscu jego użycia. Jeśli przed lub po przecinku wstawiona zostanie spacja, wystąpi błąd.

### **Powiązane informacje**

 $\rightarrow$  ["Uzyskiwanie certyfikatu podpisanego przez urząd certyfikacji" na stronie 89](#page-88-0)

### **Wyświetlane jest ostrzeżenie dotyczące certyfikatu cyfrowego**

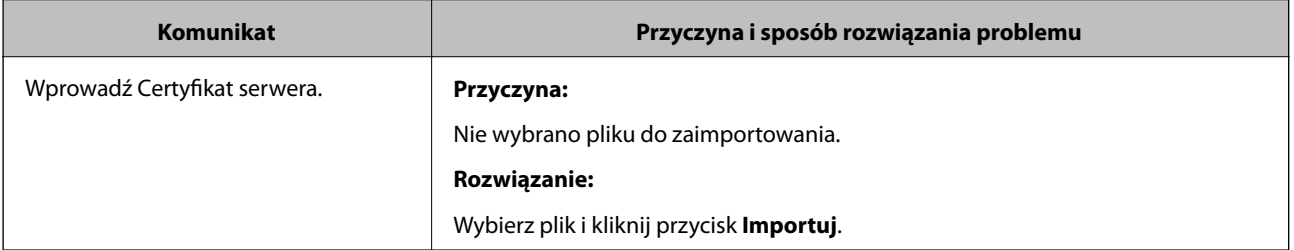

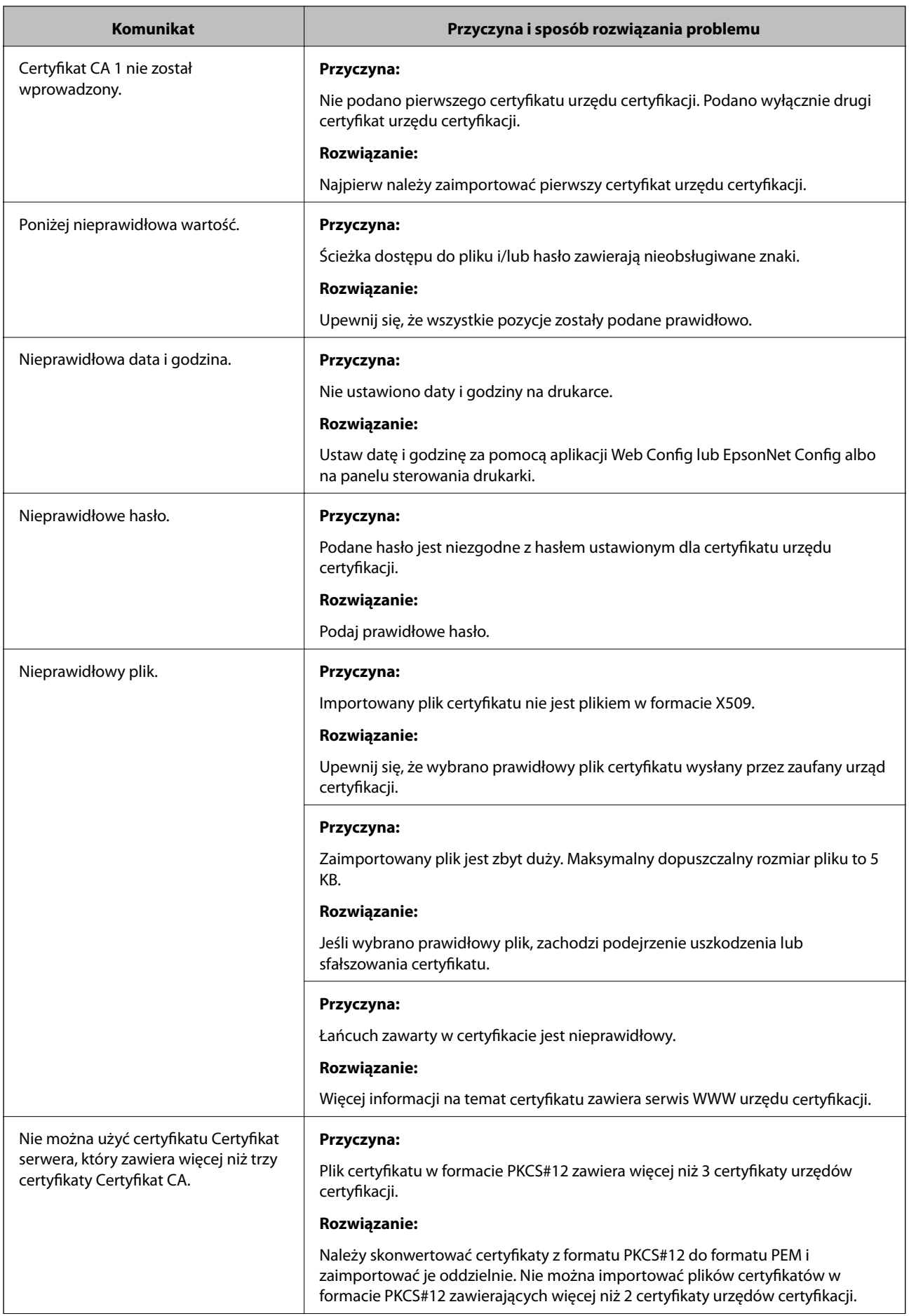

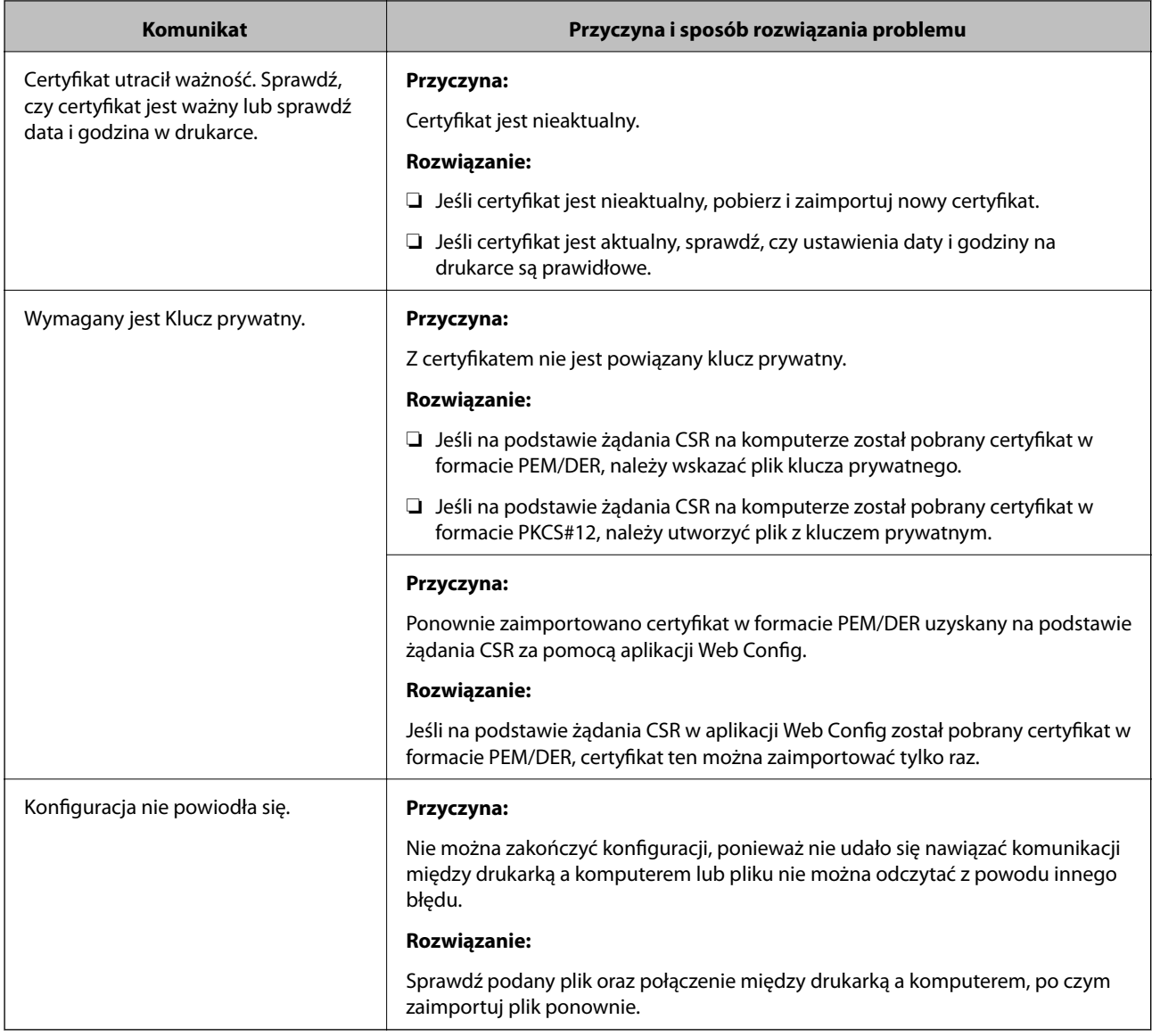

### **Powiązane informacje**

& ["Informacje o certyfikatach cyfrowych" na stronie 88](#page-87-0)

## **Plik z certyfikatem podpisanym przez urząd certyfikacji został omyłkowo usunięty**

### **Czy istnieje plik kopii zapasowej certyfikatu?**

Jeśli dostępny jest plik kopii zapasowej, zaimportuj certyfikat ponownie.

W przypadku uzyskania certyfikatu na podstawie żądania CSR utworzonego za pomocą aplikacji Web Config nie można ponownie zaimportować usuniętego certyfikatu. Utwórz żądanie CSR i uzyskaj nowy certyfikat.

### **Powiązane informacje**

- & ["Usuwanie certyfikatu podpisanego przez urząd certyfikacji" na stronie 93](#page-92-0)
- $\rightarrow$  ["Importowanie certyfikatu podpisanego przez urząd certyfikacji" na stronie 91](#page-90-0)

# <span id="page-119-0"></span>**Dodatek**

# **Opis oprogramowania sieciowego**

W tym rozdziale opisano oprogramowanie służące do konfigurowania i zarządzania urządzeniami.

## **Epson Device Admin**

Epson Device Admin to aplikacja pozwalająca na zainstalowanie urządzeń w sieci, konfigurowanie ich i zarządzanie nimi. Można uzyskać szczegółowe informacje o urządzeniach, takie jak stan i poziom materiałów eksploatacyjnych, wysyłać powiadomienia o alertach i tworzyć raporty o użyciu urządzenia. Można też utworzyć szablon z ustawionymi elementami i zastosować je do innych urządzeń w ramach udostępnianych ustawień. Możesz pobrać Epson Device Admin z serwisu WWW wsparcia firmy Epson. Więcej informacji na ten temat zawiera dokumentacja programu Epson Device Admin oraz jego system pomocy.

### **Uruchamianie programu Epson Device Admin (tylko system Windows)**

Wybierz pozycje **Wszystkie programy** > **EPSON** > **Epson Device Admin** > **Epson Device Admin**.

### *Uwaga:*

Jeżeli zostanie wyświetlone powiadomienie zapory, zezwól na dostęp programu Epson Device Admin do sieci.

## **EpsonNet Config**

Aplikacja EpsonNet Config umożliwia administratorowi konfigurowanie ustawień sieciowych drukarki, takich jak przydzielenie adresu IP czy zmiana trybu połączenia. Funkcja wsadowego zmieniania ustawień jest obsługiwana w systemie Windows. Więcej informacji na ten temat zawiera dokumentacja programu EpsonNet Config oraz jego system pomocy.

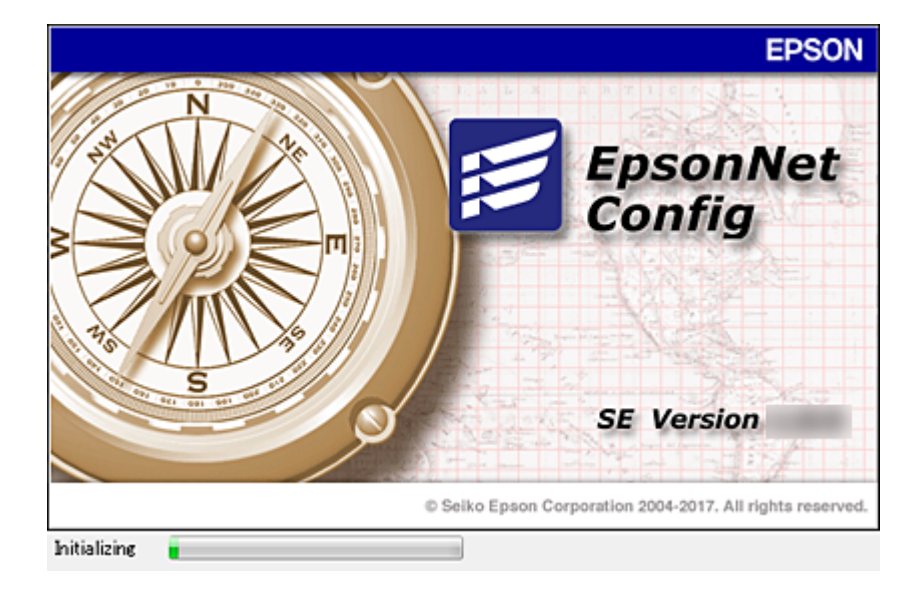

### <span id="page-120-0"></span>**Uruchamianie aplikacji EpsonNet Config — Windows**

Wybierz pozycje **Wszystkie programy** > **EpsonNet** > **EpsonNet Config SE** > **EpsonNet Config**.

*Uwaga:*

Jeśli zostanie wyświetlone powiadomienie zapory, zezwól na dostęp programu EpsonNet Config do sieci.

### **Uruchamianie aplikacji EpsonNet Config — Mac OS**

Wybierz opcję **Idź** > **Programy** > **Epson Software** > **EpsonNet** > **EpsonNet Config SE** > **EpsonNet Config**.

## **EpsonNet Print (wyłącznie w systemie Windows)**

Aplikacja EpsonNet Print służy do drukowania w sieci TCP/IP. Poniżej wymienione są jej funkcje i ograniczenia.

- ❏ Status drukarki jest wyświetlany na ekranie buforu.
- ❏ Jeśli serwer DHCP zmieni adres IP drukarki, urządzenie będzie nadal wykrywane.
- ❏ Można użyć drukarki znajdującej się w innym segmencie sieci.
- ❏ Przy drukowaniu można korzystać z różnych protokołów.
- ❏ Adresy IPv6 nie są obsługiwane.

## **EpsonNet SetupManager**

Aplikacja EpsonNet SetupManager służy do tworzenia pakietów upraszczających instalację drukarki, np. przez zainstalowanie sterownika drukarki i aplikacji EPSON Status Monitor oraz utworzenie portu drukowania. Ponadto aplikacja ta umożliwia administratorowi tworzenie unikalnych pakietów oprogramowania i późniejsze dystrybuowanie ich wśród grup użytkowników.

Więcej informacji można znaleźć w lokalnej wersji witryny firmy Epson.

# **Przydzielanie adresu IP za pomocą programu EpsonNet Config**

Adres IP można przydzielać do drukarki za pomocą programu EpsonNet Config. Program EpsonNet Config umożliwia przydzielenie adresu IP do drukarki, której adres nie został przydzielony po podłączeniu kablem Ethernet. W przypadku połączenia z siecią Wi-Fi trzeba raz połączyć drukarkę z siecią Ethernet, a dopiero potem zmienić połączenie na bezprzewodowe (Wi-Fi).

## **Przydzielanie adresu IP za pomocą ustawień wsadowych**

### **Tworzenie pliku do wsadowego konfigurowania ustawień**

Używając adresu MAC i nazwy modelu jako kluczy, można utworzyć nowy plik SYLK do przydzielania adresów IP.

Łącząc drukarkę z siecią Wi-Fi, trzeba przydzielić adres IP zgodnie z odpowiednimi procedurami, a następnie zmienić metodę połączenia na sieć Wi-Fi.

- 1. Otwórz aplikację arkusza kalkulacyjnego (np. Microsoft Excel) lub edytor tekstu.
- 2. W pierwszym wierszu wprowadź nazwy pozycji ustawień, takie jak: "Info\_MACAddress", "Info\_ModelName" i "TCPIP\_IPAddress".

Wprowadź następujące ciągi tekstowe na potrzeby pozycji ustawień. Rozróżniane są wielkie i małe litery, a także znaki dwubajtowe i jednobajtowe. Jeśli nazwy pozycji ustawień będą się różnić choć jednym znakiem, nie zostaną rozpoznane.

Wprowadź nazwy pozycji ustawień zgodnie z poniższą tabelą; w przeciwnym razie program EpsonNet Config ich nie rozpozna.

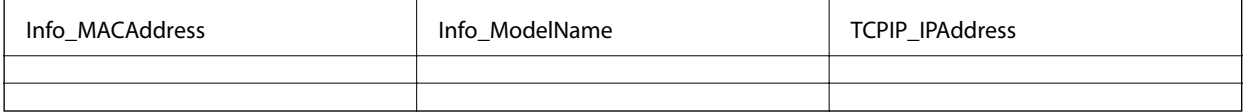

3. Wprowadź adres MAC, nazwę modelu i adres IP każdego interfejsu sieciowego.

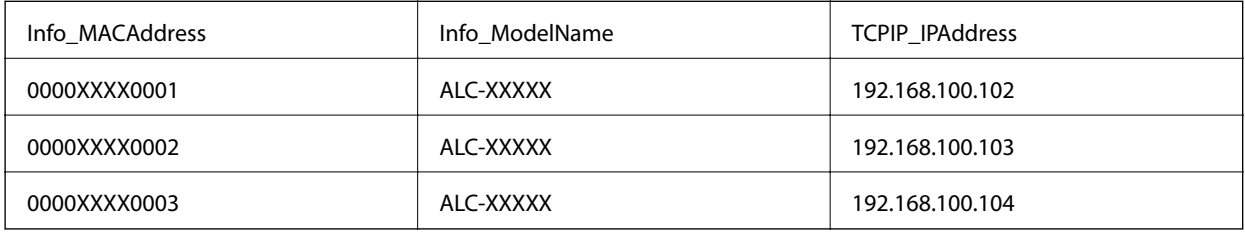

4. Wprowadź nazwę pliku SYLK (\*.slk) i zapisz go.

### **Wsadowe konfigurowanie ustawień przy użyciu pliku konfiguracyjnego**

Można przydzielać wsadowo adresy IP, używając pliku konfiguracyjnego (plik SYLK). Aby można to było zrobić, należy najpierw utworzyć taki plik.

Łącząc drukarkę z siecią Wi-Fi, trzeba przydzielić adres IP zgodnie z odpowiednimi procedurami, a następnie zmienić metodę połączenia na sieć Wi-Fi.

- 1. Podłącz wszystkie urządzenia do sieci za pomocą kabli Ethernet.
- 2. Włącz drukarkę.
- 3. Uruchom aplikację EpsonNet Config. Zostanie wyświetlona lista drukarek w sieci. Jej wyświetlenie może zająć trochę czasu.
- 4. Kliknij pozycje **Tools** > **Batch Settings**.
- 5. Kliknij przycisk **Open**.
- 6. Na ekranie wyboru pliku wybierz plik SYLK (\*.slk) zawierający ustawienia, a następnie kliknij przycisk **Open**.

7. Wybierz urządzenia, dla których ma być wykonana wsadowa konfiguracja ustawień. Urządzenia powinny mieć w kolumnie **Status** wartość **Unassigned**, a w kolumnie **Process Status** — **Assign Successful**.

Zaznaczając wiele urządzeń, naciśnij klawisz Ctrl lub Shift i kliknij lub przeciągnij wskaźnik myszy.

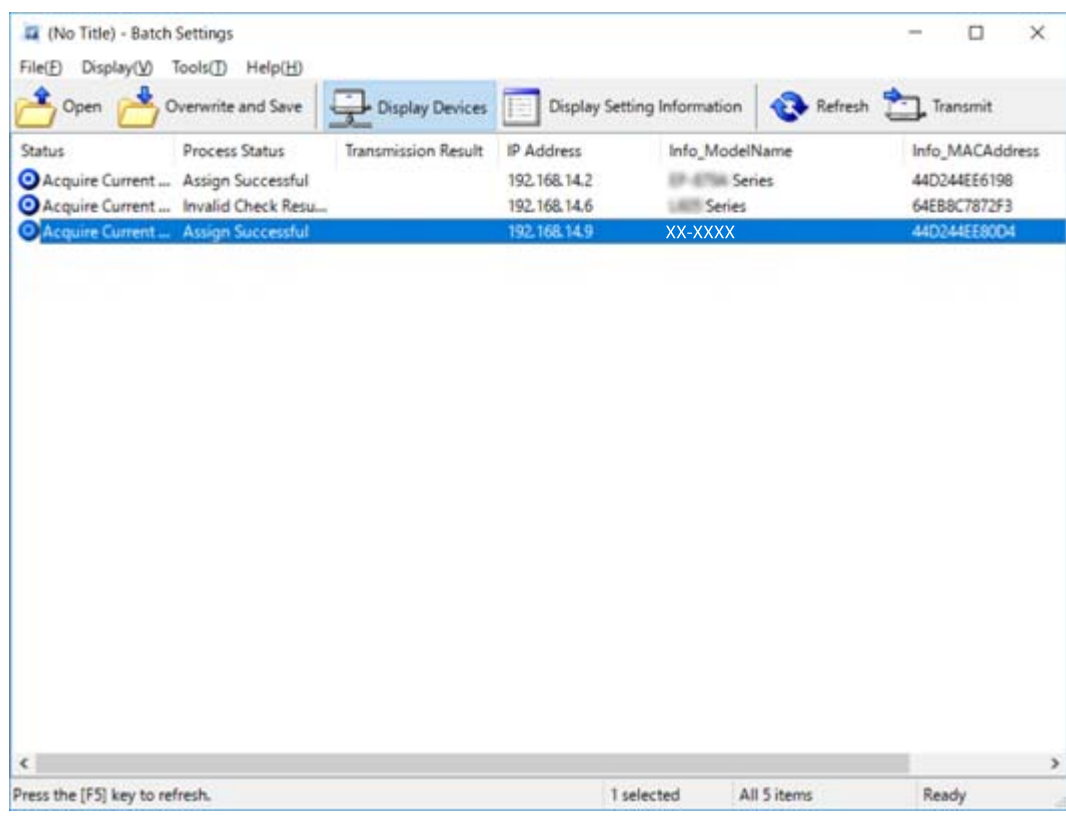

- 8. Kliknij przycisk **Transmit**.
- 9. Jeśli zostanie wyświetlony ekran wprowadzania hasła, wprowadź hasło, a następnie kliknij przycisk **OK**. Prześlij ustawienia.

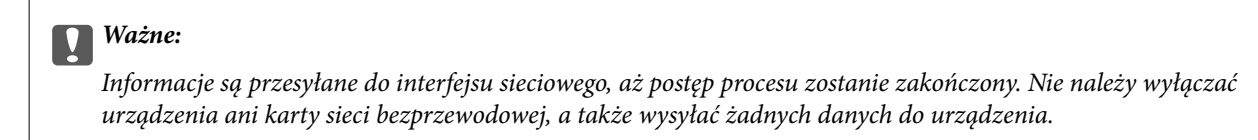

10. Na ekranie **Transmitting Settings** kliknij przycisk **OK**.

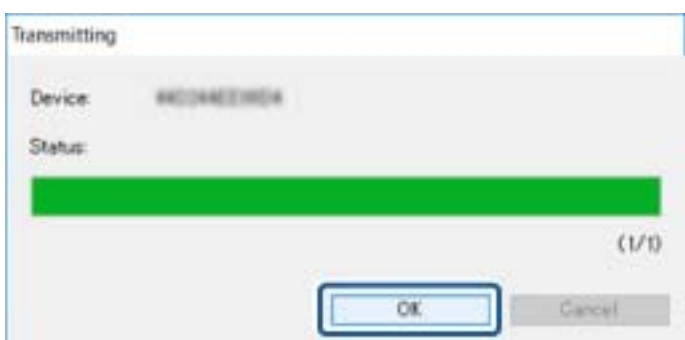

11. Sprawdź stan ustawionego urządzenia.

W przypadku urządzeń ze stanem  $\bigotimes$  lub sprawdź zawartość pliku ustawień lub upewnij się, czy urządzenie zostało prawidłowo uruchomione ponownie.

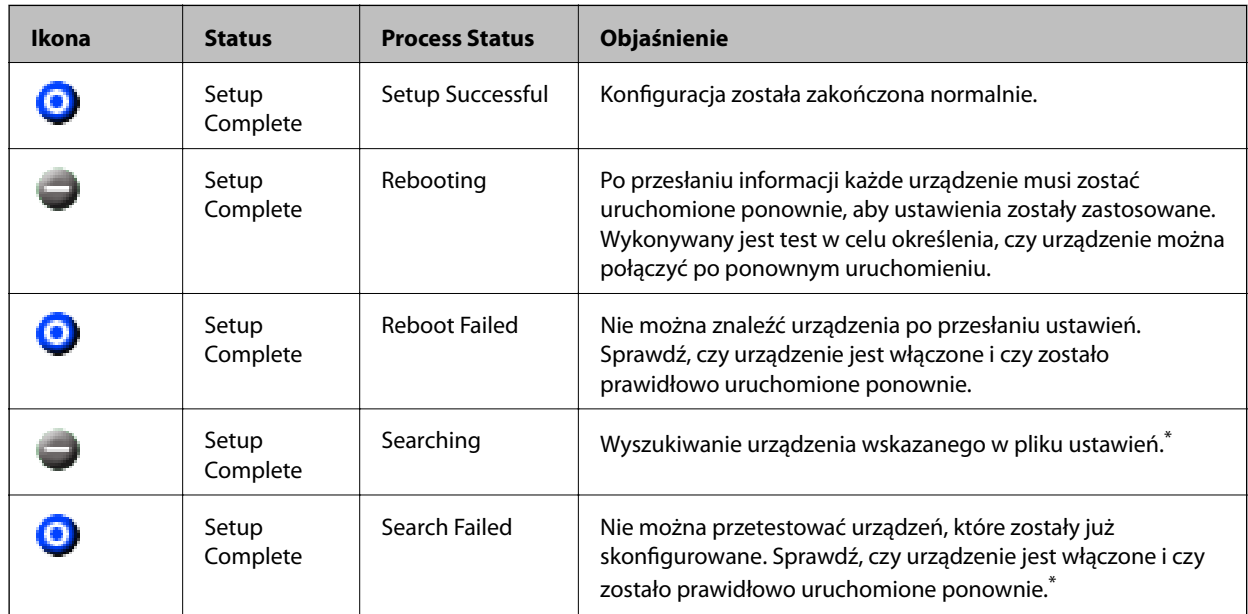

\* Dotyczy tylko sytuacji, gdy wyświetlane są informacje o ustawieniach.

### **Powiązane informacje**

- $\rightarrow$  ["Uruchamianie aplikacji EpsonNet Config Windows" na stronie 121](#page-120-0)
- & ["Uruchamianie aplikacji EpsonNet Config Mac OS" na stronie 121](#page-120-0)

## **Przydzielanie adresu IP do każdego urządzenia**

Adres IP można przydzielać do drukarki za pomocą programu EpsonNet Config.

- 1. Włącz drukarkę.
- 2. Podłącz drukarkę do sieci za pomocą kabla Ethernet.
- 3. Uruchom aplikację EpsonNet Config.

Zostanie wyświetlona lista drukarek w sieci. Jej wyświetlenie może zająć trochę czasu.

4. Kliknij dwukrotnie drukarkę, do której adres ma być przydzielony.

### *Uwaga:*

Jeśli podłączono wiele drukarek tego samego modelu, drukarkę można zidentyfikować po jej adresie MAC.

5. Wybierz pozycje **Network** > **TCP/IP** > **Basic**.

6. Wprowadź adresy w polach **IP Address**, **Subnet Mask** i **Default Gateway**.

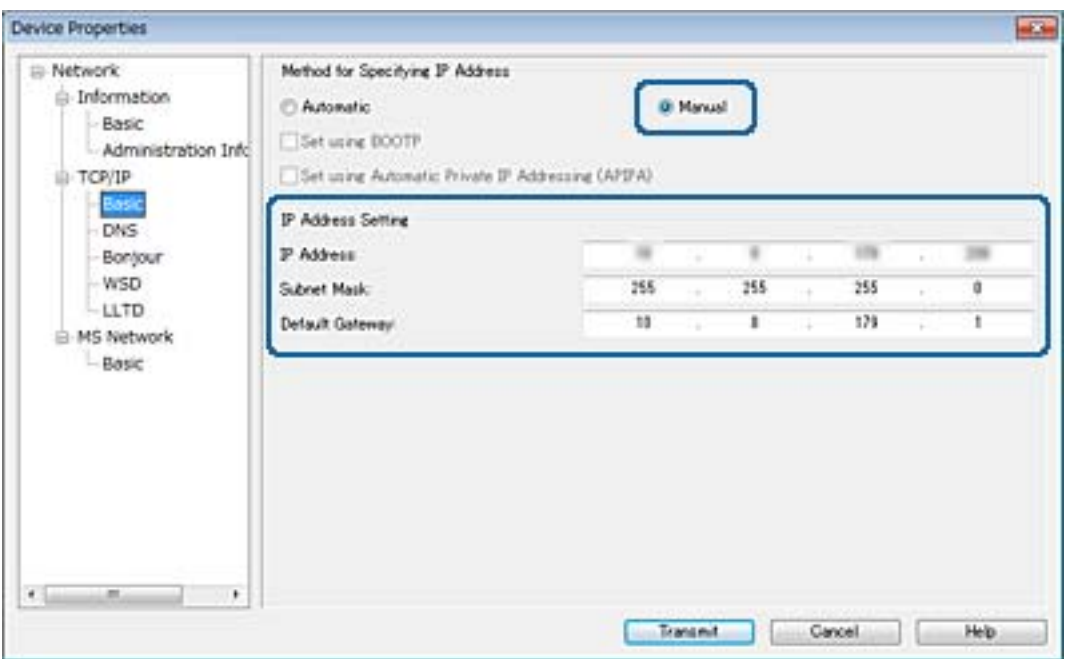

#### *Uwaga:*

Wprowadź statyczny adres w przypadku podłączenia drukarki do bezpiecznej sieci.

7. Kliknij przycisk **Transmit**.

Zostanie wyświetlony ekran z potwierdzeniem transmisji.

8. Kliknij przycisk **OK**.

Zostanie wyświetlony ekran zakończenia transmisji.

#### *Uwaga:*

Informacje zostaną przesłane do urządzenia, a następnie zostanie wyświetlony komunikat "Konfiguracja zakończona pomyślnie". Nie należy wyłączać urządzenia, a także wysyłać żadnych danych do usługi.

9. Kliknij przycisk **OK**.

### **Powiązane informacje**

- & ["Uruchamianie aplikacji EpsonNet Config Windows" na stronie 121](#page-120-0)
- & ["Uruchamianie aplikacji EpsonNet Config Mac OS" na stronie 121](#page-120-0)

# **Konfigurowanie ustawień Wi-Fi z poziomu panelu sterowania (WPS)**

Możliwe jest nawiązanie połączenia z siecią Wi-Fi z panelu sterowania drukarki za pomocą funkcji WPS.

### **Powiązane informacje**

& ["Wprowadzanie ustawień Wi-Fi poprzez konfigurację kodu PIN \(WPS\)" na stronie 126](#page-125-0)

<span id="page-125-0"></span>& ["Konfigurowanie ustawień sieci Wi-Fi przy użyciu kodu PIN \(WPS\)" na stronie 127](#page-126-0)

## **Wprowadzanie ustawień Wi-Fi poprzez konfigurację kodu PIN (WPS)**

Możliwa jest automatyczna konfiguracja sieci Wi-Fi poprzez wciśnięcie przycisku na punkcie dostępu.Jeśli spełnione są następujące warunki, można dokonać konfiguracji przy użyciu tej metody.

- ❏ Punkt dostępu jest kompatybilny z WPS (Wi-Fi Protected Setup).
- ❏ Bieżące połączenie Wi-Fi ustalono poprzez wciśnięcie przycisku na punkcie dostępu.

#### *Uwaga:*

Jeśli nie możesz znaleźć przycisku lub dokonujesz konfiguracji za pomocą oprogramowania, przejrzyj dokumentację dostarczoną wraz z punktem dostępu.

- 1. Na ekranie głównym dotknij ikony  $\left\| \mathbb{B} \right\|$
- 2. Wybierz pozycję **Router**.
- 3. Dotknij pozycji **Rozpocznij konfigurację**.

Jeśli połączenie sieciowe zostało już skonfigurowane, wyświetlą się szczegóły połączenia.Dotknij pozycji **Zmień na połączenie Wi-Fi.** lub **Zmień ustawienia**, aby zmienić ustawienia.

- 4. Wybierz pozycję **Ust. Push Button (WPS)**.
- 5. Przytrzymaj wciśnięty przycisk [WPS] na punkcie dostępu do momentu, aż nie zacznie migać kontrolka bezpieczeństwa.

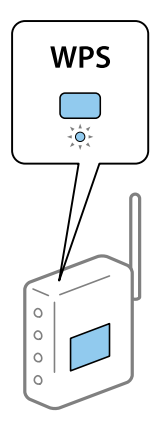

Jeśli nie wiesz, gdzie znajduje się przycisk [WPS], lub na punkcie dostępu nie ma żadnych przycisków, zapoznaj się z dokumentacją dostarczoną wraz z punktem dostępu, aby otrzymać dalsze informacje.

### 6. Dotknij pozycji **Uruchom ustawienia**.

7. Zamknij ekran.

Ekran zostanie zamknięty automatycznie po upływie określonego czasu.

#### *Uwaga:*

Jeśli nie uda się nawiązać połączenia, zrestartuj punkt dostępu, przesuń go bliżej drukarki i spróbuj ponownie.Jeśli nadal nie uda się nawiązać połączenia, wydrukuj raport połączenia sieciowego oraz sprawdź rozwiązanie.

<span id="page-126-0"></span>8. Zamknij ekran ustawień połączenia sieciowego.

## **Konfigurowanie ustawień sieci Wi-Fi przy użyciu kodu PIN (WPS)**

Można automatycznie połączyć się z punktem dostępu poprzez użycie kodu PIN.Można użyć tej metody do dokonania konfiguracji, jeśli punkt dostępu obsługuje WPS (Wi-Fi Protected Setup).Aby wprowadzić kod PIN w punkcie dostępu, użyj komputera.

- 1. Na ekranie głównym dotknij ikony  $\left\| \mathbb{B} \right\|$
- 2. Wybierz pozycję **Router**.
- 3. Dotknij pozycji **Rozpocznij konfigurację**.

Jeśli połączenie sieciowe zostało już skonfigurowane, wyświetlą się szczegóły połączenia.Dotknij pozycji **Zmień na połączenie Wi-Fi.** lub **Zmień ustawienia**, aby zmienić ustawienia.

- 4. Wybierz pozycje **Inne** > **Ust. kodu PIN (WPS)**
- 5. Za pomocą komputera należy w ciągu dwóch minut wprowadzić do punktu dostępu kod PIN (ośmiocyfrowy numer) wyświetlony na panelu sterowania drukarki.

#### *Uwaga:*

Należy zapoznać się z dokumentacją dostarczoną wraz z punktem dostępu, aby uzyskać dalsze informacje na temat wprowadzania kodu PIN.

- 6. Dotknij pozycji **Uruchom ustawienia**.
- 7. Zamknij ekran.

Ekran zostanie zamknięty automatycznie, jeśli przed upływem określonego czasu użytkownik nie wybierze pozycji **Zamknij**.

*Uwaga:*

Jeśli nie uda się nawiązać połączenia, zrestartuj punkt dostępu, przesuń go bliżej drukarki i spróbuj ponownie.Jeśli nadal nie uda się nawiązać połączenia, wydrukuj raport połączenia oraz sprawdź rozwiązanie.

8. Zamknij ekran ustawień połączenia sieciowego.

# **Zmiana metody połączenia**

Możliwa jest zmiana metody połączenia. Ustawienie trzeba skonfigurować podczas włączania sieci.

Jeżeli adres IP jest przydzielany ręcznie, skontaktuj się z administratorem sieci, aby upewnić się, czy tego samego adresu IP można używać w nowej sieci.

### *Uwaga:*

Po włączeniu połączenia Wi-Fi zostanie wyłączone połączenie Ethernet.

### **Powiązane informacje**

- & ["Zmiana połączenia Ethernet na połączenie Wi-Fi" na stronie 128](#page-127-0)
- & ["Zmiana połączenia Wi-Fi na połączenie Ethernet" na stronie 128](#page-127-0)

## <span id="page-127-0"></span>**Zmiana połączenia Ethernet na połączenie Wi-Fi**

### **Zmiana na połączenie Wi-Fi z poziomu panelu sterowania**

Połączenie Ethernet można zmienić na połączenie Wi-Fi z poziomu panelu sterowania drukarki. Procedura zmiany metody połączenia jest zasadniczo taka sama, jak w przypadku konfiguracji ustawień połączenia Wi-Fi. Więcej informacji można znaleźć w tym podręczniku w rozdziale dotyczącym konfigurowania ustawień połączenia Wi-Fi z poziomu panelu sterowania drukarki.

### **Powiązane informacje**

 $\rightarrow$  "Reczne konfigurowanie ustawień Wi-Fi z poziomu panelu sterowania" na stronie 23

### **Zmiana połączenia Wi-Fi za pomocą aplikacji Web Config**

Można zmienić połączenie Ethernet na połączenie Wi-Fi, używając aplikacji Web Config.

1. Otwórz aplikację Web Config i wybierz kartę **Sieć** > **Wi-Fi**.

Jeżeli zdefiniowano hasło administratora, zaloguj się na konto administratora, wprowadzając nazwę użytkownika i hasło.

- 2. Kliknij przycisk **Konfiguracja**.
- 3. Wybierz identyfikator SSID punktu dostępu i wprowadź hasło.

Jeżeli na liście sieci nie ma żądanego identyfikatora SSID, wybierz pozycję **Wprowadź SSID** i wprowadź identyfikator SSID.

- 4. Kliknij przycisk **Dalej**.
- 5. Przeczytaj wyświetlany komunikat i kliknij przycisk **OK**.
- 6. Odłącz kabel Ethernet od drukarki.

#### *Uwaga:*

Można również zmienić metodę połączenia za pomocą narzędzia EpsonNet Config lub Epson Device Admin.Więcej informacji można znaleźć w podręczniku lub w pomocy każdego z programów.

### **Powiązane informacje**

- & ["Uzyskiwanie dostępu do aplikacji Web Config" na stronie 37](#page-36-0)
- & ["EpsonNet Config" na stronie 120](#page-119-0)
- & ["Epson Device Admin" na stronie 120](#page-119-0)

### **Zmiana połączenia Wi-Fi na połączenie Ethernet**

### **Zmiana połączenia sieciowego na Ethernet z poziomu panelu sterowania**

Wykonaj poniższe czynności, aby zmienić połączenie sieciowe z Wi-Fi na Ethernet z poziomu panelu sterowania.

- 1. Na ekranie głównym wybierz pozycję **Ustaw.**.
- 2. Wybierz pozycje **Ustawienia ogólne** > **Ustawienia sieciowe** > **Ustawienie sieci LAN**.
- 3. Dotknij pozycji **Uruchom ustawienia**.
- 4. Zapoznaj się z treścią komunikatu, a następnie zamknij ekran. Ekran zostanie zamknięty automatycznie po upływie określonego czasu.
- 5. Podłącz drukarkę do routera za pomocą kabla Ethernet.

### **Zmiana połączenia Ethernet za pomocą aplikacji Web Config**

Można zmienić połączenie Wi-Fi na połączenie Ethernet, używając aplikacji Web Config.

1. Otwórz aplikację Web Config i wybierz kartę **Sieć** > **Wi-Fi**.

Jeżeli zdefiniowano hasło administratora, zaloguj się na konto administratora, wprowadzając nazwę użytkownika i hasło.

- 2. Kliknij przycisk **Wyłącz sieć Wi-Fi**.
- 3. Sprawdź komunikat, a następnie wybierz pozycję **OK**.
- 4. Podłącz drukarkę do koncentratora (przełącznika L2) kablem Ethernet.

### *Uwaga:*

Można również zmienić metodę połączenia za pomocą narzędzia EpsonNet Config lub Epson Device Admin.Więcej informacji można znaleźć w podręczniku lub w pomocy każdego z programów.

### **Powiązane informacje**

- & ["Uzyskiwanie dostępu do aplikacji Web Config" na stronie 37](#page-36-0)
- & ["EpsonNet Config" na stronie 120](#page-119-0)
- & ["Epson Device Admin" na stronie 120](#page-119-0)

# **Używanie portów na drukarce**

Drukarka wykorzystuje następujące porty. Administrator sieci musi zezwolić na ruch przez te porty, aby można było korzystać z odpowiednich funkcji.

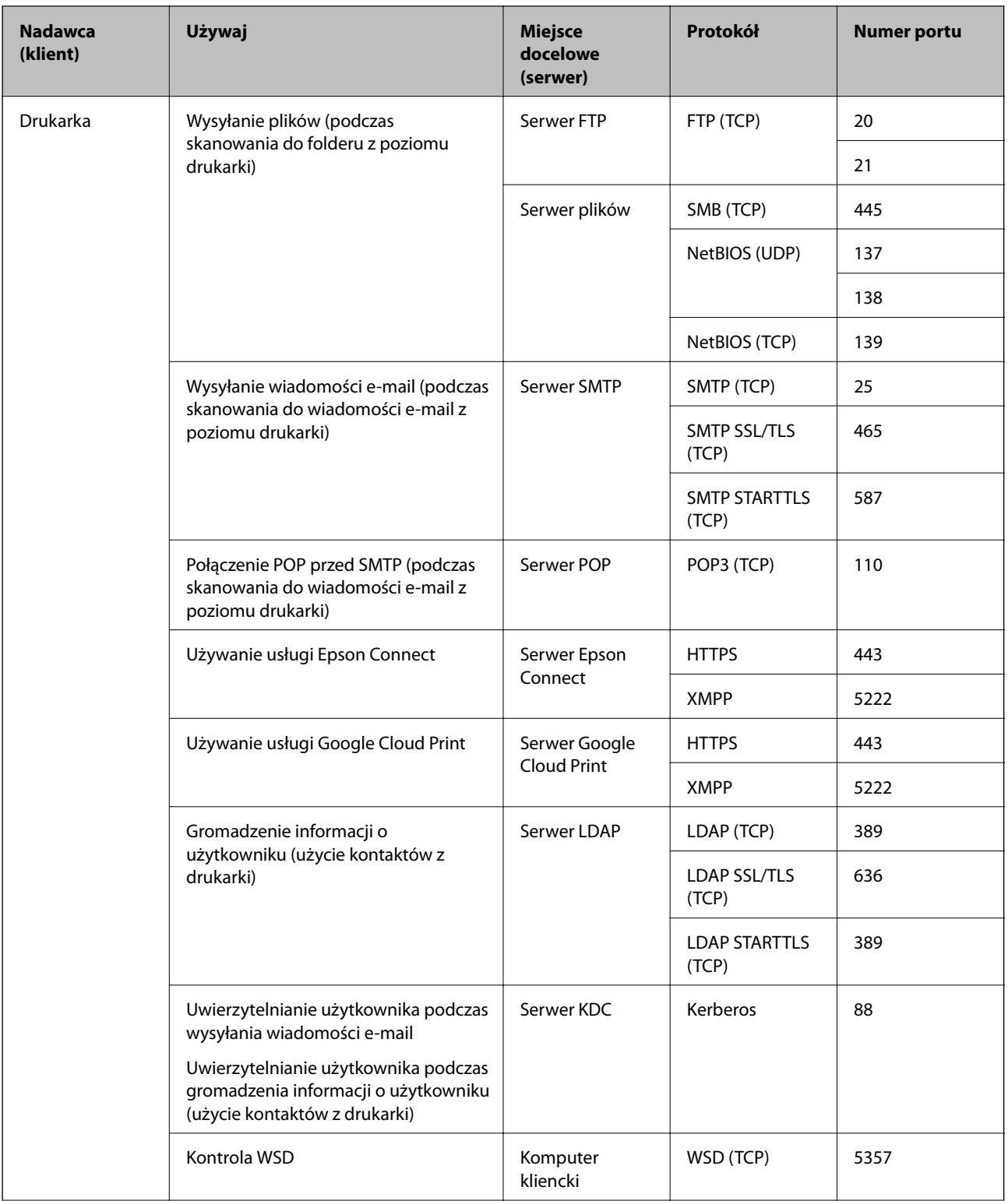

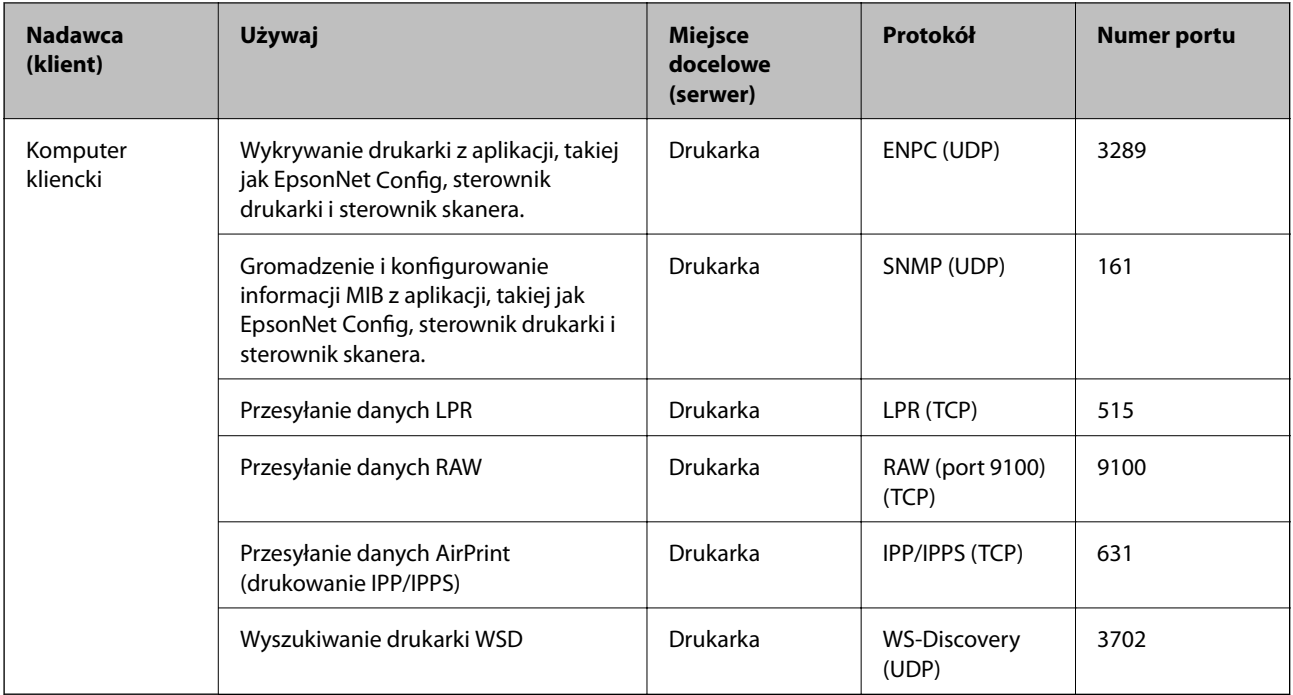